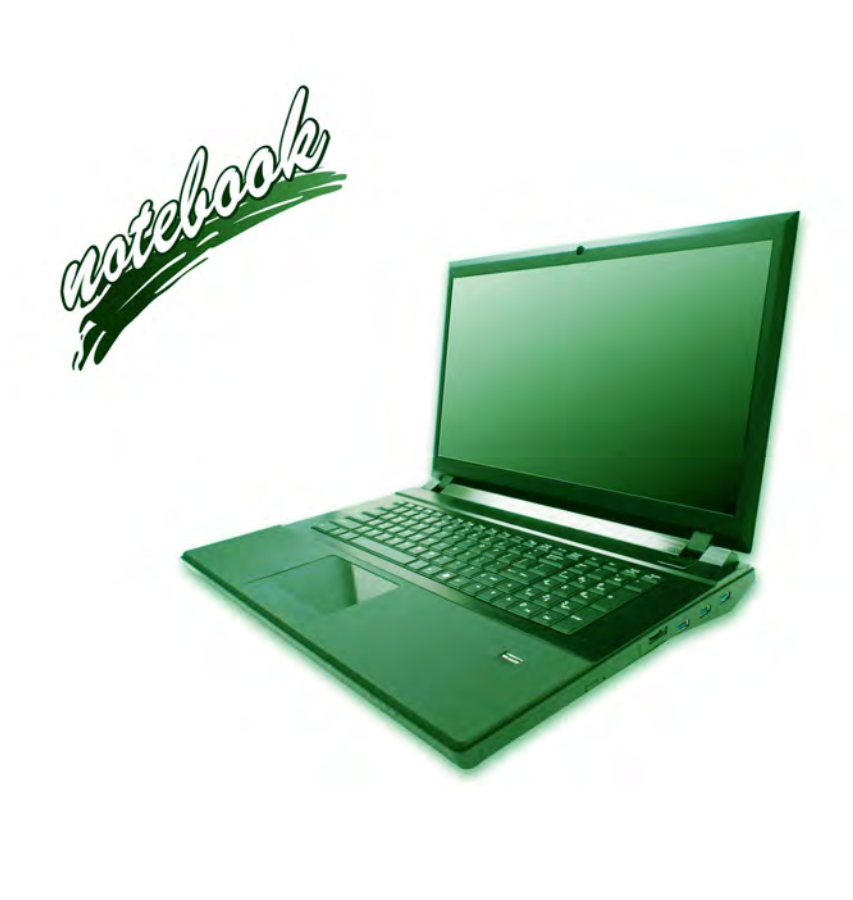

**Concise User's Guide** Ausführliches Benutzerhandbuch **Guide Utilisateur Concis** Guía del Usuario Concisa Guida Rapida per l'Utente

# **Introduction (English)**

This *Concise User's Guide* introduces the main features of your computer. The English version of this guide begins on page *[1](#page-5-0)*. The expanded *User's Manual* is on the *Device Drivers & Utilities + User's Manual* disc.

# **Einführung (Deutsch)**

Dieses *Ausführliche Benutzerhandbuch* führt Sie in die Hauptfunktionen des Computers ein. Die deutsche Version des Handbuchs beginnt auf Seite *[35](#page-39-0)*. Das erweiterte *Benutzerhandbuch* finden Sie auf der Disc für die Gerätetreiber und Hilfsprogramme (Disc *Device Drivers & Utilities + User's Manual*).

# **Présentation (Français)**

Ce *Guide Utilisateur Concis* présente les fonctionnalités principales de votre ordinateur. La version française de ce guide commence à la page *[69](#page-73-0)*. Le *Manuel de l'Utilisateur* étendu se trouve sur le disque *de Pilotes & Utilitaires* + *Manuel de l'Utilisateur* (disque *Device Drivers & Utilities + User's Manual*).

# **Introducción (Español)**

Esta *Guía del Usuario Concisa* le presenta las características principales de su ordenador. La versión española de esta guía comienza en la página *[103](#page-107-0)*. El *Manual del usuario* completo se encuentra en el disco de *Controladores del dispositivo y Utilidades* + *Manual del usuario* (disco *Device Drivers & Utilities + User's Manual*).

# **Introduzione (Italiano)**

La presente *Guida Rapida per l'Utente* introduce le caratteristiche principali del computer. La versione italiana di questa guida inizia da pagina *[137](#page-141-0)*. Il *Manuale utente* completo si trova nel disco *contenente driver e utilità* + *Manuale utente* (disco *Device Drivers & Utilities + User's Manual*).

**I**

#### **Contents**

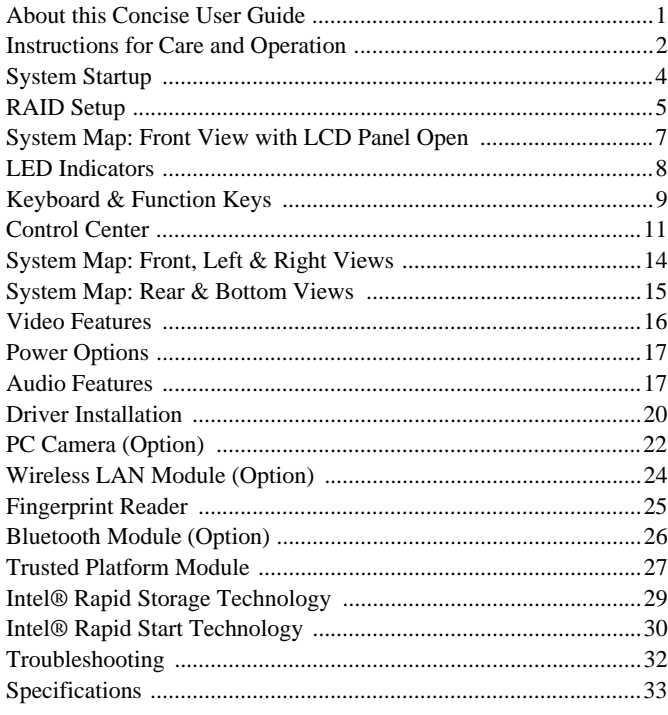

## Inhalt

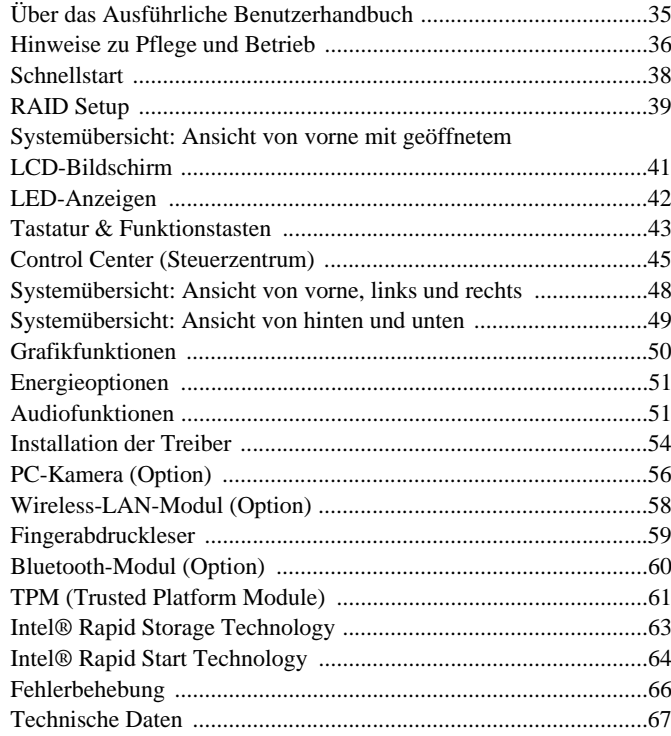

## **Sommaire**

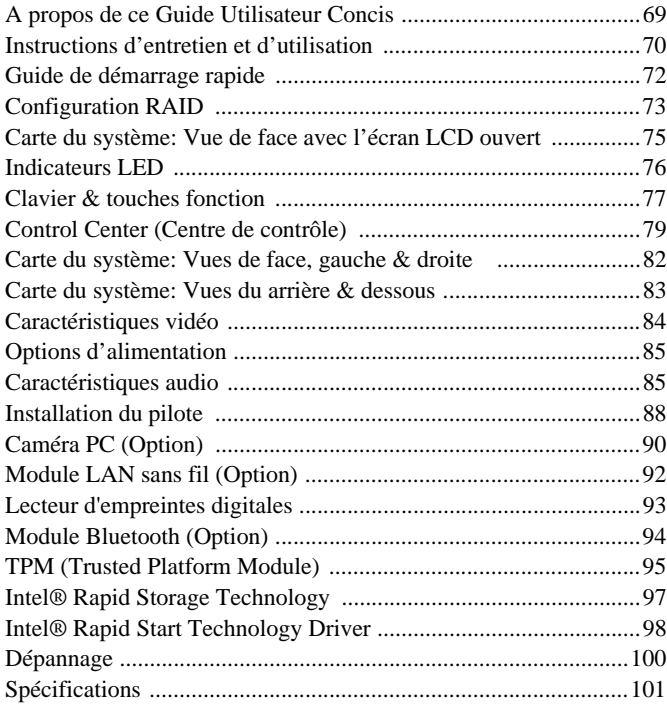

## **Contenidos**

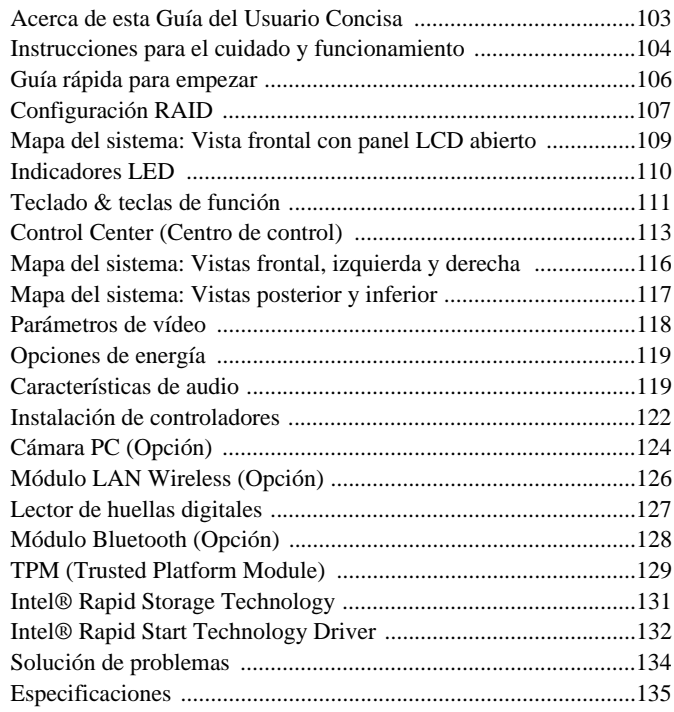

#### **Sommario**

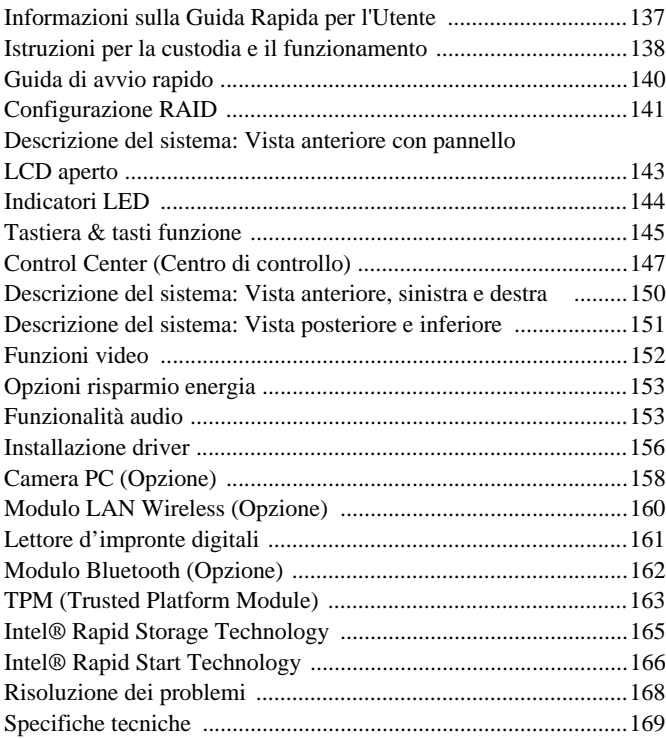

<span id="page-5-1"></span><span id="page-5-0"></span>This quick guide is a brief introduction to getting your system started. This is a supplement, and not a substitute for the expanded English language *User's Manual* in *Adobe Acrobat* format on the *Device Drivers & Utilities + User's Manual* disc supplied with your computer. This disc also contains the drivers and utilities necessary for the proper operation of the computer (**Note**: The company reserves the right to revise this publication or to change its contents without notice).

Some or all of the computer's features may already have been setup. If they aren't, or you are planning to re-configure (or re-install) portions of the system, refer to the expanded *User's Manual*. The *Device Drivers & Utilities + User's Manual* disc does not contain an operating system.

## **Regulatory and Safety Information**

Please pay careful attention to the full regulatory notices and safety information contained in the expanded *User's Manual* on the *Device Drivers & Utilities + User's Manual* disc.

© August 2012

#### **Trademarks**

**Intel** and **Intel Core** are trademarks/registered trademarks of Intel Corporation.

#### 沆 **FCC Statement**

This device complies with Part 15 of the FCC Rules. Operation is subject to the following two conditions:

- 1. This device may not cause harmful interference.
- 2. This device must accept any interference received, including interference that may cause undesired operation.

# <span id="page-6-0"></span>**Instructions for Care and Operation**

The computer is quite rugged, but it can be damaged. To prevent this, follow these suggestions:

- **Don't drop it, or expose it to shock**. If the computer falls, the case and the components could be damaged.
- **Keep it dry, and don't overheat it.** Keep the computer and power supply away from any kind of heating element. This is an electrical appliance. If water or any other liquid gets into it, the computer could be badly damaged.
- **Avoid interference**. Keep the computer away from high capacity transformers, electric motors, and other strong magnetic fields. These can hinder proper performance and damage your data.
- **Follow the proper working procedures for the computer**. Shut the computer down properly and don't forget to save your work. Remember to periodically save your data as data may be lost.
- Note that in computer's featuring a raised LCD electro-plated logo, the logo is covered by a protective adhesive. Due to general wear and tear, this adhesive may deteriorate over time and the exposed logo may develop sharp edges. Be careful when handling the computer in this case, and avoid touching the raised LCD electro-plated logo. Avoid placing any other items in the carrying bag which may rub against the top of the computer during transport. If any such wear and tear develops contact your service center.

## **Power & Battery Safety**

- Only use an AC/DC adapter approved for use with this computer.
- Use only the power cord and batteries indicated in this manual.
- Your AC/DC adapter may be designed for international travel but it still requires a steady, uninterrupted power supply. If you are

unsure of your local power specifications, consult your service representative or local power company.

- The AC/DC adapter may have either a 2-prong or a 3-prong grounded plug. The third prong is an important safety feature; do not defeat its purpose. If you do not have access to a compatible outlet, have a qualified electrician install one.
- When you want to unplug the power cord, be sure to disconnect it by the plug head, not by its wire.
- Make sure the socket and any extension cord(s) you use can support the total current load of all the connected devices.
- Make sure that your computer is completely powered off before putting it into a travel bag (or any such container).
- Only use batteries designed for this computer. The wrong battery type may explode, leak or damage the computer.
- Do not continue to use a battery that has been dropped, or that appears damaged (e.g. bent or twisted) in any way. Even if the computer continues to work with a damaged battery in place, it may cause circuit damage, which may possibly result in fire.
- Recharge the batteries using the computer's system. Incorrect recharging may make the battery explode.
- Do not try to repair a battery pack. Refer any battery pack repair or replacement to your service representative or qualified service personnel.
- Keep children away from, and promptly dispose of a damaged battery. Always dispose of batteries carefully. Batteries may explode or leak if exposed to fire, or improperly handled or discarded.
- Keep the battery away from metal appliances.
- Affix tape to the battery contacts before disposing of the battery.
- Do not dispose of batteries in a fire. They may explode. Check with local codes for possible special disposal instructions.
- Do not touch the battery contacts with your hands or metal objects.

#### **Polymer Battery Precautions**

Note the following information which is specific to polymer batteries only, and where applicable, this overrides the general battery precaution information.

- Polymer batteries may experience a slight expansion or swelling, however this is part of the battery's safety mechanism and is not a cause for concern.
- Use proper handling procedures when using polymer batteries. Do not use polymer batteries in high ambient temperature environments, and do not store unused batteries for extended periods.

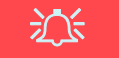

#### **Battery Disposal & Caution**

The product that you have purchased contains a rechargeable battery. The battery is recyclable. At the end of its useful life, under various state and local laws, it may be illegal to dispose of this battery into the municipal waste stream. Check with your local solid waste officials for details in your area for recycling options or proper disposal.

Danger of explosion if battery is incorrectly replaced. Replace only with the same or equivalent type recommended by the manufacturer. Discard used battery according to the manufacturer's instructions.

#### **Cleaning**

- Use a soft clean cloth to clean the computer, but do not apply cleaner directly to the computer.
- Do not use volatile (petroleum distillates) or abrasive cleaners on any part of the computer.
- Before cleaning the computer remove the battery and make sure the computer is disconnected from any external power supplies, peripherals and cables (including telephone lines).

#### **Servicing**

Attempting to service the computer yourself may violate your warranty and expose you and the computer to electric shock. Refer all servicing to qualified service personnel, particularly under any of the following conditions:

- When the power cord or AC/DC adapter is damaged or frayed.
- If the computer has been exposed to any liquids.
- If the computer does not work normally when you follow the operating instructions.
- If the computer has been dropped or damaged (do not touch the poisonous liquid if the LCD panel breaks).
- If there is an unusual odor, heat or smoke coming from your computer.

# <span id="page-8-0"></span>**System Startup**

- Remove all packing materials.
- Place the computer on a stable surface.
- 3. Insert the battery and make sure it is locked in position.
- 4. Securely attach any peripherals you want to use with the computer (e.g. keyboard and mouse) to their ports.
- 5. Attach the AC/DC adapter to the DC-In jack at the rear of the computer, then plug the AC power cord into an outlet, and connect the AC power cord to the AC/DC adapter.
- 6. Use one hand to raise the lid/LCD to a comfortable viewing angle (do not to exceed **135** degrees); use the other hand (as illustrated in *Figure 1*) to support the base of the computer (**Note: Never** lift the computer by the lid/LCD).
- 7. Press the power button to turn the computer "on".

## **System Software**

Your computer may already come with system software pre-installed. Where this is not the case, or where you are re-configuring your computer for a different system, you will find this manual refers to *Microsoft Windows 7*.

## **HDD RAID Support**

Your hard disk(s) can be set up in AHCI mode or RAID mode (for increased performance or protection). Note that setting up your hard disk(s) in RAID mode needs to be done prior to installing the *Windows* OS (see *[RAID Setup](#page-9-0) [on page 5](#page-9-0)*).

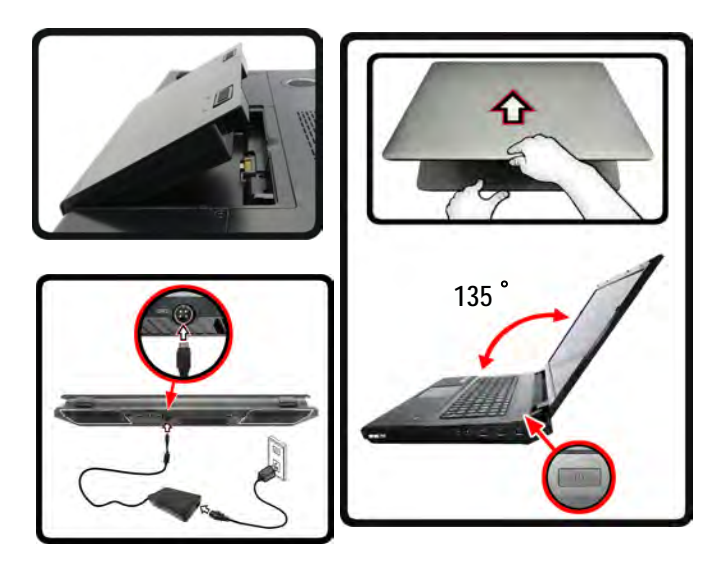

*Figure 1* **Opening the Lid/LCD/Computer with AC/DC Adapter Plugged-In** 

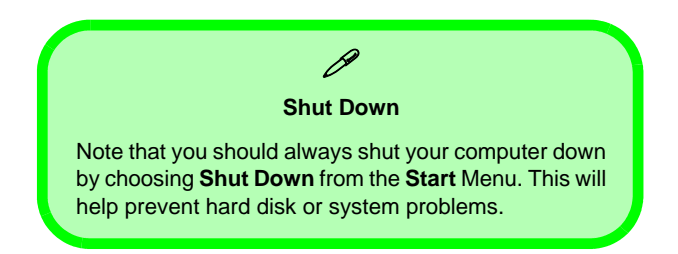

**English**

# <span id="page-9-0"></span>**RAID Setup**

You may use your hard disks in combination with Striping (RAID 0), Mirroring (RAID 1), or Recovery for either fault tolerance or performance.

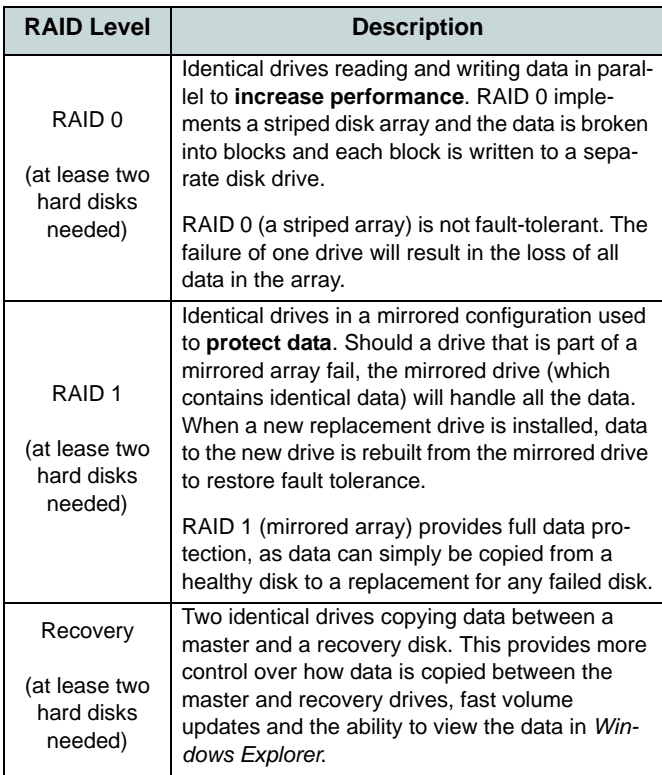

Prepare the following before setting up your serial ATA hard disks in RAID mode:

- The *Microsoft Windows 7 OS* disc.
- The *Device Drivers & Utilities + User's Manual* disc.

**Note**: All hard disks in a RAID should be identical (the same size and brand) in order to prevent unexpected system behavior.

#### **RAID Setup Procedure Part I: BIOS**

- 1. Start-up your computer and press **F2** to enter the **BIOS**.
- 2. Go to the **Advanced** menu, select **SATA Mode** and press Enter.
- 3. Select **RAID Mode**.
- 4. Press **Esc** and go to the **Boot** menu.
- 5. Set the *CD/DVD-ROM Drive* (make sure the *Microsoft Windows OS* disc is inserted) as the first device in the boot order from the **Boot** menu.
- 6. Select **Save Changes and Reset** from the **Exit** menu (or press **F4**) and press Enter to exit the BIOS and reboot the computer.

<span id="page-9-1"></span>*Table 1* **- RAID Description**

#### **Part II: Intel Matrix**

- 1. Press **Ctrl + i** to enter RAID configuration menu.
- 2. Select **1.Create RAID Volume** and press Enter.
- 3. Type the **RAID volume name** and then press Tab or Enter to advance to the next field.
- 4. Specify (use the up and down arrow keys) the **RAID level** (**RAID 0 or RAID 1 or Recovery** - see *[Table 1](#page-9-1)*) and then press Tab or Enter to advance to the next field.
- 5. Press Enter and the system will select the physical disks to use.
- 6. Press Enter and select (if applicable) the Strip Size (best set to default).
- 7. Press Enter and select the Capacity size (best set to default).
- 8. Press Enter to select **Create Volume**.
- 9. Press Enter to create the volume, and confirm the selection by pressing **Y**.
- 10. This will now return to the main menu.

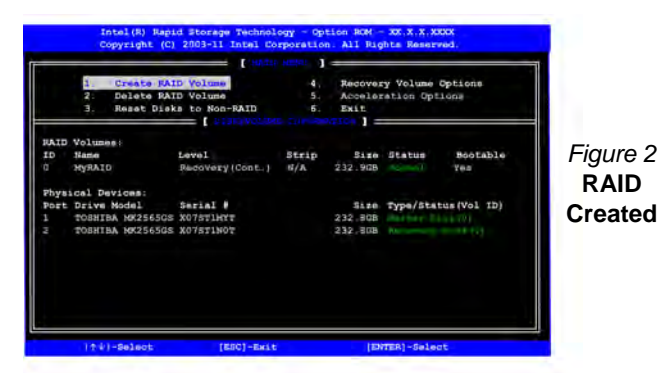

11. Select **6.Exit** and press Enter, then press **Y** to exit the RAID configuration menu.

- 12. Make sure the *Windows 7* OS DVD is in the DVD drive and as the computer starts up it will automatically boot from the *Windows 7* OS DVD (you will be prompted to press a key to boot from the DVD).
- 13. Press Enter to continue installing the operating system as normal (see your *Windows* documentation if you need help on installing the *Windows* OS).
- 14. Install the *Windows* drivers as per *Table 8 on page 20*. Make sure you install the **Intel Rapid Storage Technology (IRST)**  driver (see *[page 29](#page-33-1)*).

# <span id="page-11-0"></span>**System Map: Front View with LCD Panel Open**

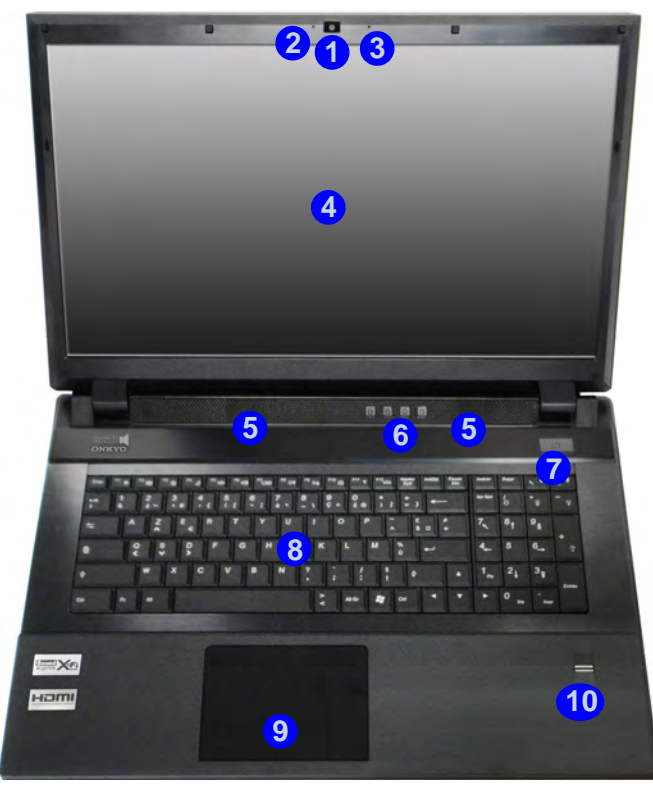

#### *Figure 3* **Front View with LCD Panel Open** 1. PC Camera (**Optional**) 2. PC Camera LED 3. Built-In Microphone 4. LCD

- 5. Speakers
- 6. LED Indicators
- 7. Power Button
- 8. Keyboard
- 9. Touchpad and Buttons
- 10. Fingerprint Reader

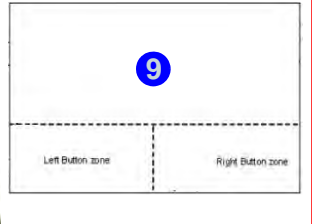

#### **Clickpad/Touchpad Sensitivity**

Clickpad/Touch Sensitivity<br>
The mouse button zo<br>
bottom of the pace<br>
about 15mm from 1<br>
of the pad, and the right buttons are<br>
roughly down the m<br>
lustrated below. Pre<br>
button zone for a lef<br>
right button zone 1<br>
click act The mouse button zones at the bottom of the pad measure about 15mm from the bottom of the pad, and the left and right buttons are divided roughly down the middle as illustrated below. Press the left button zone for a left click, and right button zone for a right click action.

# 江

#### **Clickpad Cleaning**

In order to improve pad performance it is necessary to keep the surface clean and free of fingerprints and marks etc. Use the cleaning cloth supplied to keep the padsurface clean.

#### **Disabling Clickpad**

Use the **Fn + F1** or Control Center button to disable the

# <span id="page-12-0"></span>**LED Indicators**

The LED indicators on the computer display helpful information about the current status of the computer.

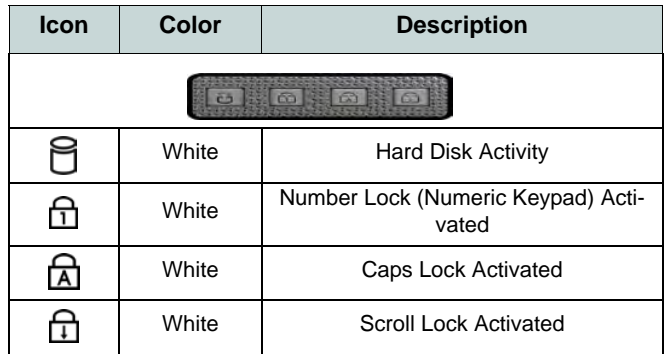

#### *Table 2* **- Top Case LED Indicators**

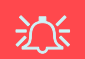

#### **Wireless Device Operation Aboard Aircraft**

The use of any portable electronic transmission devices (e.g. WLAN or Bluetooth) aboard aircraft is usually prohibited. Make sure any wireless modules are OFF if you are using the computer aboard aircraft.

Use the appropriate function key combination to toggle power to any wireless modules, and check the indicators to see if any modules are powered on or not (see *[Table 3](#page-12-1) [on page 8](#page-12-1)*).

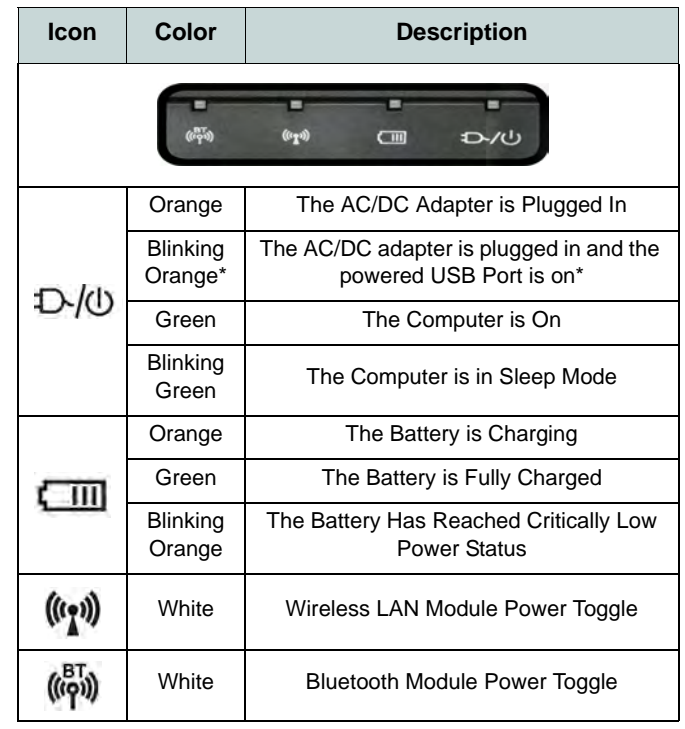

#### *Table 3* **- Front LED Indicators**

<span id="page-12-1"></span>\*The powered USB port may be toggled on /off by means of the **Fn + Power Button** key combination. When the powered USB port is on it will supply power when the system is off but still powered by the AC/DC adapter plugged into a working outlet (this may not work with certain devices - see *page 32*).

# <span id="page-13-0"></span>**Keyboard & Function Keys**

The keyboard includes a numeric keypad for easy numeric data input. Pressing **NumLk** turns on/off the numeric keypad. It also features function keys to allow you to change operational features instantly. The function keys (**F1** - **F12** etc.) will act as hot keys when pressed while **Fn** is held down. In addition to the basic function key combinations, visual indicators are available when the hot key driver is installed.

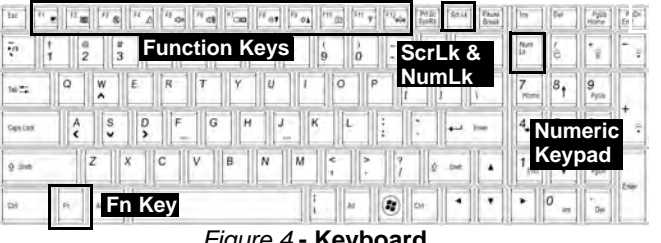

*Figure 4* **- Keyboard**

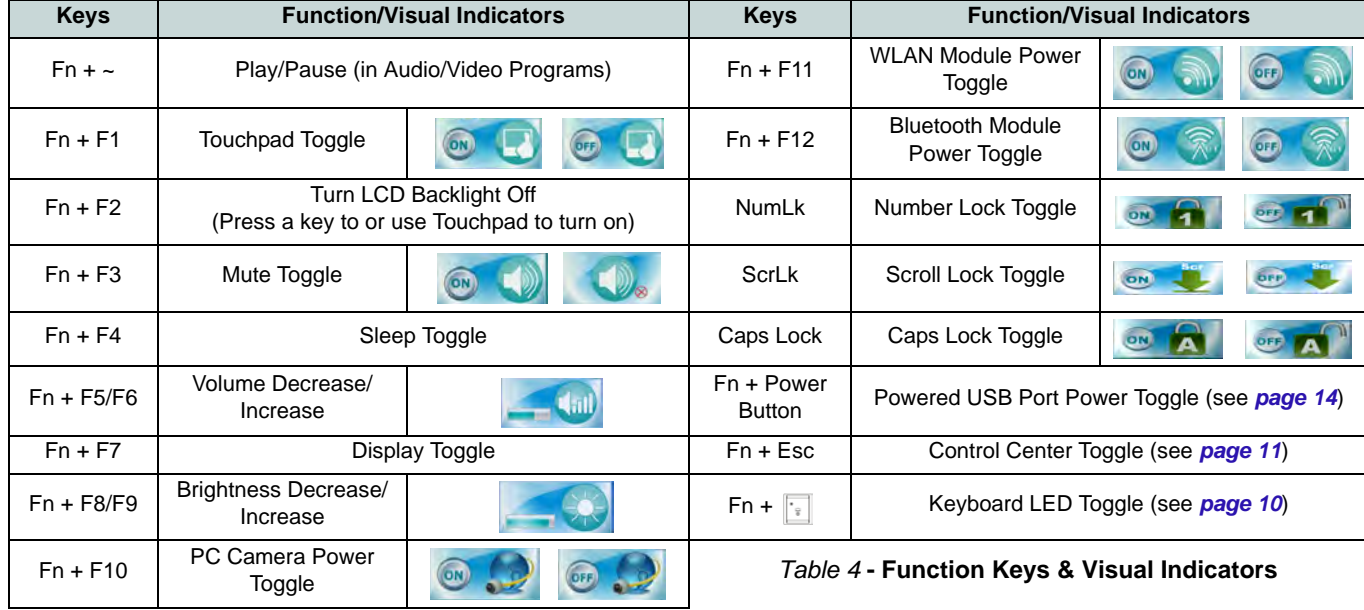

# <span id="page-14-0"></span>**Keyboard LED**

Press **Fn** plus the  $\begin{bmatrix} \cdot \\ \cdot \end{bmatrix}$  key to toggle the keyboard LED on/ off. The keyboard LED may be configured using the **Fn + key combination** outlined in the table below. In addition press **Fn** plus the  $\boxed{\frac{1}{2}}$  key to launch the keyboard backlight application to configure the settings.

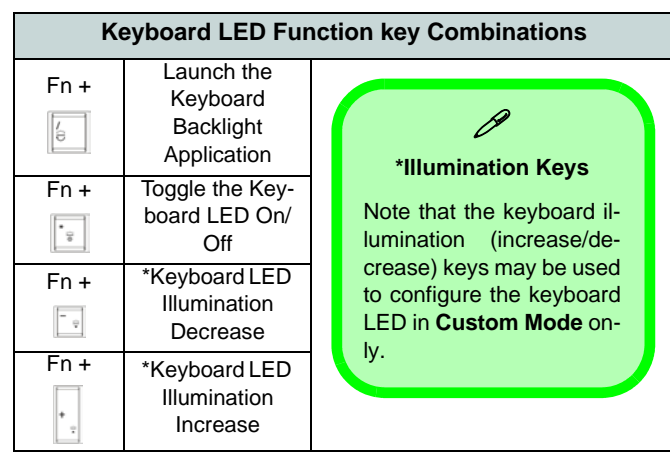

*Table 5* **- Keyboard LEDs**

### **Keyboard Backlight Application**

The **Keyboard Backlight application** can be accessed by pressing the **Fn** plus  $\sqrt{[n]}$  key. Click the **Help** button **?** in the application to display the configuration keys.

• Click the **Custom** button  $\boxed{\omega}$  to display the three sections of the keyboard which may be configured.

- Click a section of the keyboard and the color buttons will be displayed.
- Click a color swatch to apply the color to the selected section when not overidden by any effect applied.
- Click on any of the effect buttons to apply random colors, wave or flashing effects etc.

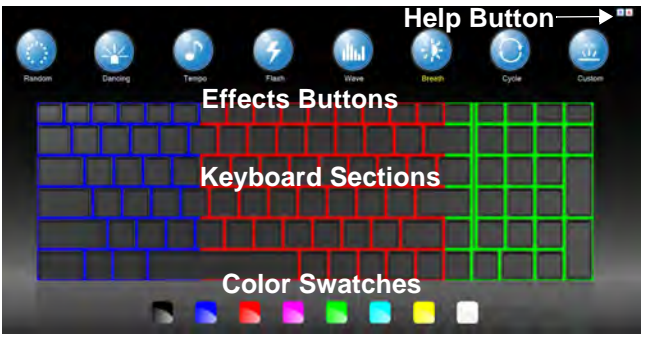

*Figure 5* **- Keyboard Backlight Application**

#### **Effects Buttons & Help**

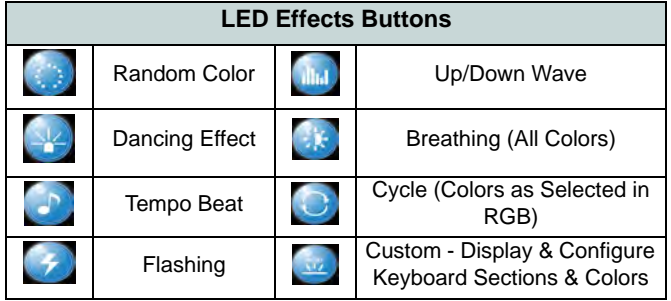

*Table 6* **- LED Effects Buttons**

# <span id="page-15-0"></span>**Control Center**

Press the  $\text{Fn} + \text{Esc}$  key combination, or double-click the icon in the notification area of the taskbar to toggle the **Control Center** on/off. The **Control Center** gives quick access to frequently used controls, and enables you to quickly turn modules on/off.

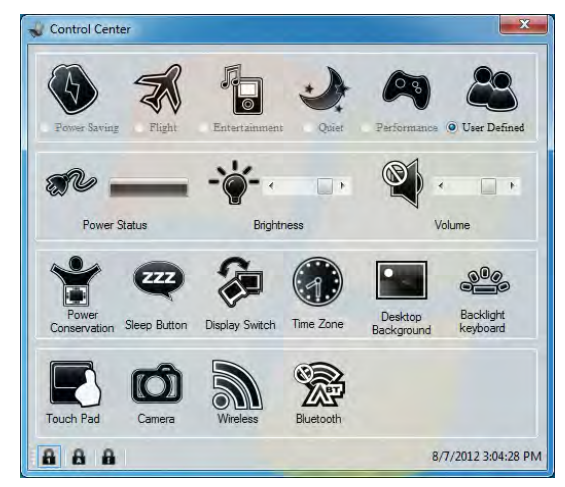

*Figure 6* **- Control Center**

Click on any button to turn any of the modules (e.g. Touchpad, Camera) on/off. Click on **Power Conservation** to switch between **Performance**, **Balanced** or **Energy Star** modes. Click on the buttons (or just click and hold the mouse button) to adjust the slider for **Brightness/Volume**. Click on **Display Switch/Time Zone/ Desktop Background** to bring up the appropriate *Windows* control panel. Click on the **Sleep** button to put the computer into **Hibernate** or **Sleep** modes.

#### **Power Modes**

You can set a **Power Mode** by clicking the appropriate icon at the top of the **Control Center**. Each power mode will affect the power status of modules (e.g. WLAN or Camera), screen brightness, Touchpad power and Silent Mode. You can click a **Control Center** icon to set an overall power mode and then click individual icons in the **Control Center** to power on/off any modules etc.

*[Table 7](#page-16-0)* illustrates the basic settings for each power mode. If you choose **User Defined** the settings will correspond to your selected system settings.

<span id="page-16-0"></span>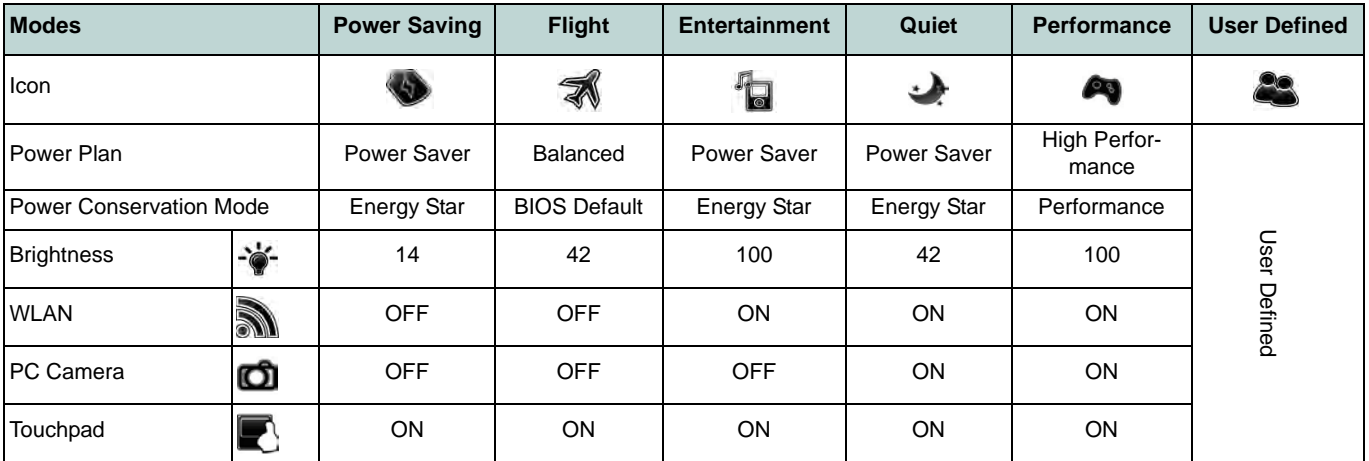

*Table 7* **- Power Modes**

#### **Power Status**

The **Power Status** icon will show whether you are currently powered by the battery, or by the AC/DC adapter plugged in to a working power outlet. The power status bar will show the current battery charge state.

#### **Brightness**

The **Brightness** icon will show the current screen brightness level. You can use the slider to adjust the screen brightness or the **Fn + F8/F9** key combinations, or use the  $\mathbf{Fn} + \mathbf{F2}$  key combination to turn off the LED backlight (press any key to turn it on again). Note that screen brightness is also effected by the **Power Mode** selected.

#### **Volume**

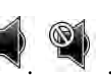

The **Volume** icon will show the current volume level. You can use the slider to adjust the Volume or the **Fn + F5/F6** key combinations, or use the **Fn + F3** key combination to mute the volume.

#### **Power Conservation**

This system supports **Energy Star** power management features that place computers (CPU, hard drive, etc.) into a low-power sleep mode after a designated period of inactivity. Click either the **Performance**, **Balanced** or **Energy Star** button.

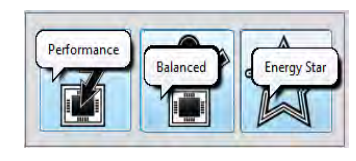

# **Sleep**

Click the **Sleep** button to bring up the **Hibernate**  $\bigodot$  **or <b>Sleep**  $\bigodot$  buttons, and click either button to have the computer enter the appropriate powersaving mode.

#### **Display Switch 2**

Click the **Display Switch** button to access the menu (or use the  $\mathbf{A} + \mathbf{P}$  key combination) and select the appropriate attached display mode.

#### **Time Zone**

Clicking the **Time Zone** button will access the **Date and Time** *Windows* control panel.

#### **Desktop Background**

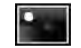

**English**

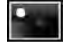

Clicking the **Desktop Background** button will allow you to change the desktop background picture.

#### **K/B LED**  K/B LED

Click to access the keyboard setting control to configure the keyboard LED.

#### **Touchpad/PC Camera/Wireless LAN Module /Bluetooth Module**

FOR 為

Click any of these buttons to toggle the Touchpad or module's power status. A crossed out icon will appear over the top left of the icon  $\mathbb{R}$  when it is off. Note that the power status of a module, and Touchpad power, is also effected by the **Power Mode** selected.

# <span id="page-18-0"></span>**System Map: Front, Left & Right Views**

*Figure 7* **Front, Left & Right Views**

- 1. LED Indicators
- 2. Security Lock Slot
- 3. RJ-45 LAN Jack
- Multi-in-1 Card Reader
- 5. Line-In Jack
- 6. S/PDIF-Out Jack
- 7. Microphone Jack
- 8. Headphone Jack
- 9. Optical Device Drive Bay
- 10. Emergency Eject Hole
- 11. Combined eSATA/ USB 2.0 Port
- 12. Powered USB 3.0 Port (See Below)
- 13. USB 3.0 Ports

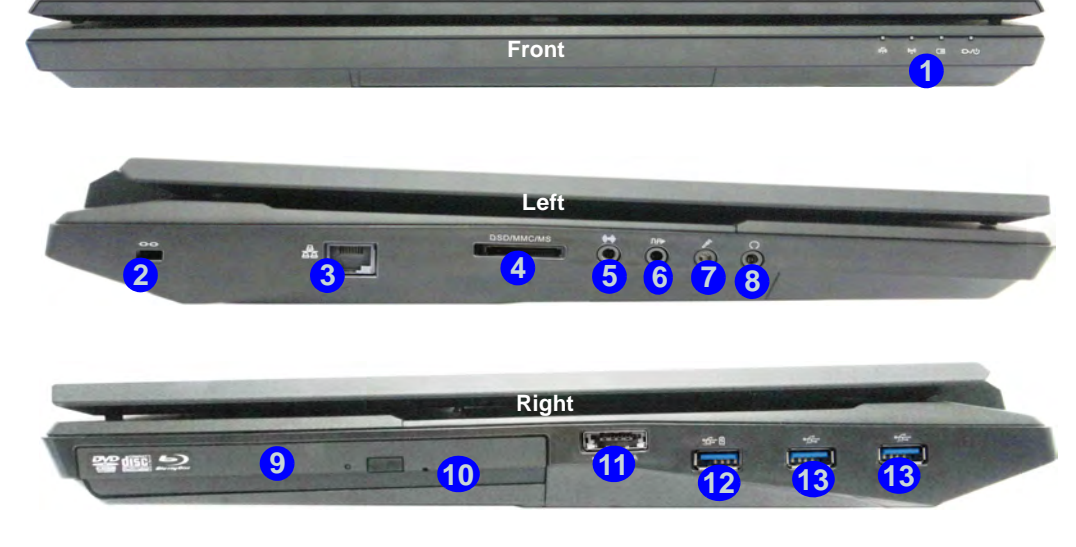

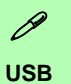

<span id="page-18-1"></span>The USB 3.0 ports are colored **blue**. USB 3.0 will transfer data much faster than USB 2.0, and is backwards-compatible with USB 2.0. When the powered USB 3.0 port (12) is on it will supply power (**for charging devices only, not for operating devices**) when the system is off but still powered by the AC/DC adapter plugged into a working outlet, or powered by the battery with a capacity level above 20% (this may not work with certain devices - see *page 32*). Toggle power to this port by using **Fn + power button**.

# <span id="page-19-0"></span>**System Map: Rear & Bottom Views**

#### D **Battery Information**

Always completely discharge, then fully charge, a new battery before using it. Completely discharge and charge the battery at least once every 30 days or after about 20 partial discharges (see the expanded *User's Manual* on the *Device Drivers & Utilities + User's Manual* disc).

#### **HDMI**

Note that the HDMI Port supports video and audio signals to attached external displays (Note THX Tru Studio Pro will be disabled when you are connecting to an external display through an HDMI connection see *[page 19](#page-23-0)*).

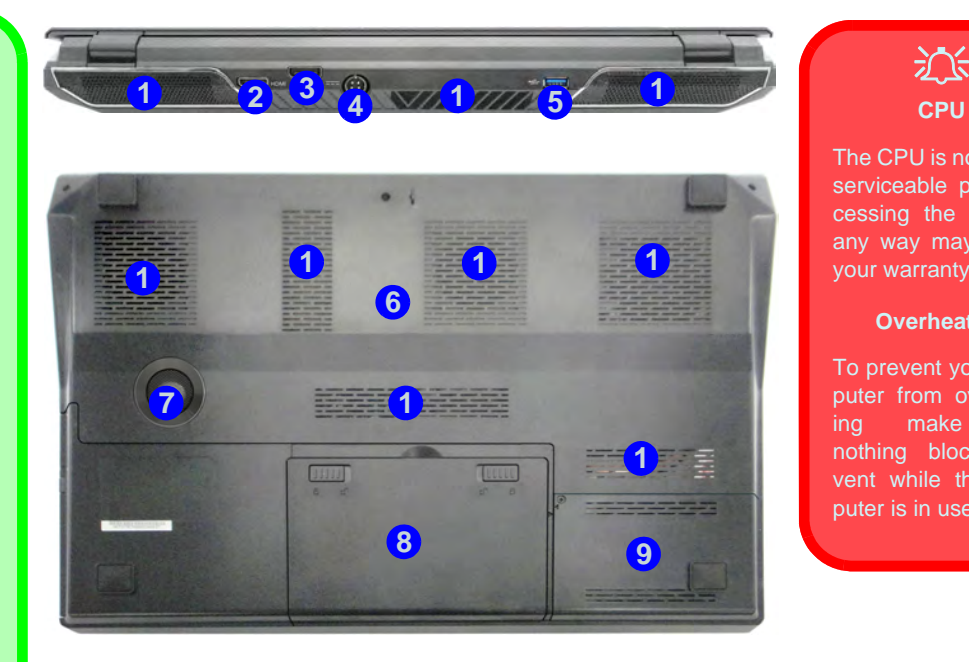

#### *Figure 8* **- Rear & Bottom Views**

- 1. Vent
- 2. HDMI-Out Port
- 3. DisplayPort
- 4. DC-In Jack
- 5. USB 3.0 Port
- 6. Component Bay Cover
- 7. Sub Woofer
- 8. Battery
- 9. HDD Bay

**English**

The CPU is not a user serviceable part. Accessing the CPU in any way may violate your warranty.

**CPU**

#### **Overheating**

To prevent your computer from overheating make sure nothing blocks any vent while the computer is in use.

# <span id="page-20-0"></span>**Video Features**

This computer features two different (either **NVIDIA** or AMD) video options. You can switch display devices, and configure display options, from the **Display** control panel in *Windows* as long as the video driver is installed.

#### *To access Display control panel in Windows:*

- 1. Click **Start**, and click **Control Panel** (or point to **Settings** and click **Control Panel**).
- 2. Click **Display** (icon) in the **Appearances and Personalization** category.
- 3. Click **Adjust Screen Resolution/Adjust resolution**.

#### OR

- 4. Alternatively you can right-click the desktop and select **Screen resolution**.
- 5. Use the dropbox to select the screen **Resolution**.
- 6. Click **Advanced settings**.

#### *To access the NVIDIA Control Panel:*

- 1. Click **Start**, and click **Control Panel** (or point to **Settings** and click **Control Panel**).
- 2. Click **NVIDIA Control Panel** (icon) in the **Appearances and Personalization** category.

#### OR

3. Right-click the desktop and select **NVIDIA Control Panel** from the menu.

#### *To access the Catalyst™ Control Center:*

1. Right-click the desktop and select **Graphics Properties**.

OR

2. Double-click the icon  $\mathbb{R}^n$  (or right-click the icon and select **Configure Graphics**) in the notification area of the taskbar (make sure "*Enable System Tray Menu*" is clicked in **Preferences**).

## **Multi GPU Configuration**

This computer features **NVIDIA Scalable Link Interface (SLI)/ AMD CrossFireX** that improves graphic quality and performance by combining **dual** GPUs (two video cards are required) in a single system.

#### *To enable/disable SLI Configuration:*

- 1. Go to the **NVIDIA Control Panel**.
- 2. Click "**+**" next to **3D Settings** if its sub-items are not shown and then click **Set SLI Configuration**.
- 3. Click "**Enable SLI technology (recommended**)".
- 4. Click to "**Select the display to view the SLI rendered content on.**" (only a **single display** may be used).
- 5. Click **Apply** and **Yes** to restart the computer.

#### *To enable/disable CrossFireX Configuration:*

- 1. Go to the **Catalyst™ Control Center**.
- 2. Click "**>**" next to **Gaming** if its sub-items are not shown and then click **AMD CrossFireX**.
- 3. Make sure the option "**Enable AMD CrossFireX™**" is selected.

## **Display Devices**

Besides the built-in LCD, you can also use an external VGA monitor (CRT)/external Flat Panel Display or TV (connected to the HDMI-Out port/DisplayPort) as your display device.

**16** 

# **English**

# <span id="page-21-0"></span>**Power Options**

The **Power Options** (**Hardware and Sound** menu) control panel icon in *Windows* allows you to configure power management features for your computer. You can conserve power by means of **power plans** and configure the options for the **power button**, **sleep button (Fn + F4)**, **computer lid (when closed)**, **display** and **sleep** mode (the default power saving state) from the left menu. Note that the **Power saver** plan may have an affect on computer performance.

Click to select one of the existing plans, or click **Create a power plan** in the left menu and select the options to create a new plan. Click **Change Plan Settings** and click **Change advanced power settings** to access further configuration options.

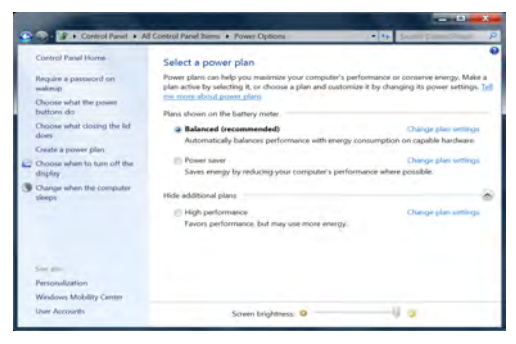

*Figure 9* **- Power Options**

# <span id="page-21-1"></span>**Audio Features**

You can configure the audio options on your computer from the **Sound**  $\bullet$  control panel in *Windows*, or from the **Realtek HD Audio Manager**  $\left\{\sqrt{\frac{1}{k}}\right\}$  **icon in the notifica**tion area/control panel (right-click the notification area icon to bring up an audio menu). The volume may also be adjusted by means of the **Fn** + **F5/F6** key combination.

## **Audio Setup for HDMI**

HDMI supports video and **audio** signals. In some cases it will be necessary to go to the **Sound** control panel and manually configure the HDMI audio output.

- 1. Click **Start**, and click **Control Panel** (or point to **Settings** and click **Control Panel**).
- 2. Click **Sound** (**Hardware and Sound**).
- 3. Click **Playback** (tab).
- 4. The playback device will be selected.
- 5. In some cases you may need to select the audio device and click **Set Default** (button).
- 6. Double-click the device to access the control panel tabs.
- 7. Adjust the HDMI settings from the control panel tabs.
- 8. Click OK to close the **Sound** control panel.

## <span id="page-22-0"></span>**Setup for Audio Recording**

To record audio sources on your computer at optimum quality follow the instructions below:

- 1. Click **Start**, and click **Control Panel** (or point to **Settings** and click **Control Panel**).
- 2. Click **Realtek HD Audio Manager** (or right-click the notification area icon **(1)** and select **Sound Manager**).
- 3. Click **Microphone Effects** (tab) in **Microphone** (tab), and then click to select **Noise Suppression** (button), or adjust the **Recording Volume** level to around **60**, to obtain the optimum recording quality.
- 4. Click OK to close the **Sound** control panel.

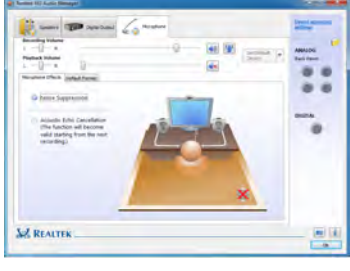

*Figure 10* **Realtek HD Audio Manager - Recording Setup**

## **Setup for 5.1 or 7.1 Surround Sound**

To setup your system for 5.1 or 7.1 surround sound you will need to connect the audio cables to the Line-In, Headphone-Out, Microphone-In and S/PDIF-Out jacks (**7.1 Speaker only**).

- 1. Click **Start**, and click **Control Panel** (or point to **Settings** and click **Control Panel**) and make sure you are in **Classic View**.
- 2. Click **Realtek HD Audio Manager** (or right-click the notification area icon **(1)** and select **Sound Manager**).
- 3. Click **Speakers** (tab) and click **Speaker Configuration** (tab).
- 4. Select **5.1 Speaker** or **7.1 Speaker** from the **Speaker Configuration** pull-down menu.

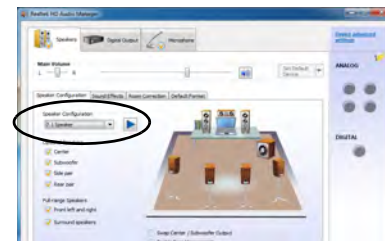

*Figure 11* **Speaker Configuration**

- 5. Plug the front speaker cables into the Headphone-Out Jack.
- 6. Plug in the cables (you may require an adapter to connect each cable to the appropriate jack e.g a stereo mini to dual RCA adapter) from your speakers as follows:
	- Line-In Jack = Side Speaker Out
	- Microphone-In Jack = Center/Subwoofer Speaker Out
	- S/PDIF-Out Jack = Rear Speaker Out (**7.1 Speaker only**)
- 7. As you plug in each cable a dialog box will pop up.
- 8. Click to put a tick in the appropriate box according to the speaker plugged-in (e.g. Rear Speaker Out), and then click **OK** to save the setting.
- 9. Click **OK** to exit **Realtek HD Audio Manager**.

| The current connected device is :                            | The current connected device is -                             | The current connected device is :                           |
|--------------------------------------------------------------|---------------------------------------------------------------|-------------------------------------------------------------|
| Which device did you plug in?                                | Which device did you plug in?                                 | Which device did you plug in?                               |
| <b>U'Rear Speaker Out</b>                                    | Line In                                                       | First In                                                    |
| SPOP-Out                                                     | Visite Speaker Out                                            | 7 Center/Subwoofter Speaker Out                             |
| if Enable auto popup dialog, when device has been plugged in | [7] Enable auto popup dialog, when device has been plugged in | If Enable auto popup dalog, when device has been plugged in |
| $\alpha$                                                     | $\propto$                                                     | $\alpha$                                                    |

*Figure 12* **- Connected Device Auto Popup**

# **English**

*Figure 13*

#### <span id="page-23-1"></span>**Sound Blaster Pro Audio**

Install the **Sound Blaster AP** to allow you to configure the audio settings to your requirements for the best performance in games, music and movies.

The Sound Blaster audio controls include the **Sound Blaster Console**, desktop gadgets, **Creative ALchemy, Creative Music Server** and the **THX TruStudio Pro application**.

#### **Sound Blaster X-Fi MB-2 Audio AP Installation**

- 1. Click **Option Drivers** (button).
- 2. Click **6.Install SBX-Fi MB2 AP > Yes**.
- 3. Choose the language you prefer and click **Yes**.
- 4. Click **Next** > **Full Installation** (button).
- 5. Click **Next > Finish** to restart the computer.

#### **Sound Blaster AP Activation**

On the first run of Sound Blaster AP you will need to **activate** the application.

- 1. To activate the application you will need to be connected to the internet.
- 2. Double-click the **Sound Blaster** icon **Figure 2.** on the desktop and click the **Activate** button.
- 3. The program will connect to the internet to verify the activation key.
- 4. Click **Finish** to complete the application activation.
- 5. Restart the computer.

#### **Sound Blaster Application**

The applications  $\mathbb{R}$  creative can be run from the shortcut in the **Start** menu (**Start > All Programs > Creative > Sound Blaster X-Fi MB-2**).

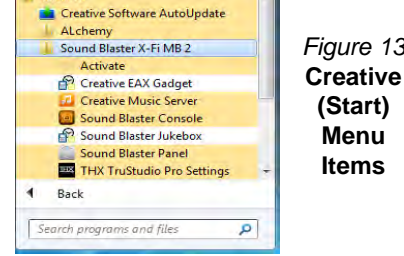

 $=$ 

#### <span id="page-23-0"></span>**THX Tru Studio Pro & HDMI**

- 1. When you connect an HDMI display to the HDMI-Out port, the THX TruStudio Pro controls will be disabled.
- 2. A warning box will pop-up and will prompt *"Do you want to select another audio device now?"*.
- 3. Click **No** to continue using the HDMI audio output from your external display (do not attempt to select another audio device when connected to the external HDMI display).

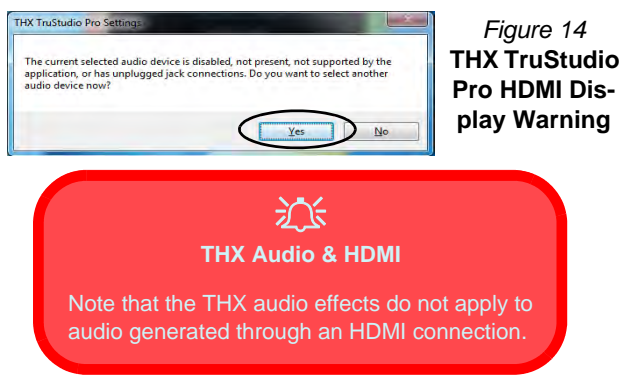

# <span id="page-24-0"></span>**Driver Installation**

The *Device Drivers & Utilities + User's Manual* disc contains the drivers and utilities necessary for the proper operation of the computer. Insert the disc and click **Install Drivers** (button), or **Option Drivers** (button) to access the **Optional** driver menu (only install drivers for modules included in your purchase option). Install the drivers in the order indicated in *Table 8*. After installing each driver it will become grayed out (if you need to reinstall any driver, click **Unlock**).

## **Manual Driver Installation**

Click the **Browse CD/DVD** button in the *Drivers Installer* application and browse to the executable file in the appropriate driver folder.

If a **Found New Hardware** wizard appears during the installation procedure, click **Cancel** and follow the installation procedure as directed.

# 沆

**Driver Installation & Power**

When installing drivers make sure your computer is powered by the AC/DC adapter connected to a working power source. Some drivers draw a significant amount of power during the installation procedure, and if the remaining battery capacity is not adequate this may cause the system to shut down and cause system problems (note that there is no safety issue involved here, and the battery will be rechargeable within 1 minute).

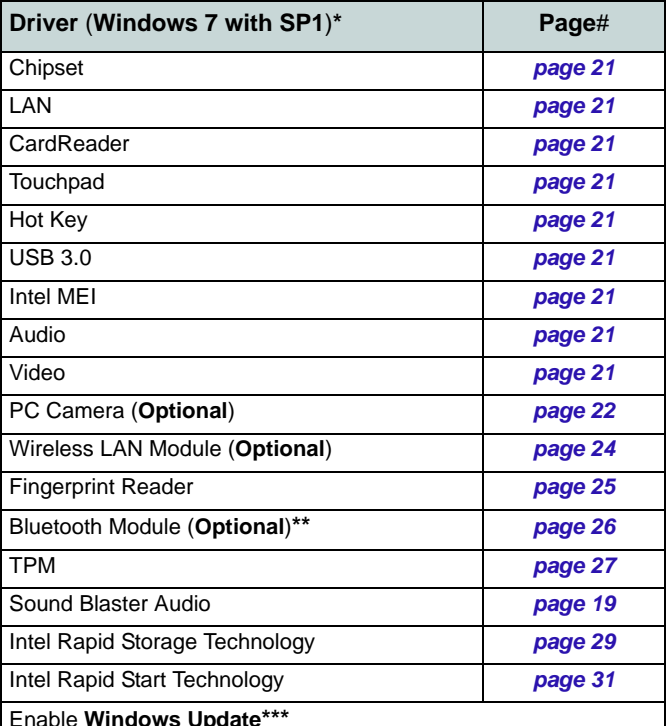

\*Note all drivers provided are for *Windows 7 with Service Pack 1*. \*\*No driver installation required for **3rd party Bluetooth 2.1** modules.

\*\*\*After installing all the drivers make sure you enable **Windows Update** in order to get all the latest security updates etc. (all updates will include the latest **hotfixes** from Microsoft).

*Table 8* **- Driver Installation**

#### <span id="page-25-0"></span>**Chipset**

- 1. Click **Install Drivers** (button).
- 2. Click **1.Install Chipset Driver > Yes**.
- 3. Click **Next > Yes > Next > Next**.
- 4. Click **Finish** to restart the computer.

#### **LAN**

- 1. Click **2.Install LAN Driver** > **Yes**.
- 2. Click **Next > Install > Finish**.

#### **CardReader**

- 1. Click **3.Install Cardreader Driver > Yes**.
- 2. Click **Finish**.

#### **Touchpad**

- 1. Click **4.Install Touchpad Driver > Yes**.
- 2. Click **Next**.
- 3. Click the button to accept the license and click **Next**.
- 4. Click **Finish > Restart Now** to restart the computer.

#### **Hot Key**

- 1. Click **5.Install Hotkey AP > Yes**.
- 2. Click **Next > Next**.
- 3. Click **Finish > Finish** to restart the computer.

#### **USB 3.0**

- 1. Click **6.Install USB 3.0 Driver > Yes**.
- 2. Click **Next > Yes > Next > Next**.
- 3. Click **Finish** to restart the computer.

#### **Intel MEI**

- 1. Click **7.Install MEI Driver > Yes**.
- 2. Click **Next > Yes > Next > Next**.
- 3. Click **Finish**.

#### **Audio**

- 1. Click **8.Install Audio Driver > Yes**.
- 2. Click **Yes > OK** to restart the computer.

## **Video Drivers**

You will need to install **either the NVIDIA or AMD video drivers**. Click the driver installation button and the appropriate driver will be installed for your system.

#### <span id="page-25-1"></span>**NVIDIA Video (VGA)**

- 1. Click **9.Install VGA Driver > Yes**.
- 2. Click **AGREE AND CONTINUE** (button) to accept the terms of the license agreement.
- 3. Click **Next > Next**.
- 4. Click **RESTART NOW** to restart the computer.

#### **AMD Video (VGA)**

- 1. Click **9.Install VGA Driver > Yes**.
- 2. Click **Next > Install** (button).
- 3. Click the **Express** (or Custom if you prefer to manually configure the driver installation settings) button and click Next.
- 4. Click **Accept** (button) and click **Yes**.
- 5. Click **Finish** > **Yes** to restart the computer.

# <span id="page-26-0"></span>**PC Camera (Option)**

Before installing the **PC Camera** driver, make sure the PC Camera module is powered on. Use the **Fn + F10** key combination to toggle power to the PC Camera module. When the PC Camera module is powered on, the onscreen visual indicator  $\otimes$  will briefly be displayed. When the PC Camera application is run the LED indicator to the left of the camera will be illuminated in red (see *[Sys](#page-11-0)[tem Map: Front View with LCD Panel Open on page 7](#page-11-0)*).

## **PC Camera Driver Installation**

- 1. Click **Option Drivers** (button).
- 2. Click **1.Install Webcam Driver > Yes**.
- 3. Click **Finish** to restart the computer. OR Click **Next > Finish**.
- 4. Run the camera application from the desktop shortcut.

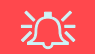

#### **PC Camera Application and Power-Saving States**

If the computer enters **Sleep** or **Hibernate** mode while running the camera application, the program will stop running, and will need to be restarted when the system resumes from the power-saving state.

## <span id="page-26-1"></span>**PC Camera Audio Setup**

If you wish to capture video & **audio** with your camera, it is necessary to setup the audio recording options in *Windows*.

- 1. Click **Start**, and click **Control Panel** (or point to **Settings** and click **Control Panel**).
- 2. Click **Sound** (**Hardware and Sound**).
- 3. Click **Recording** (tab).
- 4. Right-click **Microphone** (Realtek High Definition Audio) and make sure the item is not disabled.
- 5. Double-click **Microphone** (or select **Properties** from the rightclick menu).
- 6. Click **Levels** (tab), and adjust the **Microphone** and **Microphone Boost** sliders to the level required.
- 7. Click **OK** and close the control panels.
- 8. Run the camera application from the desktop shortcut.
- 9. Go to the **Devices** menu heading and select **Microphone** (Realtek....) (it should have a tick alongside it).
- 10. Go to the **Capture** menu heading and select **Capture Audio** (it should have a tick alongside it).
- 11. To obtain the best sound recording quality enable **Noise Supression** in the **Realtek HD Audio Manager** control panel (see *[Setup for Audio Recording on page 18](#page-22-0)*).

## **Camera Application**

The camera application is a video viewer useful for general purpose video viewing and testing, and can capture video files to .avi format.

- 1. Run the camera application from the desktop shortcut (it is recommended that you **Set Capture File** before the capture process - **see "Set Capture File" below**).
- 2. Go to the **Capture** menu heading (if you wish to capture audio check *[PC Camera Audio Setup on page 22](#page-26-1)*) and select **Start Capture**.
- 3. Click **OK** (the file location will be displayed in the pop-up box) to start capturing the video, and press **Esc** to stop the capture (you can view the file using the *Windows Media Player*).

#### **Set Capture File**

Prior to capturing video files you may select the **Set Capture File...** option in the **File** menu, and set the file name and location before capture (this will help avoid accidentally overwriting files). Set the name and location then click **Open**, then set the "Capture file size:" and click **OK**. You can then start the capture process as above.

#### **Reducing Video File Size**

Note that capturing high resolution video files requires a substantial amount of disk space for each file. After recording video, check the video file size (right-click the file and select **Properties**) and the remaining free space on your hard disk (go to **Computer**, right-click the hard disk, and select **Properties**). If necessary you can remove the recorded video file to a removable medium e.g. CD, DVD or USB Flash drive.

Note that the *Windows* system requires a minimum of **15GB** of free space on the **C: drive** system partition. In order to prevent system problems it is recommended that you save the captured video file to a location other than the **C: drive**, limit the file size of the captured video or reduce video resolution.

#### **To Reduce Video Resolution Output Size:**

- 1. Run the camera application from the desktop shortcut.
- 2. Go to **Options** and scroll down to select **Video Capture Pin...**.
- 3. Click the **Output Size** drop box and select a lower resolution size in order to reduce the captured file size.

# <span id="page-28-0"></span>**Wireless LAN Module (Option)**

Before installing the Wireless LAN driver, use the **Fn + F11** key combination to power ON the WLAN module. When the Wireless LAN module is powered on, the  $\langle \psi \rangle$ LED will be highlighted and the on-screen visual indicator  $\bullet$  will briefly be displayed.

## **WLAN Driver Installation**

Follow the instructions below:

#### *WLAN/WLAN and Bluetooth Combo (Intel)*

- 1. Click **Option Drivers** (button).
- 2. Click **2.Install WLAN Driver > Yes**.
- 3. Click **Next > Next**.
- 4. Click the button to accept the license and click **Next**.
- 5. Click **Typical** (buttom) or **Custom** (buttom).
- 6. Click **Install > Finish**.

#### *WLAN (Third Party)*

- 1. Click **Option Drivers** (button).
- 2. Click **2.Install WLAN Driver > Yes**.
- 3. Choose the language you prefer and click **Next > Next > Install**.
- 4. Click **Finish** to restart the computer.

#### *WLAN and Bluetooth 4.0 Combo (Third Party)*

- 1. Click **Option Drivers** (button).
- 2. Click **2.Install WLAN Driver > Yes**.
- 3. Click **Next**.
- 4. Click **Finish** to restart the computer.

# **Connecting to a Wireless Network**

The operating system is the default setting for Wireless LAN control in *Windows*. Make sure the Wireless LAN module is turned on.

- 1. **Click** the taskbar wireless icon **K.** and then double-click an access point to connect to or click to **Open Network and Sharing Center** if you do not see a network you want to connect to in the taskbar menu (a list of options will appear allowing setting changes, and creating a new network).
- 2. You may need to enter a security key for any access point to which you are trying to connect.
- 3. Click to selct a network location (e.g. **Home, Work or Public**).
- 4. Click "**View or change settings in Network and Sharing Center"** to access further options for the connection.
- 5. Click the taskbar icon ... to see any currently connected networks.
- 6. To disconnect from the wireless network you can click the taskbar wireless icon  $\mathbf{m}$ , click the active connection and then click **Disconnect** (button).

# <span id="page-29-0"></span>**Fingerprint Reader**

Install the driver and enroll your fingerprints as instructed below before use.

## **Fingerprint Reader Driver Installation**

- 1. Click **Option Drivers** (button).
- 2. Click **3.Install Fingerprint Driver > Yes**.
- 3. Click **Next**.
- 4. Click the button to accept the license and click **Next**.
- 5. Click **Next > Install**.
- 6. Click **Finish > Yes** to restart the computer.

## **User Enrollment**

- 1. Click **Start** > **Programs/All Programs > AuthenTec True-Suite**.
- 2. Click **Yes** when you have identified your **fingerprint sensor**.
- 3. Click **Yes** when you are ready to enroll your fingerprints.
- 4. Click on the fingerprint diagram to select any finger to enroll.
- 5. You will be required to enter your *Windows* password (you will be prompted to create a password if you have not already done so) at this point (click **OK** to confirm the password entry).
- 6. Swipe the finger until the progress bar reaches **100%** to enroll that finger.
- 7. You will be prompted to select another finger for enrollment (it is recommended that you enroll a number of fingers).
- 8. Click the button to continue once you have enrolled a number of fingerprints.
- 9. Enter the required information and click the button to register your software, or click to register later.

10. Your fingerprints will now be enrolled (you may enroll any additional fingerprints at any time).

# P

#### **Help**  Click the Help  $\left| \cdot \right|$  icon and select a How to enroll a finger help topic from the drop-down menu. How to add a website Get more help will provide a more com-How to use QuickLaunch prehensive list of help topics. Get more help About

#### **Settings**

Click the **Settings** button on the menu bar to access the personalization settings for **AuthenTec TrueSuite**. Here you can choose to enable/disable Website Log On, Quick-Launch, Fast User Switching and the desktop icon. You can also select the Theme and export/import identities. Click the **Save** button to save any changes made.

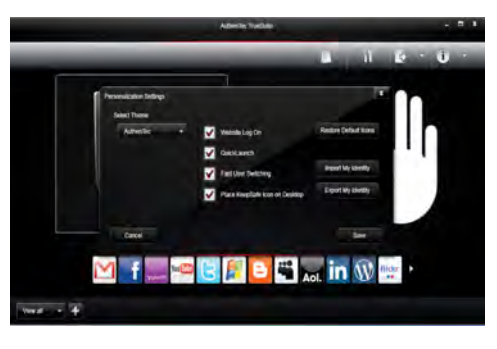

#### *Figure 15* **AuthenTec TrueSuite - Settings**

# <span id="page-30-0"></span>**Bluetooth Module (Option)**

Before installing the Bluetooth driver, use the  $\mathbf{Fn} + \mathbf{F12}$ key combination to power ON the Bluetooth module. When the Bluetooth module is powered on, the  $\binom{BT}{(10)}$  LED will be highlighted and the on-screen visual indicator  $\bullet$ will briefly be displayed.

## **Bluetooth Driver Installation**

Follow the instructions below:

#### *WLAN and Bluetooth Combo (Intel)*

- 1. Click **Option Drivers** (button).
- 2. Click **4.Install Combo BT Driver > Yes**.
- 3. Click **Next > Next**.
- 4. Click the button to accept the license and click **Next**.
- 5. Click **Next** > **Finish**.

#### *WLAN and Bluetooth 4.0 Combo (Third Party)*

- 1. Click **Option Drivers** (button).
- 2. Click **4.Install Combo BT Driver > Yes**.
- 3. Click **Next**.
- 4. Click **Finish** to restart the computer.

## **Bluetooth Configuration**

#### **Setup your Bluetooth Device so the Computer Can Find it**

- 1. Turn your Bluetooth device (e.g. PDA, mobile phone etc.) on.
- 2. Make the device discoverable (to do this check your device documentation).

#### **To Turn the Bluetooth Module on**

- 1. Press the **Fn + F12** key combination to power on the Bluetooth module.
- 2. A Bluetooth icon  $\mathbb{R}$  will appear in the taskbar.
- 3. You can then do any of the following to access the **Bluetooth Devices** control panel.
	- **Double-click** the icon **the interval to access the Bluetooth Devices** control panel.
	- **Click/Right-click** the icon **a** and choose an option from the menu.

#### **Bluetooth Help**

Click **Start** and select **Help & Support** and then type **Bluetooth** in the **Search Help** box, and then click the magnifying glass icon to find more information on **Bluetooth** transfer.

# **English**

# <span id="page-31-0"></span>**Trusted Platform Module**

Before setting up the TPM functions you must initialize the security platform.

## **Activating TPM**

- 1. Restart the computer.
- 2. Enter the **Aptio Setup Utility** pressing **F2** during the **POST**.
- 3. Use the arrow keys to select the **Security** menu.
- 4. Select **TPM Configuration** and press Enter.
- 5. Select **TPM Support** and press Enter. Select **Enable** and press Enter.
- 6. Select **TPM State**, press Enter and select **Enable** to change the TPM state to enabled. You will then need to press **F4** to save the changes and restart the computer.
- 7. As the computer restarts press **F2** to enter the BIOS again and go to the **TPM Configuration** menu.
- 8. Select **Pending TPM operation**, press Enter and select the option you require (if you are initializing TPM you should select **Enable Take Ownership**). You will then need to press **F4** to save the changes and restart the computer.
- 9. You can now **install the TPM driver** and then initialize the TPM.

# **TPM Driver Installation**

- 1. Click **Option Drivers** (button).
- 2. Click **5.Install TPM Driver > Yes**.
- 3. Click **Install > Next**.
- 4. Click the button to accept the license and click **Next**.
- 5. Click **Next > Next > Install**.
- 6. Click **Finish > Yes** to restart the computer.

## **Initializing TPM**

- 1. Run the application from the **Infineon Security Platform Solution > Manage Security Platform** item in the **Start > Programs/All Programs** menu.
- 2. Click **User Settings** (tab) and click **Yes,** or right-click the icon in the notification area of the taskbar, and select **Security Platform Initialization** (or click the **Security Platform State** taskbar bubble).
- 3. The **Quick Initialization** method will automatically be selected for you (if you need to use advanced settings provided by your network administrator then select **Advanced Initialization**).
- 4. You will need to use a removable media (e.g. a USB Flash Drive) to store passwords and data (keep the media in a safe place until required).

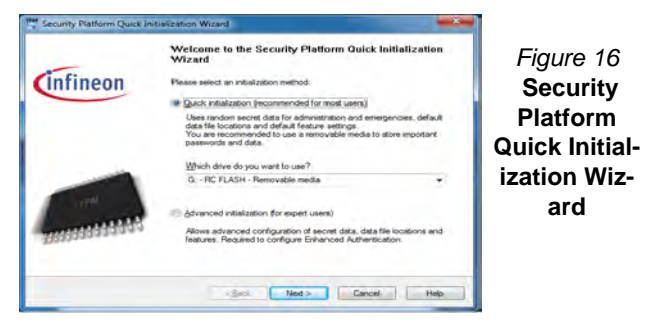

- 5. Select the drive you want to use from the drop-down menu and click **Next**.
- 6. Choose the **Security Platform Features** you want to use by clicking the appropriate tickbox.
- 7. Enter a **Basic User Password** (and re-type to confirm it) and click **Next**.
- 8. Click **Next** to confirm the settings.
- 9. The computer will then initialize the settings.
- 10. Click **Finish**.
- 11. Click the tabs and control panels to adjust the settings.
- 12. Double-click the taskbar icon **the search of contained infineon Security Platform Settings Tool, or right-click the taskbar icon**  $\mathbb{R}^m$  and select a menu item.

## **Infineon Security Platform Settings Tool**

The Infineon Security Platform Settings Tool allows you to manage and check the TPM state, manage your password information, and to backup and restore the TPM data. As TPM is usually administered within large enterprises and organizations, your system administrator *Figure 16* will need to assist you in managing the information here.

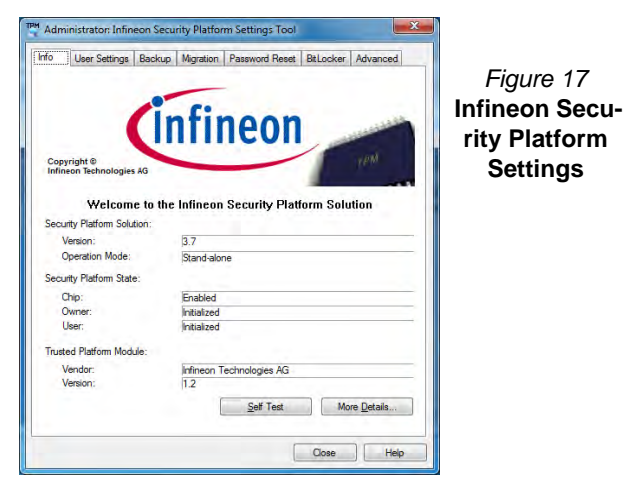

**English**

# <span id="page-33-0"></span>**Intel® Rapid Storage Technology**

If you have an **Solid State Drive (SSD) module** included in your purchase option you may configure **Intel® Smart Response Technology** for your system.

## <span id="page-33-1"></span>**IRST Driver Installation**

- 1. Click **Option Drivers** (button).
- 2. Click **7.Install IRST Driver > Yes**.
- 3. Click **Next > Yes > Next > Next**.
- 4. Click **Finish** to restart the computer (you will need to restart the system again after the computer has rebooted).

## **Intel® Smart Response Technology**

Intel® Smart Response Technology is an Intel® Rapid Storage Technology (RST) caching feature that accelerates computer system performance by using the SSD as cache memory between the hard disk drive and system memory.

System Requirements to support Intel® Smart Response Technology:

- System BIOS with SATA mode set to RAID.
- Intel Rapid Storage Technology software installed.
- A single HDD or multiple HDD's in a single RAID volume.
- A Solid State Drive (SSD) with a minimum capacity of 18.6GB.

## **Enabling Intel Smart Response Technology**

- 1. Run the **Intel® Rapid Storage Technology** application from the **All Programs** menu.
- 2. Click **Enable acceleration** either under **Status** or **Accelerate**.
- 3. Select the SSD to be used as a cache device.
- 4. Select the size from the SSD to be allocated for the cache memory (any remaining space on the SSD can be used for data storage using the simple data single-disk RAID 0 volume that is automatically created).
- 5. Select the HDD (or RAID volume) to be accelerated (it is highly recommended that you accelerate the system volume or system disk for maximum performance).
- 6. Select the acceleration mode, and then click OK (Enhanced mode is selected by default).
	- Note: **Enhanced mode** (default): Acceleration optimized for data protection. **Maximized mode**: Acceleration optimized for input/output performance.
- 7. The page will refresh and report the new configuration in **Acceleration**.

# <span id="page-34-0"></span>**Intel® Rapid Start Technology**

**Intel(R) Rapid Start Technology** can resume power from Hibernation within 5 to 6 seconds and can remember your computer's previous state with zero power.

System Requirements to support Intel® Rapid Start Technology:

- Rapid Start Technology should be enabled in the BIOS's Advanced menu.
- Intel Rapid Storage Technology software installed.
- A Solid State Drive (SSD) with a minimum capacity of 18.6GB.

#### **Intel® Rapid Start Technology Configuration**

- 1. Enable/disable **Intel(R) Rapid Start Technology** from the BIOS.
- 2. Go the *Windows* control panel and double-click **Administrative Tools** (**System and Security**) **> Computer Management > Storage > Disk Management**.
- 3. Right-click the SSD and select **Shrink Volume** from the menu.
- 4. Enter the figure, **which should be equal to amount of system memory (RAM) in your computer,** in "**Enter the amount of space to shrink in MB**".
- 5. Click **Shrink** (any unallocated file space may be formatted for storage use).
- 6. Click the **Start** menu and type "**CMD**" in the search box.
- 7. Click **CMD** from the found list.
- 8. Type "**DISKPART**".
- 9. At the DISKPART command type "**list disk**".
- 10. Type "**select disk #**" (**#** is disk number where you want to create the store partition, so refer to the results obtained from "**list disk**" for exact disk number).
- 11. The message "**Disk # is now the selected disk.**" will appear.
- 12. Type "**create partition primary**".
- 13. A "**DiskPart succeeded in creating the specified partition**." message should appear.

```
DISKPART> select disk 1
Disk 1 is now the selected disk.
DISKPART> create partition primary
DiskPart succeeded in creating the specified partition.
DISKPARI > -
```
14. Type "**detail disk**".

- 15. Type "**select Volume #**" (# is volume of your storage partition so refer to results obtained from "detail disk" for the exact volume number).
- 16. The message "**Volume # is now the selected volume.**" will appear.
- 17. Type "**set id=84 override**" (the id must be set to 84).
- 18. The message "**DiskPart successfully set the partition ID.**" will appear.
- 19. Close the CMD window.
- 20. Go the *Windows* control panel and double-click **Administrative Tools** (**System and Security**) **> Computer Management > Storage > Disk Management**.
- 21. The disk should read disk partition should read **Healthy (Hibernation Partition)**.

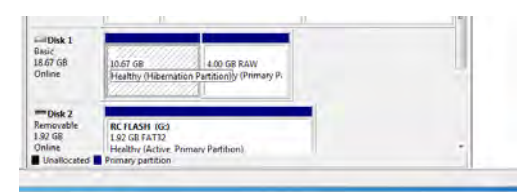

22. Restart the computer.

#### <span id="page-35-0"></span>**Intel® Rapid Start Technology Driver Installation**

- 1. Click **Option Drivers** (button).
- 2. Click **8.Install Rapid Start Driver > Yes**.
- 3. Click **Next > Next > Yes > Next > Next**.
- 4. Click **Finish** to restart the computer.
## **Troubleshooting**

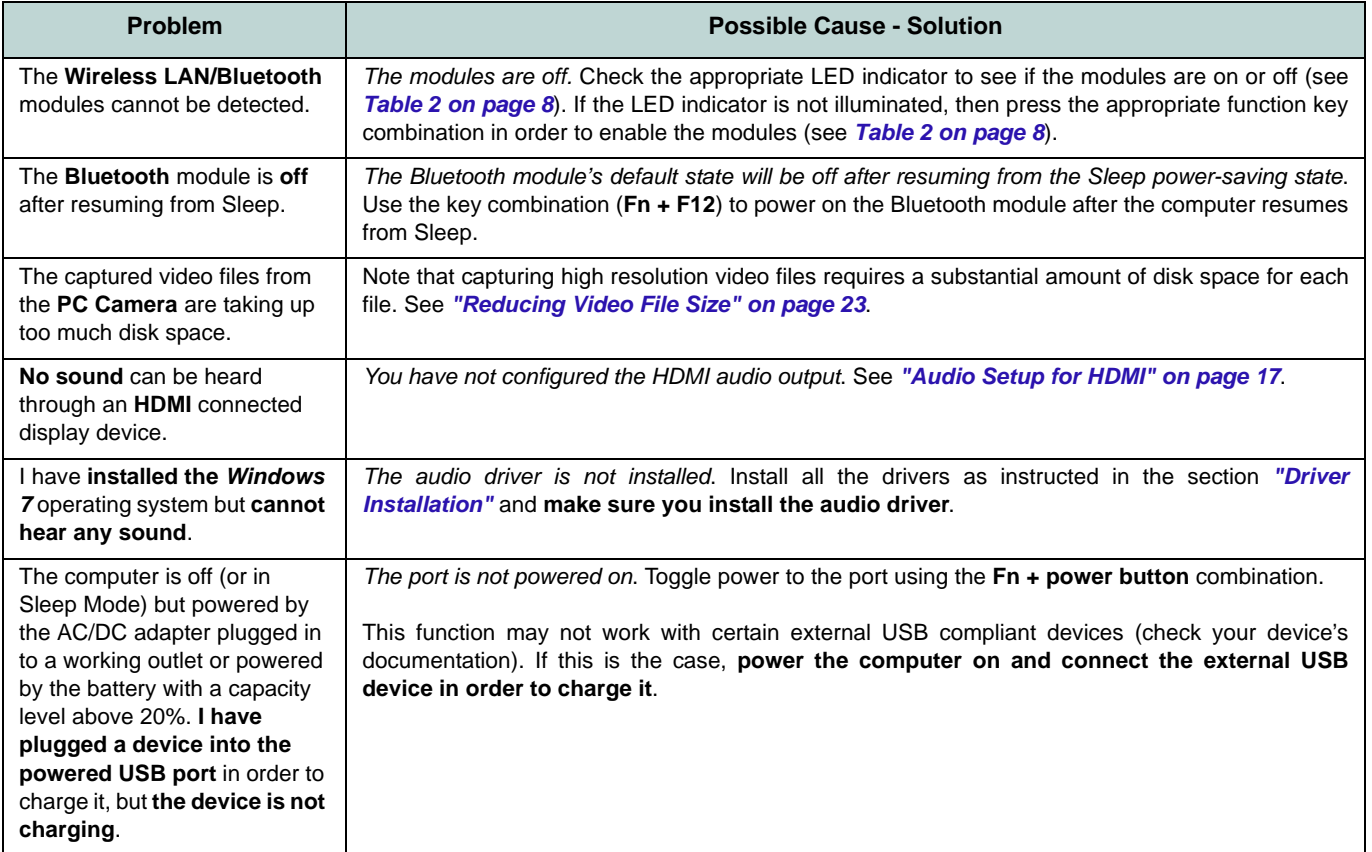

## **Specifications**

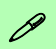

#### **Latest Specification Information**

The specifications listed in this section are correct at the time of going to press. Certain items (particularly processor types/speeds) may be changed, delayed or updated due to the manufacturer's release schedule. Check with your service center for details.

#### **Processor Options**

#### **Intel® Core™ i7 Processor**

**i7-3940XM (3.00GHz), i7-3920XM (2.90GHz)** 8MB L3 Cache, **22nm**, DDR3-1600MHz, TDP 55W

**i7-3840QM (2.80GHz), i7-3820QM (2.70GHz)**

8MB L3 Cache, **22nm**, DDR3-1600MHz, TDP 45W

#### **i7-3740QM (2.70GHz), i7-3720QM (2.60GHz), i7-3610QM (2.30GHz)**

6MB L3 Cache, **22nm**, DDR3-1600MHz, TDP 45W

#### **LCD**

17.3" (43.94cm) FHD LCD

#### **Memory**

Four 204 Pin SO-DIMM Sockets Supporting **DDR3 1333/1600MHz** Memory

Memory Expandable up to 32GB

#### **Core Logic**

Intel® HM77 Chipset

#### **BIOS**

AMI BIOS (48Mb SPI Flash-ROM)

#### **Security**

Security (Kensington® Type) Lock Slot BIOS Password Fingerprint Reader Module **TPM 1.2** 

#### **Storage**

Up to Two (**Factory Option**) Changeable 2.5" (6cm) 9.5mm (h) **SATA** (Serial) Hard Disk Drives/Solid State Drives (SSD) supporting RAID level 0/1/ Recovery

(**Factory Option**) One mSATA Solid State Drive (SSD)

(**Factory Option**) One 12.7mm(h) Optical Device Type Drive (Super Multi Drive/Blu-Ray Combo Drive/Blu-Ray Writer Drive)

#### **Video Adapter**

**AMD Radeon™ HD 7970M PCIe Video Card**

**2GB** GDDR5 Video RAM on board Microsoft DirectX® 11 (2nd Generation) Compatible

Supports AMD CrossFireX Technology

#### **nVIDIA® GeForce GTX 680M PCIe Video Card**

**4GB** GDDR5 Video RAM on board Microsoft DirectX® 11 Compatible Supports nVIDIA® SLI Technology

#### **Keyboard**

**Illuminated** Full-Size "WinKey" Keyboard (with W/A/S/D Gaming Keys and Numeric keypad)

#### **Pointing Device**

Built-in ClickPad (with Multi Gesture Functionality)

#### **Audio**

High Definition Audio Compliant Interface S/PDIF Digital Output Two Speakers

One Sub Woofer

Built-In Microphone

Sound Blaster® X-Fi™ MB2

#### **Interface**

**English**

Four USB 3.0 Ports (Including one AC/DC Powered USB port) One USB 2.0 Port One eSATA Port (USB 2.0 Port Combined) One HDMI-Out Port One DisPlayPort (Version is Video Controller Dependent) One S/PDIF Out Jack One Headphone/Speaker-Out Jack One Microphone-In Jack One Line-In Jack One RJ-45 LAN Jack One DC-In Jack **Note:** External 7.1CH Audio Output Sup-

ported by Headphone, Microphone, Line-In and S/PDIF Out Jacks

#### **Mini-Card Slots**

Slot 1 for **WLAN** Module or **Combo WLAN and Bluetooth** Module Slot 2 for mSATA **SSD**

#### **Card Reader**

Embedded Multi-In-1 Push-Push Card Reader

MMC (MultiMedia Card) / RS MMC

SD (Secure Digital) / Mini SD / SDHC/ SDXC

MS (Memory Stick) / MS Pro / MS Duo

#### **Communication**

Built-In Giga Base-TX Ethernet LAN (**Factory Option**) 2.0M FHD PC Camera Module

(**Factory Option**) Bluetooth 2.1 + EDR Module

#### **WLAN/ Bluetooth Half Mini-Card Modules:**

(**Factory Option**) Intel® Centrino® Ultimate-N 6300 Wireless LAN (**802.11a/g/n**) (**Factory Option**) Intel® Centrino® Advanced-N 6235 Wireless LAN (**802.11a/g/ n**) + Bluetooth **4.0** (**Factory Option**) Intel® Centrino® Wireless-N 2230 Wireless LAN (**802.11b/g/n**) + Bluetooth **4.0** (**Factory Option**) Wireless LAN (**802.11b/g/**

**n**) + Bluetooth **4.0**

#### **Environmental Spec**

**Temperature**  Operating: 5°C - 35°C Non-Operating: -20°C - 60°C **Relative Humidity** Operating: 20% - 80% Non-Operating: 10% - 90%

#### **Power**

Removable 8-cell Smart Lithium-Ion Battery Pack, 89.21WH

Full Range AC/DC Adapter AC Input: 100 - 240V, 50 - 60Hz DC Output: 20V, 15A (**300W**)

#### **Dimensions & Weight**

419mm (w) \* 293mm (d) \* 39.3 - 49.7mm (h) Around 3.8kg with 1 Video Card, Battery and ODD

## **Über das Ausführliche Benutzerhandbuch**

Diese Kurzanleitung soll einen Überblick über die Schritte geben, die dazu notwendig sind, das System zu starten. Dieses ist nur eine Ergänzung und kein Ersatz für das erweiterte englischsprachige *Benutzerhandbuch*, das auf der mitgelieferten Disc *Device Drivers & Utilities + User's Manual* im Adobe-Acrobat-Format vorliegt. Diese Disc enthält auch die Treiber und Utility-Programme, die für einen einwandfreien Betrieb des Computers notwendig sind (**Hinweis**: Das Unternehmen behält sich das Recht vor, diese Publikation ohne Vorankündigung zu überarbeiten und den Inhalt zu verändern).

Einige oder alle Funktionen des Computers sind bereits eingerichtet worden. Falls das nicht der Fall ist oder wenn Sie einzelne Teile des Systems neu konfigurieren (oder neu installieren) möchten, finden Sie eine Anleitung im erweiterten *Benutzerhandbuch*. Die Disc *Device Drivers & Utilities + User's Manual* enthält nicht das Betriebssystem.

## **Einhaltung gesetzlicher Vorschriften und Sicherheitshinweise**

Beachten Sie sorgfältig die Hinweise zu gesetzlichen Vorschriften und zu Sicherheitshinweisen im erweiterten Benutzerhandbuch auf der Disc *Device Drivers & Utilities + User's Manual*.

© August 2012

## **Warenzeichen**

**Intel** und **Intel Core** sind warenzeichen/eingetragenes warenzeichen der Intel Corporation.

## **Hinweise zu Pflege und Betrieb**

Der Computer ist zwar sehr stabil, kann aber dennoch beschädigt werden. Damit es nicht dazu kommt, sollten Sie die folgenden Hinweise beachten:

- **Das Gerät darf nicht herunterfallen und in anderer Form Stößen ausgesetzt werden.** Wenn der Computer fällt, können das Gehäuse und andere Komponenten beschädigt werden.
- **Das Gerät darf nicht nass werden und sich nicht überhitzen.** Der Computer und das Netzteil dürfen nicht in der Nähe einer Wärmequelle stehen. Dies ist ein elektrisches Gerät. Wenn Wasser oder andere Flüssigkeiten eindringen, kann der Computer stark beschädigt werden.
- **Vermeiden Sie Interferenzen mit anderen Geräten.** Halten Sie den Computer fern von magnetischen Feldern, die von Stromquellen, Monitoren, Magneten etc. erzeugt werden. Die können die Leistung beeinträchtigen und Ihre Daten beschädigen.
- **Achten Sie auf die richtige Bedienung des Computers.** Schalten Sie ihn erst aus, wenn alle Programme geschlossen wurden (speichern Sie Ihre Daten!). Speichern Sie regelmäßig Ihre Daten, da diese verloren gehen können, wenn der Akku verbraucht ist.
- Beachten Sie, dass das Logo bei den Computern, die über ein galvanisch beschichtetes LCD-Logo verfügen, von einer Schutzfolie bedeckt ist. Durch die natürliche Abnutzung kann diese Schutzfolie beschädigt werden oder abgehen und die scharfen Kanten des frei liegenden Logos freigeben. Seien Sie in solch einem Fall vorsichtig bei der Handhabung des Computers, und vermeiden Sie es, das herausstehende beschichtete LCD-Logo zu berühren. Legen Sie keine Gegenstände in die Tragetasche, da diese während des Transports gegen den Computer drücken können. Wenden Sie sich in einem solchen Fall von Abnutzung an Ihr Service Center.

## **Strom- und Akkusicherheit**

- Verwenden Sie nur einen AC/DC-Adapter, der für die Verwendung mit diesem Computer zugelassen ist.
- Verwenden Sie nur das Netzkabel und die Akkus, die in diesem Benutzerhandbuch spezifiziert sind.
- Der AC/DC-Adapter kann zwar für internationale Benutzung vorgesehen sein, benötigt aber trotzdem eine gleichmäßige, ununterbro-

chene Stromversorgung. Wenn Sie sich über Ihre lokalen Stromspezifikationen nicht im klaren sind, wenden Sie sich an Ihren Servicevertreter oder Ihre lokale Stromgellschaft.

- Der AC/DC-Adapter kann einen zwei- oder dreipoligen geerdeten Netzstecker haben. Der dritte Pol hat eine wichtige Sicherheitsfunktion. Setzen Sie die nicht außer Kraft. Wenn Sie keinen Zugang zu einer passenden Steckdose haben, lassen Sie von einem qualifizierten Elektriker eine solche einbauen.
- Fassen Sie das Netzkabel am Stecker und nicht am Kabel an, wenn Sie es vom Stromnetz trennen möchten.
- Achten Sie darauf, daß die Steckdose und alle verwendeten Verlängerungskabel die Gesamtstromlast aller angeschlossenen Geräte trägt.
- Achten Sie darauf, dass Ihr Computer ausgeschaltet ist, wenn Sie es fur den Transport z.B. wahrend einer Reise in eine Tasche einpakken.
- Verwenden Sie nur Akkus, die für diesen Computer entwickelt wurden. Ein falscher Akku-Typ kann explodieren, auslaufen oder den Computer beschädigen.
- Verwenden Sie den Akku nicht mehr, wenn er heruntergefallen ist oder in anderer Weise beschädigt (z.B. verzogen) ist. Auch wenn der Computer mit dem beschädigten Akku zu funktionieren schein, können dadurch Stromkreise beschädigt werden, die schließlich einen Brand verursachen können.
- Laden Sie die Akkus über den Computer auf. Durch falsches Laden kann der Akku explodieren.
- Versuchen Sie nicht, Akkus zu reparieren. Lassen Sie die Akkupacks durch den Servicevertreter oder qualifiziertes Fachpersonal reparieren oder austauschen.
- Halten Sie Kinder vom Akku fern und entsorgen Sie beschädigte Akkus sofort. Seien Sie vorsichtig bei der Entsorgung der Akkus. Akkus können explodieren oder auslaufen, wenn sie Feuer ausgesetzt sind oder unsachgemäß behandelt oder entsorgt werden.
- Halten Sie den Akku von Metallgeräten fern.
- Bringen Sie Klebeband auf den Akkukontakten an, bevor Sie den Akku entsorgen.
- Entsorgen Sie die Akkus nicht in Feuer. Sie können explodieren. Richten Sie sich nach den regional gültigen Entsorgungsvorschriften.
- Berühren Sie die Akkukontakte nicht mit Ihren Händen oder mit metallenen Gegenständen.

### **Polymer Akku Sicherheitshinweise**

Beachten Sie die folgenden Hinweise, die sich speziell auf Polymer Akkus beziehen. Diese Hinweise haben zudem Vorrang gegenüber den Allgemeinen Akku Sicherheitshinweisen.

- Polymer Akkus können sich etwas ausdehnen oder anschwellen. Dies ist Teil des Sicherheitsmechanismus des Akkus und kein Anlass zur Sorge.
- Seien Sie vernünftig im Umgang mit Polymer Akkus. Verwenden Sie keine Polymer Akkus in Umgebungen mit hohen Temperaturen und lagern Sie keine ungenutzten Akkus über längere Zeiträume.

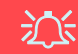

#### **Entsorgen der Akkus/Batterien & Achtung**

Das von Ihnen gekaufte Produkt enthält einen aufladbaren Akku. Dier Akku ist wiederverwertbar. Nach verschiedenen nationalen und regionalen Getzgebungen kann es verboten in, einen nicht mehr gebrauchsfähigen Akku in den normalen Hausmüll zu werfen. Informieren Sie sich bei Ihrem regionalen Entsorgungsunternehmen über Recycling-Möglichkeiten oder korrekte Entsorgung.

Wenn ein falscher Akku eingesetzt wird, besteht Explosionsgefahr. Tauschen Sie den Akku nur durch den gleichen oder einen baugleichen Typ aus, der vom Hersteller empfohlen wird. Entsorgen Sie den verbrauchten Akku entsprechend der Anweisungen des Herstellers.

### **Reparatur**

Nehmen Sie vor dem Reinigen des Wenn Sie versuchen, den Computer selbst zu reparieren, können Ihre Garantieansprüche verloren gehen. Außerdem besteht Stromschlaggefahr für Ihre Gesundheit und das Gerät durch frei liegende Teile. Lassen Sie Reparaturarbeiten nur von qualifizierten Reparaturfachleuten durchführen, insbesondere wenn folgende Umstände vorliegen:

- Wenn das Netzkabel oder der AC/DC-Adapter beschädigt oder zerschlissen sind.
- Wenn der Computer Regen ausgesetzt war oder mit Flüssigkeiten in Berührung gekommen ist.
- Wenn der Computer unter Beachtung der Bedienungsanweisungen nicht korrekt arbeitet.
- Wenn der Computer heruntergefallen ist oder beschädigt wurde (berühren Sie nicht die giftige Flüssigkeit des LCD-Bildschirms).
- Wenn ein ungewöhnlicher Geruch, Hitze oder Rauch aus dem Computer entweicht.

## **Reinigung**

- Reinigen Sie den Computer mit einem weichen, sauberen Tuch. Tragen Sie das Reinigungsmittel nicht direkt auf den Computer auf.
- Verwenden Sie keine flüchtigen Reinigungsmittel (Petroleumdestillate) oder Scheuermittel zum Reinigen des Computers.
- Nehmen Sie vor dem Reinigen des Computers den Akku heraus, und trennen Sie es von allen externen Stromquellen, Peripheriegeräten und Kabeln (einschließlich Telefonkabel) ab.

## **Schnellstart**

- 1. Entfernen Sie das gesamte Verpackungsmaterial.
- 2. Legen Sie den Computer auf eine stabile Unterlage.
- 3. Setzen Sie den Akku ein, und stellen Sie sicher, dass sie fest sitzt.
- 4. Schließen Sie alle Peripheriegeräte, die Sie mit dem Computer verwenden wollen (z. B. Tastatur und Maus), an die entsprechenden Schnittstellen an.
- 5. Schließen Sie den AC/DC-Adapter an die DC-Eingangsbuchse an der Rückseite des Computers an. Verbinden Sie dann das Netzkabel mit einer Netzsteckdose und dem AC/DC-Adapter.
- 6. Klappen Sie den Deckel/LCD vorsichtig mit einer Hand auf, und öffnen Sie ihn auf einen angenehmen Sichtwinkel (jedoch nicht weiter als **135°**). Mit der anderen Hand halten Sie das Unterteil des Computers fest (siehe *Abb. 1*) (**Hinweis:** Heben Sie den Computer **niemals** am Deckel/LCD hoch).
- 7. Drücken Sie auf den Netzschalter, um den Computer einzuschalten.

## **Systemsoftware**

Möglicherweise wurde das Notebook bereits mit vorinstallierter Software ausgeliefert. Ist das nicht der Fall, oder wenn Sie das Notebook für ein anderes System neu konfigurieren möchten, finden Sie dazu eine Anleitung in diesem Handbuch zu *Microsoft Windows 7*.

## **HDD RAID-Unterstützung**

Die Festplatte(n) können im AHCI-Modus und im RAID-Modus (für eine erhöhte Leistung oder Sicherheit) eingerichtet werden. Die Einrichtung der Festplatte(n) im RAID-Modus muss vor der Installation des *Windows*-Betriebssystems erfolgen (siehe *["RAID Setup" auf Seite 39](#page-43-0)*).

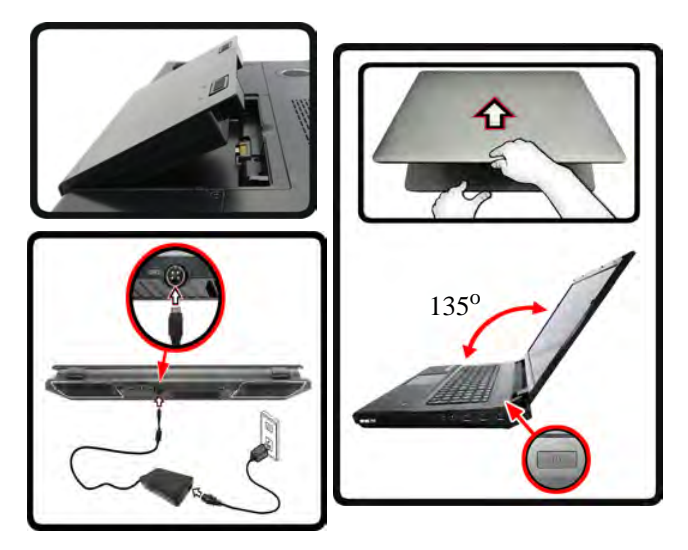

*Abb. 1* **- Öffnen des Deckels/LCD/Computers mit angeschlossenem AC/DC-Adapter**

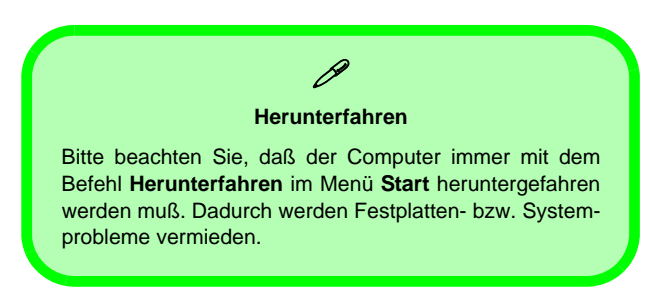

## <span id="page-43-0"></span>**RAID Setup**

Sie können Ihre Festplatten für jede beliebige Fehlertoleranz oder Leistung in Kombination mit Striping (RAID 0), Mirroring (RAID 1) oder Recovery verwenden.

### *Tabelle 1* **- RAID-Beschreibung**

<span id="page-43-1"></span>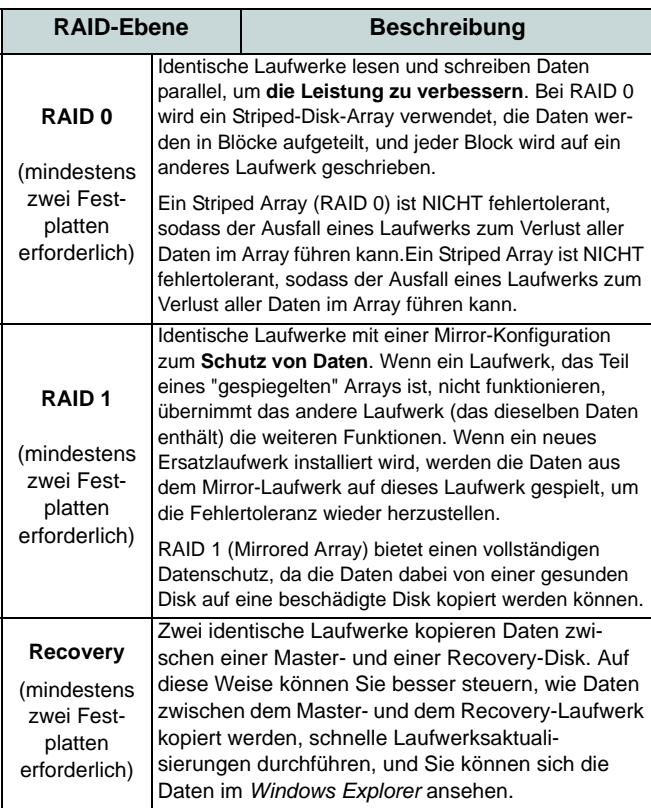

Um die Serial ATA-Festplatten im RAID-Modus einrichten können, benötigen Sie Folgendes:

- Die *Microsoft Windows 7* Betriebssystem-Disc.
- Die Disc *Device Drivers & Utilities + User's Manual*.

**Hinweis**: Alle Festplatten in einem RAID sollten identisch sein (gleiche Größe und Marke), um ein unerwartetes Systemverhalten zu vermeiden.

## **Beschreibung des RAIDSetup Teil I: BIOS**

- 1. Starten Sie den Computer und drücken Sie auf die Taste **F2,** um in das BIOS zu gelangen.
- 2. Gehen Sie zum Menü **Advanced**, wählen Sie **SATA Mode** und drücken Sie auf Enter.
- 3. Wählen Sie "**RAID Mode**".
- 4. Drücken Sie auf **Esc** und gehen Sie zum Menü **Boot**.
- 5. Legen Sie im Menü **Boot** das *CD/DVD-ROM-Laufwerk* (stellen Sie sicher, dass die Betriebssystem-Disc mit *Microsoft Windows* eingelegt ist) als das in der Bootreihenfolge erste Gerät fest.
- 6. Wählen Sie **Save Changes and Reset** aus dem Menü **Exit** (oder drücken Sie auf **F4**) und drücken Sie auf Enter um das BIOS zu verlassen und den Computer neu zu starten.

## **Teil II: Intel Matrix**

- 1. Drücken Sie auf **Ctrl + i**, um in das RAID-Konfigurationsmenü zu gelangen.
- 2. Wählen Sie **1.Create RAID Volume** und drücken Sie auf **Enter**.
- 3. Geben Sie den **Namen des RAID-Volumens** ein, und drücken Sie auf **Tab** oder **Enter**, um zum nächsten Feld zu wechseln.
- 4. Wählen Sie (mit den Pfeltasten) das **RAID-Level** (**RAID 0, RAID 1, RAID 5 oder Recovery** - siehe *[Tabelle 1 auf Seite 39](#page-43-1)*), und drücken Sie auf **Tab** oder **Enter**, um zum nächsten Feld zu wechseln.
- 5. Drücken Sie auf **Enter**. Das System wählt nun die physikalischen Disks, die verwendet werden sollen.
- 6. Drücken Sie auf **Enter**, und wählen Sie (wenn zutreffend) die Strip-Größe (am besten Standard).
- 7. Drücken Sie auf **Enter**, und wählen Sie die Kapazität (am besten Standard).
- 8. Drücken Sie auf **Enter**, um die Option **Create Volume** zu wählen.
- 9. Drücken Sie auf **Enter**, um das Volumen zu erstellen, und bestätigen Sie die Auswahl mit **Y**.
- 10. Sie gelangen in das Hauptmenü zurück.

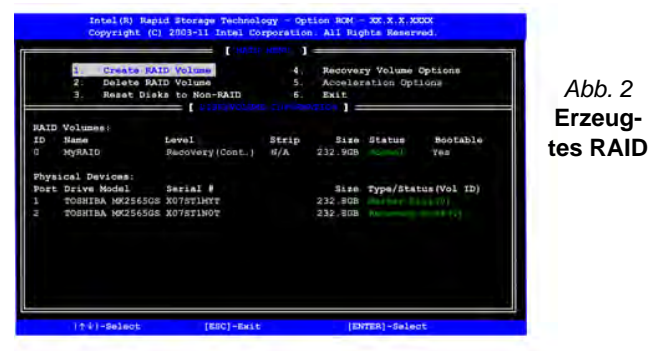

11. Wählen Sie **6.Exit**, und drücken Sie auf **Enter**, danach auf **Y**, um das RAID-Konfigurationsmenü zu beenden.

- 12. Stellen Sie sicher, dass sich die *Windows 7*-DVD im DVD-Laufwerk befindet. Während der Computer hochfährt, startet dieser automatisch von der *Windows 7*-DVD (Sie werden aufgefordert, eine Taste zu drücken, um den Systemstart von der DVD auszuführen).
- 13. Drücken Sie auf **Enter**, um die Installation des Betriebssystems wie herkömmlich fortzusetzen (die Anleitung zur Installation des *Windows*-Betriebssystems finden Sie in der *Windows*-Dokumentation).
- 14. Installieren Sie die *Windows*-Treiber entsprechend *Tabelle 8 auf Seite 54*. Sollten Sie den **Intel Rapid Storage Technology (IRST)** Treiber Installieren (siehe *[Seite 63](#page-67-0)*).

# Deutsch **Deutsch**

## <span id="page-45-0"></span>**Systemübersicht: Ansicht von vorne mit geöffnetem LCD-Bildschirm**

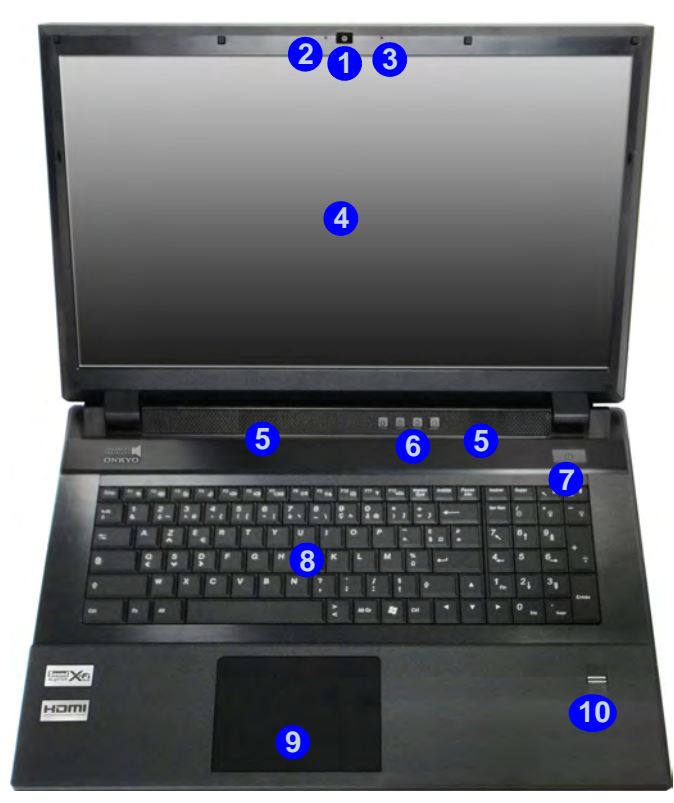

*Abb. 3* **Ansicht von vorne mit geöffnetem LCD-Bildschirm**

- 1. PC-Kamera (**optional**)
- 2. LED-Anzeige der PC-Kamera
- 3. Mikrofon
- 4. LCD-Bildschirm
- 5. Lautsprecher
- 6. LED-Anzeigen
- 7. Netzschalter
- 8. Tastatur
- 9. Touchpad mit Tasten
- 10. Fingerabdruckleser

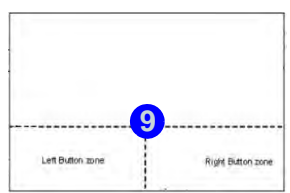

### **Empfindlichkeit des Clickpads/ Touchpads**

 $\mathscr{P}$ 

Der Maustasten-Bereich befindet sich ca. 15 mm über der unteren Kante des Pads. Die Trennlinie zwischen der linken und rechten Maustaste verläuft ungefähr in der Mitte (siehe unten). Drücken Sie für einen Linksklick auf den linken Maustastenbereich und für einen Rechtsklick auf den rechten Maustastenbereich.

## 沇

#### **Reinigen des Touchpads**

Damit das Touchpad immer optimal arbeitet, muss die Oberfläche sauber und frei von Fingerabdrücken usw. sein. Reinigen Sie das Touchpad mit dem mitgelieferten Reinigungstuch.

#### **Deaktivieren des Touchpads**

Sie können das Touchpad mit der Tastenkombination Fn + F1 oder mit der Control Center-Taste deaktivieren.

## **LED-Anzeigen**

Die LED-Anzeigen auf dem Computer zeigen wichtige Informationen über den aktuellen Status des Computers.

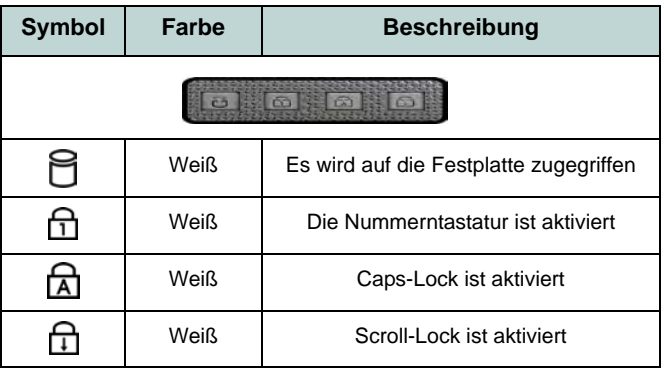

#### *Tabelle 2 -* **LED-Anzeigen oben**

## 沁

<span id="page-46-1"></span>**Die Benutzung drahtlos angeschlossener Geräte in Flugzeugen**

In der Regel ist die Benutzung jeglicher tragbarer elektronischer Funkgeräte in Flugzeugen verboten (z.B. WLAN oder Bluetooth). **Achten Sie darauf, daß die Wireless-Module AUSGESCHALTET sind, wenn Sie den Computer im Flugzeug benutzen.**

Mit der entsprechenden Funktionstastenkombination/Berührungsensor-Taste können Sie zu einem beliebigen Wireless-Modul wechseln. Prüfen Sie die Anzeigen, um festzustellen, ob die Module ein- oder ausgeschaltet sind (siehe *[Tabelle 3](#page-46-0) [auf Seite 42](#page-46-0)*).

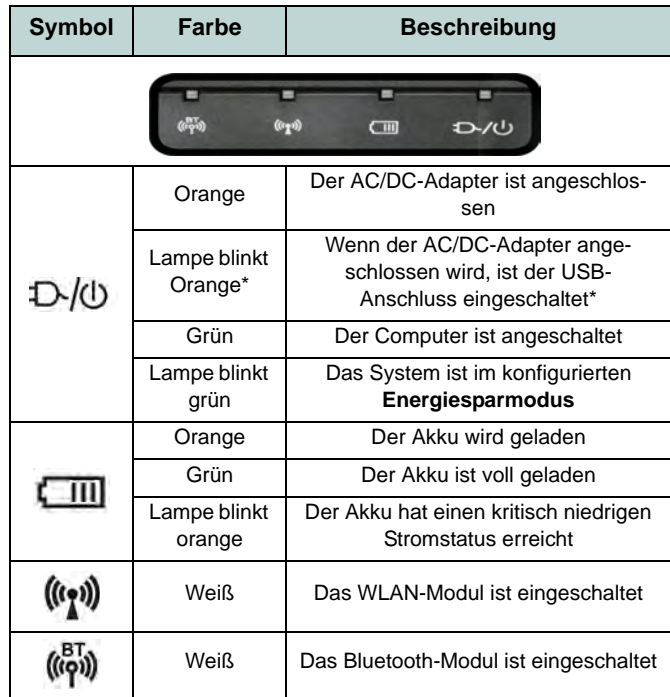

#### *Tabelle 3 -* **LED-Anzeigen vorn**

<span id="page-46-0"></span>\*Der eingeschaltete USB 3.0 Anschluss kann mit der Tastenkombination **Fn + Netzschalter** ein- bzw. ausgeschaltet werden. Der eingeschaltete USB Anschluss liefert auch bei ausgeschaltetem System Strom, solange der AC/DC-Adapter am Stromnetz angeschlossen ist (die Stromversorgung kann bei bestimmten Geräten u. U. nicht funktionieren - siehe *[Seite 66](#page-70-0)*).

## **Tastatur & Funktionstasten**

Die Tastatur hat eine eingebettete Nummerntastatur für einfache Zahleneingabe. Durch Drücken auf **Num** wird die Nummerntastatur ein- und ausgeschaltet. Zusätzlich gibt es Funktionstasten, über die Sie direkt zwischen den Funktionen umschalten können. Wenn die Funktionstasten (**F1** - **F12**) gleichzeitig mit der **Fn**-Taste gedrückt werden, funktionieren sie wie Hotkeys. Neben den Tastenkombinationen für die Grundfunktionen gibt es visuelle Anzeigen, wenn der Hotkey Treiber installiert ist.

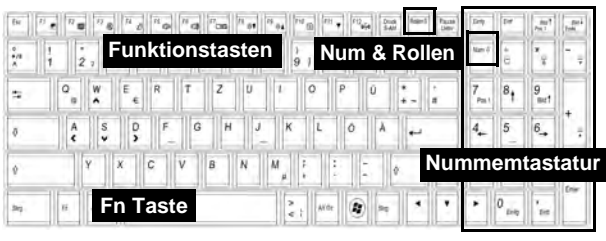

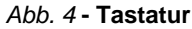

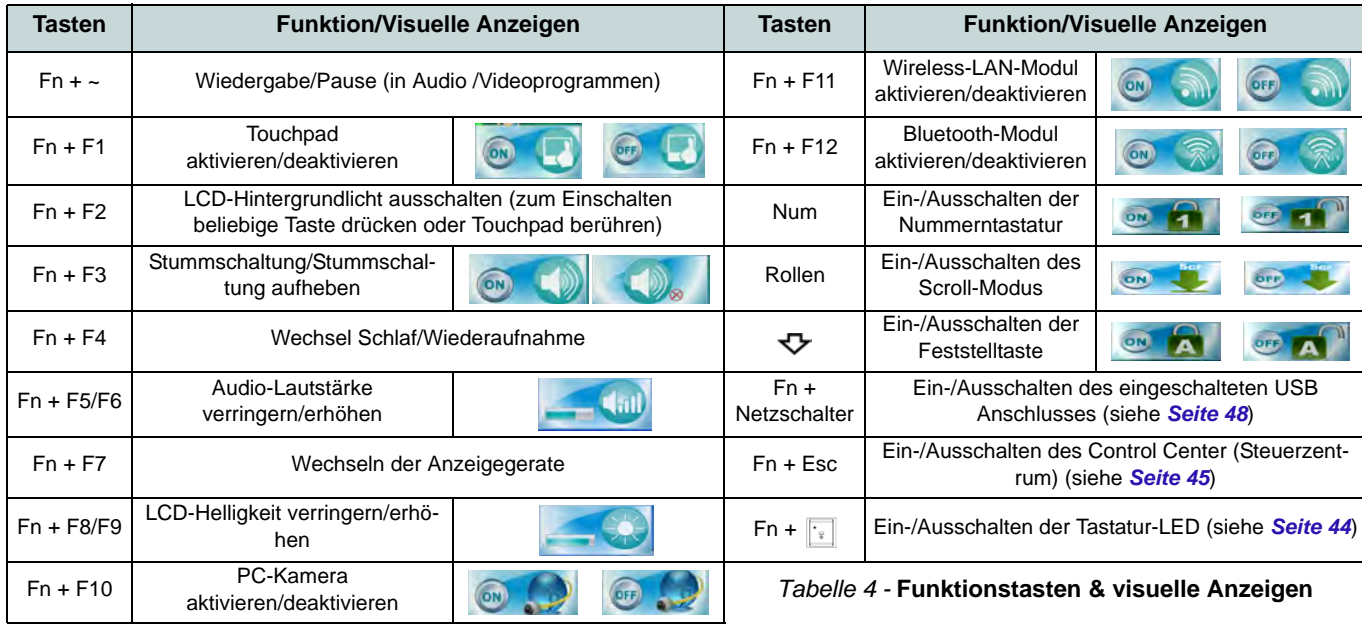

## <span id="page-48-0"></span>**Tastatur-LED**

Drücken Sie auf die **Fn**- und die  $\left| \cdot \right|$ -Taste, um die Tastatur-LED ein-/auszuschalten. Die Tastatur-LED kann mit einer Tastenkombination aus **Fn** + beliebiger Taste wie unten beschrieben konfiguriert werden. Drücken Sie die **Fn**-Taste gleichzeitig mit der Taste zum Starten des Hintergrundlichts, um die Einstellungen zu konfigurieren.

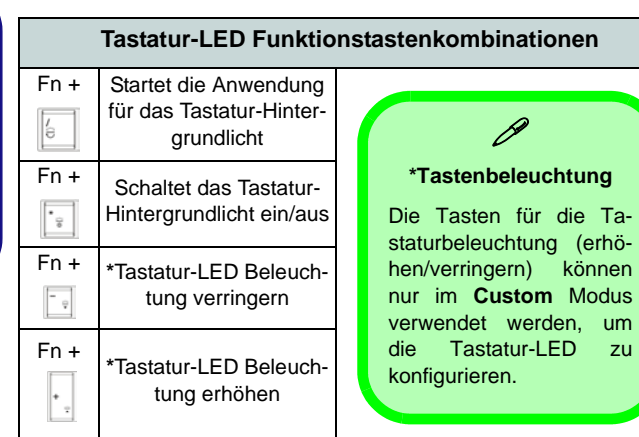

*Tabelle 5 -* **Tastatur-LED**

## **Anwendung für das Tastatur-Hintergrundlicht**

Die Anwendung für das Tastatur-Hintergrundlicht wird durch Drücken der Fn- und der  $\overline{\bullet}$  -Taste gestartet. Klicken Sie in der Anwendung auf die **Hilfe-Taste ?**, um die Konfigurationstasten anzuzeigen.

• Klicken Sie auf die die Taste Custom **Kurte in die drei Bereiche** der Tastatur aufzurufen, die konfiguriert werden können.

- Wenn Sie auf einen der Tastaturbereiche klicken, werden die Farbtasten angezeigt.
- Klicken Sie auf eine Farbschaltfläche, um diese Farbe auf den ausgewählten Bereich anzuwenden, falls diese nicht von einem anderen Effekt überlagert wird.
- Klicken Sie auf eine beliebige Effekt-Taste, um z. B. Zufallsfarben, Wellen- oder Blinkeffekte anzuwenden.

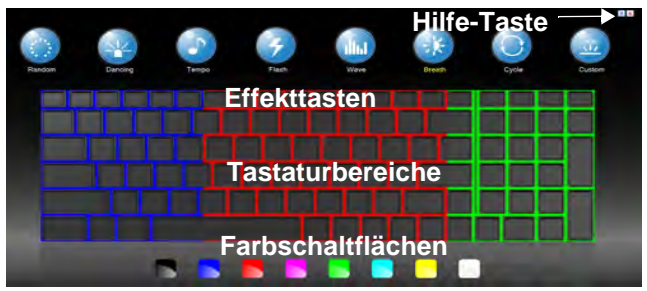

*Abb. 5* **- Anwendung für das Tastatur-Hintergrundlicht**

### **Effekttasten & Hilfe**

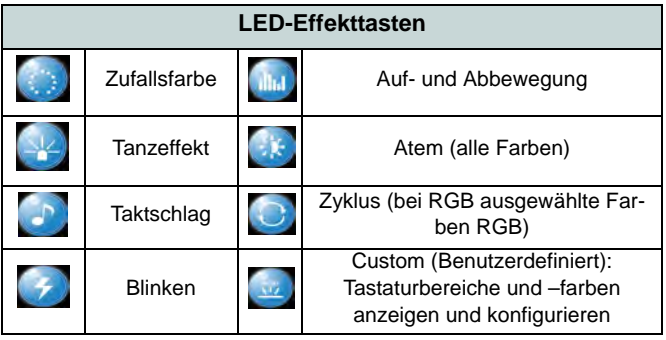

*Tabelle 6 -* **LED-Effekttasten**

## <span id="page-49-0"></span>**Control Center (Steuerzentrum)**

Drücken Sie auf die Tastenkombination **Fn + Esc**, oder doppelklicken Sie auf das Symbol im Infobereich auf der Taskleiste um das **Control Center** (Steuerzentrum) ein-/auszuschalten. Das Control Center (Steuerzentrum) bietet den schnellen Zugriff auf häufig verwendete Funktionen, und Sie haben hier die Möglichkeit, Module direkt ein-/auszuschalten.

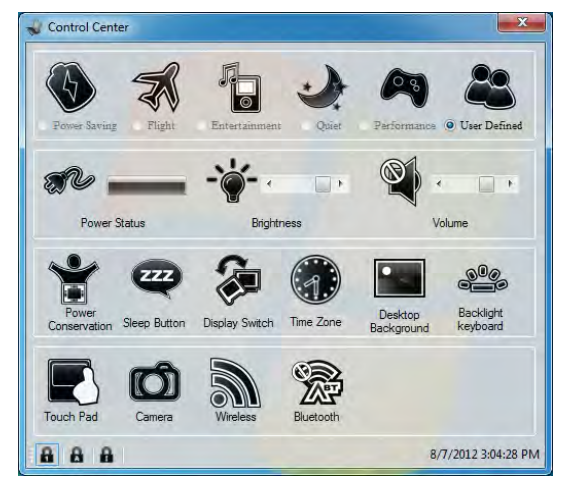

*Abb. 6* **- Control Center**

Klicken Sie auf eine beliebige Taste, um ein Modul (z. B. Touchpad, Kamera) ein-/auszuschalten. Klicken Sie auf **Power Conservation** (Stromsparmodi), um einen der Modi **Performance** (Leistung), **Balanced** (Ausgeglichen) oder **Energy Star** auszuwählen. Klicken Sie auf die Tasten (oder drücken Sie nur auf die Maustaste, und halten Sie diese gedrückt), um die Helligkeit/Lautstärke (**Brightness**/**Volume**) einzustellen. Klicken Sie auf **Display Switch** (Anzeige wechseln)/**Time Zone** (Zeitzone)/**Desktop Background** (Desktop-Hintergrund), um das entsprechende *Windows*-Systemsteuerungsfenster aufzurufen. Klicken Sie auf den **Sleep** (Schalter) für den Ruhezustand, um den Computer in den **Ruhezustand** oder in einen **Energiesparmodus** zu versetzen.

## **Energiemodi**

Sie können einen **Energiemodus** einstellen, indem Sie im **Control Center** auf das entsprechende Symbol klicken. Jeder Energiemodus wirkt sich auf den Stromstatus der Module (z. B. WLAN oder Kamera), die Bildschirmhelligkeit, die Stromversorgung des Touchpads und den Lautlos-Modus aus. Klicken Sie auf das **Control Center**-Symbol, um einen allgemein gültigen Energiemodus einzustellen. Klicken Sie dann auf die einzelnen Symbole des **Control Centers**, um die Module ein- /auszuschalten.

In *Tabelle 7* finden Sie die Grundeinstellungen für jeden Energiemodus. Wenn Sie die Option **User Defined** (Benutzerdefiniert) wählen, werden die von Ihnen konfigurierten Einstellungen angezeigt.

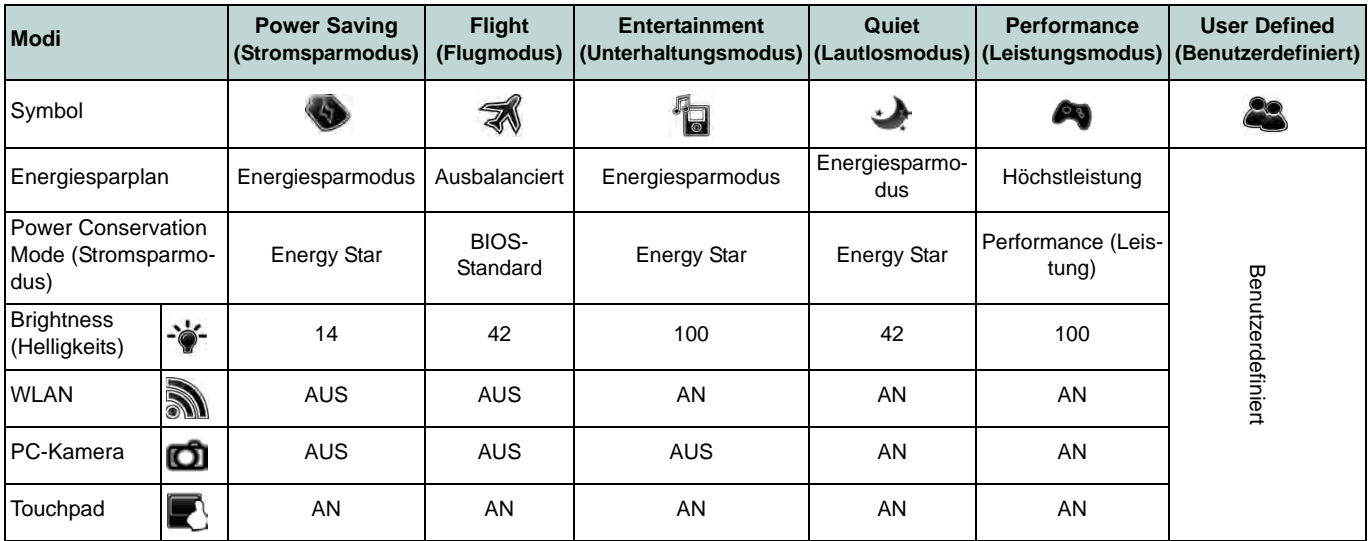

*Tabelle 7 -* **Energiemodus**

#### **Power Status (Energiestatus)**  and the

Das **Energiestatus**-Symbol zeigt an, ob die Stromversorgung aktuell über den Akku oder über das an das Stromnetz angeschlossene Netzteil erfolgt. Die Energiestatus-Anzeige zeigt den aktuellen Akkuladestatus an.

## **Brightness (Helligkeits)**

Das **Helligkeits**-Symbol zeigt die aktuell eingestellte Bildschirmhelligkeit an.Sie können die Bildschirmhelligkeit entweder mit dem Schieberegler oder mit der Tastenkombination **Fn + F8**/**F9** ändern. Mit der Tastenkombination **Fn + F2** wird das LED-Hintergrundlicht ausgeschaltet (drükken Sie auf eine beliebige Taste, um es wieder einzuschalten). Beachten Sie, dass die Bildschirmhelligkeit auch vom eingestellten Energiemodus abhängt.

### **Volume (Lautstärke)**

Das **Lautstärke**-Symbol zeigt die aktuelle Lautstärke an.Sie können die Lautstärke entweder mit dem Schieberegler oder mit der Tastenkombination **Fn + F5/F6** einstellen. Mit der Tastenkombination **Fn + F3** wird der Ton ausgeschaltet.

### **Power Conservation (Strom sparen)**

Dieses System unterstützt die **Energy Star**-Stromsparfunktionen, die Computer (CPU, Festplatte usw.) nach einer längeren Zeit der Inaktivität in einen Ruhemodus versetzen, bei dem weniger Strom verbraucht wird. Klicken Sie entweder auf die Taste **Performance**, **Balanced** oder **Energy Star**.

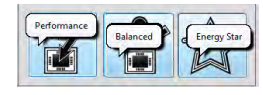

## **Sleep (Schalter)**

Klicken Sie auf den **Schalter** für den Ruhezustand, um die Schaltflächen **Ruhezustand**  $\bigodot$  oder **Schlaf**  $\bigodot$  aufzurufen. Klicken Sie dann auf eine der beiden Tasten, um den Computer in den jeweiligen Modus zu versetzen.

### **Display Switch (Anzeige wechseln)**  发

Klicken Sie auf die Taste zum Wechseln des Anzeigegeräts, um das Menü aufzurufen (Sie können dazu auch die Tastenkombination  $\mathbf{P} + \mathbf{P}$  verwenden), und wählen Sie einen Anzeigemodus aus.

### **Time Zone (Zeitzone)**

Wenn Sie auf die Schaltfläche **Zeitzone** klicken, wird das *Windows*-Systemsteuerungsfenster Datum und Uhrzeit aufgerufen.

### **Desktop Background (Desktop-Hintergrund)**

Wenn Sie auf die Schaltfläche **Desktop-Hintergrund** klikken, können Sie das Bild für den Desktophintergrund einstellen.

### **K/B LED**

Klicken Sie hier, um die Tastatureinstellung aufzurufen, wo Sie die Tastatur-LED konfigurieren können.

### **Touchpad/PC-Kamera/Wireless-LAN-Modul/Bluetooth-Modul-Mo-**

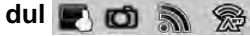

Klicken Sie auf eine dieser Tasten, um das Touchpad ein- oder auszuschalten.Ist es ausgeschaltet, erscheint links oben am Symbol ein Kreuz. Beachten Sie, dass sowohl der Energiemodus eines Moduls und des Touchpads auch vom ausgewählten **Energiemodus** abhängen.

## **Systemübersicht: Ansicht von vorne, links und rechts**

*Abb. 7*  **Ansicht von vorne, links, rechts und hinten**

- 1. LED-Anzeigen
- 2. Sicherheitsschloß-Buchse
- 3. RJ-45 LAN-Buchse
- 4. Multi-in-1 Kartenleser
- 5. Line-Eingangsbuchse
- 6. S/PDIF-Ausgang-Buchse
- 7. Mikrofon-Eingangsbuchse
- 8. Kopfhörer-Ausgangsbuchse
- 9. Schacht für optisches Laufwerk
- 10. Notauswurfloch
- 11. Kombinierter eSATA/USB 2.0 Anschluss
- 12. Eingeschaltete USB 3.0 Anschluss (Siehe folgenden Hinweis)
- 13. USB 3.0 Anschlüsse

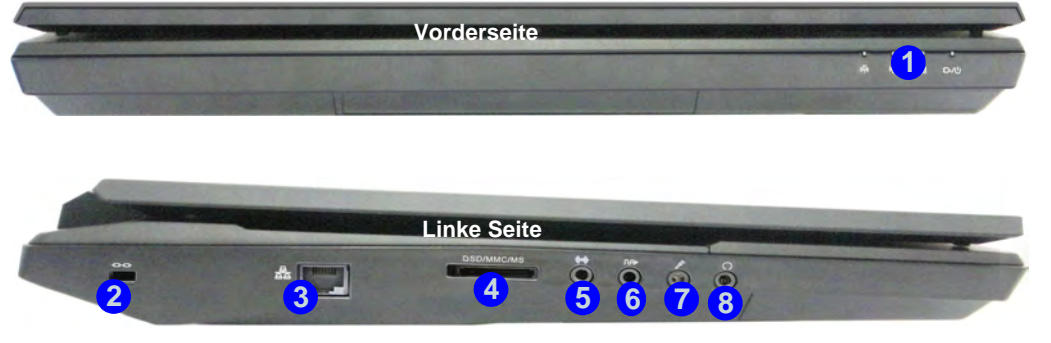

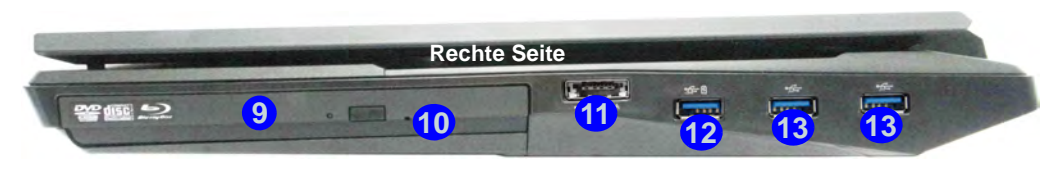

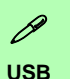

<span id="page-52-0"></span>Die USB 3.0 Anschlüsse sind **blau**. Die Datenübertragung ist bei USB 3.0 viel schneller als bei USB 2.0, und USB 3.0 ist rückwärts kompatibel mit USB 2.0. Wenn der eingeschaltete USB 3.0 Anschluss 12) ist, kann er andere Geräte auch bei ausgeschaltetem System mit Strom versorgen (jedoch nur **zum Aufladen, nicht für den Betrieb der Geräte**), sofern das System mit dem AC/DC-Adapter mit dem Stromnetz verbunden oder über einen Akku mit mehr als 20 % Ladung mit Strom versorgt wird (die Stromversorgung kann bei bestimmten Geräten u. U. nicht funktionieren - siehe *[Seite 66](#page-70-0)*). Dieser Anschluss wird mit der Tastenkombination **Fn + Netzschalter** eingeschaltet.

## **Systemübersicht: Ansicht von hinten und unten**

### $\beta$ **Hinweis zum Akku**

Ein neuer Akku sollte bei seiner ersten Verwendung zuerst einmal vollständig entladen und dann komplett wieder geladen werden. Entladen und laden Sie den Akku mindestens einmal im Monat oder nach etwa 20 Teilentladungen einmal vollständig (siehe das erweiterte **Benutzer**handbuch auf der Disc *Device Drivers & Utilities + User's Manual*).

#### **HDMI**

Der HDMI-Ausgangsanschluss unterstützt sowohl Video- als auch Audiosignale angeschlossener externer Anzeigegeräte (THX Tru Studio Pro wird deaktiviert, wenn Sie ein externes Anzeigegerät über den HDMI-Ausgangsanschluss anschließen siehe *Seite 53*).

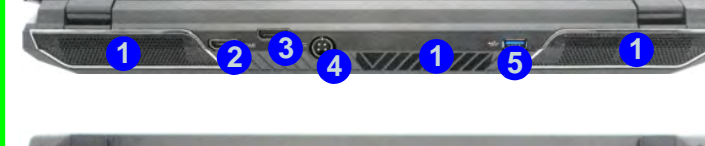

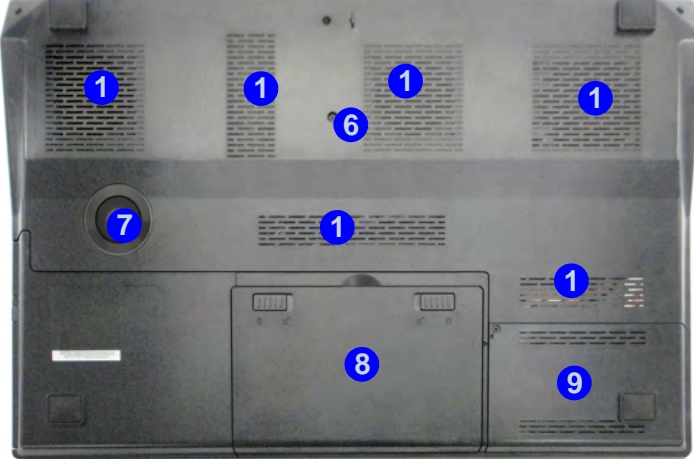

## 江 **CPU**

Die CPU darf nicht vom Anwender repariert werden. Jeglicher Zugriff auf die CPU führt zum Verlust der Garantieansprüche.

#### **Überhitzung**

Zum Schutz vor Überhitzung Ihres Computers dürfen die Luftungsoffnung(en) nicht während das Notebook in Betrieb ist verdeckt werden.

#### *Abb. 8* **- Ansicht von hinten und unten**

- 1. Luftungsoffnung
- 2. HDMI-Ausgangsanschluss
- 3. Displayanschluss
- 4. DC-Eingangsbuchse
- 5. USB 3.0 Anschluss
- 6. Komponentenfachabdekkung
- Subwoofer
- 8. Akku
- 9. HDD-Schacht

## **Grafikfunktionen**

Dieser Computer verfügt je nach Modell über zwei verschiedene Videooptionen (**NVIDIA** oder **AMD**). Wenn der Grafiktreiber installiert ist, können Sie bei *Windows* im Einstellfenster **Anzeige** die Anzeigegeräte wechseln und Anzeigeoptionen konfigurieren.

### *So öffnen Sie das Einstellfenster Anzeige:*

- 1. Klicken Sie **Start** (Menü) und klicken Sie **Systemsteuerung** (oder zeigen auf **Einstellungen** und klicken **Systemsteuerung**).
- 2. Klicken Sie auf **Anzeige** (Symbol) im Kategorie **Darstellung und Anpassung**.
- 3. Klicken Sie auf **Bildschirmauflösung anpassen/Auflösung anpassen**.

#### Oder

- 4. Sie können auch mit der rechten Maustaste auf den Arbeitsplatz klicken und dann die Option **Bildschirmauflösung** wählen.
- 5. Wählen Sie aus dem Drop-down-Menü die Bildschirmauflösung.
- 6. Klicken Sie auf **Erweiterte Einstellungen**.

#### *So öffnen Sie die NVIDIA Systemsteuerung :*

- 1. Klicken Sie **Start** (Menü) und klicken Sie **Systemsteuerung** (oder zeigen auf **Einstellungen** und klicken **Systemsteuerung**).
- 2. Klicken Sie auf **NVIDIA Systemsteuerung** (Symbol) im Kategorie **Darstellung und Anpassung**.

#### Oder

3. Klicken Sie mit der rechten Maustaste auf den Desktop und dann aus dem Menü die Option **NVIDIA Systemsteuerung** wählen.

#### *So öffnen Sie das Catalyst Control Center:*

1. Klicken Sie mit der rechten Maustaste auf den Desktop und dann aus dem Menü die Option **Grafikeigenschaften** wählen.

#### Oder

2. Klicken Sie doppelt auf das Symbol (oder mit der rechten Maustaste auf das Symbol klicken und **Grafikeigenschaften**

wählen) im Infobereich auf der Taskleiste (markieren Sie bei **Einstellungen** die Option "**Menü im Infobereich aktivieren**").

## **Multi-GPU-Konfiguration**

Für eine verbesserte Grafikqualität und -leistung verfügt der Computer über **NVIDIA SLI**/**AMD CrossFireX**, bei der **zwei** GPUs (zwei Videokarten sind erforderlich) in einem System kombiniert sind.

#### *So wird die SLI-Konfiguration aktiviert/deaktiviert:*

- 1. Gehen Sie in der **NVIDIA Systemsteuerung**.
- 2. Klicken Sie auf das "**+**" neben **3D-Einstellungen** (wenn seine Unterelemente nicht angezeigt werden) und klicken Sie dann auf **SLI-Konfiguration einrichten**.
- 3. Klicken Sie auf "**SLI-Technologie aktivieren (empfohlen**)".
- 4. Klicken Sie auf "**Die Anzeige auswählen, auf der der SLIgerenderte Inhalt anzeigt werden soll.**" (es kann nur **ein Anzeigegerät** verwendet werden).
- 5. Klicken Sie auf **Übernehmen** und **Ja**, um den Computer neu zu starten.

#### *So wird die SLI-Konfiguration aktiviert/deaktiviert:*

- 1. Gehen Sie im **Catalyst Control Center**.
- 2. Klicken Sie auf das "**>**" neben **Spiele** (wenn seine Unterelemente nicht angezeigt werden) und klicken Sie dann auf **AMD CrossFireX**.
- 3. Stellen Sie sicher, dass die Option "**AMD CrossFireX aktivieren**" ausgewählt ist.

## **Anzeigegeräte**

Neben dem integrierten LCD-Monitor können Sie auch einen externen Monitor/Flachbildschirm oder ein Fernsehgerät (an den HDMI-Ausgangsanschluss/Displayanschluss angeschlossen) als Anzeigegerät anschließen.

## **Energieoptionen**

Die Energieoptionen von *Windows* ermöglichen Ihnen die Konfiguration der Optionen für das Energiemanagement des Computers. Sie können Strom sparen, indem Sie **Energiesparpläne** erstellen und im linken Menü können Sie die Optionen für den **Netzschalter**, die **Energiespartasten** (**Fn + F4**) und **Zuklappeinstellung** (beim Schließen des Dekkels) und den **Anzeige-** und **Energiesparmodus** (die Standardeinstellung Energie sparen) konfigurieren. Beachten Sie, dass sich die **Energiesparpläne** (**Energiesparmodus**) auf die Computerleistung auswirken.

Wählen Sie einen bestehenden Plan aus, oder klicken Sie im linken Menü auf **Energiesparplan erstellen**, und wählen Sie die Optionen, um einen neuen Plan zu erstellen. Klicken Sie auf **Energieplaneinstellungen ändern**, und klicken Sie auf **Erweiterte Energieeinstellungen ändern**, um weitere Optionen für die Konfiguration aufzurufen.

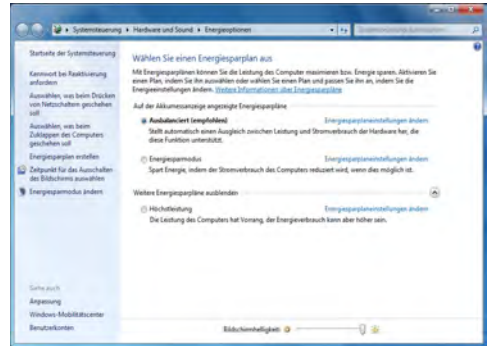

*Abb. 9* **- Energieoptionen**

## **Audiofunktionen**

Die Audioeinstellungen können Sie bei *Windows* durch Anklicken des **Soundsymbols** oder des **Realtek HD Audio Manager -Symbols**  $\frac{1}{2}$  im Infobereich/in der **Systemsteuerung** aufrufen (wenn Sie mit der rechten Maustaste auf das Symbol im Infobereich klikken, wird das Audiomenü aufgerufen). Die Lautstärke können Sie durch Drücken der Tastenkombination **Fn + F5/F6** ändern.

## <span id="page-55-0"></span>**Audio-Setup für HDMI**

HDMI unterstützt Video- und **Audio**signale. Es gibt Fälle, in denen Sie in der Systemsteuerung bei Sound manuell die HDMI-Audioausgabe konfigurieren müssen.

- 1. Klicken Sie auf **Start** (Menü) und klicken Sie auf **Systemsteuerung** (oder zeigen Sie auf **Einstellungen** und klicken Sie auf **Systemsteuerung**).
- 2. Klicken Sie auf **Sound** (**Hardware und Sound**).
- 3. Klicken Sie auf **Wiedergabe** (Registerkarte).
- 4. Das Wiedergabegerät wird ausgewählt.
- 5. In manchen Fällen muss das Audiogerät ausgewählt werden und klicken Sie **Als Standard** (Schaltfläche).
- 6. Klicken Sie doppelt auf das Gerät, um die Registerkarten aufzurufen.
- 7. Konfigurieren Sie in den Registerkarten die HDMI-Einstellungen.
- 8. Klicken Sie auf OK, um das Fenster **Sound** zu schließen.

## <span id="page-56-0"></span>**Einrichten der Audioaufnahme**

Wenn Sie auf Ihrem Computer Audioaufnahmen mit optimaler Qualität machen möchten, führen Sie die folgenden Schritte aus<sup>-</sup>

- 1. Klicken Sie auf **Start** (Menü) und klicken Sie auf **Systemsteuerung** (oder zeigen Sie auf **Einstellungen** und klicken Sie auf **Systemsteuerung**).
- 2. Klicken Sie auf **Realtek HD Audio-Manager** (oder klicken Sie mit der rechten Maustaste auf das Symbol im Infobereich. und wählen Sie **Sound-Manager**).
- 3. Klicken Sie bei **Mikrofon** (Registerkarte) auf **Mikrofoneffekt** (Registerkarte). Klicken Sie dann auf **Rauschunterdrückung** (Schaltfläche), oder regeln Sie die Lautstärke bei **Aufnahmelautstärke** auf ca. **60**. So erhalten Sie eine optimale Aufnahmequalität.
- 4. Klicken Sie auf OK, um das Fenster Sound zu schließen.

## **Einrichten des 5.1 oder 7.1 Surround Sound**

Um das System für 5.1 oder 7.1 Surround Sound einzurichten, müssen Sie die Audiokabel an die Anschlüsse Line-Eingangsbuchse, die Kopfhörer-Ausgangsbuchse, die Mikrofon-Eingangsbuchse und S/PDIF-Ausgangsbuchse (**nur 7.1 Lautsprecher**) anschließen.

- 1. Klicken Sie auf **Start** (Menü) und klicken Sie auf **Systemsteuerung** (oder zeigen Sie auf **Einstellungen** und klicken Sie auf **Systemsteuerung**). Sie müssen sich in der **Klassischen Ansicht** befinden.
- 2. Klicken Sie auf **Realtek HD Audio-Manager** (oder klicken Sie mit der rechten Maustaste auf das Symbol im Infobereich und wählen Sie **Sound-Manager**).
- 3. Klicken Sie auf **Lautsprecher** (Registerkarte) und klicken Sie auf **Lautsprecherkonfiguration** (Registerkarte).

4. Wählen Sie bei **Lautsprecherkonfiguration** die Option **5.1 Lautsprecher** oder **7.1 Lautsprecher**.

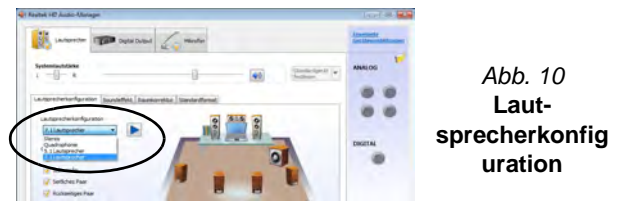

- 5. Schließen Sie die Kabel der vorderen Lautsprecher an die Kopfhörer-Ausgangsbuchse an.
- 6. Schließen Sie die Kabel an (möglicherweise benötigen Sie einen Adapter, um die Kabel an die entsprechenden Anschlüsse anzuschließen (z. B. einen Stereo-mini-auf-dual-RCA-Adapter). Stellen Sie die folgenden Kabelverbindungen her:
	- Line-Eingangsbuchse = Seitenlautsprecherausgabe
	- Mikrofon-Eingangsbuchse = Mitten-/Subwoofer-Lautsprecherausgang
	- S/PDIF-Ausgang = Lautsprecherausgang hinten (**nur 7.1 Lautsprecher**)
- 7. Sobald ein Stecker angeschlossen wird, erscheint ein Dialogfeld.
- 8. Setzen Sie ein Häkchen in die Felder der angeschlossenen Lautsprecher (z. B. Lautsprecherausgang hinten), und speichern Sie die Einstellung mit **OK**.
- 9. Klicken Sie auf **OK**, um den **Realtek HD Audio-Manager** zu verlassen.

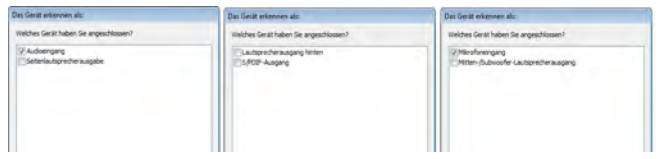

*Abb. 11* **- Entsprechend den angeschlossenen Geräten automatisch angezeigtes Dialogfeld**

# Deutsch **Deutsch**

## <span id="page-57-0"></span>**Sound Blaster Pro Audio**

Mit der Anwendung **Sound Blaster** können Sie die Audioeinstellungen nach Ihren Anforderungen konfigurieren, um eine bestmögliche Audioleistung bei Spielen und der Wiedergabe von Musik und Videos zu erreichen.

Die Sound Blaster-Regler umfassen die S**ound Blaster Console**, Desktop-Gadgets, **Creative ALchemy**, **Creative Music Server** und die Anwendung **THX TruStudio Pro**.

### **Installation der Anwendung Sound Blaster X-Fi MB-2 Audio**

- 1. Klicken Sie auf **Option Drivers** (Schaltfläche).
- 2. Klicken Sie auf **6.Install SBX-Fi MB2 AP > Ja**.
- 3. Wählen Sie eine Sprache und klicken auf **Ja**.
- 4. Klicken Sie auf **Weiter** > **Vollinstallation** (Schaltfläche).
- 5. Klicken Sie auf **Weiter > Fertig stellen**, um den Computer neu zu starten.

## **Aktivierung der Anwendung Sound Blaster**

Wenn Sie Sound Blaster AP das erste Mal starten, müssen Sie diese Anwendung **aktivieren**.

- 1. Um die Anwendung zu aktivieren, müssen Sie zunächst eine Verbindung zum Internet herstellen.
- 2. Klicken Sie doppelt auf das Symbol **Sound Blaster Reserved** auf dem Desktop und klicken Sie auf **Aktivieren**.
- 3. Das Programm stellt eine Verbindung zum Internet her, um den Aktivierungsschlüssel zu prüfen.
- 4. Klicken Sie auf **Finish** (Fertig stellen), um die Aktivierung der Anwendung abzuschließen.
- 5. Starten Sie den Computer neu.

## **Anwendung Sound Blaster**

Die Anwendung kann über die Verknüpfung im Menü **Start** (**Start** > **Programme/Alle Programme > Creative > Sound Blaster X-Fi MB-2**) gestartet werden.

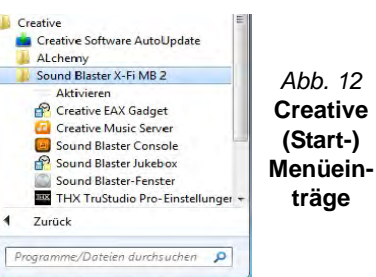

### **THX Tru Studio Pro & HDMI**

- 1. Wenn Sie ein HDMI-Anzeigegerät an den HDMI-Ausgangsanschluss anschließen, werden die Steuertasten von THX Tru Studio Pro deaktiviert.
- 2. Die Warnmeldung *"Möchten Sie jetzt ein anderes Audiogerät auswählen?"* erscheint.
- 3. Klicken Sie auf **Nein**, wenn Sie weiterhin den HDMI-Audioausgang Ihres externen Anzeigegeräts verwenden möchten (wählen Sie kein anderes Audiogerät aus, wenn ein HDMI-Anzeigegerät angeschlossen ist).

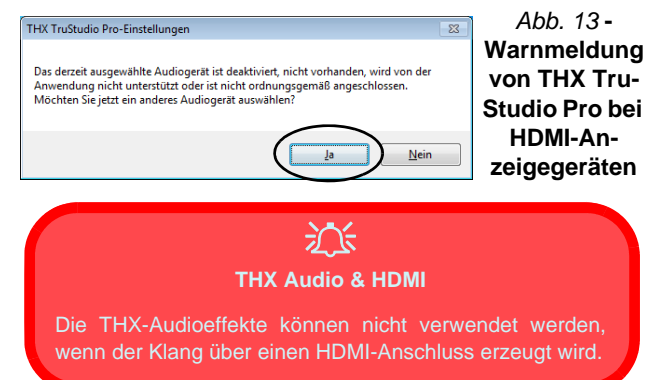

## <span id="page-58-0"></span>**Installation der Treiber**

Die Disc *Device Drivers & Utilities + User's Manual* enthält die Treiber und Hilfsprogramme, die für das einwandfreie Funktionieren des Computers notwendig sind. Legen Sie die mitgelieferte Disc und klicken Sie auf **Install Drivers**, oder klicken Sie auf **Option Drivers**, um das optionale Treibermenü aufzurufen (installieren Sie nur Treiber für die Module, über die das von Ihnen gewählte Modell verfügt). Installieren Sie die Treiber in der in *Tabelle 8* angegebenen Reihenfolge. Nachdem ein Treiber installiert wurde, wird er grau dargestellt (wenn einer dieser Treiber ein weiteres Mal installiert werden soll, klicken Sie auf **Unlock**).

## **Manuelle Treiber-Installation**

Klicken Sie in der Anwendung *Drivers Installer* auf die Schaltfläche **Browse CD/DVD** und navigieren Sie zu der ausführbaren Datei in dem Ordner für Ihren Treiber. Wenn während des Installationsvorgangs der Assistent **Neue Hardware gefunden** erscheint, klicken Sie auf **Abbrechen**. Befolgen Sie dann die Installationsanweisungen.

## $\frac{1}{2}$

#### **Treiberinstallation und Stromversorgung**

Während die Treiber installiert werden, muss der Computer über den AC/DC-Adapter mit Strom versorgt werden. Einige Treiber benötigen für den Installationsvorgang sehr viel Strom. Wenn der Akku nicht mehr über genügend Strom verfügt, kann sich das System während der Installation ausschalten, was zu Systemfehlern führen kann (das ist kein Sicherheitsproblem, und der Akku ist innerhalb von einer Minute wieder aufladbar).

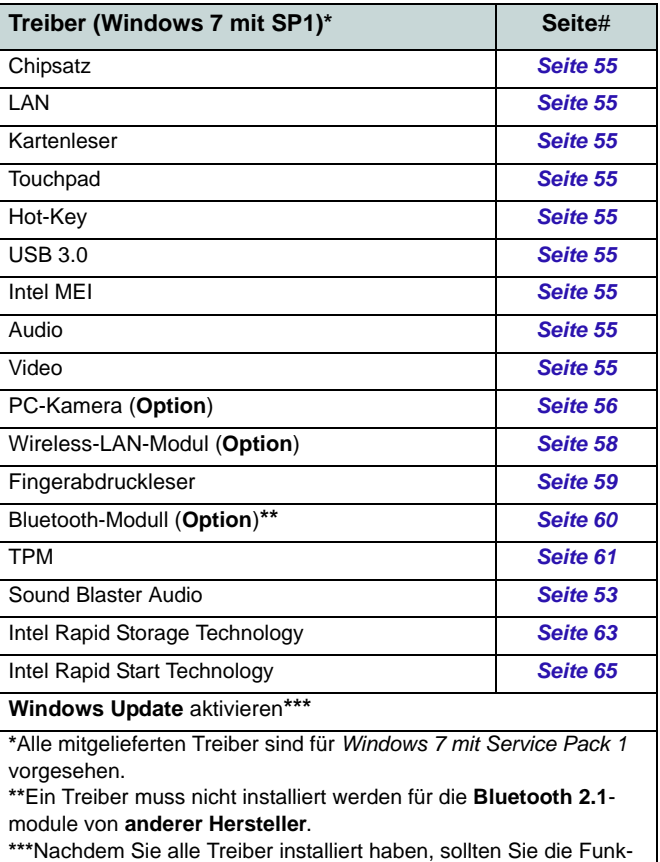

tion **Windows Update** aktualisieren, um immer die neuesten Sicherheits-Updates usw. zu erhalten (die Updates enthalten die neuesten **Fehlerbehebungen** von Microsoft).

*Tabelle 8 -* **Installationsvorgang**

### <span id="page-59-0"></span>**Chipsatz**

- 1. Klicken Sie auf **Install Drivers**.
- 2. Klicken Sie auf **1.Install Chipset Driver** > **Ja**.
- 3. Klicken Sie auf **Weiter** > **Ja** > **Weiter > Weiter**.
- 4. Klicken Sie auf **Fertig stellen**, um den Computer neu zu starten.

## **LAN**

- 1. Klicken Sie auf **2.Install LAN Driver > Ja**.
- 2. Klicken Sie auf **Weiter** > **Installieren** > **Fertig stellen**.

### **Kartenleser**

- 1. Klicken Sie auf **3.Install Cardreader Driver > Ja**.
- 2. Klicken Sie auf **Fertig stellen**.

### **Touchpad**

- 1. Klicken Sie auf **4.Install Touchpad Driver > Ja**.
- 2. Klicken Sie auf **Weiter**.
- 3. Klicken Sie auf die Schaltfläche **Ich akzeptiere diesen Vertrag**, und dann auf **Weiter**.
- 4. Klicken Sie auf **Fertig stellen** > **Jetzt neu starten**, um den Computer neu zu starten.

## **Hot-Key**

- 1. Klicken Sie auf **5.Install Hotkey AP > Ja**.
- 2. Klicken Sie auf **Next** > **Next**.
- 3. Klicken Sie auf **Finish > Finish**, um den Computer neu zu starten.

## **USB 3.0**

- 1. Klicken Sie auf **6.Install USB 3.0 Driver > Ja**.
- 2. Klicken Sie auf **Weiter** > **Ja** > **Weiter > Weiter**.
- 3. Klicken Sie auf **Fertig stellen**, um den Computer neu zu starten.

### **Intel MEI**

- 1. Klicken Sie auf **7.Install MEI Driver** > **Ja**.
- 2. Klicken Sie auf **Weiter** > **Ja** > **Weiter > Weiter** > **Fertig stellen**.

### **Audio**

- 1. Klicken Sie auf **8.Install Audio Driver > Ja**.
- 2. Klicken Sie auf **Ja > OK**, um den Computer neu zu starten.

## **Videotreiber**

Sie müssen entweder den Videotreiber NVIDIA oder AMD installieren. Wenn Sie auf die Treiberinstallationstaste klikken, wird der für Ihr System geeignete Treiber installiert.

## **NVIDA Video (VGA)**

- 1. Klicken Sie auf **9.Install VGA Driver** > **Ja**.
- 2. Klicken Sie auf **ZUSTIMMEN UND FORTFAHREN** (Schaltfläche), um die Bedingungen der Lizenzvereinbarung zu akzeptieren.
- 3. Klicken Sie auf **Weiter > Weiter**.
- 4. Klicken Sie auf **Jetzt neu starten**, um den Computer neu zu starten.

## **ATI Video (VGA)**

- 1. Klicken Sie auf **9.Install VGA Driver > Ja**.
- 2. Klicken Sie auf **Weiter** > **Installieren** (Schaltfläche).
- 3. Klicken Sie entweder auf Express oder Benutzerdefiniert (wenn Sie die Treiberinstallationseinstellungen manuell konfigurieren möchten) und klicken auf **Weiter**.
- 4. Klicken Sie auf **Akzeptieren** und klicken auf **Ja**.
- 5. Klicken Sie auf **Fertig stellen** > **Ja**, um das Notebook neu zu starten(Nach dem erneuten Hochfahren des Computers muss das System neu gestartet werden).

## <span id="page-60-0"></span>**PC-Kamera (Option)**

Bevor Sie den Treiber der **PC-Kamera** installieren, muss das PC-Kameramodul eingeschaltet werden. Mit der Tastenkombination **Fn + F10** können Sie das PC-Kameramodul ein- oder ausschalten. Wenn das PC-Kamera-Modul eingeschaltet ist, erscheint kurz die Anzeige Wenn die PC-Kameraanwendung läuft, leuchtet die LED links neben der Kamera rot (siehe *["Systemübersicht: Ansi](#page-45-0)[cht von vorne mit geöffnetem LCD-Bildschirm" auf](#page-45-0) [Seite 41](#page-45-0)*).

## **Installieren des PC-Kamera-Treibers**

- 1. Klicken Sie auf **Option Drivers** (Schaltfläche).
- 2. Klicken Sie auf **1.Install Webcam Driver > Ja**.
- 3. Klicken Sie auf **Fertig stellen**, um das Computer neu zu starten.

Oder

Klicken Sie auf **Weiter** > **Fertig stellen**.

4. Starten Sie die Kameranwendung über die Verknüpfung auf dem Desktop (wenn die Hardware ausgeschaltet wurde, können Sie sie mit der Tastenkombination **Fn + F10** wieder einschalten).

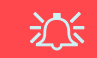

#### **PC-Kameraanwendung und Stromsparmodi**

Wenn der Computer bei laufender Kameraanwendung in einen Stromsparmodus (Standby oder Ruhezustand) wechselt, wird das Programm gestoppt. Wenn der Computer wieder aktiviert wurde, muss es neu gestartet werden.

## <span id="page-60-1"></span>**Audio-Setup für die PC-Kamera**

Wenn Sie mit der Kamera Video- und **Audio**-Daten aufnehmen möchten, müssen Sie bei *Windows* die Optionen für die Audio-Aufnahme einstellen.

- 1. Klicken Sie **Start** (Menü) und klicken Sie **Systemsteuerung** (oder zeigen auf **Einstellungen** und klicken **Systemsteuerung**).
- 2. Klicken Sie auf **Sound** (**Hardware und Sound**).
- 3. Klicken Sie auf **Aufnahme** (Registerkarte).
- 4. Klicken Sie mit der rechten Maustaste auf **Mikrofon** (Realtek High Definition Audio) und stellen Sie sicher, dass die Funktion nicht deaktiviert ist.
- 5. Klicken sie doppelt auf **Mikrofon** (oder wählen Sie aus dem Rechtsklick-Menü die Option **Eigenschaften**).
- 6. Klicken Sie auf **Pegel** (Registerkarte), und regeln Sie die Einstellungen von **Mikrofon** and **Mikrofonverstärkung**.
- 7. Klicken Sie auf **OK** und schließen Sie alle Fenster.
- 8. Starten Sie die Kameranwendung über die Verknüpfung auf dem Desktop.
- 9. Rufen Sie das Menü **Geräte** auf, und wählen Sie **Mikrofon** (Realtek....) (es sollte mit einem Häkchen gekennzeichnet sein).
- 10. Rufen Sie das Menü **Aufnahme** auf, und wählen Sie **Audio aufnehmen** (es sollte mit einem Häkchen gekennzeichnet sein).
- 11. Für eine sehr gute Aufnahmequalität sollten Sie beim **Realtek HD Audio-Manager** die Option **Rauschunterdrückung** aktivieren (siehe *["Einrichten der Audioaufnahme" auf Seite 52](#page-56-0)*).

## **Kameranwendung**

Die Kameranwendung ist ein Videowiedergabegerät für die allgemeine Videowiedergabe und -prüfung. Die Videodateien werden im Format .avi aufgenommen.

- 1. Starten Sie die Kameranwendung über die Verknüpfung auf dem Desktop (es wird empfohlen, vor der Aufnahme die **Aufnahmedatei einzustellen** - **siehe** "**Einstellen der Aufnahmedatei**" **weiter unten**).
- 2. Gehen Sie zum Menü **Aufnahme** (wenn Sie Ton aufnehmen möchten, siehe *["Audio-Setup für die PC-Kamera" auf Seite 56](#page-60-1)*) und wählen Sie dann **Aufnahme starten**.
- 3. Klicken Sie auf **OK** (der Speicherort der Datei wird im Pop-up-Fenster angezeigt), um die Aufzeichnung zu starten, und auf **Esc**, um sie zu stoppen (Die Datei können Sie sich dann mit *Windows Media Player* ansehen).

### **Einstellen der Aufnahmedatei**

Vor dem Aufnehmen von Videodateien können Sie im Menü **Datei** die Option **Aufnahmedatei einst.** wählen und den Dateinamen und den Speicherort für die aufgenommene Datei festlegen (dadurch können Sie vermeiden, dass andere Dateien versehentlich überschrieben werden). Wählen Sie den Namen und den Speicherort, und klicken Sie auf **Öffnen**. Legen Sie dann bei "Capture file size:" die Größe der Aufnahmedatei fest, und klicken Sie auf **OK**. Nun können Sie den Aufnahmevorgang wie oben beschrieben starten.

### **Reduzieren der Videodateigröße**

Beachten Sie, dass die Dateien beim Aufnehmen von Videodateien mit großer Auflösung sehr viel Speicherplatz in Anspruch nehmen. Prüfen Sie nach dem Aufnehmen des Videos die Dateigröße (klicken Sie mit der rechten Maustaste auf die Datei, und wählen Sie **Eigenschaften**) und den freien Speicherplatz auf der Festplatte (klicken Sie auf **Computer**, danach mit der rechten Maustaste auf die Festplatte, und wählen Sie dann **Eigenschaften**). Wenn nötig, können Sie die aufgenommene Videodatei auf einem austauschbaren Datenträger speichern, z. B. CD, DVD oder USB-Speicher.

Beachten Sie, dass das Betriebssystem *Windows* mindestens **15GB** freien Speicher auf der Systempartition **Laufwerk C:** benötigt. Um Probleme mit dem Betriebssystem zu vermeiden, sollten Sie die Videodateien nicht auf **Laufwerk C:** speichern, die Dateigröße beschränken oder die Auflösung der Videoaufnahmen verringern.

#### **So verringern Sie die Größe der Videoauflösung:**

- 1. Starten Sie die Kameranwendung über die Verknüpfung auf dem Desktop.
- 2. Gehen Sie zu **Optionen**, und wählen Sie dort **Video Aufnahme konfigurieren...**.
- 3. Klicken Sie das Feld **Ausgabegröße** an, und wählen Sie eine niedrigere Auflösung, um die Größe der Aufnahmedateien zu verringern.

## <span id="page-62-0"></span>**Wireless-LAN-Modul (Option)**

Bevor Sie den Treiber des Wireless-LAN**-**Moduls installieren, müssen Sie das Wireless-LAN-Modul mit der Tastenkombination **Fn + F11** einschalten. Wenn das Wireless-LAN-Modul eingeschaltet ist, die LED-Anzeige wird dann hervorgehoben dargestellt, und erscheint kurz die Anzeige **.** 

## **Installieren des WLAN-Treibers**

Führen Sie die folgenden Schritte aus:

### *WLAN/WLAN und Bluetooth Combo (Intel)*

- 1. Klicken Sie auf **Option Drivers** (Schaltfläche).
- 2. Klicken Sie auf **2.Install WLAN Driver > Ja**.
- 3. Klicken Sie auf **Weiter > Weiter**.
- 4. Klicken Sie auf die Schaltfläche **Ich akzeptiere die Bedingungen der Lizenzvereinbarung**, und dann auf **Weiter**.
- 5. Klicken Sie auf **Standard** (Schaltfläche) oder **Benutzerdefiniert** (Schaltfläche).
- 6. Klicken Sie auf **Installieren > Fertig stellen**.

### *WLAN (andere Hersteller)*

- 1. Klicken Sie auf **Option Drivers** (Schaltfläche).
- 2. Klicken Sie auf **2.Install WLAN Driver > Ja**.
- 3. Wählen Sie eine Sprache und klicken auf **Weiter**.
- 4. Klicken Sie auf **Weiter > Installieren**.
- 5. Klicken Sie auf **Fertig stellen**, um den Computer neu zu starten.

### *WLAN/WLAN und Bluetooth 4.0 Combo (andere Hersteller)*

- 1. Klicken Sie auf **Option Drivers** (Schaltfläche).
- 2. Klicken Sie auf **2.Install WLAN Driver > Ja**.
- 3. Klicken Sie auf **Weiter**.
- 4. Klicken Sie auf **Fertig stellen**, um den Computer neu zu starten.

### **Anschließen an ein Drahtlosnetzwerk**

Das Betriebssystem ist die Standardeinstellung für die Steuerung des Wireless LAN bei *Windows*. Stellen Sie sicher, dass das Wireless-LAN-Modul aktiviert ist.

- 1. Klicken Sie auf das Wireless LAN-Symbol in der Taskleiste. klicken Sie dann doppelt auf einen Zugriffspunkt, zu dem die Verbindung hergestellt werden soll, oder klicken Sie auf **Netzwerkund Freigabecenter öffnen**, wenn im Taskleisten-Menü nicht das Netzwerk angezeigt wird, zu dem die Verbindung hergestellt werden soll (es erscheint eine Liste mit Optionen zum Ändern von Einstellungen und Erstellen eines neuen Netzwerks).
- 2. Möglicherweise müssen Sie für die Verbindung zu einem Zugriffspunkt einen Sicherheitsschlüssel eingeben.
- 3. Klicken Sie die Position des Netzwerks an (z. B. **Heimnetzwerk**, **Arbeitsplatznetzwerk** oder **Öffentliches Netzwerk**).
- 4. Klicken Sie auf "**Einstellungen im Netzwerk- und Freigabecenter anzeigen oder ändern**", um weitere Optionen für die Verbindung aufzurufen.
- 5. Klicken Sie auf das Taskleistensymbol , um die aktuell angeschlossenen Netzwerke anzuzeigen.
- 6. Wenn Sie die Verbindung zum Drahtlosnetzwerk trennen möchten, klicken sie auf das Wireless LAN-Symbol in der Taskleiste, dann auf die aktive Verbindung und dann auf **Trennen** (Schaltfläche).

## <span id="page-63-0"></span>**Fingerabdruckleser**

Installieren Sie die Treiber und melden Sie Ihre Fingerabdrücke vor dem Benutzen wie unten beschrieben an.

## **Installieren des Fingerabdruckleser-Treibers**

- 1. Klicken Sie auf **Option Drivers** (Schaltfläche).
- 2. Klicken Sie auf **3.Install Fingerprint Driver > Ja**.
- 3. Klicken Sie auf **Weiter.**
- 4. Klicken Sie auf die Schaltfläche **Ich akzeptiere die Bedingungen der Lizenzvereinbarung**, und dann auf **Weiter**.
- 5. Klicken Sie auf **Weiter > Installieren > Weiter**.
- 6. Klicken Sie auf **Fertig stellen > Ja**, um den Computer neu zu starten.

## **Benutzerregistrierung**

- 1. Klicken Sie auf **Start** > **Programme/ Alle Programme > Authen-Tec TrueSuite**.
- 2. Klicken Sie auf **Ja**, wenn Sie den Fingerabdrucksensor gefunden haben.
- 3. Klicken Sie auf **Ja**, wenn Sie bereit sind, Ihre Fingerabdrücke anzumelden.
- 4. Wählen Sie in der Abbildung den Finger aus, der angemeldet werden soll.
- 5. An dieser Stelle müssen Sie Ihr Windwos-Passwort eingeben (wenn noch keins besteht, müssen Sie es hier festlegen). Klicken Sie auf OK, um das Passwort zu bestätigen.
- 6. Führen Sie den Finger zum Registrieren des Abdrucks so lange über den Sensor, bis der Fortschrittsbalken **100%** erreicht hat.
- 7. Sie werden nun aufgefordert, einen weiteren Finger anzumelden (es wird empfohlen, mehrere Finger anzumelden).
- 8. Wenn Sie mehrere Fingerabdrücke angemeldet haben, klicken Sie zum Fortfahren auf die Schaltfläche.
- 9. Geben Sie die erforderlichen Daten ein, und klicken Sie auf die Schaltfläche, um die Software zu registrieren. Sie können die Software auch zu einem späteren Zeitpunkt registrieren.
- 10. Ihre Fingerabdrücke werden jetzt angemeldet (Sie können jederzeit weitere Fingerabdrücke anmelden).

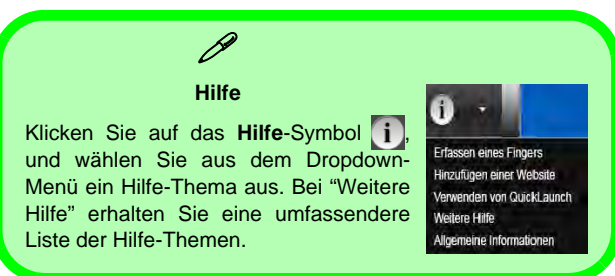

### **Einstellungen**

Klicken Sie in der Menüleiste auf **Einstellungen** , um die Einstellungen bei **AuthenTec TrueSuite** zu konfigurieren. Hier können Sie das Website-Logon (Website-Anmeldung), QuickLaunch, Fast User Switching (Schnelle Benutzerumschaltung) und das Desktopsymbol aktivieren/deaktivieren. Sie können auch das Thema auswählen und Identitäten exportieren/importieren. Klicken Sie auf **Speichern**, um alle Änderungen zu speichern.

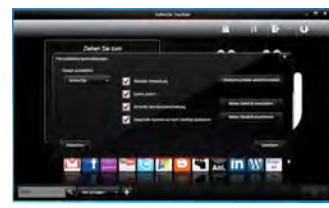

*Abb. 14* **AuthenTec TrueSuite - Einstellungen**

## <span id="page-64-0"></span>**Bluetooth-Modul (Option)**

Bevor Sie den Treiber des Bluetooth-Moduls installieren, muss das Bluetooth-Modul eingeschaltet werden. Mit der Tastenkombination **Fn + F12** können Sie das Bluetooth-Modul ein- oder ausschalten. Wenn das Bluetooth-Modul eingeschaltet ist, die LED-Anzeige  $\binom{BT}{(0)}$  wird dann hervorgehoben dargestellt, und auf dem Bildschirm wird kurz das Symbol **a** angezeigt.

## **Installieren des Bluetooth-Treibers**

Führen Sie die folgenden Schritte aus:

### *WLAN und Bluetooth Combo (Intel)*

- 1. Klicken Sie auf **Option Drivers** (Schaltfläche).
- 2. Klicken Sie auf **4.Install Combo BT Driver > Ja**.
- 3. Klicken Sie auf **Weiter > Weiter**.
- 4. Klicken Sie auf die Schaltfläche, um die Lizenzvereinbarung anzunehmen und klicken Sie dann auf **Weiter**.
- 5. Klicken Sie auf **Weiter > Fertig stellen**.

#### *WLAN und Bluetooth 4.0 Combo (andere Hersteller)*

- 1. Klicken Sie auf **Option Drivers** (Schaltfläche).
- 2. Klicken Sie auf **4.Install Combo BT Driver > Ja**.
- 3. Klicken Sie auf **Weiter**.
- 4. Klicken Sie auf **Fertig stellen > Ja**, um den Computer neu zu starten.

## **Bluetooth-Konfiguration**

## **Richten Sie Ihr Bluetooth-Gerät so ein, dass der Computer es erkennen kann**

- 1. Schalten Sie Ihr Bluetooth-Gerät (z. B. PDA, Mobiltelefon) ein.
- 2. Schalten Sie das Gerät in den Erkennbar-Modus (eine Beschreibung dazu finden Sie in der dazugehörigen Dokumentation).

### **Einschalten des Bluetooth-Moduls**

- 1. Schalten Sie das Bluetooth-Modul mit der Tastenkombination **Fn + F12** ein.
- 2. In der Taskleiste erscheint das Bluetooth-Symbol
- 3. Führen Sie dann einen der folgenden Schritte aus, um das Fenster **Bluetooth-Geräte** aufzurufen.
	- Klicken Sie doppelt auf das Symbol  $\ast$ , um das Fenster **Bluetooth-Geräte** aufzurufen.
	- Klicken/klicken Sie mit der rechten Maustaste auf das Symbol **a**und wählen Sie eine Option aus dem Menü.

### **Bluetooth-Hilfe**

Klicken Sie auf **Start**, wählen Sie **Hilfe und Support**, und geben Sie in das Feld **Suchen** das Wort **Bluetooth** ein. Klikken Sie dann auf das Lupen-Symbol. Sie erhalten dann weitere Informationen zur **Bluetooth**-Übertragung.

# Deutsch **Deutsch**

## <span id="page-65-0"></span>**TPM (Trusted Platform Module)**

Bevor Sie die TPM-Funktionen einrichten, müssen Sie die Sicherheitsplattform initialisieren.

## **Aktivieren der TPM-Funktionen**

- 1. Starten Sie das Notebook neu.
- 2. Rufen Sie das **Aptio Setup Utility** auf, indem Sie während des POST-Vorgangs auf **F2** drücken.
- 3. Wählen Sie mit den Pfeiltasten das Menü **Security**.
- 4. Wählen Sie **TPM Configuration** und drücken Sie auf die Eingabetaste.
- 5. Wählen Sie **TPM Support** und drücken Sie auf die Eingabetaste. Wählen Sie **Enable** und drücken Sie auf die Eingabetaste.
- 6. Wählen Sie **TPM State**, drücken Sie auf die Eingabetaste und wählen Sie **Enable** (Aktivieren), um den TPM Status auf Aktiviert zu setzen. Sie müssen anschließend auf **F4** drücken, um die Änderungen zu speichern und den Computer neu zu starten.
- 7. Drücken Sie beim Neustart des Computers auf **F2**, um das BIOS erneut aufzurufen und gehen Sie zum Menü **TPM Configuration**.
- 8. Wählen Sie **Pending TPM operation** (Laufende TPM Operation), drücken Sie auf die Eingabetaste und wählen Sie die benötigte Option aus (wenn Sie TPM initialisieren, sollten Sie **Enable Take Ownership** (Besitz übernehmen aktivieren) auswählen). Sie müssen anschließend auf **F4** drücken, um die Änderungen zu speichern und den Computer neu zu starten.
- 9. Sie können jetzt **den TPM Treiber installieren** und anschließend den TPM initialisieren.

## **Installieren des TPM-Treibers**

- 1. Klicken Sie auf **Option Drivers** (Schaltfläche).
- 2. Klicken Sie auf **5.Install TPM Driver > Ja**.
- 3. Klicken Sie auf **Installieren** > **Weiter**.
- 4. Klicken Sie auf die Schaltfläche, um die Lizenzvereinbarung anzunehmen und klicken Sie dann auf **Weiter**.
- 5. Klicken Sie auf **Weiter** > **Weiter** >**Installieren**.
- 6. Klicken Sie auf **Fertig stellen > Ja**, um den Computer neu zu starten.

## **Initialisieren des TPM**

- 1. Die Software des TPM wird über den Eintrag **Infineon Security Platform Lösung > Security Platform verwalten** im Menü **Start > Programme/Alle Programme** gestartet.
- 2. Klicken Sie auf **Benutzereinstellungen**, und dann auf **Ja**, oder klicken Sie mit der rechten Maustaste auf das Symbol  $\frac{TPM}{n}$  im Benachrichtigungsbereich der Taskleiste und wählen Sie **Security Platform-Initialisierung** (oder klicken Sie auf die Sprechblase des **Security Platform-Status** in der Taskleiste).
- 3. Die **Schnelle Initialisierung** Methode wird automatisch für Sie ausgewählt (falls Sie die erweiterten Einstellungen Ihres Netzwerkadministrators verwenden müssen, wählen Sie **Erweiterte Initialisierung**).
- 4. Sie müssen einen Wechseldatenträger (z.B. ein USB Flash-Laufwerk) zum Speichern von Kennwörtern und Daten verwenden (bewahren Sie das Medium an einem sicheren Ort auf, bevor Sie es benötigen).

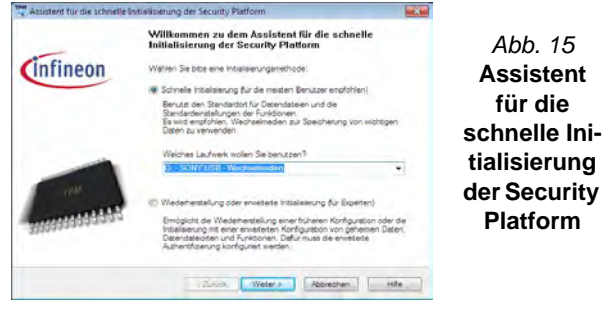

- 5. Wählen Sie das zu benutzende Laufwerk aus der Liste aus und klicken Sie auf **Weiter**.
- 6. Wählen Sie die gewünschten **Funktionen der Security Platform** durch Anklicken der entsprechenden Kästchen aus.
- 7. Geben Sie ein **Basic User Password** (Benutzerkennwort) ein (und ein zweites Mal zur Bestätigung) und klicken Sie auf **Weiter**.
- 8. Klicken Sie auf **Weiter**, um die Einstellungen zu bestätigen.
- 9. Der Computer wird die Einstellungen anschließend initialisieren.
- 10. Klicken Sie auf **Fertig stellen**.
- 11. Klicken Sie auf die Registerkarten und Fenster, um die Einstellungen anzupassen.
- 12. Klicken Sie doppelt auf das Taskleisten-Symbol **ZEN** zum Aufruf des **Parametrierungstools der Infineon Security Platform** oder klicken Sie mit der rechten Maustaste auf das Taskleisten-Symbol **TEM** und wählen eine Menüoption.

## **Parametrierungstool der Infineon Security Platform**

Mit dem Parametrierungstool der Infineon Security Platform können Sie den TPM Status verwalten und überprüfen, Ihre Kennwortinformationen verwalten und Ihre TPM Daten sichern und wiederherstellen. Da ein TPM normalerweise in großen Unternehmen und Organisationen verwaltet wird, benötigen Sie bei der Verwaltung der hiesigen Informationen Abb. 15<br>die Hilfe Ihres Systemadministrators.

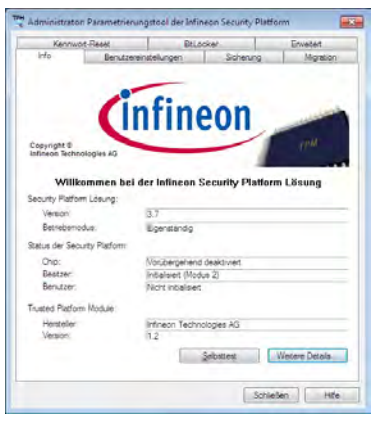

#### *Abb. 16* **- Parametrierungstool der Infineon Security Platform**

## **Intel® Rapid Storage Technolo-**

## **gy**

Wenn das von Ihnen erworbene Gerät über ein **SSD-Laufwerk** verfügt (**optional**) können Sie die Intel® Smart Response Technology konfigurieren für das System.

## <span id="page-67-0"></span>**Installieren des IRST-Treibers**

- 1. Klicken Sie auf **Option Drivers** (Schaltfläche).
- 2. Klicken Sie auf **7.Install IRST Driver** > **Ja**.
- 3. Klicken Sie auf **Weiter > Weiter** > **Ja** > **Weiter** > **Weiter**.
- 4. Klicken Sie auf **Fertig stellen**, um den Computer neu zu starten (Nach dem erneuten Hochfahren des Computers muss das System neu gestartet werden).

## **Intel® Smart Response Technology**

Die Intel® Smart Response Technology ist eine Caching-Funktion der Intel® Rapid Storage Technology (RST), mit der die Systemleistung des Computers durch die Verwendung des SSD-Laufwerks als Cache-Speicher zwischen der Festplatte und dem Systemspeicher beschleunigt wird.

Systemvoraussetzungen für die Unterstutzung der Intel® Smart Response Technology:

- System-BIOS mit SATA-Modus eingestellt auf RAID
- Intel Rapid Storage Technology-Software installiert
- Eine einzelne Festplatte oder mehrere Festplatten in einem einzelnen RAID-Volumen
- Ein SSD-Laufwerk mit einer Mindestkapazitat von 18,6GB

### **Aktivieren der Intel Smart Response Technology**

- 1. Starten Sie die Anwendung **Intel® Rapid Storage Technology** aus dem Menu **Alle Programme**.
- 2. Klicken Sie bei **Status** oder **Beschleunigen** auf **Beschleunigung aktivieren**.
- 3. Wahlen Sie das SSD-Laufwerk aus, das als Cache-Gerat verwendet werden soll.
- 4. Wahlen Sie den Grosenanteil der SSD, der dem Cache-Speicher zugewiesen werden soll (der restliche Speicherplatz auf dem SSD-Laufwerk kann mit dem einfachen Einzeldisc-Volumen RAID 0, der automatisch erzeugt wird, zum Speichern von Daten verwendet werden).
- 5. Wahlen Sie die Festplatte (oder das RAID-Volumen) aus, die beschleunigt werden soll (um die maximale Leistung zu erreichen, wird dringend empfohlen, das Systemvolumen oder die Systemfestplatte zu beschleunigen)
- 6. Wahlen Sie den Beschleunigungsmodus aus (standardmasig ist der **Erweiterte Modus** eingestellt).
	- Hinweis: **Erweiterter Modus** (Standard): Fur Datenschutz optimierte Beschleunigung **Maximierter Modus**: Fur Eingangs-/Ausgangsleistung optimierte Beschleunigung.
- 7. Diese Seite wird aktualisiert und sie zeigt die neue Konfiguration bei **Beschleunigung** an.

## **Intel® Rapid Start Technology**

Die Intel(R) Rapid Start Technology aktiviert den Status vor einem Ruhezustand ohne Strom innerhalb von 5 bis 6 Sekunden wieder.

Systemvoraussetzungen fur die Unterstutzung der Intel® Rapid Start Technology:

- Rapid Start Technology muss im BIOS-Menu Advanced (Erweitert) aktiviert werden
- Intel Rapid Storage Technology-Software installiert
- Ein SSD-Laufwerk mit einer Mindestkapazitat von 18,6GB

## **Konfiguration der Intel® Rapid Start Technology**

- 1. Aktivieren/deaktivieren Sie die Intel(R) Rapid Start Technology im BIOS.
- 2. Rufen Sie die *Windows*-Systemsteuerung auf, und klicken Sie doppelt auf **Verwaltung** (**System und Sicherheit**) **> Computerverwaltung > Speicher > Datentragerverwaltung**.
- 3. Klicken Sie mit der rechten Maustaste auf SSD, und wahlen Sie aus dem Menu die Option **Volume verkleinern**.
- 4. Geben Sie bei "**Zu verkleinernder Speicherplatz in MB:**" einen Wert ein. Dieser sollte mit der Grose des Systemspeichers (RAM) Ihres Computers ubereinstimmen.
- 5. Klicken Sie auf **Verkleinern** (jeder nicht zugewiesene Speicherbereich kann fur die Speicherverwendung formatiert werden).
- 6. Klicken Sie auf **Start**, und geben Sie in das Suchfeld "**CMD**" ein.
- 7. Klicken Sie in der Suchliste auf **CMD**.
- 8. Type "**DISKPART**".
- 9. Geben Sie beim Befehlstyp DISKPART "**list disk**" ein.
- 10. Geben Sie "**select disk #** " ein (**#** ist die Laufwerksnummer, auf der Sie eine Speicherpartition erstellen mochten. Die genaue Laufwerksnummer mussen Sie deshalb aus der bei "**list disk**" erzeugten Liste der Suchergebnisse entnehmen).
- 11. Die Meldung "**Datenträger # ist jetzt der gewählte Datenträger.**" wird jetzt angezeigt.
- 12. Geben Sie "**create partition primary**" ein.
- 13. Die Meldung "**Die angegebene Partition wurde erfolgreich erstellt.**" erscheint.

ISKPART> select disk 1 atenträger 1 ist jetzt der gewählte Datenträger. DISKPART> create partition primary ie angegebene Partition wurde erfolgreich erstellt. ISKPART>

14. Geben Sie "**detail disk**" ein.

- 15. Geben Sie "**select Volume #**" ein (# ist das Volumen Ihrer Speicherpartition. Entnehmen Sie deshalb die genaue Volumennummer auf die mit "detail disk" ermittelten Suchergebnisse).
- 16. Die Meldung "**Volume # ist jetzt das gewählte Volume.**" wird jetzt angezeigt.
- 17. Geben Sie "**set id=84 override**" ein (die id muss auf 84 eingestellt werden).
- 18. Die Meldung "**Die Partitions-ID wurde erfolgreich festgelget.**" wird jetzt angezeigt.
- 19. Schliesen Sie das CMD-Fenster.
- 20. Rufen Sie die *Windows*-Systemsteuerung auf, und klicken Sie doppelt auf **Verwaltung** (**System und Sicherheit**) **> Computerverwaltung > Speicher > Datentragerverwaltung**.
- 21. Diese Laufwerkspartition tragt nun die Bezeichnung **Fehlerfrei (Ruhezustandpartition)**.

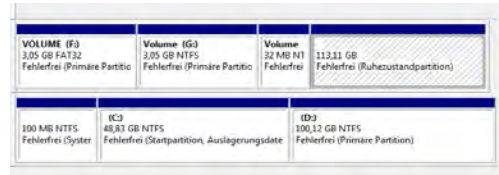

22. Starten Sie den Computer neu.

### <span id="page-69-0"></span>**Installieren des Intel Rapid Start-Technologie Treiber**

- 1. Klicken Sie auf **Option Drivers** (Schaltfläche).
- 2. Klicken Sie auf **8.Install Rapid Start Driver > Ja**.
- 3. Klicken Sie auf **Weiter** > **Ja** > **Weiter**.
- 4. Klicken Sie auf **Fertig stellen**.

## **Fehlerbehebung**

<span id="page-70-0"></span>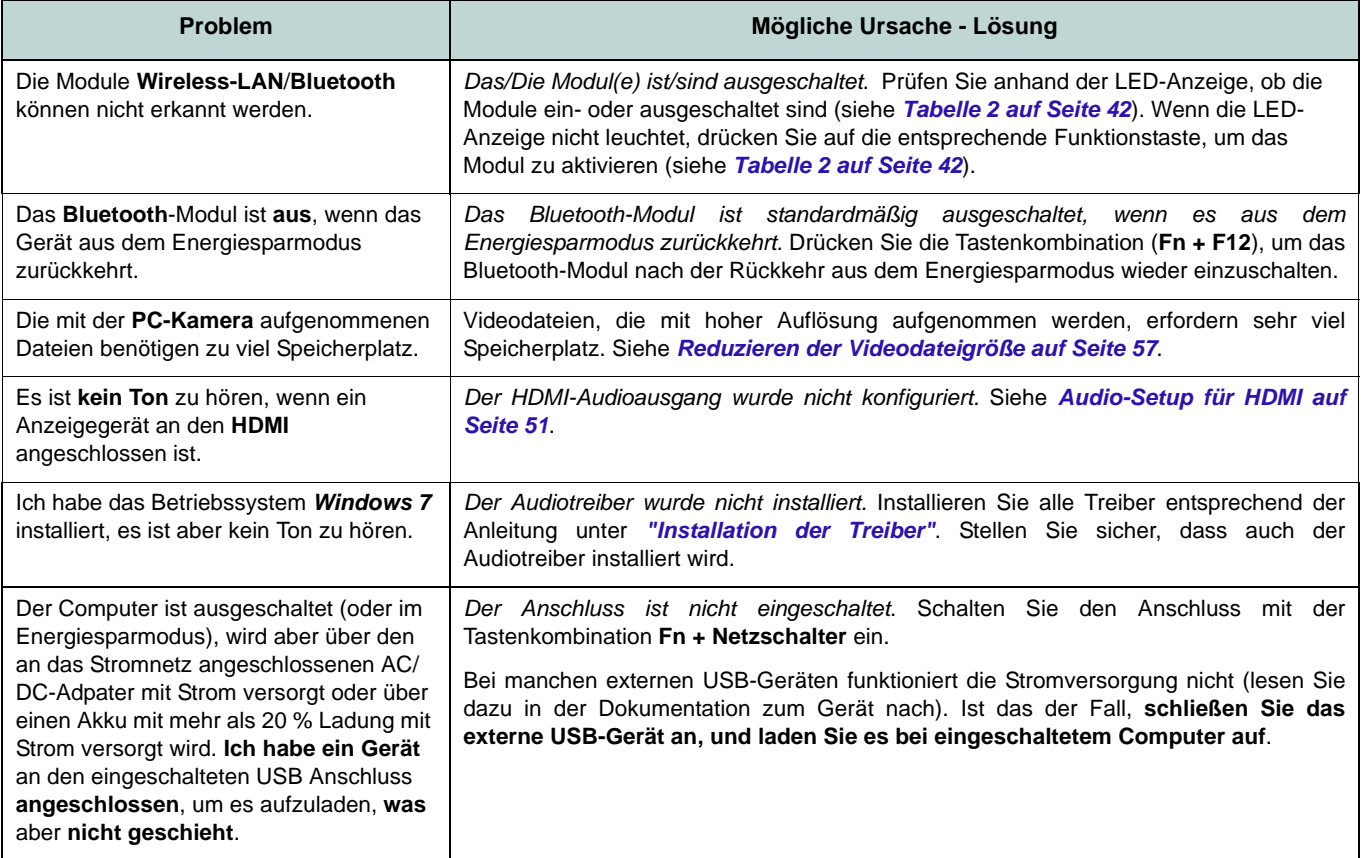

## **Technische Daten**

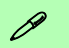

#### **Aktualität der technischen Daten**

Die in diesem Anhang aufgeführten technischen Daten sind zum Zeitpunkt der Druckstellung richtig. Bestimmte Elemente (insbesondere Prozessortypen/-geschwindigkeiten) können im Rahmen des Entwicklungsplans des Herstellers zwischenzeitlich geändert oder aktualisiert werden. Detailinformationen erhalten Sie bei Ihrem Servicezentrum.

#### **Prozessor-Optionen**

**Intel® Core™ i7 Prozessor**

**i7-3940XM (3,00GHz), i7-3920XM (2,90GHz)** 8MB L3 Cache, **22nm**, DDR3-1600MHz, TDP 55W

**i7-3840QM (2,80GHz), i7-3820QM (2,70GHz)** 8MB L3 Cache, **22nm**, DDR3-1600MHz, TDP 45W

**i7-3740QM (2,70GHz), i7-3720QM (2,60GHz), i7-3610QM (2,30GHz)** 6MB L3 Cache, **22nm**, DDR3-1600MHz, TDP 45W

#### **LCD**

17,3" (43,94cm) FHD LCD

#### **Speicher**

Quatre 204-Pin SODIMM-Sockel, Unterstützung von **DDR3 1333/1600MHz** Speicher

Speicher auf bis zu 32GB erweiterbar

#### **Core Logic**

Intel® HM77 Chipsatz

#### **BIOS**

AMI BIOS (48Mb SPI Flash-ROM)

#### **Sicherheit**

Öffnung für Sicherheitsschloß (Typ Kensington) BIOS-Paßwort Fingerabdruckleser TPM 1.2

#### **Speicher**

Bis zu zwei (**Werkseitige Option**) austauschbare, 9,5mm hohe 2,5" (6cm)- SATA-Festplatten/SSDs, die RAID Level 0/1/ Recovery unterstützen

(**Werkseitige Option**) Ein austauschbares optisches Laufwerk (12,7 mm Höhe) (Super Multi-Laufwerk/kombinierte Blu-Ray-Laufwerk/Blu-Ray-Writer-Laufwerk) (**Werkseitige Option**) Ein mSATA-SSD-Laufwerk

#### **Videoadapter**

**AMD Radeon HD 7970M PCI-E-Video karte**

**2GB** GDDR5 Video-RAM On Board Kompatibel mit MS DirectX® 11 (2nd Generation)

Unterstützt CrossFireX-Technologie von AMD

#### **nVIDIA® GeForce GTX 680M PCI-E-Video karte**

**4GB** GDDR5 Video-RAM On Board Kompatibel mit MS DirectX® 11 Unterstützt die SLI-Technologie von nVIDIA®

#### **Tastatur**

Beleuchtete Tastatur in Originalgröße mit Nummerntastatur und Gaming-Tasten W/A/ S/D

#### **Zeigegerät**

Integriertes ClickPad (mit Multigesten-Funktion)
#### **Audio**

High-Definition-Audio-kompatible **Schnittstelle** S/PDIF Digtalausgang Zwei Lautsprecher Ein Subwoofer Eingebautes Mikrofon Sound Blaster® X-Fi™ MB2

#### **Schnittstellen**

Vier USB 3.0-Anschlüsse (Verfügt über einen über den USB-Anschluss mit Strom versorgten USB-Anschluss) Ein USB 2.0-Anschlüsse Ein eSATA-Anschluss (kombinierter USB 3.0-Anschluss) Ein HDMI -Ausgangsanschluss Ein Displayanschluss (Version ist abhängig vom Videocontroller) Eine S/PDIF-Ausgangsbuchse Eine Kopfhörer-Ausgangsbuchse Eine Mikrofon-Eingangsbuchse Eine Line-Eingangsbuchse Eine RJ-45 LAN-Buchse Eine DC-Eingangsbuchse

**Hinweis:** Externe 7.1CH-Audioausgabe bei Kopfhörer-, Mikrofon-, Line-Eingang, und Surround-Ausgangsbuchsen

#### **Mini-Card-Steckplätze**

Steckplatz 1 für **Wireless-LAN**-Modul **o**  Kombinierte **Bluetooth und WLAN**-Modul Steckplatz 2 für mSATA-**SSD**-Laufwerk

#### **Kartenleser**

Festes Multi-in-1 Push-Push Kartenleser-Modul

- MMC (MultiMedia Card) / RS MMC
- SD (Secure Digital) / Mini SD / SDHC/ SDXC
- MS (Memory Stick) / MS Pro / MS Duo

#### **Kommunikation**

1Gbit PCI-Express Fast-Ethernet-LAN (**Werkseitige Option**) 2,0M FHD PC-Kamera-Modul

(**Werkseitige Option**) USB Bluetooth 2.1 + EDR-Modul

#### **WLAN/ Bluetooth Half Mini-Card Module:**

(**Werkseitige Option**) Intel® Centrino® Ultimate-N 6300 Wireless LAN (**802.11a/g/n**) (**Werkseitige Option**) Intel® Centrino® Advanced-N 6235 Wireless LAN (**802.11a/g/ n**) und Bluetooth **4.0** (**Werkseitige Option**) Intel® Centrino® Wireless-N 2230 Wireless LAN (**802.11b/g/ n**) und Bluetooth **4.0** (**Werkseitige Option**) Wireless LAN (**802.11b/g/n**) und Bluetooth **4.0 Umgebungsbedingungen Temperatur**

In Betrieb: 5ºC – 35ºC Bei Aufbewahrung: -20ºC – 60ºC

## **Relative Luftfeuchtigkeit**

In Betrieb: 20 – 80 % Bei Aufbewahrung: 10 – 90 %

#### **Stromversorgung**

8 Zellen-smart Lithium-Ionen-Akkupack, 89,21WH

AC/DC-Adapter für den gesamten **Spannungsbereich** 

AC-Eingang: 100-240 V, 50-60Hz DC-Ausgang: 20V, 15A (**300W**)

#### **Abmessungen und Gewicht**

419 (B) x 293 (T) x 39,3 - 49,7 (H) mm Ca. 3,8kg mit 1 Video-Karte, Akku und optischem Laufwerk

**Deutsch**

**Deutsch** 

# **A propos de ce Guide Utilisateur Concis**

Ce guide rapide est une brève introduction à la mise en route de votre système. l s'agit d'un supplément, et non pas d'une alternative au *Manuel de l'Utilisateur* en Anglais complet au format Adobe Acrobat sur le disque *Device Drivers & Utilities + User's Manual* fourni avec votre ordinateur. Ce disque contient aussi les pilotes et utilitaires nécessaires au fonctionnement correct de votre ordinateur (**Remarque**: La compagnie se réserve le droit de revoir cette publication ou de modifier son contenu sans préavis).

Certains ou tous les éléments de l'ordinateur peuvent avoir été déjà installés. Si ce n'est pas le cas, ou si vous avez l'intention de reconfigurer (ou réinstaller) des portions du système, reportez-vous au *Manuel de l'Utilisateur* complet. Le disque *Device Drivers & Utilities + User's Manual* ne contient pas de système d'exploitation.

## **Informations de réglementation et de sécurité**

Prêtez attention aux avis réglementaires et informations de sécurité contenus dans le Manuel de l'Utilisateur se trouvant sur le disque *Device Drivers & Utilities + User's Manual*.

© Août 2012

## **Marques déposées**

Intel et Intel Core sont des marques déposées ou enregistrées d'Intel Corporation.

# **Instructions d'entretien et d'utilisation**

L'ordinateur est robuste, mais il peut toutefois être endommagé. Afin d'éviter ceci, veuillez suivre ces recommandations :

- **Ne le laissez pastomber. Ne l'exposez à aucun choc ou vibration.** Si l'ordinateur tombe, le boîtier et d'autres éléments pourraient être endommagés.
- **Gardez-le sec. Ne le laisser pas surchauffer.** Tenez l'ordinateur et son alimentation externe à distance de toute source de chaleur. Il s'agit d'un appareil électrique. Si de l'eau ou tout autre liquide venait à pénétrer à l'intérieur de votre ordinateur, il pourrait être sérieusement endommagé.
- **Evitez les interférences.** Tenez l'ordinateur à distance de transformateurs à haute capacité, moteurs électriques, et autres appareils générateurs de champs magnétiques importants. Ceux-ci peuvent gêner ses performances normales et endommager vos données.
- **Suivez les procédures appropriées d'utilisation de votre ordinateur.** Arrêtez l'ordinateur correctement, et fermez tous vos programmes (n'oubliez pas d'enregistrer votre travail). N'oubliez pas d'enregistrer vos données régulièrement puisqu'elles peuvent être perdues si la batterie est vide.
- Notez que dans les ordinateurs ayant un logo fixé par dépôt électrolytique, le logo est recouvert par une protection adhésive. À cause de l'usure générale, cette protection adhésive se détériore avec le temps et le logo exposé peut former des angles coupants. Faites bien attention lorsque vous manipulez l'ordinateur, et évitez de toucher le logo fixé par dépôt électrolytique. Dans la sacoche de voyage, ne mettez pas d'autres objets qui risquent de se frotter contre l'ordinateur pendant le transport. En cas d'une telle usure, contactez votre centre de services.

## **Sécurité de l'alimentation et de la batterie**

- Utilisez uniquement un adaptateur AC/DC agréé avec votre ordinateur.
- Utilisez uniquement le cordon d'alimentation et les batteries indiqués dans ce manuel.
- Votre adaptateur AC/DC peut avoir été conçu pour les voyages internationaux mais il lui faut tout de même une source de courant régu-

lière et ininterrompue. Si vous n'êtes pas sûr des caractèristiques du réseau électrique local, consultez notre représentant de service ou la compagnie électrique locale.

- L'adaptateur AC/DC que vous utilisez, peut être à 2 broches ou à 3 broches, comprenant une prise de terre. Cette prise de terre est un des éléments de sécurité importants, ne vous en passez pas ! Si une prise murale compatible n'est pas disponible, demandez à un électricien qualifié de vous en installez une.
- Quand vous voulez débrancher le cordon d'alimentation, ne tirez pas sur le fil, mais attrapez la tête de la prise.
- Assurez-vous que la prise murale et la (les) rallonge(s) que vous utilisez peuvent supporter la consommation électrique de tous les appareils qui y sont reliées.
- Assurez-vous que votre ordinateur est complètement éteint avant de le mettre dans un sac de voyage (ou tout autre bagage similaire).
- Utilisez uniquement des batteries conçues pour votre ordinateur. Un mauvais type de batterie peut provoquer des explosions, des fuites et/ ou endommager votre ordinateur.
- Ne continuez pas d'utiliser une batterie qui est tombée, ou qui paraît endommagée (ex: tordue ou vrillée) d'une manière quelconque. Même si l'ordinateur continue de fonctionner avec la batterie en place, cela peut détériorer le circuit, pouvant déclencher un incendie.
- Rechargez les batteries en utilisant le système de l'ordinateur. Un rechargement incorrect peut provoquer l'explosion de la batterie.
- N'essayez jamais de réparer la batterie. Au cas où votre batterie aurait besoin d'être réparée ou changée, veuillez vous adresser à votre représentant de service ou à des professionnels qualifiés.
- Gardez les batteries endommagées hors de portée des enfants et débarrassez-vous en le plus vite possible. Veuillez toujours jeter les batteries avec précautions. Les batteries peuvent exploser ou se mettre à fuire si elles sont exposées au feu ou si elles sont manipulées ou jetées d'une façon non appropriée.
- Gardez la batterie loin des appareils métalliques.
- Placez un morceau de scotch sur les contacts de la batterie avant de la jeter.
- Ne jetez pas les batteries dans le feu. Elles peuvent exploser. Consultez la réglementation locale pour des instructions de recyclage possibles.
- Ne touchez pas les contacts de la batterie avec les mains ou avec des objects en métal.

### **Précautions concernant les batteries polymères**

Notez les informations suivantes spécifiques aux batteries polymères, et le cas échéant, celles-ci remplacent les informations générales de précaution sur les batteries.

- Les batteries polymères peuvent présenter une légère dilatation ou gonflement, mais cela est inhérent au mécanisme de sécurité de la batterie et ne représente pas une anomalie.
- Manipulez les batteries polymères de façon appropriée lors de leur utilisation. Ne pas utiliser de batteries polymères dans des environnements présentant une température ambiante élevée, et ne pas stocker les batteries non utilisées pendant de longues périodes.

办

#### **Elimination de la batterie & avertissement**

Le produit que vous venez d'acheter contient une batterie rechargeable. Cette batterie est recyclable. Quand elle n'est plus utilisable, en fonction des lois locales des différents états et pays, il peut être illégal de s'en débarrasser en la jetant avec les ordures ménagères normales. Vérifiez auprès du responsable local de l'élimination des déchets solides de votre quartier pour vous informer des possibilités de recyclage ou de la manière appropriée de la détruire.

Il existe un danger d'explosion si la batterie est remise de façon incorrecte. Remplacez-la uniquement par des batteries de même type ou de type équivalent, recommandées par le fabricant. Eliminez les batteries usagées selon les instructions du fabricant.

## **Révision**

Si vous essayez de réparer l'ordinateur par vous-même, votre garantie sera annulée et vous risquez de vous exposer et d'exposer l'ordinateur à des chocs électriques. Confiez toute réparation à un technicien qualifié, particulièrement dans les cas suivants:

- Si le cordon d'alimentation ou l'adaptateur AC/DC est endommagé, abimé ou effiloché.
- Si votre ordinateur a été exposé à la pluie ou tout autre liquide.
- Si votre ordinateur ne fonctionne pas normalement bien que vous ayez suivi les instructions de mise en marche à la lettre.
- Si votre ordinateur est tombé par terre ou a été endommagé (si l'écran LCD est cassé, ne touchez pas le liquide car il contient du poison).
- Si une odeur inhabituel, de la chaleur ou de la fumée apparaissait sortant de votre ordinateur.

## **Nettoyage**

- Utilisez un chiffon propre et doux pour nettoyer l'ordinateur, mais n'appliquez pas d'agent de nettoyage directement sur l'ordinateur.
- N'utilisez pas de produit de nettoyage volatil (des distillés pétrôle) ou abrasifs sur aucun des éléments de l'ordinateur.
- Avant de nettoyer l'ordinateur, retirez la batterie et assurez-vous que l'ordinateur est débranché de toute alimentation électrique externe, périphériques et câbles (y compris les lignes téléphoniques).

# **Guide de démarrage rapide**

- 1. Enlevez tous les emballages.
- 2. Posez l'ordinateur sur une surface stable.
- 3. Installez la batterie et assurez-vous qu'elle correctement positionnée.
- 4. Connectez fermement les périphériques que vous souhaitez utiliser avec votre ordinateur (par ex. clavier et souris) à leurs ports respectifs.
- 5. Branchez l'adaptateur AC/DC à la prise d'entrée DC à l'arrière de l'ordinateur, branchez ensuite le cordon secteur à une prise murale, puis à l'adaptateur AC/DC.
- 6. D'une main, soulevez soigneusement le couvercle/LCD pour obtenir un angle de vision confortable (ne pas dépasser **135** degrés), de l'autre main (comme illustré dans *[la Figure 1](#page-76-0)*) maintenez la base de l'ordinateur (**Remarque :** Ne soulevez **jamais** l'ordinateur par le couvercle/LCD).
- 7. Pressez le bouton de mise en marche pour allumer.

## **Logiciel système**

Votre ordinateur peut être livré avec un logiciel système préinstallé. Si ce n'est pas le cas, ou si vous re-configurez votre ordinateur pour un système différent, vous constaterez que ce manuel fait référence à *Microsoft Windows 7*.

## **Prend en charge les disques durs RAID**

Votre disque dur peut être configuré en mode AHCI ou RAID (pour améliorer les performances ou la protection) Notez que la configuration de votre disque dur en mode RAID doit être faite avant d'installer le SE *Windows* ([reportez-vous à](#page-77-0) *"Con[figuration RAID" à la page 73](#page-77-0)*).

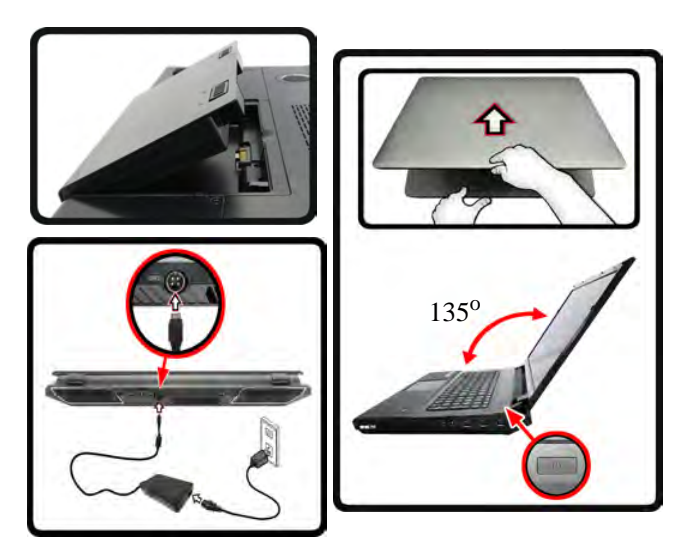

<span id="page-76-0"></span>*Abb. 1* **- Ouvrir le couvercle/LCD/ordinateur avec un adaptateur AC/DC branché**

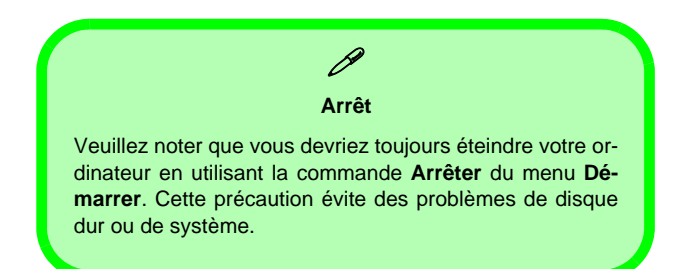

# <span id="page-77-0"></span>**Configuration RAID**

Vous pouvez utiliser vos disques durs en RAID 0 (Striping), RAID 1 (Mirroring) ou Récupération pour améliorer la tolérance aux pannes et les performances.

### *Tableau 1 -* **Description RAID**

<span id="page-77-1"></span>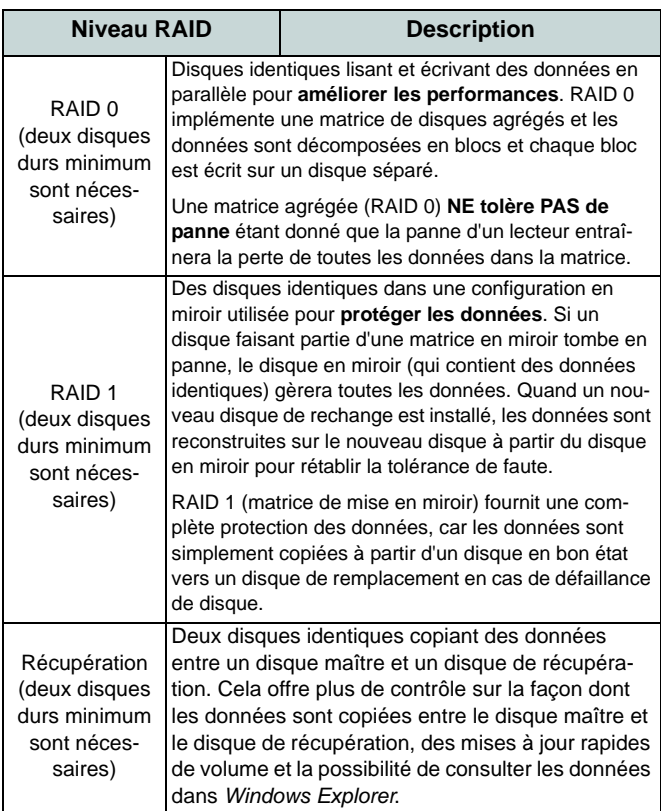

Avant de configurer votre disque dur Serial ATA en mode RAID, vous devrez préparer ce qui suit :

- Le disque de SE *Microsoft Windows 7*.
- Le disque *Device Drivers & Utilities + User's Manual*.

**Remarque**: Tous les disques durs en configuration RAID doivent être identiques (même capacité et même marque) afin d'éviter tout comportement inattendu du système.

## **Procédure de configuration RAID 1ère Partie : BIOS**

- 1. Allumez l'ordinateur et appuyez sur **F2** pour aller dans le **BIOS**.
- 2. Allez au menu **Advanced**, sélectionnez **SATA Mode** et appuyez sur **Entrée**.
- 3. Sélectionnez "**RAID Mode**".
- 4. Appuyez sur **Échap** et allez au menu **Boot**.
- 5. Configurez le **lecteur de CD-ROM/DVD-ROM** (assurez-vous que le disque SE *Microsoft Windows* est inséré) comme premier périphérique dans l'ordre de boot dans le menu **Boot**.
- 6. Sélectionnez **Save Changes and Reset** du menu **Exit** (ou appuyez sur **F4** et appuyez sur **Entrée** pour sortir du **BIOS** et démarrer l'ordinateur.

## **2ère Partie: Intel Matrix**

- 1. Appuyez sur **Ctrl + i** pour aller dans le menu de configuration
- 2. RAIDSélectionnez **1.Create RAID Volume** et appuyez sur **Entrée**.
- 3. Tapez le **nom du volume RAID** puis appuyez sur **Tab** ou **Entrée** pour passer au champ suivant.
- 4. Spécifiez (utilisez les touches fléchées haut et bas) le **niveau RAID** (**RAID 0, RAID 1** ou **Récupération** - voir *[le Tableau 1 à la](#page-77-1)  [page 73](#page-77-1)*) puis appuyez sur **Tab** ou **Entrée** pour passer au champ suivant.
- 5. Appuyez sur **Entrée** et le système sélectionnera les disques physiques à utiliser.
- 6. Appuyez sur **Entrée** et sélectionnez (si applicable) la taille de la bande (meilleure configuration par défaut).
- 7. Appuyez sur **Entrée** et sélectionnez la taille de la capacité (meilleure configuration par défaut).
- 8. Appuyez sur **Entrée** pour sélectionner **Créer le volume**.
- 9. Appuyez sur **Entrée** pour créer le volume, et confirmez la sélection en appuyant sur **Y**.
- 10. Vous retournerez maintenant au menu principal.

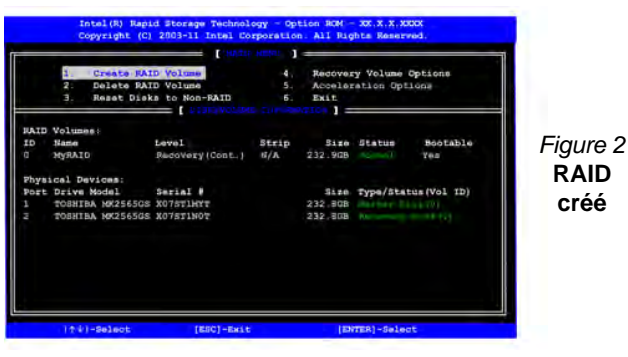

11. Sélectionnez **6.Exit** (Quitter) et appuyez sur **Entrée**, puis appuyez sur **Y** pour quitter le menu de configuration RAID.

- 12. Vérifiez que le DVD du SE *Windows 7* est dans le lecteur de DVD, ainsi l'ordinateur démarrera automatiquement à partir du DVD du SE *Windows 7* (vous serez invité à appuyer sur une touche pour démarrer à partir du DVD).
- 13. Appuyez sur **Entrée** pour continuer à installer le système d'exploitation normalement (voir votre documentation de *Windows* si vous avez besoin d'instructions pour installer le Système d'Exploitation *Windows*).
- 14. Installez les pilotes *Windows* comme dans *[le Tableau 8 à la page](#page-93-0)  [89](#page-93-0)*. Vérifiez que vous avez installé le pilote **Intel Rapid Storage Technology (IRST)** (voir *[la page 97](#page-101-0)*).

## <span id="page-79-0"></span>**Carte du système: Vue de face avec l'écran LCD ouvert**

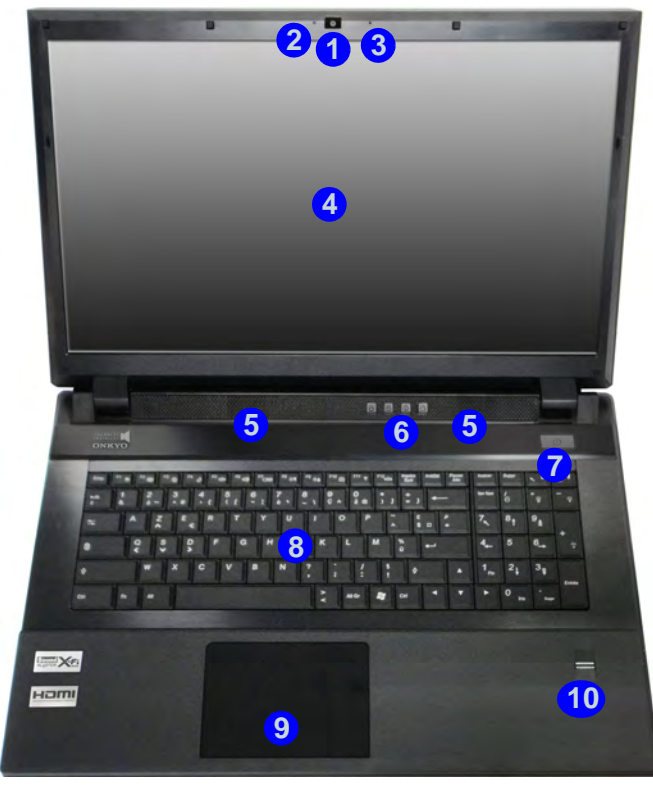

#### *Figure 3* **Vue de face avec l'écran LCD ouvert**

- 1. Caméra PC (**optionnelle** )
- 2. Indicateur LED indicateur de caméra PC
- 3. Microphone
- 4. Écran LCD
- 5. Haut-parleur
- 6. Indicateurs LED
- 7. Bouton d'alimentation
- 8. Clavier
- 9. Pavé tactile (Touchpad) et boutons
- 10. Lecteur d'empreintes digitales

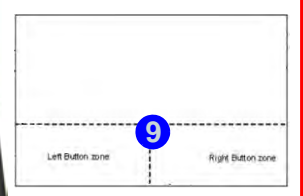

#### **Sensibilité du Clickpad/ Touchpad**

 $\mathscr{P}$ 

Les zones de bouton de souris au bas du pavé mesurent environ 15mm à partir du bas du pavé, et les boutons gauche et droit sont divisés à peu près au milieu comme illustré ci-dessous. Appuyez sur la zone du bouton gauche pour faire un clic gauche, et sur la zone du bouton droit pour faire un clic droit.

## 沇

#### **Nettoyage du Touchpad**

Afin d'améliorer les performances du Touchpad, il est nécessaire de maintenir la surface propre et exempte d'empreintes digitales et de marques, etc. Utilisez le chiffon de nettoyage fourni pour maintenir propre la surface du Touchpad.

#### **Désactiver le Clickpad/ Touchpad**

Utilisez **Fn + F1** ou le bouton de contrôle central pour désactiver le Touchpad.

# **Indicateurs LED**

Les indicateurs LED sur votre ordinateur affichent des informations utiles sur l'état actuel de votre ordinateur.

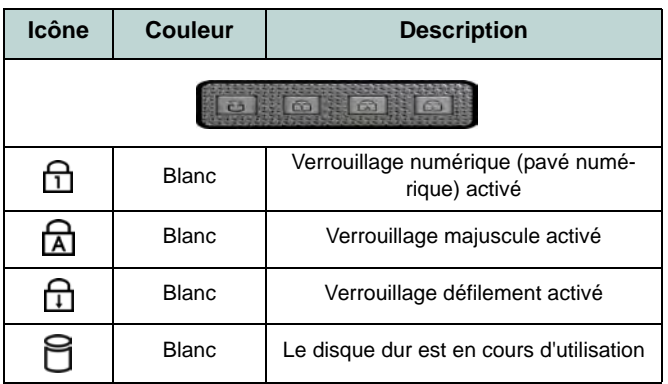

<span id="page-80-1"></span>*Tableau 2* **- Indicateurs LED du bloc supérieur**

## 沆

#### **Utilisation des appareils sans fil à bord d'un avion**

L'utilisation de tout appareil électronique de transmission est généralement interdite à bord d'un avion (p.ex. WLAN ou Bluetooth). **Assurez-vous que les modules sans fil sont éteints si vous utilisez l'ordinateur à bord d'un avion.**

Utilisez la combinaison de touches de fonction appropriée/ touche de raccourci du capteur tactile pour commuter l'alimentation sur n'importe quel module sans fil, et consultez les indicateurs pour voir si les modules sont allumés ou pas ([voir](#page-80-0) *[le Tableau 3 à la page 76](#page-80-0)*).

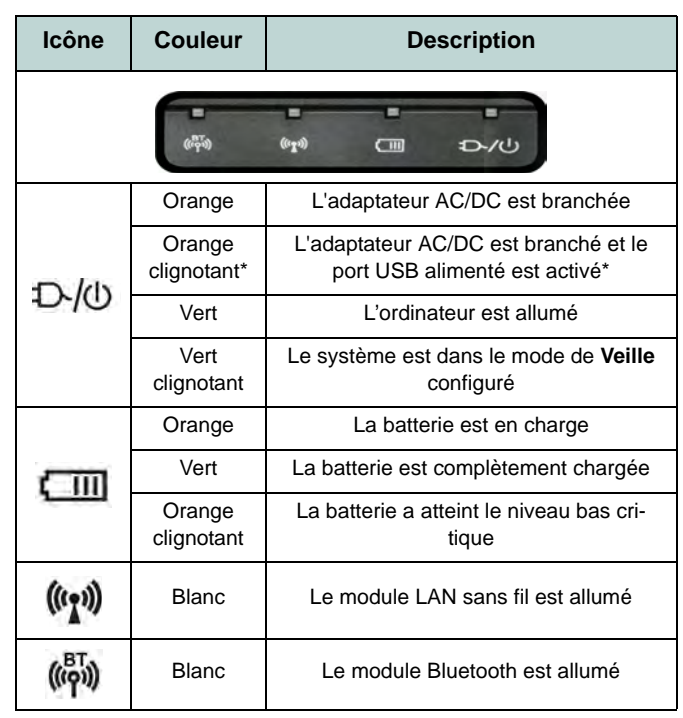

### *Tableau 3* **- Indicateurs LED avant**

<span id="page-80-0"></span>\*Le port USB alimenté peut être activé/désactivé par le biais de la combinaison de touches **Fn + Bouton d'alimentation**. Lorsque le port USB alimenté est activé il fournit du courant lorsque le système est éteint mais toujours alimenté par l'adaptateur AC/DC branché sur une prise qui fonctionne (ceci peut ne pas fonctionner avec certains appareils - [voir](#page-104-0) *la [page 100](#page-104-0)*).

# **Clavier & touches fonction**

Le clavier est doté d'un pavé numérique intégré pour une saisie des données numériques plus facile. Le fait d'appuyer sur **Verr Num** active ou désactive le pavé numérique. Il est également doté de touches fonction pour vous permettre de changer instantanément de mode opérationnel. Les touches de fonctions (**F1** - **F12** etc.) agiront comme touches de raccourci (hot-key) quand pressée en maintenant **Fn** appuyée. En plus des combinaisons des touches de fonction de base, les indicateurs visuels sont disponibles quand le pilote de touches de raccourci est installé.

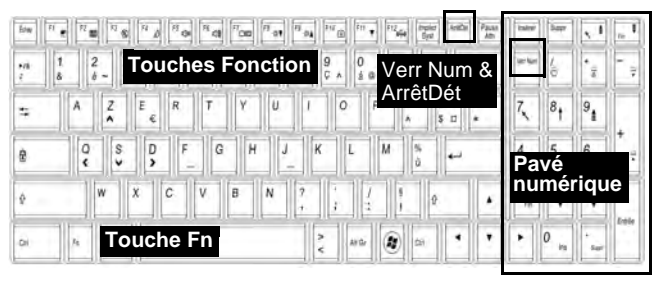

*Figure 4* **- Clavier**

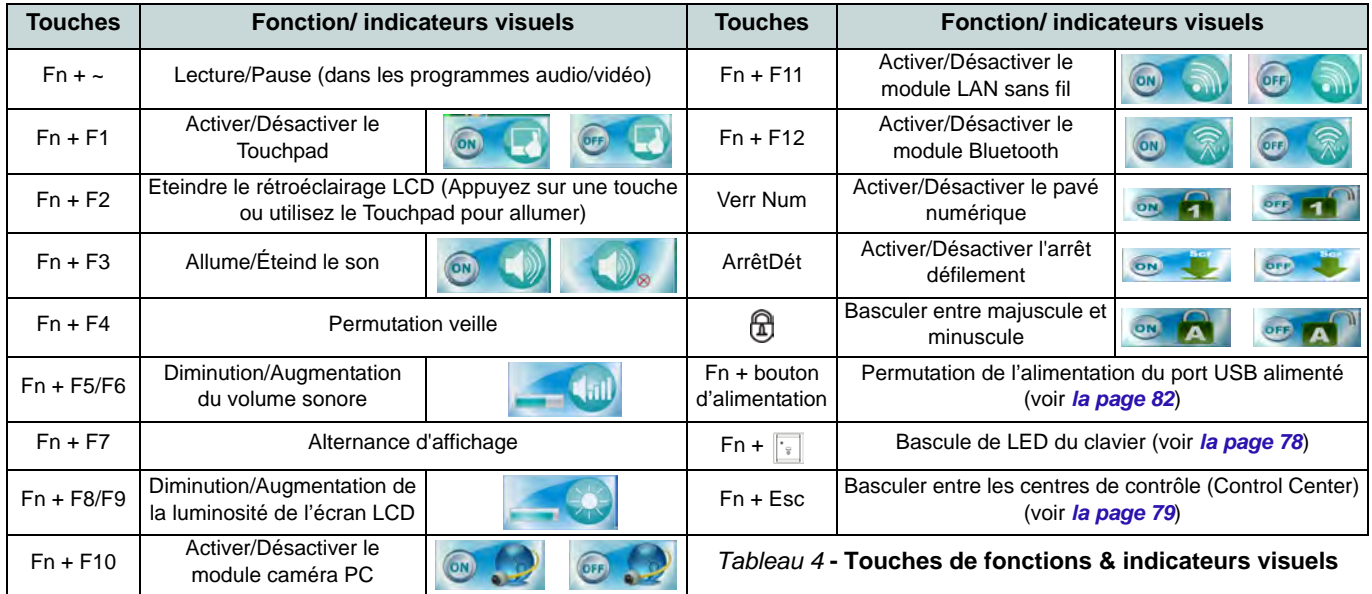

## <span id="page-82-0"></span>**LED du clavier**

Appuyez sur **Fn** plus sur la touche pour allumer/éteindre la LED du clavier. La LED du clavier peut être configurée en utilisant la combinaison **Fn** + touche décrites dans le tableau ci-dessous. De plus appuyez sur Fn plus la touche pour lancer l'application de rétroéclairage du clavier afin de configurer les paramètres.

| Combinaisons de touches de fonction de LED du clavier |                                                            |                                                                                                    |
|-------------------------------------------------------|------------------------------------------------------------|----------------------------------------------------------------------------------------------------|
| $Fn+$<br>ίe                                           | Lancer l'application<br>de rétroéclairage du<br>clavier    |                                                                                                    |
| $Fn+$<br>읗                                            | Activer/désactiver le<br>rétroéclairage du<br>clavier      | *Touches d'éclairage<br>A noter que les touches<br>d'éclairage du clavier (aug-<br>menter/diminuer) peuvent<br>être utilisées pour configu-<br>rer la LED du clavier en<br>Mode Custom seulement. |
| $Fn+$                                                 | *Diminution de l'illu-<br>mination de la LED<br>du clavier |                                                                                                    |
| $Fn+$                                                 | *Augmentation de<br>l'illumination de la<br>LED du clavier |                                                                                                    |

*Tableau 5* **- LED du clavier**

## **Application de rétroéclairage du clavier**

Vous pouvez accéder à l'application de rétroéclairage du clavier en appuyant sur **Fn** plus la touche  $\sqrt{2}$ . Cliquez sur le bouton aide  $\boxed{?}$  dans l'application pour afficher les touches de configuration.

• Cliquez sur le bouton **Custom** pour afficher les trois sections du clavier qui peuvent être configurées.

- Cliquez sur une section du clavier et les boutons de couleur s'afficheront.
- Cliquez sur un nuancier pour appliquer la couleur à la section sélectionnée lorsqu'elle n'est pas remplacée par un effet appliqué.
- Cliquez sur l'un des boutons d'effet pour appliquer des effets aléatoires de couleurs, de vagues ou clignotants etc.

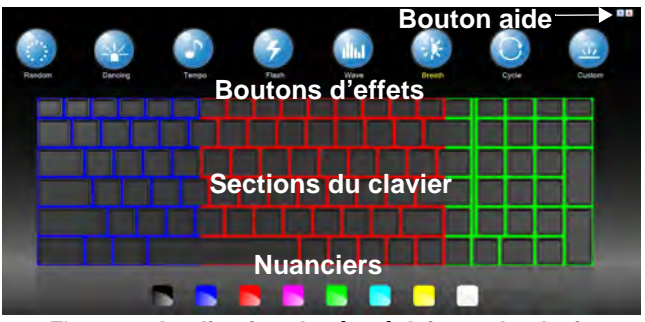

*Figure 5* **- Application de rétroéclairage du clavier**

### **Boutons d'effets & aide**

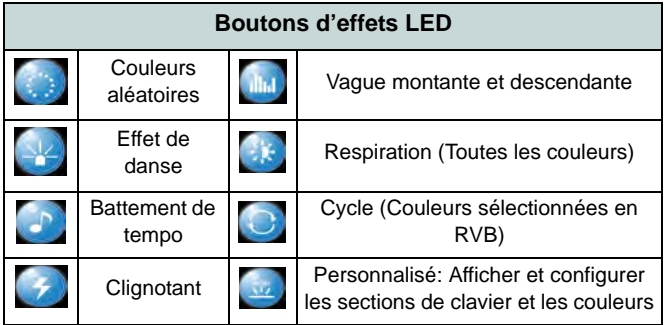

*Tableau 6* **- Boutons d'effets LED**

## <span id="page-83-0"></span>**Control Center (Centre de contrôle)**

Appuyez sur la combinaison de touches  $\mathbf{Fn} + \mathbf{Echap}$  ou double-cliquez sur l'icône dans la **zone de notification de la barre des tâches** pour activer/désactiver le **Control Center** (Centre de contrôle). Le **Control Center** (Centre de contrôle) donne un accès rapide aux commandes fréquemment utilisées, et vous permet de rapidement d'activer/désactiver des modules.

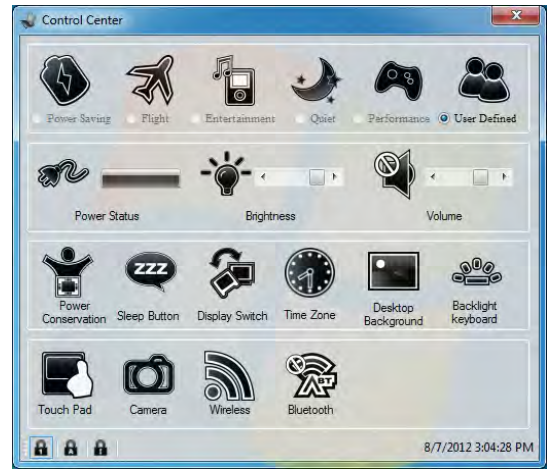

*Figure 6* **- Control Center**

Cliquez sur un bouton pour activer/désactiver l'un des modules (par exemple, Touchpad, Appareil photo). Cliquez sur **Power Conservation** (Modes d'économie d'énergie) pour basculer entre les modes **Performance** (Performances), **Balanced** (Equilibré) ou **Energy Star**. Cliquez sur les boutons (ou cliquez et maintenez simplement le bouton de la souris) pour ajuster le curseur de Luminosité (**Brightness**)/**Volume**. Cliquez sur **Display Switch** (Permutation d'affichage)/**Time Zone** (Fuseau horaire)/**Desktop Background** (Fond d'écran du bureau) pour faire apparaître le panneau de configuration de *Windows* approprié. Cliquez sur le bouton **Veille** pour mettre l'ordinateur en mode **Veille prolongée** ou **Veille**.

## **Modes d'alimentation**

Vous pouvez définir un **Mode d'alimentation** en cliquant sur l'icône appropriée au dessus du **Control Cente**r (Centre de contrôle). Chaque mode d'alimentation aura une incidence sur l'état d'alimentation des modules (par exemple WLAN ou Appareil photo), la luminosité de l'écran, le Touchpad et le Mode Silencieux. Vous pouvez cliquer sur l'icône du **Control Cente**r (Centre de contrôle) pour définir un mode d'alimentation générale, puis cliquer sur les icônes individuelles dans le **Control Cente**r (Centre de contrôle) pour activer/désactiver des modules etc.

*Le Tableau 7* illustre les paramètres de base pour chaque mode d'alimentation. Si vous choisissez **User Defined** (Personnalisé), les paramètres correspondront aux paramètres sélectionnés de votre système.

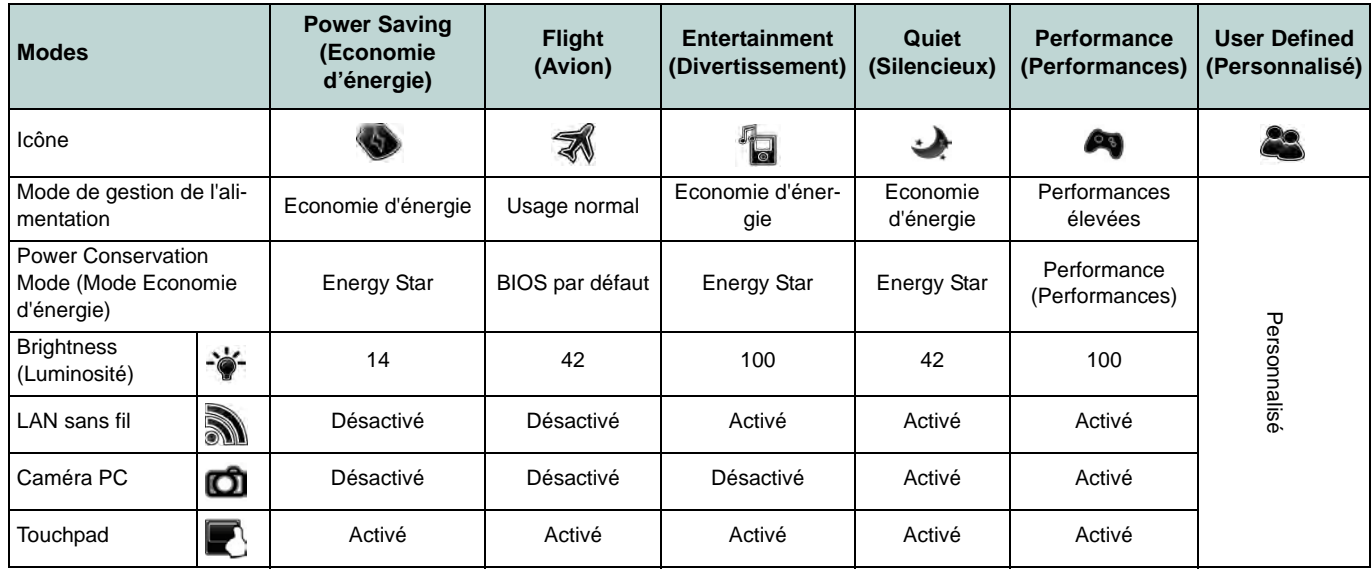

*Tableau 7* **- Modes d'alimentation**

### **Power Status (Etat d'alimentation)**  JU 5

L'icône **Etat d'alimentation** indique si vous êtes actuellement alimenté par la batterie, ou par l'adaptateur CA/CC branché à une prise de courant. La barre d'état d'alimentation indiquera l'état de charge actuel de la batterie.

## **Brightness (Luminosité)**

L'icône **Luminosité** indiquera le niveau de luminosité actuel de l'écran. Vous pouvez utiliser le curseur pour ajuster la luminosité de l'écran ou les combinaisons de touches **Fn + F8/F9**, ou utiliser la combinaison de touches **Fn + F2** pour éteindre le rétroéclairage LED (appuyez sur une touche pour le rallumer). Notez que la luminosité de l'écran est également affectée par le **Mode d'alimentation** choisi.

## **Volume**

L'icône **Volume** indiquera le niveau du volume actuel. Vous pouvez utiliser le curseur pour régler le volume ou les combinaisons de touches **Fn + F5/F6**, ou utiliser les combinaisons de touches **Fn + F3** pour couper le volume.

### **Power Conservation (Economie d'énergie)**

Ce système prend en charge les fonctionnalités de gestion d'alimentation **Energy Star** qui placent les ordinateurs (CPU, disque dur, etc.) dans des modes veille à faible consommation d'énergie après une période d'inactivité donnée. Cliquez sur le bouton **Performance** (Performances), **Balanced** (Equilibré) ou **Energy Star**.

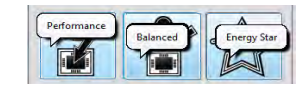

## **Sleep (Vieille)**

Cliquez sur le bouton **Vieille** pour faire apparaître les boutons **Veille Prolongée**  $\Theta$  ou **Vieille**  $\bigcirc$ , et cliquez sur l'un des boutons pour que l'ordinateur entre dans le mode d'économie d'énergie approprié.

### **Display Switch (Permutation d'affi**chage) **G**

Cliquez sur le bouton **Permutation d'affichage** pour accéder au menu (ou utilisez la combinaison de touches  $\mathbf{E}$  + **P**) et sélectionnez le mode d'affichage joint approprié.

### **Time Zone (Fuseau horaire)**

Cliquer sur le bouton **Fuseau horaire** permet d'accéder au panneau de configuration de **Date et heure** de *Windows*.

### **Desktop Background (Fond d'écran du bureau)**

Cliquer sur le bouton **Fond d'écran du bureau** vous permettra de changer l'image du fond d'écran du bureau.

## **K/B LED**

Cliquez pour accéder au contrôle de paramétrage du clavier pour configurer la LED du clavier.

### **Touchpad/caméra PC/module LAN sans fil/module Bluetooth**

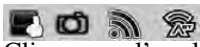

Cliquez sur l'un de ces boutons pour activer l'état d'alimentation du Touchpad ou du module. Une icône barrée apparaît au-dessus du coin supérieur gauche de l'icône quand elle est désactivée. Notez que l'état de l'alimentation d'un module, et l'alimentation du Touchpad, est également affecté par le **mode d'alimentation** choisi.

## **Carte du système: Vues de face, gauche & droite**

### *Figure 7* **Vues de face, gauche & droite**

- 1. Indicateurs LED
- 2. Fente de verrouillage de sécurité
- 3. Prise réseau RJ-45
- 4. Lecteur de carte Multi-en-1
- 5. Prise d'entrée de ligne
- 6. Prise de sortie S/PDIF
- 7. Prise d'entrée de microphone
- 8. Prise de sortie casque
- 9. Baie de périphérique optique
- 10. Trou d'ejection d'urgence
- 11. Port combiné eSATA et  $USB 2.0$
- 12. Port USB 3.0 alimenté (Voir la remarque cidessous)
- 13. Ports USB 3.0

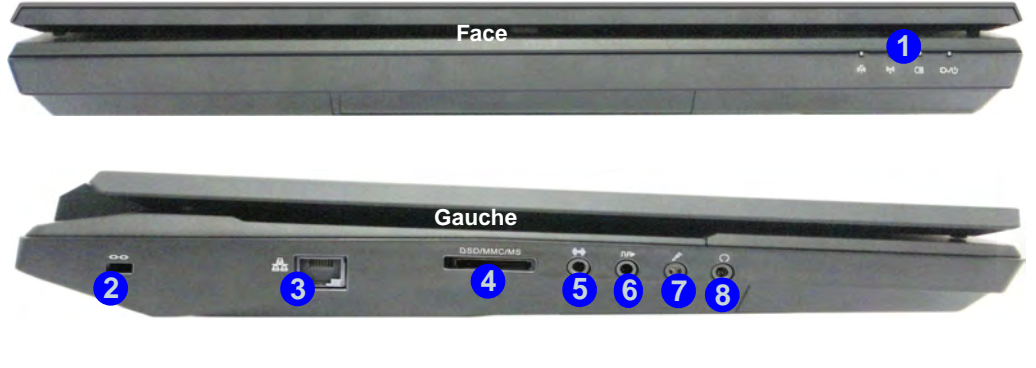

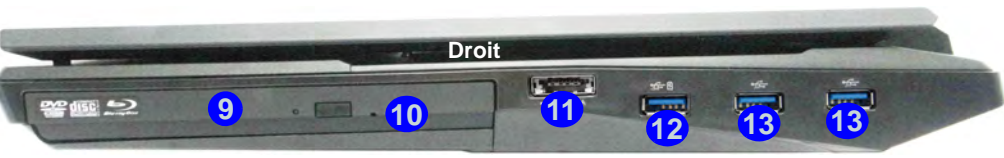

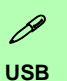

<span id="page-86-0"></span>Les ports USB 3.0 sont colorés en **bleu**. USB 3.0 transfèrera des données bien plus rapidement que l'USB 2.0, et il est compatible en amont avec USB 2.0. Lorsque le port USB 3.0 alimenté (12) est activé il fournit du courant (**pour charger les appareils uniquement, pas pour les faire fonctionner**) lorsque le système est éteint mais toujours alimenté par l'adaptateur AC/DC branché sur une prise qui fonctionne ou alimenté par la batterie avec un niveau de capacité supérieur à 20% (ceci peut ne pas fonctionner avec certains appareils - voir *[la page 100](#page-104-0)*). Basculer l'alimentation sur ce port en utilisant la combinaison **Fn + bouton d'alimentation**.

**Français**

## **Carte du système: Vues du arrière & dessous**

## $\mathscr{P}$

#### **Informations batterie**

Décharger puis rechargez toujours complètement une batterie neuve avant de l'utiliser. Déchargez complètement puis rechargez la batterie au moins une fois tous les 30 jours ou après environ 20 décharges partielles (consultez le *Manuel de l'Utilisateur complet* sur le disque *Device Drivers & Utilities +User's Manual*).

#### **HDMI**

Remarquez que la prise de sortie HDMI prend en charge les signaux vidéo et audio sur les écrans externes connectés (Remarquez que THX TruStudio Pro est désactivé lorsque vous connectez un écran externe via une connexion HDMI - [voir](#page-91-0) *la [page 87](#page-91-0)*).

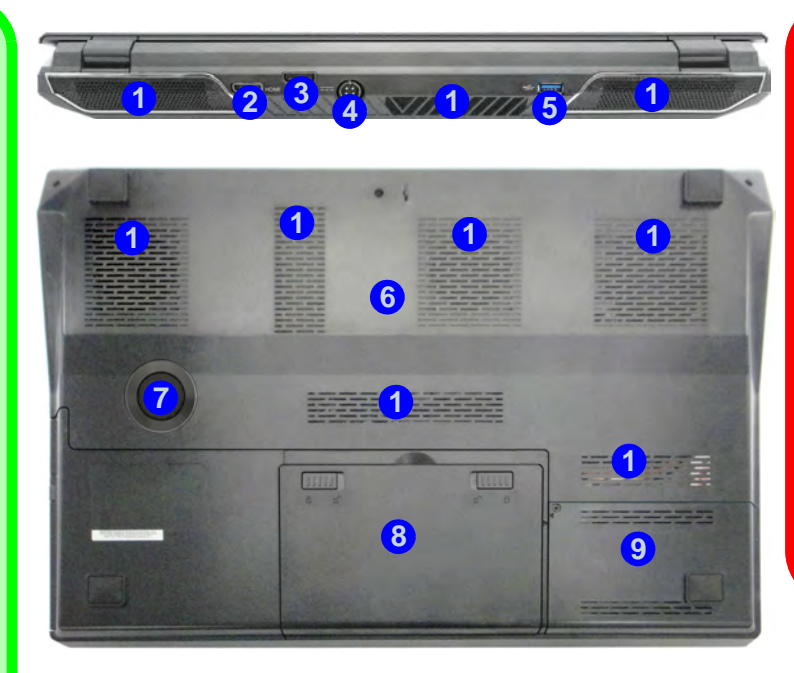

#### *Figure 8* **- Vues du arrière & dessous**

- 1. Ventilation
- 2. Prise de sortie HDMI
- 3. Port d'affichage
- 4. Prise d'entrée DC
- 5. Port USB 3.0
- 6. Couvercle de baie de composant
- 7. Caisson de basses
- 8. Batterie
- 9. Couvercle de baie de disque dur

### 沙 **CPU**

Veuillez ne pas essayer d'ouvrir ou de forcer le processeur UC de votre ordinateur. Le fait d'accéder au CPU de quelque manière que ce soit risque de violer la garantie.

#### **Surchauffe**

Afin de ne pas causer une surchauffe de votre ordinateur, verifiez que rien ne bouche la (les) ventilation(s) quand le systeme est allumé.

# **Caractéristiques vidéo**

Cet ordinateur présente deux options vidéo différentes (**NVIDIA** ou **AMD**). Vous pouvez permuter les dispositifs d'affichage et configurer les options d'affichage depuis le panneau de contrôle **Affichage** dans *Windows*, à partir du moment où le pilote vidéo est installé.

### *Pour accéder au panneau de contrôle Affichage:*

- 1. Cliquez sur le menu **Démarrer**, et cliquez sur **Panneau de configuration** (ou pointez sur **Paramètres** et cliquez sur **Panneau de configuration**).
- 2. Cliquez sur **Affichage** dan **Apparence et personnalisation** (catégorie).
- 3. Cliquez sur **Modifier la résolution de l'écran/Ajuster la résolution**.

#### **OU**

**Français**

- 4. Autrement, vous pouvez cliquer-droit sur le bureau et sélectionner la **Résolution d'écran**.
- 5. Utilisez le menu déroulant pour sélectionner la résolution d'écran.
- 6. Cliquez sur **Paramètres avancés**.

### *Pour accéder au Panneau de configuration NVIDIA*:

- 1. Cliquez sur le menu **Démarrer**, et cliquez sur **Panneau de configuration** (ou pointez sur **Paramètres** et cliquez sur **Panneau de configuration**).
- 2. Cliquez sur **Panneau de configuration NVIDIA** dan **Apparence et personnalisation** (catégorie).

#### OU

3. Cliquez-droit sur le bureau et sélectionnez **Panneau de configuration NVIDIA** dans le menu.

### *Pour accéder au Catalyst Control Center:*

1. Cliquez-droit sur le bureau et sélectionnez **Propriétés graphiques** dans le menu.

2. Double-cliquez sur l'icône (ou cliquez-droit sur l'icône et sélectionnez **Configurer les graphiques**) dans la **zone de notification de la barre des tâches** (assurez-vous que « **Activer le menu de la barre d'état système** » est coché dans **Préférences**).

## **Configuration SLI Multi GPU**

Cet ordinateur supporte NVIDIA SLI/AMD CrossFireX améliorant la qualité graphique et les performances en combinant des GPU **doubles** (deux cartes vidéo sont requises) en un seul système pour permettre à deux cartes graphiques de fonctionner en parallèle.

#### *Pour activer/désactiver la configuration SLI:*

- 1. Allez au **Panneau de configuration NVIDIA**.
- 2. Cliquez sur le « **+** » à côté de **Paramètres 3D** (si ses éléments ne sont pas affichés) et puis cliquez sur **Définir la configuration SLI**.
- 3. Cliquez sur "**Activer la technologie SLI (recommandé)**".
- 4. Cliquez pour "**Sélectionner l 'affichage à utiliser pour le contenu de rendu SLI.**" (seulement un **seul écran** peut être utilisé).
- 5. Cliquez sur **Appliquer** > **Oui** pour redémarrer votre ordinateur.

#### *Pour activer/désactiver la configuration CrossFireX:*

- 1. Allez au **Catalyst Control Center**.
- 2. Cliquez sur le « **>** » à côté de **Jeux** (si ses éléments ne sont pas affichés) et puis cliquez sur **AMD CrossFireX**.
- 3. Assurez-vous que la option "**Activer AMD CrossFireX**" est sélectionnée.

## **Périphériques d'affichage**

En plus du LCD intégré, vous pouvez aussi utiliser un moniteur VGA externe/écran plat ou TV (connecté à la prise de sortie HDMI/au Port d'affichage) comme périphérique d'affichage.

# **Options d'alimentation**

Le panneau de configuration **Options d'alimentation** de *Windows* vous permet de configurer la gestion d'alimentation de votre ordinateur. Vous pouvez économiser de l'énergie à l'aide de **modes de gestion de l'alimentation** et configurer les options pour le **bouton d'alimentation, bouton de veille (Fn + F4)**, **couvercle de l'ordinateur (lorsqu'il est fermé)**, mode **Affichage** et **Veille** (l'état d'économie d'énergie par défaut) dans le menu de gauche. Remarquez que le mode de gestion **d'économie d'énergie** peut avoir un impact sur les performances de l'ordinateur.

Cliquez pour sélectionner l'un des modes existants, ou cliquez sur **Créer un mode de gestion d'alimentation** dans le menu gauche et sélectionnez les options pour créer un nouveau mode. Cliquez sur **Modifier les paramètres du mode** et cliquez sur **Modifier les paramètres d'alimentation avancés** pour accéder à plus d'options de configuration.

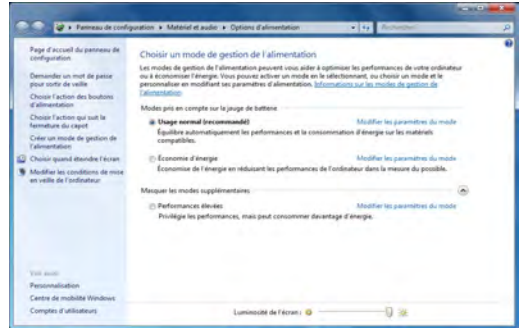

*Figure 9* **- Options d'alimentation**

# **Caractéristiques audio**

Vous pouvez configurer les options audio sur votre ordinateur à partir du panneau de configuration de **Sons**  $\bullet$  dan *Windows*, ou à partir de l'icône du **Gestionnaire audio DD Realtek <sup>1</sup>/ with** dans la zone de notification/dans le Panneau de  $\overline{\text{Configuration}}$  (faites un clic droit sur l'icône  $\langle \cdot \rangle$ ) de la zone de notification pour faire apparaître un menu audio). Le volume peut aussi être réglé à l'aide de la combinaison de touches **Fn + F5/F6**.

## <span id="page-89-0"></span>**Configuration audio pour HDMI**

HDMI supporte les signaux vidéo et audio. Dans certains cas, il sera nécessaire d'aller au panneau de configuration Son et configurer manuellement la sortie audio HDMI.

- 1. Cliquez sur le menu **Démarrer**, et cliquez sur **Panneau de configuration** (ou pointez sur **Paramètres** et cliquez sur **Panneau de configuration**).
- 2. Cliquez sur **Son** (**Matériel et audio**).
- 3. Cliquez sur **Lecture** (onglet).
- 4. Le périphérique de lecture sera sélectionné.
- 5. Dans certains cas, il se peut que vous deviez sélectionner le périphérique audio et cliquez sur **Par défaut** (bouton).
- 6. Double-cliquez sur l'appareil pour accéder aux onglets du panneau de configuration.
- 7. Ajuster les paramètres HDMI à partir des onglets du panneau de configuration.
- 8. Cliquez sur **OK** pour fermer la fenêtre **Son** .

## <span id="page-90-0"></span>**Configuration pour l'enregistrement audio**

Pour enregistrer des sources audio sur votre ordinateur à la qualité optimale suivez les instructions ci-dessous:

- 1. Cliquez sur le menu **Démarrer**, et cliquez sur **Panneau de configuration** (ou pointez sur **Paramètres** et cliquez sur **Panneau de configuration**).
- 2. Cliquez sur **Gestionnaire audio HD Realtek** (ou faites un clicdroit sur l'icône  $\left| \mathbf{f} \right|$  de zone de notification et sélectionnez **Gestionnaire de sons**).
- 3. Cliquez sur **Effet microphone** (onglet) dans **Microphone** (onglet), puis cliquez pour sélectionner **Suppression de bruit** (bouton), ou ajuster le niveau du Volume d'enregistrement à environ **60**, pour obtenir la qualité d'enregistrement optimale.
- 4. Cliquez sur OK pour fermer la fenêtre Son

## **Configuration pour le son surround 5.1 Ou 7.1**

Pour configurer votre système pour un son surround 5.1 ou 7.1 vous devrez connecter les câbles audio aux prises d'entrée de ligne, d'entrée de microphone, de sortie casque et de sortie S/PDIF (**7.1 Haut-parleur seulement**).

- 1. Cliquez sur le menu **Démarrer**, et cliquez sur **Panneau de configuration** (ou pointez sur **Paramètres** et cliquez sur **Panneau de configuration**) et assurez-vous d'être en **Affichage classique**.
- 2. Cliquez sur **Gestionnaire audio HD Realtek** (ou cliquez avec le bouton droit de la souris sur l'icône  $\left\| \cdot \right\|$  de zone de notification et sélectionnez **Gestionnaire de sons**).
- 3. Cliquez sur **Haut-parleurs** (onglet) et cliquez sur **Configuration du haut-parleur** (onglet).

4. Sélectionnez **5.1 Haut-parleur** ou **7.1 Haut-parleur** à partir du menu déroulant **Configuration du haut-parleur**.

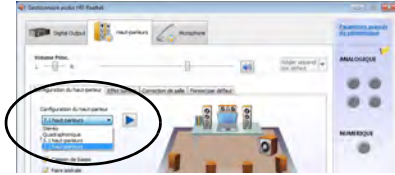

### *Figure 10* **Configuration du haut-parleur**

- 5. Connectez les câbles du haut-parleur avant à la prise de sortie casque.
- 6. Branchez les câbles (vous pouvez avoir besoin d'un adaptateur pour connecter chaque câble à la prise appropriée i.e. un adaptateur mini stéréo vers double RCA) depuis vos haut-parleurs comme suit:
	- Prise d'entrée de ligne = Sortie haut-parleur latéral
	- Prise d'entrée de microphone = Sortie haut-parleur central/ subwoofer
	- Sortie S/PDIF = Sortie haut-parleur arrière (**7.1 Haut-parleur seulement**)
- 7. Quand vous connectez chaque câble, une fenêtre de dialogue apparaîtra.
- 8. Cliquez pour cocher la case appropriée en fonction des hautparleurs branchés (i.e.. Sortie haut-parleur arrière), puis cliquez sur OK pour enregistrer la configuration.
- 9. Cliquez sur **OK** pour quitter le **Gestionnaire audio HD Realtek**.

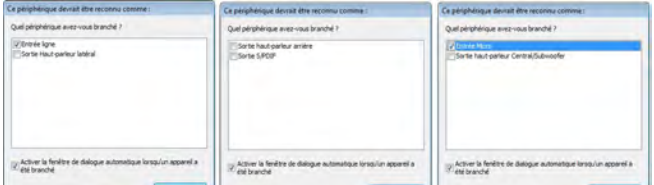

*Figure 11* **- Fenêtre de dialogue automatique quand un périphérique est connecté**

## <span id="page-91-1"></span>**Son Sound Blaster Pro**

Installez l'application **Sound Blaster** afin de pouvoir configurer les paramètres audio adéquats permettant d'obtenir les meilleures performances de jeux, de musique et de films.

Les contrôles audio Sound Blaster incluent la console Sound Blaster (**Sound Blaster Console**), les gadgets du bureau, **Creative ALchemy**, **Creative Music Server** et l'application **THX TruStudio Pro**.

## **Installation de l'application Sound Blaster X-Fi MB-2 Audio**

- 1. Cliquez sur **Option Drivers** (bouton).
- 2. Cliquez sur **6.Install SBX-Fi MB2 AP > Oui**.
- 3. Choisissez la langue que vous préférez, et cliquez sur **Oui**.
- 4. Cliquez sur **Suivant > Installation compléte** (bouton).
- 5. Cliquez sur **Suivant > Terminer** pour redémarrer votre ordinateur.

## **Activation d'application Sound Blaster**

Lors de la première utilisation de Sound Blaster AP vous devrez **activer** l'application.

- 1. Pour activer l'application, vous devrez être connecté à Internet.
- 2. Double-cliquez sur l'icône **Sound Blaster** sur le bureau et cliquez sur le bouton **Activer**.
- 3. Le programme va se connecter à Internet pour vérifier la clé d'activation.
- 4. Cliquez sur **Terminer** pour terminer l'activation de l'application.
- 5. Redémarrez votre ordinateur.

## **Application Sound Blaster**

L'application peut être exécutée à partir du raccourci dans le menu Démarrer (**Démarrer > Programmes/Tous les programmes > Intel Creative > Paramètres Sound Blaster X-Fi MB-2**).

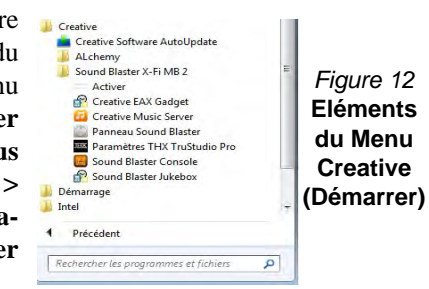

### <span id="page-91-0"></span>**THX Tru Studio Pro & HDMI**

- 1. Lorsque vous connectez un écran HDMI à la prise de sortie HDMI, les commandes de THX TruStudio Pro sont désactivées.
- 2. Une fenêtre d'avertissement apparaîtra avec le message « *Voulez-vous sélectionner un autre périphérique audio maintenant?* ».
- 3. Cliquez sur **Non** pour continuer à utiliser la sortie audio HDMI depuis votre écran externe (n'essayez pas de sélectionner un autre périphérique audio lorsque l'écran externe HDMI est connecté).

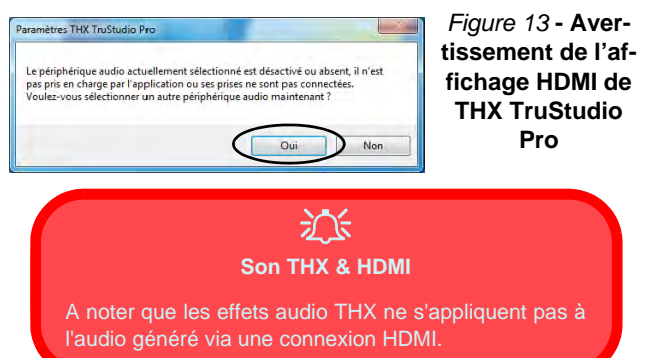

## <span id="page-92-0"></span>**Installation du pilote**

Le disque *Device Drivers & Utilities + User's Manual* contient les pilotes et les utilitaires nécessaires pour un bon fonctionnement de votre ordinateur. Insérez le disque et cliquez sur **Install Drivers** (bouton) ou cliquez sur **Option Drivers** (bouton) pour accéder au menu de pilote optionnel (installez seulement les pilotes pour les modules inclus dans votre option d'achat). Installez les pilotes en respectant l'ordre indiqué dans *[le Tableau 8](#page-93-0)*. Après avoir installé chaque pilote il apparaîtra en grisé (si vous devez réinstaller un pilote, cliquez sur le bouton **Unlock**).

## **Installation manuelle du pilote**

Cliquez le bouton Browse CD/ DVD dans l'application *Drivers Installer* et naviguer jusqu'au fichier exécutable dans le dossier de pilote approprié. Si l'assistant **Nouveau matériel détecté** apparaît pendant la procédure d'installation, cliquez sur **Annuler** et suivez la procédure d'installation comme indiqué.

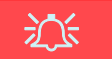

#### **Installation des pilotes et alimentation**

Lors de l'installation des pilotes assurez-vous que votre ordinateur est alimenté par l'adaptateur AC/DC connecté à une source d'alimentation. Certains pilotes consomment une quantité importante d'énergie pendant la procédure d'installation, et si la capacité restante de la batterie n'est pas suffisante cela peut provoquer l'arrêt du système et entraîner des problèmes de système (à noter qu'il n'y a pas ici de problème de sécurité en cause, et la batterie sera rechargeable en 1 minute).

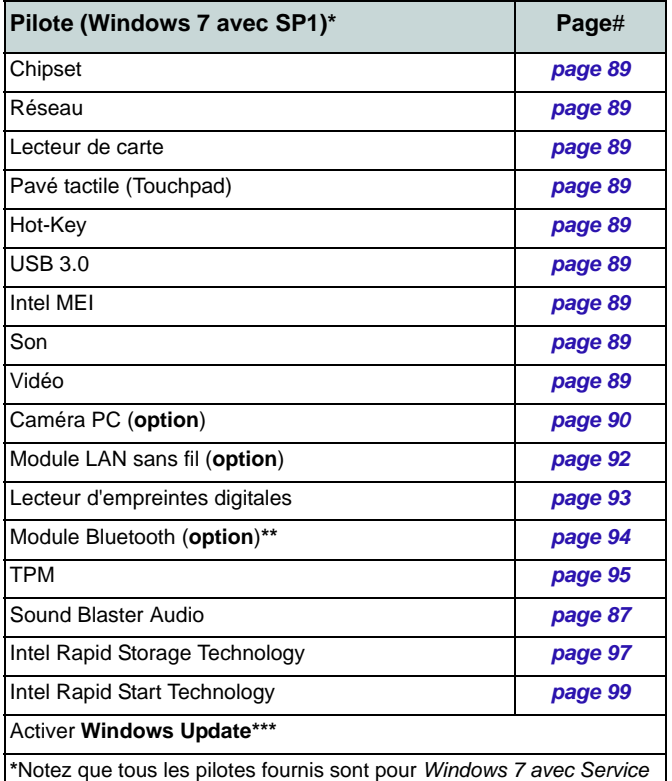

*Pack 1*.

**\*\***Pas d'installation de pilote requise pour les modules **Bluetooth 2.1** fourni par un **tiers**.

**\*\*\***Après avoir installé tous les pilotes vérifiez que vous avez activé **Windows Update** afin d'obtenir toutes les dernières mises à jour de sécurité etc. (toutes les mises à jour incluront les derniers **correctifs**  de Microsoft).

### *Tableau 8* **- Procédure d'Installation**

### <span id="page-93-3"></span><span id="page-93-0"></span>**Chipset**

- 1. Cliquez sur **Install Drivers**.
- 2. Cliquez sur **1.Install Chipset Driver > Oui**.
- 3. Cliquez sur **Suivant > Oui > Suivant > Suivant**.
- 4. Cliquez sur **Terminer** pour redémarrer votre ordinateur.

## **Réseau**

- 1. Cliquez sur **2.Install LAN Driver > Oui**.
- 2. Cliquez sur **Suivant > Installer > Terminer**.

## **Lecteur de carte**

- 1. Cliquez sur **3.Install Cardreader Driver > Oui**.
- 2. Cliquez sur **Terminer**.

## **Pavé tactile (Touchpad)**

- 1. Cliquez sur **4.Install Touchpad Driver > Oui**.
- 2. Cliquez sur **Suivant**.
- 3. Cliquez sur le bouton **J'accepte les termes de ce contrat de licence**, puis cliquez sur **Suivant**.
- 4. Cliquez sur **Terminer** > **Redémarrer maintenant** pour redémarrer votre ordinateur.

## **Hot-Key**

- 1. Cliquez sur **5.Install Hotkey AP > Oui**.
- 2. Cliquez sur **Next >Next**.
- 3. Cliquez sur **Finish > Finish** pour redémarrer votre ordinateur.

## **USB 3.0**

- 1. Cliquez sur **6.Install USB 3.0 Driver > Oui**.
- 2. Cliquez sur **Suivant > Oui > Suivant > Suivant**.
- 3. Cliquez sur **Terminer** pour redémarrer votre ordinateur.

## **Intel MEI**

- 1. Cliquez sur **7.Install MEI Driver > Oui**.
- 2. Cliquez sur **Suivant > Oui > Suivant** > **Terminer**.

### <span id="page-93-2"></span>**Son**

- 1. Cliquez sur **8.Install Audio Driver > Oui**.
- 2. Cliquez sur **Oui > OK** pour redémarrer votre ordinateur.

## **Pilotes vidéo**

Vous aurez besoin d'installer le pilote vidéo de la carte NVI-DIA ou AMD. Cliquez sur le bouton d'installation du pilote et le pilote approprié sera installé sur votre système.

## <span id="page-93-1"></span>**NVIDIA Vidéo**

- 1. Cliquez sur **9.Install NVIDIA VGA Driver > Oui**.
- 2. Cliquez sur **Accepter et Continer** (bouton) pour accepter les termes du contrat de licence.
- 3. Cliquez sur **Suivant > Suivant**.
- 4. Cliquez sur **Redémarrer maintenant** pour redémarrer votre ordinateur.

## **ATI Vidéo**

- 1. Cliquez sur **9.Install Video Driver > Oui**.
- 2. Cliquez sur **Suivant > Installer**.
- 3. Cliquez sur le bouton **Rapide** ou **Personnalisé** (si vous préférez configurer manuellement les paramètres d'installation du pilote) et cliquez **Suivant**
- 4. Cliquez sur **Accepter** (bouton) et cliquez **Oui**.
- 5. Cliquez sur **Terminer** > **Oui** pour redémarrer votre ordinateur.

# <span id="page-94-0"></span>**Caméra PC (Option)**

Avant d'installer le pilote de la **caméra PC**, assurez-vous que le module de caméra PC est allumé. Utilisez la combinaison de touches **Fn + F10** pour basculer l'alimentation sur le module de caméra PC. Quand le module de caméra PC est sous tension, l'indicateur visuel à l'écran s'affichera brièvement. Lorsque l'application PC Camera s'exécute le indicateur LED à gauche de l'appareil photo s'allumera en rouge (see reportez-vous à *["Carte du système: Vue de face](#page-79-0) [avec l'écran LCD ouvert" à la page 75](#page-79-0)*).

## **Installation du pilote de la caméra PC**

- 1. Cliquez sur **Option Drivers** (bouton).
- 2. Cliquez sur **1.Install WebCam Driver** > **Oui**.
- 3. Cliquez sur **Terminer** pour redémarrer votre ordinateur. Ou

### Cliquez sur **Suivant** > **Terminer**.

4. Exécutez l'application caméra à partir du raccourci sur le bureau (si le matériel est éteint utilisez la combinaison de touches  $\mathbf{Fn} + \mathbf{F10}$  pour le rallumer).

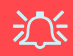

#### **Application PC Camera et Etats d'Économie d'énergie**

Si l'ordinateur entre en mode Veille ou Veille prolongée pendant l'exécution de l'application appareil photo, le programme s'arrêtera, et devra être repris lorsque le système sortira de l'état d'économie d'énergie.

## <span id="page-94-1"></span>**Paramétrage audio de caméra PC**

Si vous souhaitez capturer de la vidéo et du **son** avec votre caméra, il est nécessaire de régler les options d'enregistrement du son dans *Windows*.

- 1. Cliquez sur le menu **Démarrer**, et cliquez sur **Panneau de configuration** (ou pointez sur **Paramètres** et cliquez sur **Panneau de configuration**).
- 2. Cliquez sur **Son** (**Matériel et audio**).
- 3. Cliquez sur **Enregistrement** (onglet).
- 4. Cliquez avec le bouton droit de la souris sur **Microphone** (Realtek High Definition Audio) et vérifiez que l'élément n'est pas désactivé.
- 5. Double-cliquez sur **Microphone** (ou sélectionnez **Propriétés** dans le menu contextuel).
- 6. Cliquez sur **Niveaux** (onglet), et réglez les curseurs **Microphone** et **Ampli microphone** au niveau requis.
- 7. Cliquez sur **OK** et fermez les panneaux de contrôle.
- 8. Exécutez l'application caméra à partir du raccourci sur le bureau.
- 9. Allez aux en-têtes de menu des **Périphériques** et sélectionnez **Microphone** (Realtek....) (il devrait y avoir une marque sur le côté)
- 10. Allez aux en-têtes de menu des **Capture** et sélectionnez **Capture Audio** (il devrait y avoir une marque sur le côté).
- 11. Pour obtenir la meilleure qualité d'enregistrement sonore activez **Suppression du bruit** dans le panneau de contrôle **Gestionnaire audio HD Realtek** (reportez-vous à *["Configuration pour](#page-90-0)  [l'enregistrement audio" à la page 86](#page-90-0)*).

## **Application caméra**

L'application caméra est un afficheur vidéo utile pour visualiser et tester les vidéos en général, et permet de capturer des fichiers vidéo au format .avi.

- 1. Exécutez l'application caméra à partir du raccourci sur le bureau (il est recommandé de **Définir le fichier de capture** avant la capture **- voir "Définir le fichier de capture" ci-dessous**).
- 2. Allez à l'en-tête du menu **Capture** (si vous désirez capturer de l'audio, reportez-vous à *["Paramétrage audio de caméra PC" à la](#page-94-1)  [page 90](#page-94-1)*) et sélectionnez **Démarrer la capture**.
- 3. Cliquez sur **OK** (l'emplacement du fichier s'affichera dans la fenêtre contextuelle) pour démarrer la capture, et appuyez sur **Echap** pour arrêter (vous pouvez visionner le fichier en utilisant *Windows Media Player*).

## **Définir le fichier de capture**

Avant de capturer des fichiers vidéo vous pouvez sélectionner l'option **Définir le fichier de capture** dans le menu **Fichier** et définir le nom et l'emplacement du fichier avant de capturer (ceci permettra d'éviter d'écraser accidentellement des fichiers). Définissez le nom et l'emplacement puis cliquez sur **Ouvrir**, puis définissez la "Taille du fichier de capture :" et cliquez sur **OK**. Vous pouvez alors lancer le processus de capture comme ci-dessus.

## **Réduire la taille des fichiers vidéo**

Notez que la capture de fichiers vidéo à haute résolution nécessite un espace substantiel sur le disque pour chaque fichier. Après avoir enregistré la vidéo, vérifiez la taille du fichier vidéo (cliquez avec le bouton droit de la souris sur le fichier et sélectionnez **Propriétés**) et l'espace disponible restant sur votre disque dur (allez à **Ordinateur**, cliquez avec le bouton droit de la souris sur le disque dur, et sélectionnez **Propriétés**). Si nécessaire, vous pouvez retirer le fichier vidéo enregistré sur un support amovible ex. CD, DVD ou mémoire Flash USB.

Notez que le système *Windows* nécessite un minimum de **15Go** d'espace libre sur la partition système du **lecteur C:**. Pour éviter tout problème système, il est recommandé d'enregistrer le fichier vidéo capturé dans un autre emplacement que le **lecteur C:**, limitez la taille du fichier de la vidéo capturée ou réduisez la résolution vidéo.

### **Pour réduire la taille de sortie de la résolution vidéo:**

- 1. Exécutez l'application caméra à partir du raccourci sur le bureau.
- 2. Allez à **Options** et faites défiler vers le bas pour sélectionner **Video Capture Pin...** (Broche de capture vidéo...).
- 3. Cliquez sur la liste déroulante **Taille de sortie** et sélectionnez une taille de résolution inférieure afin de diminuer la taille du fichier capturé.

# <span id="page-96-0"></span>**Module LAN sans fil (Option)**

Avant d'installer le pilote du module **WLAN**, utilisez la combinaison de touches **Fn + F11** pour **ACTIVER** le module **LAN sans fil**. Quand le module **LAN sans fil** est sous tension, la LED  $\langle \phi \rangle$  sera allumée et l'indicateur visuel  $\langle \bullet \rangle$  à l'écran s'affichera brièvement.

## **Installation du pilote de LAN sans fil**

Suivez les instructions ci-dessous:

### *LAN sans fil/Combo LAN sans fil et Bluetooth (Intel)*

- 1. Cliquez sur **Option Drivers** (bouton).
- 2. Cliquez sur **2.Install WLAN Driver > Oui**.
- 3. Cliquez sur **Suivant > Suivant**.
- 4. Cliquez sur le bouton **J'accepte les termes de ce contrat de licence**, puis cliquez sur **Suivant**.
- 5. Cliquez sur **Par défaut** (bouton) ou **Personnalisée**  (bouton).
- 6. Cliquez sur **Installer** > **Terminer**.

### *LAN sans fil (tiers)*

- 1. Cliquez sur **Option Drivers** (bouton).
- 2. Cliquez sur **2.Install WLAN Driver > Oui**.
- 3. Choisissez la langue que vous préférez, et cliquez sur **Suivant > Suivant** > **Installer**.
- 4. Cliquez sur **Terminer** pour terminer l'installation.

### *Combo LAN sans fil et Bluetooth 4.0(tiers)*

- 1. Cliquez sur **Option Drivers** (bouton).
- 2. Cliquez sur **2.Install WLAN Driver > Oui**.
- 3. Cliquez sur **Suivant**.
- 4. Cliquez sur **Terminer** pour terminer l'installation.

## **Se connecter à un réseau sans fil**

Le système d'exploitation est le paramètre par défaut pour le contrôle LAN sans fil dans *Windows*. Assurez-vous que le module LAN sans fil est allumé.

- 1. Cliquez sur l'icône LAN sans fil de la barre des tâches, puis double-cliquez sur un point d'accès auquel vous souhaitez vous connecter ou cliquez sur **Ouvrir le Centre Réseau et partage** si vous ne voyez pas le réseau auquel vous souhaitez vous connecter dans le menu de la barre des tâches (une liste d'options apparaîtra vous permettant de modifier les paramètres, et de créer un nouveau réseau).
- 2. Vous devrez saisir un code d'authentification pour chaque point d'accès auquel vous souhaitez vous connecter.
- 3. Cliquez pour sélectionner le type de réseau (ex.: **Réseau domestique**, **Réseau de bureau** ou **Réseau public**).
- 4. Cliquez sur « **Afficher ou modifier les paramètres dans le Centre Réseau et partage** » pour accéder à plus d'options de connexion.
- 5. Cliquez sur l'icône de la barre des tâches pour voir les réseaux en cours de connexion.
- 6. Pour déconnecter le réseau sans fil, cliquez sur l'icône LAN sans fil **Juli** de la barre des tâches, cliquez sur la connexion active puis cliquez sur **Déconnecter** (bouton).

## <span id="page-97-0"></span>**Lecteur d'empreintes digitales**

Installez le pilote et enregistrez vos empreintes digitales comme indiqué ci-dessus avant utilisation.

## **Installation du pilote du lecteur d'empreintes digitales**

- 1. Cliquez sur **Option Drivers** (bouton).
- 2. Cliquez sur **3.Install Fingerprint Driver > Oui**.
- 3. Cliquez sur **Suivant**.
- 4. Cliquez sur le bouton **J'accepte les termes de ce contrat de licence**, puis cliquez sur **Suivant**.
- 5. Cliquez sur **Suivant > Installer**.
- 6. Cliquez sur **Terminer > Qui** pour redémarrer votre ordinateur.

## **Enregistrement de l'utilisateur**

- 1. Cliquez sur **Démarrer** > **Programmes/Tous les programmes > AuthenTec TrueSuite**.
- 2. Cliquez sur Oui lorsque vous avez identifié votre capteur d'empreintes digitales.
- 3. Cliquez sur Oui lorsque vous êtes prêt à enregistrer vos empreintes digitales.
- 4. Cliquez sur le schéma d'empreintes digitales pour sélectionner un doigt à enregistrer.
- 5. Il vous sera demandé d'entrer votre mot de passe *Windows* (vous serez invité à créer un mot de passe si vous ne l'avez pas déjà fait) à ce stade (cliquez sur **OK** pour confirmer la saisie du mot de passe).
- 6. Appuyez le doigt jusqu'à ce que la barre de progression atteigne **100%** pour inscrire ce doigt.
- 7. Vous serez invité à sélectionner un autre doigt pour l'enregistrement (il est recommandé d'enregistrer un certain nombre de doigts).
- 8. Cliquez sur le bouton pour continuer une fois que vous avez enregistré un certain nombre d'empreintes digitales.
- 9. Entrez les informations requises et cliquez sur le bouton pour enregistrer votre logiciel, ou cliquez pour l'enregistrer plus tard.
- 10. Vos empreintes digitales seront désormais enregistrées (vous pouvez enregistrer des empreintes digitales supplémentaires à tout moment).

### P **Aide**

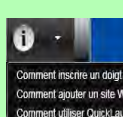

Cliquez sur l'icône **Aide** i, puis sélectionnez une rubrique d'aide dans le menu déroulant. « Obtenir de l'aide » fournira une liste plus complète de rubriques d'aide.

Comment utiliser QuickLaunch Obtenir de l'aide À propos de...

## **Paramètres**

Cliquez sur le bouton **Paramètres** dans la barre de menu pour accéder aux Paramètres de personnalisation pour AuthenTec TrueSuite. Ici vous pouvez choisir d'activer/désactiver Connexion au site web, QuickLaunch, Changement rapide d'utilisateur et l'icône du bureau. Vous pouvez également sélectionner le Thème et exporter/importer des identités. Cliquez sur le bouton **Enregistrer** pour enregistrer les modifications effectuées.

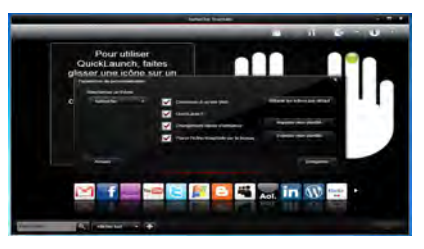

#### *Figure 14* **AuthenTec TrueSuite - Paramètres**

# <span id="page-98-0"></span>**Module Bluetooth (Option)**

Avant d'installer le pilote du module **Bluetooth**, utilisez la combinaison de touches **Fn + F12** pour **ACTIVER** le module Bluetooth. Quand le module Bluetooth est sous tension, la LED  $\binom{BT}{(0)}$  sera allumée et l'indicateur visuel  $\binom{3}{0}$  à l'écran s'affichera brièvement.

## **Installation du pilote de Bluetooth**

Suivez les instructions ci-dessous:

### *Combo LAN sans fil et Bluetooth (Intel)*

- 1. Cliquez sur **Option Drivers** (bouton).
- 2. Cliquez sur **4.Install Combo BT Driver > Oui**.
- 3. Cliquez sur **Suivant > Suivant**.
- 4. Cliquez sur le bouton pour accepter le contrat de licence, puis cliquez sur **Suivant**.
- 5. Cliquez sur **Suivant > Terminer**.

### *Combo LAN sans fil et Bluetooth 4.0 (tiers)*

- 1. Cliquez sur **Option Drivers** (bouton).
- 2. Cliquez sur **4.Install Combo BT Driver > Oui**.
- 3. Cliquez sur **Suivant**.
- 4. Cliquez sur **Terminer** pour redémarrer votre ordinateur.

## **Configuration Bluetooth**

## **Configurez votre périphérique Bluetooth afin que votre ordinateur le trouve**

- 1. Allumez votre périphérique Bluetooth (ex. PDA, téléphone mobile etc.).
- 2. Rendez le périphérique détectable (pour cela consultez la documentation de votre périphérique).

## **Allumer le module Bluetooth**

- 1. Activez le module Bluetooth à l'aide de **Fn + F12**.
- 2. Une icône **Bluetooth apparaîtra sur la barre des tâches.**
- 3. Vous pouvez alors procéder comme suit pour accéder au panneau de contrôle des périphériques Bluetooth.
	- Double-cliquez sur l'icône **de** pour accéder au panneau de contrôle des **périphériques Bluetooth**.
	- Cliquez/Cliquez avec le bouton droit de la souris sur l'icône et sélectionnez une option dans le menu.

## **Aide Bluetooth**

Cliquez sur **Démarrer** et sélectionnez **Aide et assistance** puis tapez **Bluetooth** dans la boîte d'**Aide de recherche**, puis cliquez sur l'icône de la loupe pour rechercher plus d'informations à propos du transfert **Bluetooth**.

# <span id="page-99-0"></span>**TPM (Trusted Platform Module)**

Avant de paramétrer les fonctions TPM vous devez initialiser la plate-forme de sécurité.

## **Activer TPM**

- 1. Redémarrez l'ordinateur.
- 2. Entrez dans l'**Aptio Setup Utility** en appuyez sur **F2** pendant le **POST**.
- 3. Utilisez les touches fléchées pour sélectionner le menu **Security**.
- 4. Sélectionnez **TPM Configuration**, puis appuyez sur Entrée.
- 5. Sélectionnez **TPM Support**, puis appuyez sur Entrée. Sélectionnez **Enable**, puis appuyez sur Entrée.
- 6. Sélectionnez **TPM State**, puis appuyez sur Entrée et sélectionnez **Enable** pour modifier l'état du TPM sur activé. Appuyez ensuite sur **F4** pour enregistrer les modifications et redémarrer l'ordinateur.
- 7. Pendant le redémarrage de l'ordinateur, appuyez sur **F2** pour accéder au BIOS et allez dans le menu **TPM Configuration** (Configuration de TMP).
- 8. Sélectionnez **Pending TMP operation**, appuyez sur Entrée et sélectionnez l'option adaptée (si vous initialisez le TPM, sélectionnez **Enable Take Ownership**). Appuyez ensuite sur **F4** pour enregistrer les modifications et redémarrer l'ordinateur.
- 9. Maintenant, vous pouvez installer le pilote TPM, puis initialiser le TPM.

## **Installation du pilote TPM**

- 1. Cliquez sur **Option Drivers** (bouton).
- 2. Cliquez sur **5.Install TPM Driver** > **Oui**.
- 3. Cliquez sur **Installer** > **Suivant**.
- 4. Cliquez sur le bouton pour accepter le contrat de licence , puis cliquez sur **Suivant**.
- 5. Cliquez sur **Suivant > Suivant > Installer**.
- 6. Cliquez sur **Terminer > Oui** pour redémarrer votre ordinateur.

## **Initialiser TPM**

- 1. Exécutez l'application de la TPM à partir de l'élément **Solution Infineon Security Platform > Gestion de Security Platform** dans le menu **Démarrer > Programmes/Tous les programmes**.
- 2. Cliquez sur **Paramétres utilisateur**, et cliquez sur **Oui,** ou ? Cliquez avec le bouton droit sur l'icône THM dans la zone de notification de la barre des tâches, et sélectionnez **Initialisation de Security Platform** (ou cliquez sur la bulle de la barre des tâches **État de Security Platform**).
- 3. La méthode **Initialisation Rapide** sera sélectionnée automatiquement (si vous avez beoin d'utiliser les paramètres avancés fournis par votre administrateur réseau, sélectionnez **Initialisation avancée**).
- 4. Vous aurez besoin d'un média amovible (une clé USB par exemple) pour stocker les mots de passe et les données (conservez le média dans un endroit sûr).

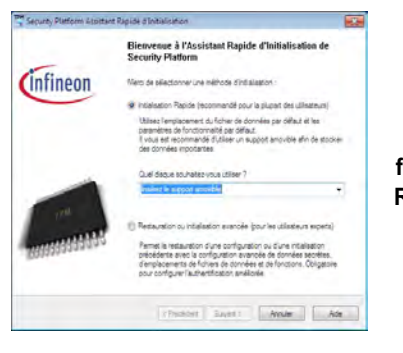

*Figure 15* nées. **Security Platform Assistant Rapide d'Initia-**

- 5. Sélectionnez le pilote que vous souhaitez utiliser dans le menu déroulant et cliquez sur **Suivant**.
- 6. Choisissez les **Fonctions de Security Platform** que vous souhaitez utiliser en cliquant la case correspondante.
- 7. Entrez un **Mot de passe utilisateur de base** (et retapez-le pour le confirmer) et cliquez sur **Suivant**.
- 8. Cliquez sur **Suivant** pour confirmer les paramètres.
- 9. L'ordinateur initialisera les paramètres.
- 10. Cliquez sur **Terminer**.
- 11. Cliquez sur les onglets et les panneaux de contrôle pour régler les paramètres.
- 12. Cliquez deux fois sur l'icône de la barre des tâches pour accéder à **Outil des paramétrage d'Infineon Security Platform**, ou cliquez deux fois sur l'icône de la barre des tâches et sélectionnez un élément du menu.

## **Outil des paramétrage d'Infineon Security Platform**

L'Outil des paramétrage d'Infineon Security Platform vous permet de gérer et de vérifiez l'état du TPM, gérer vos informations de mot de passe, et sauvegarder et récupérer les données du TPM. Comme le TPM est généralement administré au sein de larges enterprises et organisations, votre administrateur système devra vous assister pour la gestion des don-

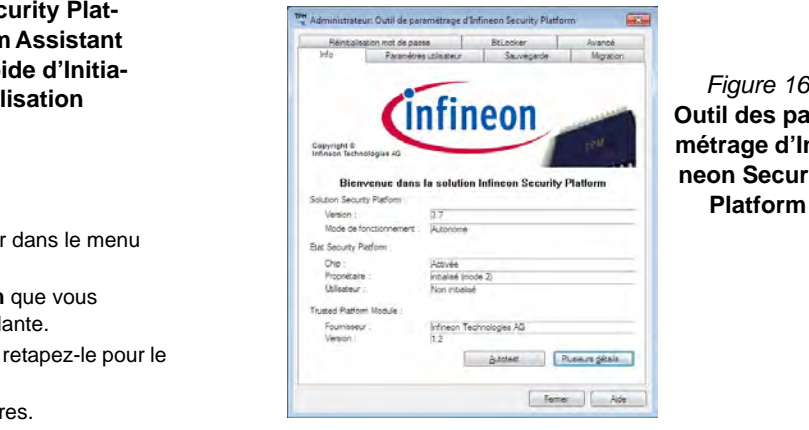

**Outil des paramétrage d'Infineon Security Platform**

**Français**

# **Intel® Rapid Storage Technology**

Si votre option d'achat comporte un lecteur SSD (Solid State Drive) vous pouvez configurer l'Intel® Smart Response Technology pour votre système.

## <span id="page-101-0"></span>**Installation du pilote IRST**

- 1. Cliquez sur **Option Drivers**.
- 2. Cliquez sur **7.Install IRST Driver > Oui**.
- 3. Cliquez sur **Suivant > Oui > Suivant > Suivant > Terminer** pour redémarrer votre ordinateur (Vous devrez redémarrer le système après le redémarrage de l'ordinateur).

## **Intel® Smart Response Technology**

Intel® Smart Response Technology est une fonctionnalité de cache d'Intel® Rapid Storage Technology (RST) qui accélère les performances des systèmes informatiques en utilisant le SSD comme mémoire cache entre le disque dur et la mémoire système.

Configuration requise pour prendre en charge Intel® Smart Response Technology:

- System BIOS avec mode SATA défini sur RAID
- Logiciel Intel Rapid Storage Technology installé
- Un disque dur unique ou plusieurs disques durs en un seul volume RAID
- Un lecteur SSD (Solid State Drive) d'une capacité minimum de 18,6Go

## **Activation de la technologie Intel Smart Response Technology**

- 1. Exécutez l'application **Intel® Rapid Storage Technology** à partir du menu **Tous les programmes**.
- 2. Cliquez sur **Activer l'accélération**, sous **État** ou **Accélérer**.
- 3. Sélectionnez le disque SSD à utiliser comme dispositif de cache.
- 4. Sélectionnez la taille du SSD qui sera allouée pour la mémoire cache (tout espace restant sur le SSD peut être utilisé pour le stockage de données en utilisant le volume RAID 0 à un seul disque de données simple qui est créé automatiquement).
- 5. Sélectionnez le disque dur (ou le volume RAID) à accélérer (il est fortement recommandé que vous accélériez le volume système ou le disque système pour obtenir des performances maximales).
- 6. Sélectionnez le mode d'accélération (**Mode Amélioré** est sélectionné par défaut).
	- Remarque: **Mode Amélioré** (Par défaut): Accélération optimisée pour la protection des données **Mode Optimisé**: Accélération optimisée pour les performances d'entrée/sortie.
- 7. La page sera actualisée et signalera la nouvelle configuration dans **Acceleration** (Accélération).

# **Intel® Rapid Start Technology Driver**

Intel(R) Rapid Start Technology peut sortir de la veille prolongée en moins de 5 à 6 secondes et se souvenir de l'état antérieur de votre ordinateur avec une alimentation nulle.

Configuration requise pour prendre en charge Intel® Rapid Start Technology:

- Rapid Start Technology doit être activée dans le menu Advanced du BIOS.
- Logiciel Intel Rapid Storage Technology installé
- Un lecteur SSD (Solid State Drive) d'une capacité minimum de 18,6Go

## **Configuration d'Intel® Rapid Start Technology**

- 1. Activer/désactiver Intel(R) Rapid Start Technology dans le BIOS.
- 2. Allez au panneau de configuration de *Windows* et double-cliquez sur **Outils d'administration** (**Système et Sécurité**) **> Gestion de l'ordinateur > Stockage > Gestion des disques**.
- 3. Faites un clic droit sur le SSD et sélectionnez **Réduire le volume** dans le menu.
- 4. Entrez le chiffre, qui doit être égale à la quantité de mémoire système (RAM) dans votre ordinateur, dans « **Quantité d'espace à réduire (en Mo)** ».
- 5. Cliquez sur **Réduire** (tout espace non alloué du fichier peut être formaté pour une utilisation de stockage).
- 6. Cliquez sur le menu **Démarrer** et tapez « **CMD** » dans le champ de recherche.
- 7. Cliquez sur **CMD** dans la liste trouvée.
- 8. Tapez "**DISKPART**".
- 9. A la commande DISKPART tapez « **list disk** ».
- 10. Tapez « **select disk #** » (**#** est le numéro du disque où vous voulez créer la partition de stockage, aussi référez-vous aux résultats obtenus à partir de « list disk » pour le numéro exact du disque).
- 11. Le message « **Le disque # est maintenant le disque sélectionné.** » apparaîtra.
- 12. Tapez "**create partition primary**".
- 13. Le message « **DiskPart a réussi à créer la partition spécifiée.** » devrait apparaître.

```
DISKPART> select disk 1
e disque 1 est maintenant le disque sélectionné.
DISKPART> create partition primary
DiskPart a réussi à créer la partition spécifiée.
```
- 14. Tapez "**detail disk**".
- 15. Tapez "**select volume #**" (**#** est le volume de votre partition de stockage, aussi référez-vous aux résultats obtenus à partir de « detail disk » pour le numéro du volume exact).
- 16. Le message «**Le volume # est le volume sélectionné.** » apparaîtra.
- 17. Tapez « **set id=84 override** » (l'ID doit être définie sur 84).
- 18. Le message « **DiskPart a définit l'ID de partition.** » apparaîtra.
- 19. Fermez la fenêtre CMD.
- 20. Allez au panneau de configuration de *Windows* et double-cliquez sur **Outils d'administration** (**Système et Sécurité**) **> Gestion de l'ordinateur > Stockage > Gestion des disques**.
- 21. La partition du disque devrait indiquer **Sain (Partition de mise en veille prolongée)**.

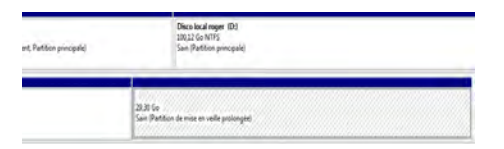

22. Redémarrez votre ordinateur.

## <span id="page-103-0"></span>**Installation du pilote du Intel® Rapid Start Technology**

- 1. Cliquez sur **Option Drivers**.
- 2. Cliquez sur **8.Install Rapid Start Driver** > Oui.
- 3. Cliquez sur **Suivant > Oui > Suivant.**
- 4. Cliquez sur **Terminer**.

# **Dépannage**

<span id="page-104-0"></span>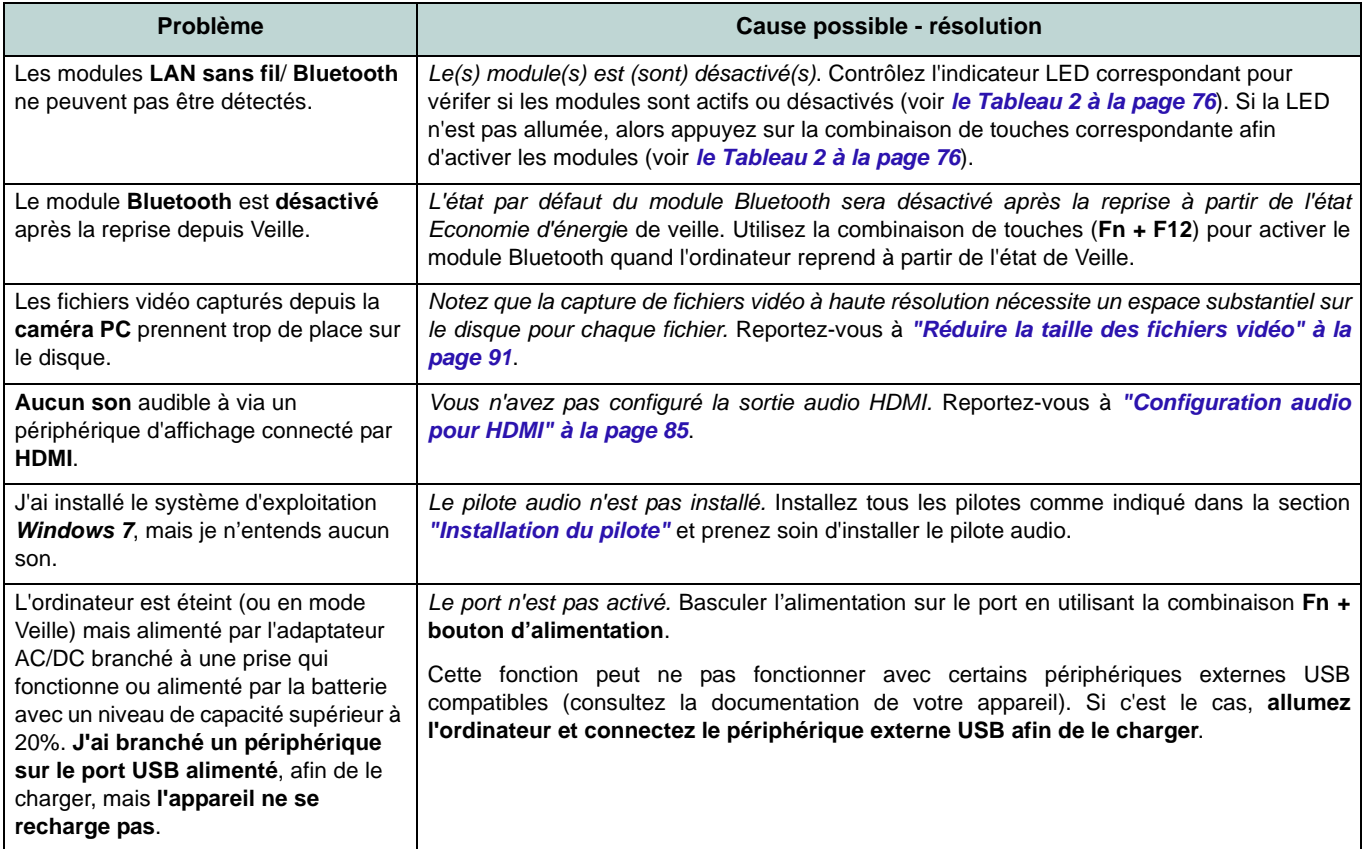

# **Spécifications**

### $\beta$ **Dernières informations de spécification**

Les spécifications énumérées dans cet Appendice sont correctes à l'heure de la mise sous presse. Certains éléments (particulièrement les types de processeur/vitesse unique) peuvent être modifiés ou mis à niveau en fonction du calendrier des parutions du fabricant. Voyez auprès de votre service clientèle pour les détails.

### **Types de processeurs**

**Processeur Intel® Core i7**

**i7-3940XM (3,00GHz), i7-3920XM (2,90GHz)** Cache L3 8Mo, **22nm**, DDR3-1600MHz, TDP 55W

**i7-3840QM (2,80GHz), i7-3820QM (2,70GHz)** Cache L3 8Mo, **22nm**, DDR3-1600MHz, TDP 45W

#### **i7-3740QM (2,70GHz), i7-3720QM (2,60GHz), i7-3610QM (2,30GHz)**

6MB L3 Cache, **22nm**, DDR3-1600MHz, TDP 45W

**LCD** 

#### 17,3" (43,94) FHD LCD

#### **Mémoire**

Quatre emplacements SODIMM 204 broches, supportant la mémoire DDR3 **1333/ 1600MHz**

Mémoire extensible jusqu'à 32Go

#### **Core logic**

Chipset Intel® HM77

### **BIOS**

AMI BIOS (SPI Flash ROM de 48Mb)

### **Sécurité**

Fente de verrouillage de sécurité (type Kensington)

Mot de Passe du BIOS

Lecteur d'empreintes digitales

TPM 1.2

#### **Stockage de données**

Jusqu'à deux (**Option d'usine**) disques durs/SSDs 2,5" (6cm) 9,5mm (h) SATA changeables prenant en charge la configuration RAID niveau 0/1/Recovery

**Option d'usine**) Un module de lecteur optique (12,7mm) échangeable (module de lecteur Super Multi ou module de lecteur combo Blu-Ray)

(**Option d'usine**) Un lecteur SSD mSATA **Adaptateur Vidéo**

**Carte vidéo PCI-E AMD Radeon HD 7970M**

RAM Vidéo interne GDDR5 **2Go**

Compatible avec MS DirectX® 11 (2ème génération)

Prennent en charge la technologie AMD CrossFireX

#### **Carte vidéo PCI-E NVIDIA® GeForce GTX 680M**

RAM Vidéo interne GDDR5 **4Go**

Compatible avec MS DirectX® 11

Prennent en charge la technologie NVIDIA® SLI

#### **Clavier**

Clavier **illuminé** pleine taille avec pavé numérique et touches de jeu W/A/S/D

#### **Dispositif de pointage**

ClickPad intégré (avec la fonctionnalité Multigestes)

#### **Son**

Interface conforme HDA (Son Haute Définition) Sortie numérique S/PDIF

Deux haut-parleurs

Un caisson de basses

Microphone intégré

Sound Blaster® X-Fi™ MB2

#### **Interface**

Quatre ports USB 3.0 (comprenant un port USB alimenté par AC/DC)

Un port USB 2.0

Un port eSATA (port USB 2.0 combiné)

Un port de Sortie HDMI

Un port d'affichage (la version dépend du contrôleur vidéo)

Une prise de sortie S/PDIF

Une prise de sortie casque

Une prise d'entrée de microphone

Une prise d'entrée de Ligne

Une prise réseau RJ-45

Une prise d'entrée en DC

**Remarque :** Sortie audio 7.1CH externe prise en charge par les prises casque, microphone, d'entrée de ligne et de sortie Surround

#### **Logements Mini-carte**

Logement 1 pour module **LAN sans fil** o module combo **Bluetooth et LAN sans fil**

Logement 2 pour lecteur **SSD** mSATA

#### **Lecteur de carte**

Lecteur de carte Push-Push multi-en-1

MMC (MultiMedia Card) /RS MMC SD (Secure Digital) /Mini SD /SDHC / SDXC

MS (Memory Stick) /MS Pro /MS Duo **Communication**

1Gbit réseau Ethernet PCI-E intégré (**Option d'usine**) 2,0M FHD caméra PC USB

(**Option d'usine**) Module Bluetooth 2.1 + EDR USB

#### **Modules Half Mini-carte LAN sans fil/ Bluetooth:**

(**Option d'usine**) LAN sans fil (**802.11a/g/n**) Intel® Centrino® Ultimate-N 6300

(**Option d'usine**) Bluetooth **4.0** et LAN sans fil (**802.11a/g/n**) Intel® Centrino® Advanced-N 6235

(**Option d'usine**) Bluetooth **4.0** et LAN sans fil (**802.11b/g/n**) Intel® Centrino® Wireless-N 2230

(**Option d'usine**) Bluetooth **4.0** et LAN sans fil (**802.11b/g/n**)

#### **Spécifications environnementales**

#### **Température**

En fonction : 5°C- 35°C Fteint : - $20^{\circ}$ C -  $60^{\circ}$ C

#### **Humidité relative**

En fonction : 20% - 80% Eteint : 10% - 90%

#### **Mise en marche**

Batterie Smart Lithium-Ion à 8 éléments, 89,21WH

Adaptateur AC/DC pleine bande Entrée AC: 100-240V, 50-60Hz

Sortie DC: 20V, 15A (**300W**)

#### **Dimensions physiques & poids**

419 (l) x 293 (p) x 39,3 - 49,7(h) mm Environ 3,9kg avec 1 carte vidéo, batterie & lecteur optique

## **Acerca de esta Guía del Usuario Concisa**

Esta guía rápida es una breve introducción para poner su sistema en funcionamiento. Es un suplemento y no un sustituto del Manual del usuario completo en inglés en formato Adobe Acrobat del disco *Device Drivers & Utilities + User's Manual* suministrado con el ordenador. En este disco también se encuentran los controladores y utilitarios necesarios para utilizar el ordenador correctamente (**Nota**: La compañía se reserva el derecho a revisar esta publicación o cambiar su contenido sin previo aviso).

Algunas o todas las características del ordenador pueden haberse configurado de antemano. Si no lo están, o si desea reconfigurar (o reinstalar) partes del sistema, consulte el *Manual del usuario* completo. El disco *Device Drivers & Utilities + User's Manual* no contiene un sistema operativo.

## **Información de regulación y seguridad**

Por favor, preste especial atención a todos los avisos de regulación e información de seguridad contenidos en el Manual del usuario completo del disco *Device Drivers & Utilities + User's Manual*.

© Agosto del 2012

## **Marcas registradas**

Intel e Intel Core son marcas/marcas registradas de Intel Corporation.
# **Instrucciones para el cuidado y funcionamiento**

El ordenador es muy robusto, pero puede dañarse. Para evitar esto, siga estas sugerencias:

- **No lo deje caer ni lo exponga a golpes fuertes.** Si el ordenador se cae, la carcasa y los componentes podrían dañarse.
- **Manténgalo seco y no lo sobrecaliente.** Mantenga el ordenador y fuente de alimentación alejados de cualquier tipo de fuente de calor. Esto es un aparato eléctrico. Si se derrama agua u otro líquido en su interior, el ordenador podría dañarse seriamente.
- **Evite las interferencias.** Mantenga el ordenador alejado de transformadores de alta capacidad, motores eléctricos y otros campos magnéticos fuertes. Éstos pueden dificultar el correcto funcionamiento y dañar los datos.
- **Siga las instrucciones apropiadas de manejo del ordenador.** Apague el ordenador correctamente y no olvide guardar su trabajo. Recuerde guardar periódicamente sus datos, pues los datos pueden perderse si la batería se descarga.
- Tenga en cuenta que en ordenadores con logotipos de LCD etiquetados eléctricamente en relieve, el logotipo está recubierto por un adhesivo protector. Debido al desgaste y rotura normales, este adhesivo puede deteriorarse con el tiempo y en el logotipo expuesto pueden formarse bordes afilados. Tenga cuidado al manipular el ordenador en este caso y evite tocar el logotipo del LCD etiquetado eléctricamente. Evite colocar cualquier elemento en la bolsa de transporte que pueda rozar la parte superior del ordenador durante el transporte Si ocurre un desgaste o rotura, contacte con el centro de servicios.

## **Seguridad de corriente y batería**

- Utilice solamente un adaptador AC/DC aprobado para su uso con este ordenador.
- Utilice solamente el cable de corriente y las baterías indicados en este manual.
- Su adaptador AC/DC puede estar diseñado para viajes

internacionales, pero puede que necesite una fuente de alimentación continuada. Si no está seguro de las especificaciones de alimentación locales, consulte con el servicio de asistencia o compañía de electricidad del lugar.

- El adaptador de alimentación puede tener un enchufe de 2 dientes o un enchufe con tierra de 3 dientes. El tercer diente es una característica de seguridad; no lo elimine. Si no tiene acceso a un enchufe de pared compatible, haga que un electricista cualificado instale uno.
- Cuando desee desenchufar el cable de alimentación, asegúrese de desconectarlo por la cabeza del enchufe, no por su cable.
- Compruebe que la toma y cualquier alargadera que utilice puedan soportar la carga de corriente total de todos los dispositivos conectados.
- Compruebe que su ordenador esté completamente apagado antes de introducirlo en una bolsa de viaje (o en cualquier funda).
- Utilice sólo baterías diseñadas para este ordenador. Una batería inadecuada podría explotar, perder o dañar el equipo.
- Nunca utilice una batería que se haya caído o que parezca dañada (p. ej. doblada o retorcida). Incluso si el ordenador sigue funcionando con una batería dañada, puede provocar daños en el circuito que podrían causar fuego.
- Recargue la batería con el sistema del ordenador. Una recarga incorrecta puede hacer que la batería explote.
- No intente reparar baterías. Solicite la reparación o la sustitución a su representante de servicio o a personal de servicio cualificado.
- Mantenga las baterías dañadas fuera del alcance de los niños y deséchelas inmediatamente. La eliminación de baterías debe efectuarse con cuidado. Las baterías pueden explotar o perder si se exponen al fuego o si se manipulan o desechan de manera inadecuada.
- Mantenga las baterías lejos de elementos metálicos.
- Cubra los contactos de la batería con cinta adhesiva antes de desecharla.
- No tire las baterías al fuego. Podrían explotar. Consulte los códigos locales para posibles instrucciones para desechos especiales.
- No toque los contactos de la batería con las manos o con objetos metálicos.

**Español**

### **Precauciones para baterías de polímero**

Tenga en cuenta la información siguiente específica para baterías de polímero; además, donde corresponda, invalida la información sobre precauciones para baterías normales.

- Las baterías pueden aumentar o hincharse ligeramente, sin embargo, esto es parte del mecanismo de seguridad de la batería y o supone un problema.
- Utilice los procedimientos de manejo apropiados cuando utilice baterías de polímero. No utilice baterías de polímero en entornos con temperatura ambiental alta y no guarde las baterías sin usar durante mucho tiempo.

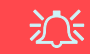

#### **Eliminación de la batería & Cuidado**

El producto que usted ha comprado contiene una batería recargable. La batería es reciclable Terminada su vida útil, según las leyes locales y estatales, puede ser ilegal desecharla junto con los residuos ordinarios. Verifique con las autoridades locales responsables de los desechos sólidos cuáles son las opciones de eliminación y reciclado existentes en su zona.

Peligro de explosión si la batería está mal colocada. Sustitúyala con un tipo de batería igual o equivalente al recomendado por el fabricante. Elimine la batería usada de conformidad con las instrucciones del fabricante.

### **Servicio**

Si intenta reparar el ordenador usted mismo, podría anular la garantía y exponerse usted y el ordenador a descarga eléctrica. Deje que sea personal de reparación cualificado el que realice las reparaciones, especialmente bajo cualquiera de estas condiciones:

- Cuando el cable de alimentación o adaptador AC/DC esté dañado o pelado.
- Si el ordenador ha estado expuesto a la lluvia u otros líquidos.
- Si el ordenador no funciona con normalidad tras seguir las instrucciones de uso.
- Si el ordenador se ha caído o dañado (no toque el líquido venenoso si el panel LCD se rompe).
- Si hay un olor fuera de lo normal, calor o humo que sale del ordenador.

### **Limpieza**

- Utilice un trapo limpio y suave para limpiar el ordenador, pero no aplique limpiador directamente en el ordenador.
- No utilice limpiadores volátiles (derivados del petróleo) o limpiadores abrasivos en ningún lugar del ordenador.
- Antes de limpiar el ordenador, quite la batería y asegúrese de que el ordenador esté desconectado de cualquier fuente de alimentación externa, periféricos y cables (incluyendo la línea telefónica).

# **Guía rápida para empezar**

- 1. Quite todos los materiales del embalaje.
- 2. Coloque el ordenador en una superficie estable.
- 3. Inserte la batería y asegúrese de que quede bloqueada en su posición.
- 4. Conecte en los puertos correspondientes los periféricos que desee utilizar con el ordenador (p. ej. teclado y ratón).
- 5. Conecte el adaptador AC/DC al conector de entrada DC que está del lado posterior del ordenador, y luego conecte el cable de alimentación AC en un eschufe y al adaptador.
- 6. Utilice una mano para levantar con cuidado la tapa/LCD a un ángulo de visión cómodo (no exceder **135** grados), mientras utiliza la otra mano (como se muestra en *[la Figura 1](#page-110-0)*) para sostener la base del ordenador (**Nota: Nunca** levante el ordenador por la tapa/LCD).
- 7. Presione el botón de encendido para "encender".

## **Software de sistema**

Puede ser que su ordenador tenga instalado un software de sistema. Si no es el caso, o si desea reconfigurarlo con otro sistema, este manual se refiere a *Microsoft Windows 7*.

## **Soporte para HDD RAID**

Su(s) disco(s) duro(s) puede(n) configurarse en modo AHCI o en modo RAID (para rendimiento mejorado o protección). Tenga en cuenta que necesita configurar su(s) disco(s) duro(s) en el modo RAID antes de instalar el SO *Windows* (consulte *["Configuración RAID" en la página 107](#page-111-0)*).

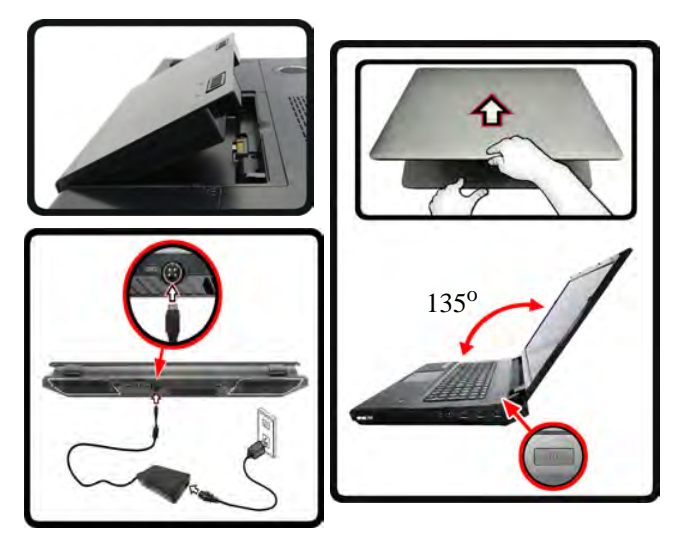

*Figura 1* **- Abrir la tapa/LCD/ordenador con el adaptador AC/DC enchufado**

<span id="page-110-0"></span>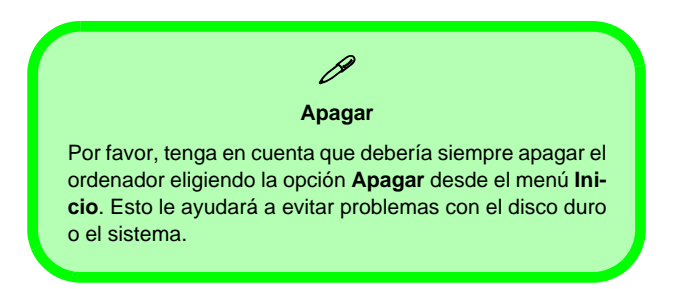

# <span id="page-111-0"></span>**Configuración RAID**

Puede utilizar sus discos duros combinando en Tira (RAID 0), Espejo (RAID 1) o Recuperación para tolerancia de fallo o rendimiento.

#### *Tabla 1* **- Descripción de RAID**

<span id="page-111-1"></span>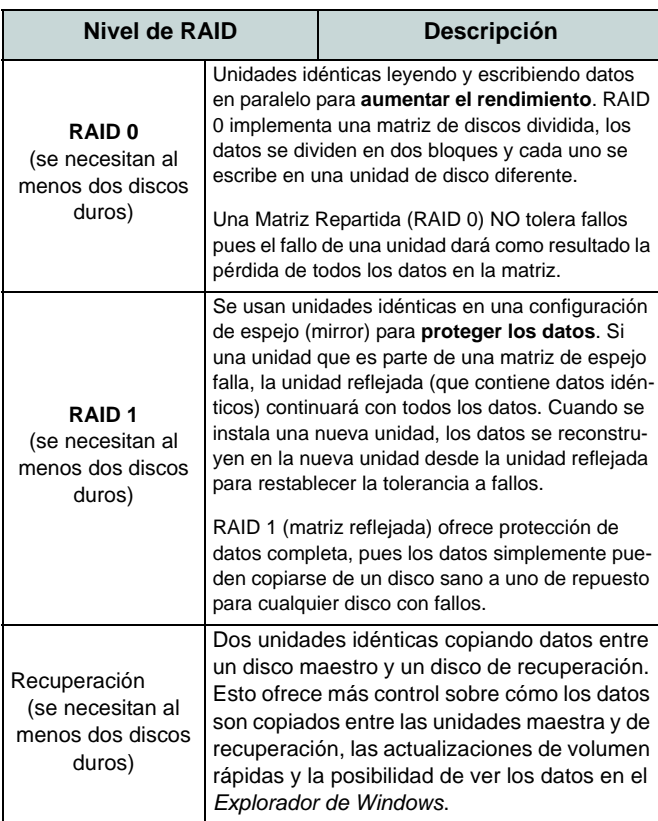

Antes de configurar su disco duro Serial ATA en el modo RAID necesitará preparar lo siguiente:

- El disco del SO *Microsoft Windows 7*.
- El disco *Device Drivers & Utilities + User's Manual*.

**Nota**: Todos los discos duros en la RAID deben ser idénticos (del mismo tamaño y marca) para evitar un comportamiento inesperado del sistema.

## **Procedimiento de configuración de RAID Parte I: BIOS**

- 1. Inicie su ordenador y pulse **F2** para entrar en la **BIOS**.
- 2. Vaya al menú **Advanced**, seleccione **SATA Mode** y pulse **Entrar**.
- 3. Seleccione "**RAID Mode**".
- 4. Pulse **Esc** y vaya al menú **Boot**.
- 5. Seleccione CD-ROM/DVD-ROM (asegúrese de que el disco del SO *Microsoft Windows* esté insertado) como primer dispositivo en "*Boot priority order*" en el menú **Boot**.
- 6. Seleccione **Save Changes and Reset** en el menú **Exit** (o pulse **F4**) y pulse **Entrar** para salir de la BIOS y reiniciar el ordenador.

## **Parte II: Intel Matrix**

- 1. Pulse **Ctrl + i** para entrar en el menú de configuración RAID.
- 2. Seleccione **1.Create RAID Volume** (Crear volumen RAID) y pulse **Entrar.**
- 3. Escriba el **nombre del volumen RAID** y luego presione **Tabulador** o **Entrar** para ir al campo siguiente.
- 4. Especifique (utilizando las flechas arriba y abajo) el nivel RAID (**RAID 0 o RAID 1 o Recuperación** - vea *[la Tabla 1 en la](#page-111-1)  [página 107](#page-111-1)*) y luego presione **Tabulador** o **Entrar** para pasar al campo siguiente.
- 5. Pulse **Entrar** y el sistema seleccionará los discos físicos para usar.
- 6. Pulse **Entrar** y seleccione (si es necesario) el Strip Size (Tamaño de tira) (mejor ajustarlo a predeterminado).
- 7. Pulse **Entrar** y seleccione Capacity size (Tamaño de capacidad) (mejor ajustarlo a predeterminado).
- 8. Pulse **Entrar** para seleccionar **Create Volume** (Crear volumen).
- 9. Pulse **Entrar** para crear el volumen y confirme la selección pulsando **Y**.
- 10. Ahora volverá al menú principal.

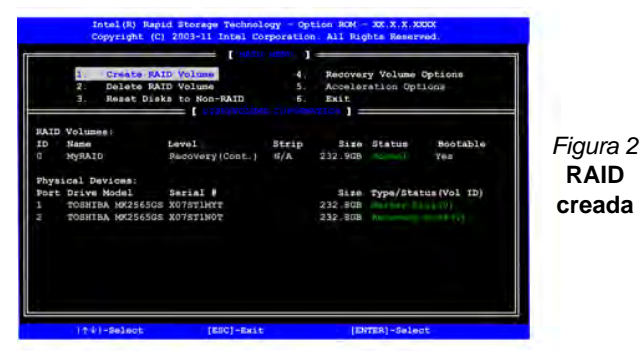

11. Seleccione **6.Exit** (Salir) y pulse **Entrar**, luego pulse **Y** para salir del menú de configuración RAID.

- 12. Asegúrese de que el DVD del SO *Windows 7* esté en la unidad de DVD. Cuando el ordenador se inicie, arrancará automáticamente desde el DVD del SO *Windows 7* (Se le pedirá que presione una tecla para iniciar desde el DVD).
- 13. Pulse **Entrar** para continuar instalando el sistema operativo normalmente (consulte su documentación de *Windows* si necesita instrucciones sobre la instalación del SO *Windows*).
- 14. Instale los controladores de *Windows* según *[la Tabla 8 en la](#page-126-0)  [página 122](#page-126-0)*. Asegúrese de instalar el controlador **Intel Rapid Storage Technology (IRST)** (vea *[la página 131](#page-135-0)*).

# <span id="page-113-0"></span>**Mapa del sistema: Vista frontal con panel LCD abierto**

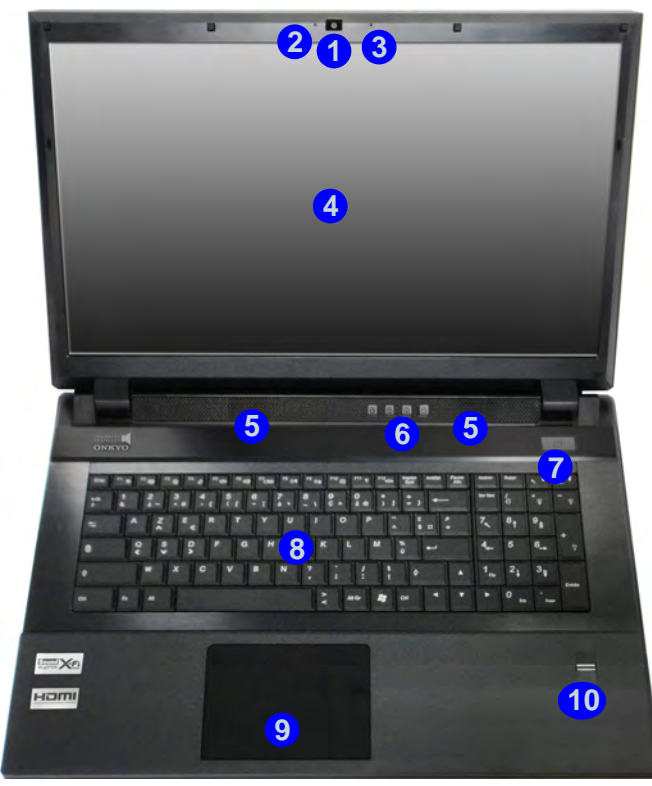

#### *Figura 3* **Vista frontal con panel LCD abierto**

- 1. Cámara PC (**opcional**)
- 2. Indicador LED de cámara PC
- 3. Micrófono incorporado
- 4. Panel I CD
- 5. Altavoces incorporados
- 6. Indicadores LED
- 7. Botón de encendido
- 8. Teclado
- 9. Touchpad y botones
- 10. Lector de huellas digitales

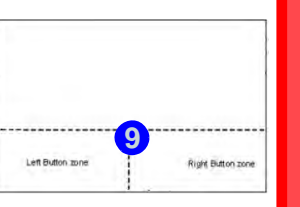

### P **Sensibilidad Clickpad/Touchpad**

Las zonas de los botones del ratón de la parte inferior de la plataforma mide unos 15mm desde la parte inferior de ésta y los botones izquierdo y derecho están divididos por la mitad como se ilustra a continuación. Presione la zona del botón izquierdo para clic izquierdo y la del botón derecho para hacer clic derecho.

# 沇

#### **Limpieza del Touchpad**

Para mejorar el rendimiento del Touchpad debe mantener la superficie limpia y sin huellas dactilares ni marcas, etc. Utilice el trapo de limpieza incluido para mantener la superficie del Touchpad limpia.

#### **Deshabilitar el Touchpad**

Utilice Fn + F1 o el botón central de control para desactivar el Touchpad.

# **Indicadores LED**

Los indicadores LED en su ordenador muestran una valiosa información sobre el estado actual del ordenador.

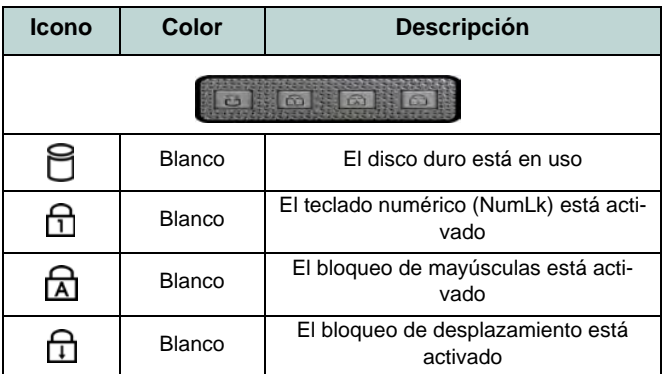

<span id="page-114-1"></span>*Tabla 2 -* **Indicadores LED de la carcasa superior**

 $\frac{1}{2}$ 

#### **Uso de dispositivos inalámbricos a bordo**

El uso de dispositivos electrónicos portátiles a bordo de un avión suele estar prohibido (p. ej., WLAN o Bluetooth). **Compruebe que los módulos inalámbricos estén DESCONECTADOS si va a utilizar el ordenador en el avión.**

Utilice la combinación de teclas de función apropiada o la tecla instantánea del sensor táctil para encender los módulos inalámbricos, y haga compruebe los indicadores para ver si los módulos están encendidos o no (vea *[la Tabla 3 en la](#page-114-0) [página 110](#page-114-0)*).

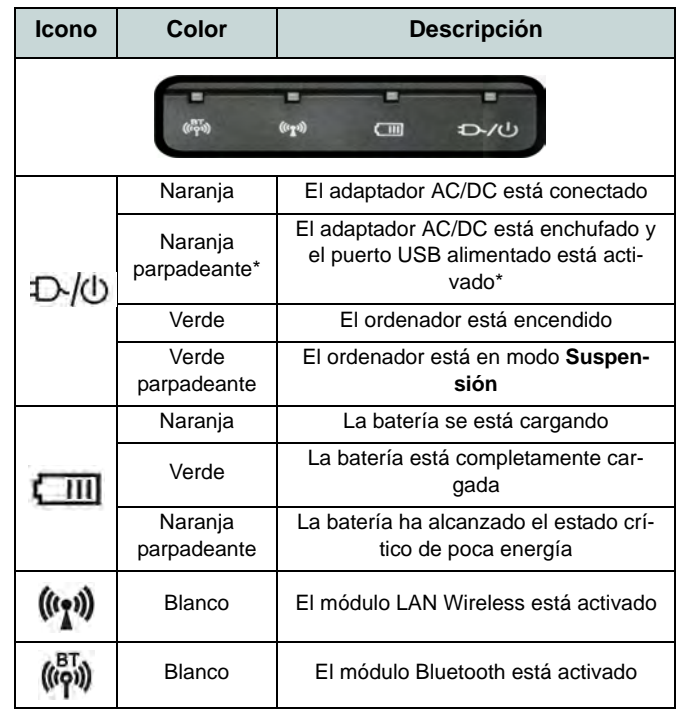

#### *Tabla 3 -* **Indicadores LED frontales**

<span id="page-114-0"></span>\*El puerto USB alimentado puede ser activado o desactivado con la combinación de teclas **Fn + botón de encendido**. Cuando el puerto USB con alimentación está activado, suministrará energía cuando el sistema esté apagado pero con el adaptador AC/DC enchufado en una toma de corriente (esto puede no funcionar con ciertos dispositivos - vea *la página 116*).

# **Teclado & teclas de función**

El teclado incluye un teclado numérico (en la parte derecha del teclado) para una entrada fácil de datos numéricos. Al presionar **Bloq Num** el teclado numérico se habilita o inhabilita. También incluye las teclas de función para permitirle cambiar las características operacionales al instante. Las teclas de función (**F1** - **F12** etc.) actuarán como teclas directas (Hot-Key) cuando se pulsan junto con la tecla **Fn**. Además de las combinaciones de teclas de función básicas los indicadores visuales están disponibles cuando el controlador de teclas directas (Hot-Key) está instalado.

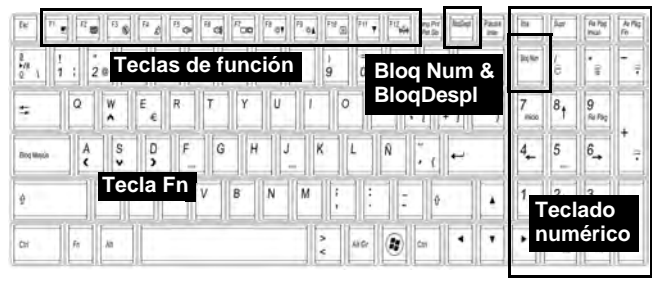

*Figura 4* **- Teclado**

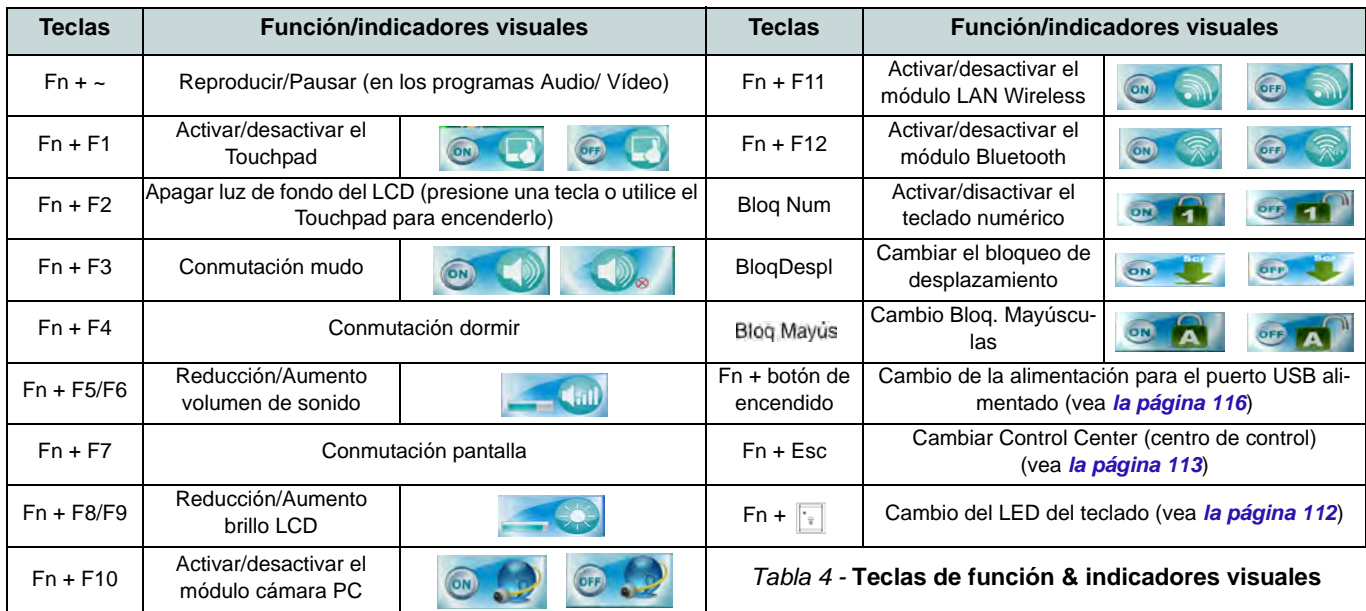

# <span id="page-116-0"></span>**LED del teclado**

Presione **Fn** y la tecla **para encender** o apagar el LED del teclado. El LED del teclado puede configurarse usando la combinación **Fn** + tecla según la tabla siguiente. Además, presione **Fn** más la tecla para abrir la aplicación Retroiluminación de teclado para ajustar la configuración.

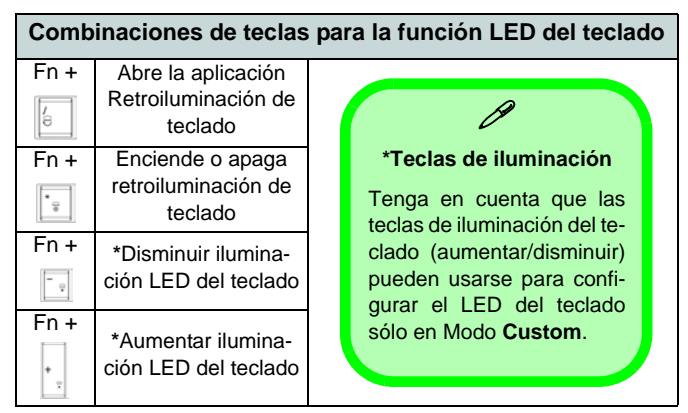

*Tabla 5 -* **LEDs del teclado**

## **Aplicación Retroiluminación de teclado**

Puede acceder a la aplicación Retroiluminación de teclado presionando **Fn** más la tecla **.** Haga clic en el botón **Ayuda e** de la aplicación para mostrar las teclas de configuración.

- Haga clic en el botón **Custom para mostrar las tres** secciones del teclado que pueden configurarse.
- Haga clic en una sección del teclado y aparecerán los botones de colores.
- Haga clic en una franja de color para aplicar el color a la sección seleccionada cuando no sea anulado por ningún efecto aplicado.
- Haga clic en cualquier botón de efecto para aplicar los colores aleatoriamente, efectos de onda, parpadeo, etc.

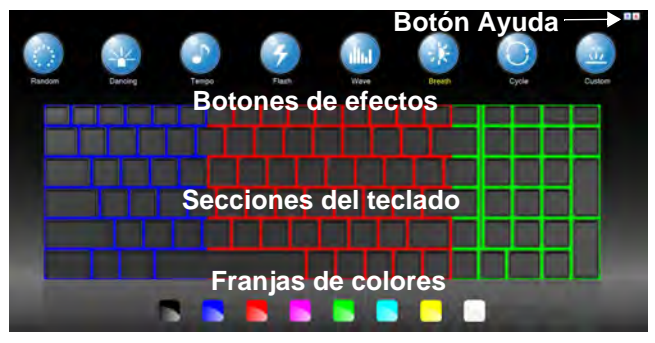

*Figura 5* **- Aplicación Retroiluminación de teclado**

### **Botones de efectos & ayuda**

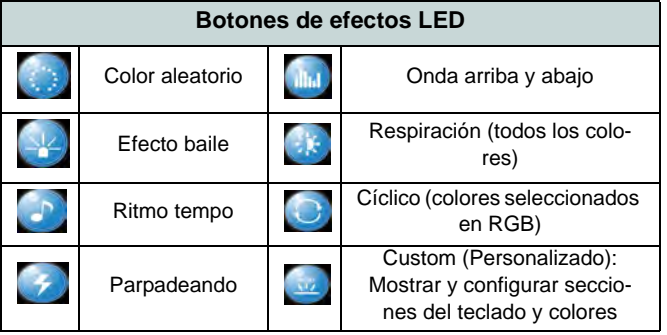

*Tabla 6 -* **Botones de efectos LED**

# <span id="page-117-0"></span>**Control Center (Centro de control)**

Presione la combinación de teclas **Fn** + **Esc** o haciendo doble clic en el icono en el área de notificación de la barra de tareas para activar o desactivar el **Control Center** (Centro de control). El **Control Center** (Centro de control) ofrece un acceso rápido a los controles usados con más frecuencia y le permite activar, y desactivar módulos rápidamente.

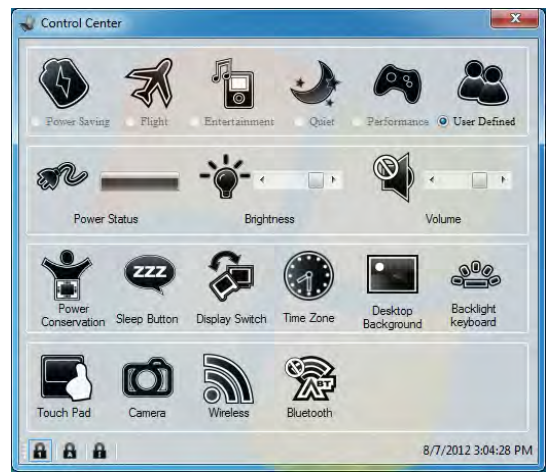

*Figura 6* **- Control Center**

Haga clic en cualquier botón para activar o desactivar cualquiera de los módulos (p.ej. Touchpad, Cámara). Haga clic en **Power Conservation** (Modos de ahorro de energía) para cambiar entre los modos **Performance** (Rendimiento), **Balanced** (Equilibrado) o **Energy Star**. Haga clic en los botones (o simplemente haga clic y mantenga presionado el botón del ratón) para ajustar el control deslizante del **Brightness**/**Volume** (Brillo/Volumen). Haga clic en **Display Switch** (Cambiar pantalla)/ **Time Zone** (Zona horaria)/**Desktop Background** (Fondo de pantalla) para abrir el panel de control de *Windows* adecuado. Haga clic en el botón **Suspensión** para cambiar el equipo a los modos **Hibernar** o **Suspender**.

## **Modos de energía**

Puede ajustar el **Modo de energía** haciendo clic en el icono apropiado en la parte superior del **Control Center** (Centro de control). Cada modo de energía afecta al estado de energía de los módulos (es decir, WLAN o Cámara), el brillo de la pantalla, la energía del Touchpad y el Modo silencioso. Puede hacer clic en un icono del **Control Center** (Centro de control) para ajustar un modo de energía global y luego hacer clic en iconos individuales en el **Control Center** (Centro de control) para encender o apagar módulos, etc.

*La Tabla 7* ilustra la configuración básica de cada modo de energía. Si elige **User Defined** (Definido por el usuario) la configuración corresponderá al ajuste del sistema que ha seleccionado.

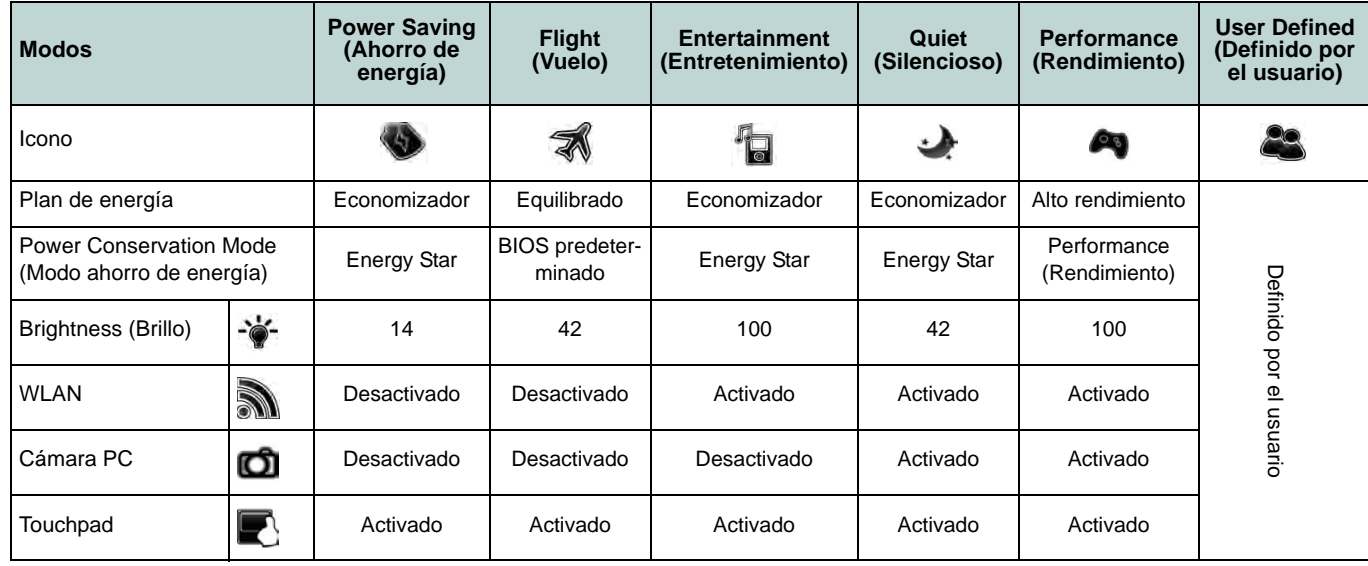

*Tabla 7 -* **Modos de energía**

### **Power Status (Estado de energía)**

El icono **Estado de energía** mostrará si la alimentación actual viene dada por la batería o por el adaptador AC/DC enchufado en una toma de corriente. La barra de estado de energía muestra el estado actual de la carga de la batería.

## **Brightness (Brillo)**

El icono **Brillo** mostrará el nivel actual del brillo de la pantalla. Puede usar el control deslizante para ajustar el brillo de la pantalla o las combinaciones de teclas **Fn + F8/F9** o usar la combinación de teclas **Fn + F2** para apagar la retroiluminación LED (presione una tecla para volver encenderla). Tenga en cuenta que **Modo de energía** también puede afectar el brillo de la pantalla.

### **Volume (Volumen)**

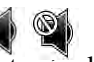

El icono **Volumen** mostrará el nivel actual del volumen. También puede usar el control deslizante para ajustar el Volumen o las combinaciones de teclas **Fn + F5/F6** o la combinación de teclas **Fn + F3** para silenciar el volumen.

### **Power Conservation (Ahorro de energía)**

Este sistema soporta las características de administración de energía **Energy Star** que hace que los equipos (CPU, disco duro, etc.) entren en modos de ahorro de energía y suspensión tras el período de tiempo de inactividad designado. Haga clic en el botón **Performance** (Rendimiento), **Balanced** (Equilibrado) o Energy Star.

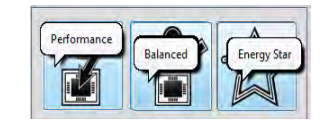

### **Sleep (Suspender)**

Haga clic en el botón **Suspender** para abrir los botones **Hibernar**  $\bigodot$ **Suspender (b)** y haga clic en uno de esos botones para que el equipo entre en el modo de ahorro de energía elegido.

#### **Display Switch (Cambiar pantalla)**  有

Haga clic en el botón **Cambiar pantalla** para acceder al menú (o utilice la combinación de teclas  $\mathbf{r} + \mathbf{P}$ ) y seleccione el modo de pantalla apropiado.

## **Time Zone (Zona horaria)**

Si hace clic en el botón **Zona horaria** accederá al panel de control **Fecha y hora** de *Windows*.

### **Desktop Background (Fondo de pantalla)**

Si hace clic en el botón **Fondo de pantalla** podrá cambiar la imagen del fondo del escritorio.

### **K/B LED**

Haga clic para acceder al control de configuración del teclado para configurar el LED del teclado.

### **Touchpad/cámara PC/módulo LAN Wireless /módulo Bluetooth**

FORS

Haga clic en cualquiera de estos botones para cambiar el estado de energía del Touchpad o módulo. Aparecerá una cruz en la esquina superior izquierda del icono cuando esté apagado. Tenga en cuenta que el estado de energía de un módulo, y la energía del Touchpad, también quedan afectados por el **Modo de energía** seleccionado.

# **Mapa del sistema: Vistas frontal, izquierda y derecha**

#### *Figura 7* **Vistas frontal, izquierda y derecha**

- 1. Indicadores LED
- 2. Ranura del cierre de seguridad
- 3. Conector LAN RJ-45
- 4. Lector de tarjetas Multi en 1
- 5. Conector de entrada de línea
- 6. Conector salida S/PDIF
- 7. Conector de entrada para micrófono
- 8. Conector de salida de auriculares
- 9. Bahía de dispositivo óptico
- 10. Orificio de expulsion de emergencia
- 11. Puerto combinado eSATA/ USB 2.0
- 12. Puerto USB 3.0 alimentado (Ver nota abajo)
- 13. Puertos USB 3.0

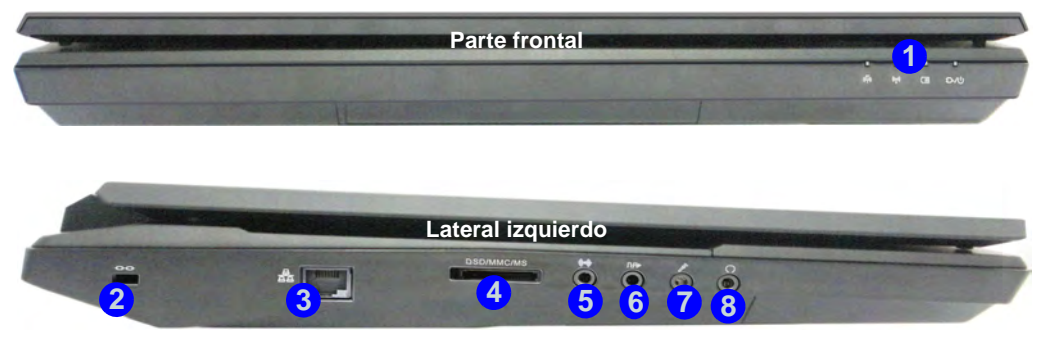

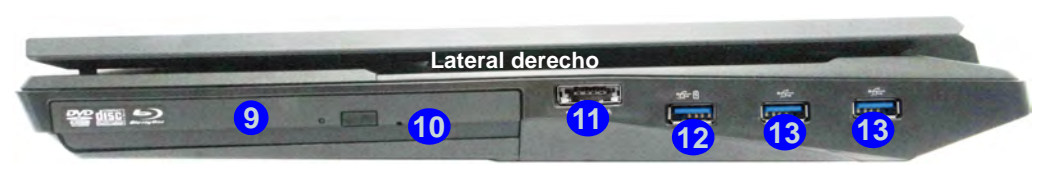

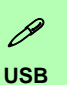

El color de los puertos USB 3.0 es **azul**. USB 3.0 transfiere los datos mucho más rápido que USB 2.0 y es compatible con su antecesor USB 2.0. Cuando el puerto USB 3.0 con alimentación (12) está activado suministrará energía (**para cargar dispositivos, no para el uso de dispositivos**) cuando el sistema esté apagado, pero estando alimentado por el adaptador AC/ DC enchufado en una toma de corriente o alimentado por la batería con un nivel de carga superior al 20% (esto puede no funcionar con ciertos dispositivos - vea *[la página 134](#page-138-0)*). Active o desactive este puerto con **Fn + botón de encendido**.

# **Mapa del sistema: Vistas posterior y inferior**

# P

#### **Información de la batería**

Siempre complete la descarga de una batería nueva y luego cárguela por completo antes de usarla. Descárguela por completo y vuelva a cargarla al menos una vez cada 30 días o tras unas 20 descargas parciales (consulte el *Manual del usuario completo* en el disco *Device Drivers & Utilities + User's Manual*).

#### **HDMI**

Tenga en cuenta que el puerto de salida de HDMI soporta las señales de vídeo y audio en pantallas externas conectadas (THX Tru Studio Pro será desactivado cuando esté conectado a una pantalla externa a través de una conexión HDMI - [vea](#page-125-0) *la [página 121](#page-125-0)*).

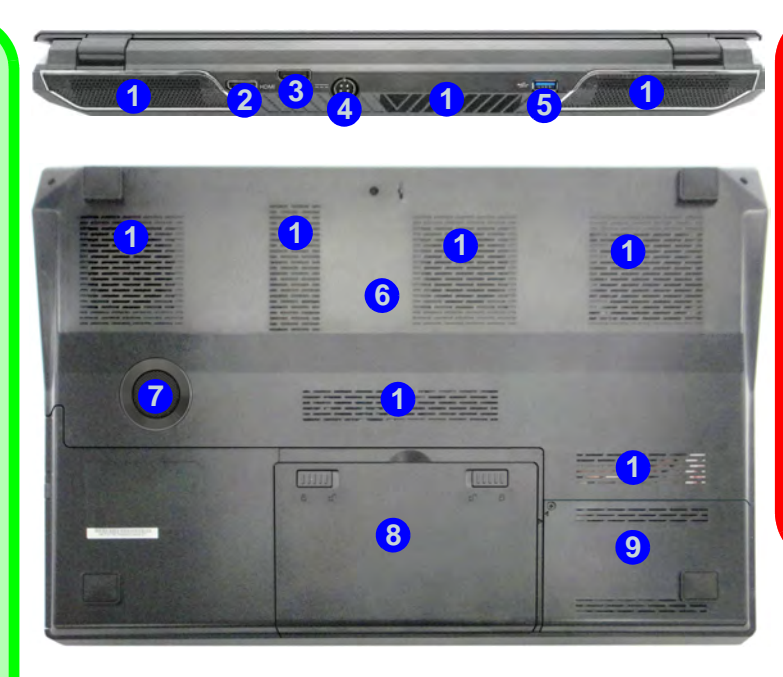

#### *Figura 8* **- Vistas posterior y inferior**

- 1. Rejilla
- 2. Puerto de salida de HDMI
- 3. Puerto de pantalla
- 4. Conector de entrada DC
- 5. Puerto USB 3.0
- 6. Tapa de la bahía componente
- 7. Sub Woofer
- 
- 9. Bahía HDD

## 江 **CPU**

El usuario no debe manipular la CPU. El acceso a la CPU de cualquier modo puede anular su garantía.

#### **Recalentamiento**

Para evitar que su ordenador se recaliente compruebe que nada bloquea la(s) rejilla(s) con el equipo encendido.

- 
- 8. Batería

 **117**

# **Parámetros de vídeo**

Este ordenador incluye dos opciones de vídeo diferentes (**NVIDIA** o **AMD**). Puede cambiar los dispositivos de pantalla y configurar las opciones de pantalla desde el panel de control en *Windows* siempre que tenga instalado el controlador de vídeo.

### *Para acceder al panel de control Pantalla:*

- 1. Haga clic en **Inicio** (menú), y haga clic en **Panel de control** (o vaya a **Configuración** y haga clic en **Panel de control**).
- 2. Haga clic en **Pantalla** (icono) en **Apariencia y personalización** (categoría).
- 3. Haga clic en **Ajustar resolución de pantalla/Ajustar resolución**.
- O
- 4. Como alternativa, puede hacer clic con el botón derecho en el escritorio y seleccionar **Resolución de pantalla**.
- 5. Utilice el cuadro desplegable para seleccionar la resolución de la pantalla.
- 6. Haga clic en **Configuración avanzada**.

### *Para acceder al Panel de control de NVIDIA:*

- 1. Haga clic en **Inicio** (menú), y haga clic en **Panel de control** (o vaya a **Configuración** y haga clic en **Panel de control**).
- 2. Haga clic en **Panel de control de NVIDIA** (icono) en **Apariencia y personalización** (categoría).
- $\frac{0}{3}$

**Español**

3. Haga clic con el botón derecho en el escritorio y seleccione **Panel de control de NVIDIA** en el menú.

### *Para acceder al Catalyst Control Center:*

- 1. Haga clic con el botón derecho en el escritorio y seleccione **Propiedades de gráficos** en el menú.
	- O

2. Haga doble clic en el icono (o haga clic con el botón derecho en el icono y seleccione **Configurar gráficos**) en el área de notificación de la barra de tareas (asegúrese de que "**Activar Menú de bandeja del sistema**" esté marcado en **Preferencias**).

# **Configuración de SLI Multi GPU**

Este ordenador suporta **NVIDIA SLI**/**AMD CrossFireX** que mejora la calidad de los gráficos y el rendimiento combinando **dos** GPUs (se necesitan dos tarjetas de vídeo) en un único sistema.

#### *Para activar o desactivar la configuración SLI:*

- 1. Vaya al **Panel de control de NVIDIA**.
- 2. Haga clic en "**+**" junto a **Configuración de 3D** (si no se ven las subopciones) y luego haga clic en **Establecer la configuración de SLI**.
- 3. Haga clic en "**Activar tecnología SLI (recomendado)**".
- 4. Haga clic para "**Seleccionar la pantalla para ver el contenido reproducido de SLI.**" (Sólo se puede usar **una pantalla**).
- 5. Haga clic en **Aplicar** > **Sí** para reiniciar el sistema.

#### *Para activar o desactivar la configuración CrossFireX:*

- 1. Vaya al **Catalyst Control Center**.
- 2. Haga clic en "**>**" junto a **Juegos** (si no se ven las subopciones) y luego haga clic en **AMD CrossFireX**.
- 3. Compruebe que la opción "**Activar AMD CrossFireX**" está seleccionada.

## **Dispositivos de pantalla**

Además del LCD incorporado, también puede utilizar un monitor VGA/pantalla plana o TV (conectado al puerto de salida de HDMI/puerto de pantalla) como dispositivo de pantalla.

# **Opciones de energía**

El panel de control de las opciones de energía (menú **Hardware y sonido**) de *Windows* permite configurar las funciones de administración de energía del ordenador. Puede ahorrar energía con los **planes de energía** y configurar las opciones para el **botón de encendido**, **botón de suspensión (Fn + F4)**, **tapa del ordenador (al cerrarla)**, **pantalla** y modo de **suspensión** (el estado de ahorro de energía predeterminado) en el menú de la izquierda. Tenga en cuenta que el plan **economizador** puede afectar al rendimiento del ordenador.

Haga clic para seleccionar uno de los planes existentes o haga clic en **Crear un plan de energía** en el menú izquierdo y seleccione las opciones para crear un plan nuevo. Haga clic en **Cambiar la configuración del plan** y haga clic en **Cambiar la configuración avanzada de energía** para acceder a más opciones de configuración.

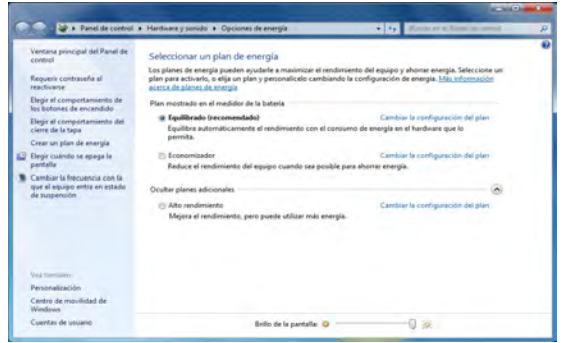

*Figura 9* **- Opciones de energía**

# **Características de audio**

Puede configurar las opciones de audio de su ordenador en el panel de control de **Sonido** , o desde el icono de Administrador de sonido Realtek HD **Administrador de sonido Realtek HD** de notificación o en el Panel de Control (haga clic con el botón derecho en el icono del área de notificación para abrir el menú de audio). El volumen también puede ajustarse con la combinación de teclas **Fn + F5/F6**.

# <span id="page-123-0"></span>**Configuración de audio para HDMI**

HDMI soporta las señales de vídeo y **audio**. En algunos casos será necesario ir al panel de control de Sonido para configurar manualmente la salida de audio HDMI.

- 1. Haga clic en **Inicio** (menú), y haga clic en **Panel de control** (o vaya a **Configuración** y haga clic en **Panel de control**).
- 2. Haga clic en **Sonido** (**Hardware y sonido**).
- 3. Haga clic en **Reproducción** (ficha).
- 4. El dispositivo de reproducción será seleccionado.
- 5. En algunos casos, puede que necesite seleccionar el dispositivo de audio y haga clic en **Predeterminar** (botón).
- 6. Haga doble clic en el dispositivo para acceder a las fichas del panel de control.
- 7. Ajuste la configuración HDMI desde las fichas del panel de control.
- 8. Haga clic en **Aceptar** para cerrar el panel de control **Sonido** .

# <span id="page-124-0"></span>**Configuración para grabación de audio**

Para grabar de fuentes de audio en su ordenador a calidad óptima siga las instrucciones siguientes:

- 1. Haga clic en **Inicio** (menú), y haga clic en **Panel de control** (o vaya a **Configuración** y haga clic en **Panel de control**).
- 2. Haga clic en **Administrador de sonido Realtek HD** (o haga clic con el botón derecho en el icono **del área de notificación** y seleccione **Administrador de sonido**).
- 3. Haga clic en **Efecto micrófono** (ficha) en **Micrófono** (ficha), y haga clic para seleccionar **Supresión de ruidos** (botón), o ajuste el nivel de **Volumen de grabación** al **60**, para obtener la calidad de grabación óptima.
- 4. Haga clic en Aceptar para cerrar el panel de control Sonido ...

# **Configuración para el sonido envolvente 5.1 o 7.1**

Para configurar el sistema para el sonido envolvente 5.1 o 7.1, necesitará conectar los cables de audio a los conectores de entrada de línea, salida de auriculares, entrada para micrófono y salida S/PDIF (**sólo 7.1 altavoces**).

- 1. Haga clic en **Inicio** (menú), y haga clic en **Panel de control** (o vaya a **Configuración** y haga clic en **Panel de control**) y asegúrese de estar en **Vista clásica**.
- 2. Haga clic en **Administrador de sonido Realtek HD** (o haga clic con el botón derecho en el icono **del área de notificación** y seleccione **Administrador de sonido**).
- 3. Haga clic en **Altavoces** (ficha) y haga clic en **Configuración de los altavoces** (ficha).
- 4. Seleccione **5.1 altavoces o 7.1 altavoces** en el menú desplegable **Configuración de altavoces**.

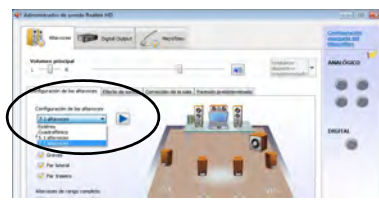

#### *Figura 10* **Configuración de los altavoces**

- 5. Enchufe los cables del altavoz frontal en el conector de salida de auriculares.
- 6. Enchufe los cables (puede que necesite un adaptador para conectar cada cable en el conector apropiado, como un adaptador estéreo mini o RCA dual) de sus altavoces del modo siguiente:
	- Conector de entrada de línea = Salida de altavoz lateral
	- Conector de entrada para micrófono = Salida de altavoz central/graves
	- Salida de S/PDIF = Salida de altavoz trasero (**sólo 7.1 altavoces**)
- 7. Conforme enchufa cada cable, aparecerá un cuadro de diálogo.
- 8. Haga clic para marcar el cuadro apropiado según el altavoz enchufado (p.ej. Salida de altavoz trasero), y haga clic en **Aceptar** para guardar la configuración.
- 9. Haga clic en **Aceptar** para salir de **Administrador de sonido Realtek HD**.

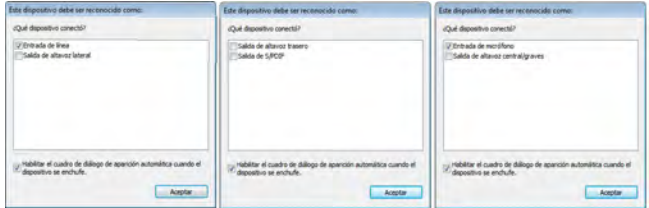

*Figura 11* **- Mensaje emergente de dispositivo conectado**

## <span id="page-125-1"></span>**Sound Blaster Pro Audio**

Instale la **aplicación Sound Blaster** para poder ajustar la configuración de audio según sus necesidades para obtener el mejor rendimiento en juegos, música y películas.

Los controles de audio Sound Blaster incluyen la consola Sound Blaster Console, gadgets de escritorio, Creative ALchemy, Creative Music Server y la aplicación THX TruStudio Pro.

### **Instalación de la aplicación Sound Blaster X-Fi MB-2 Audio**

- 1. Haga clic en **Option Drivers** (botón).
- 2. Haga clic en **6.Install SBX-Fi MB2 AP > Sí**.
- 3. Elija el idioma que prefiera y haga clic en **Sí**.
- 4. Haga clic en **Siguiente** > **Instalacíon completa** (botón).
- 5. Haga clic en **Siguiente > Finalizar** para reiniciar el sistema.

### **Activación de la aplicación Sound Blaster**

En la primera ejecución de THX TruStudio Pro necesitará activar la aplicación.

- 1. Para activar la aplicación necesitará estar conectado a Internet.
- 2. Haga doble clic en el icono **Sound Blaster en el escritorio** y haga clic en **Activar** (botón).
- 3. El programa se conectará a Internet para verificar la clave de activación.
- 4. Haga clic en **Finalizar** para completar la activación de la aplicación.
- 5. Reinicie el sistema.

## **Aplicación Sound Blaster**

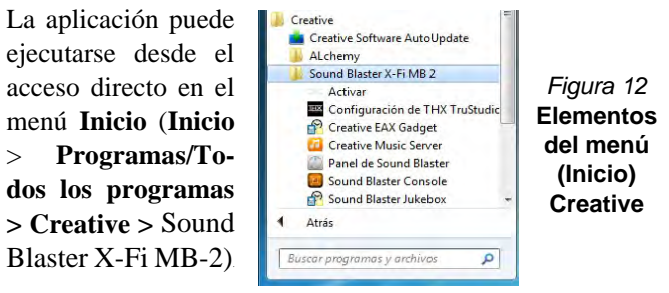

### <span id="page-125-0"></span>**THX Tru Studio Pro & HDMI**

- 1. Cuando conecte una pantalla HDMI al puerto HDMI-Out, los controles de THX Tru Studio Pro serán desactivados.
- 2. Aparecerá un cuadro de aviso preguntando "*¿Desea seleccionar otro dispositivo de audio ahora?"*.
- 3. Haga clic en **No** para continuar utilizando la salida de audio HDMI de su pantalla externa (procure no seleccionar otro dispositivo de audio cuando esté conectado a una pantalla HDMI).

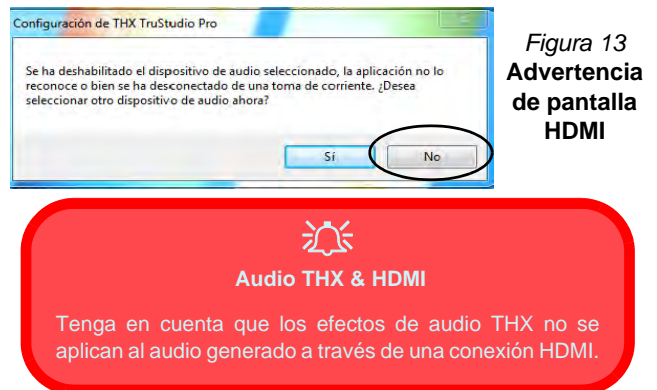

# <span id="page-126-1"></span>**Instalación de controladores**

El disco *Device Drivers & Utilities + User's Manual* contiene los controladores y utilitarios necesarios para utilizar el ordenador correctamente. Inserte el disco y haga clic en **Install Drivers** (botón), u **Option Drivers** (botón) para acceder al menú de controladores opcional. Instale los controladores en el orden indicado en *[la Tabla 8](#page-126-0)*. Tras instalar cada controlador, quedará en gris (si necesita volver a instalar un controlador, haga clic en el botón **Unlock**).

## **Instalación manual del controlador**

Haga clic en el botón **Browse CD/DVD** en la aplicación *Drivers Installer* y busque el archivo ejecutable en la carpeta de controladores apropiada.

Si durante el procedimiento de instalación aparece una ventana **Nuevo hardware encontrado**, haga clic en **Cancelar** para cerrar la ventana y siga con el procedimiento de instalación.

# $\frac{1}{2}$

#### **Instalación del controlador y alimentación**

Cuando instale controladores asegúrese de que el ordenador esté alimentado por el adaptador AC/DC conectado a una fuente de corriente activa. Algunos controladores consumen una cantidad significativa de corriente durante el proceso de instalación, y si la batería se consume puede provocar que el sistema se apague, causando problemas en el sistema (tenga en cuenta que esto no supone un problema de seguridad y la batería podrá recargarse en 1 minuto).

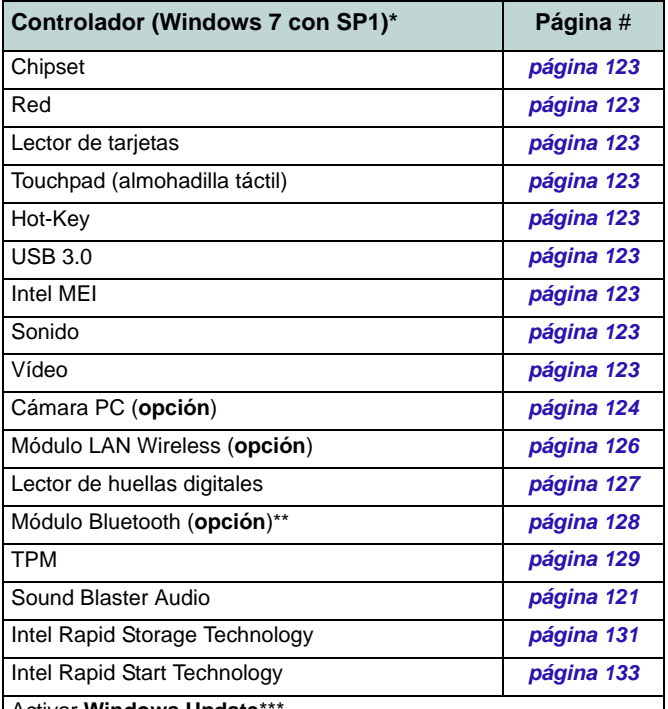

#### Activar **Windows Update**\*\*\*

**\***Tenga en cuenta que todos los controladores incluidos son para *Windows 7 con Service Pack 1*.

**\*\***No se requiere instalación de controladores para módulos **Bluetooth 2.1 de terceras partes**.

<span id="page-126-0"></span>**\*\*\***Tras instalar todos los controladores asegúrese de haber habilitado **Windows Update** para obtener las últimas actualizaciones de seguridad, etc. (todas las actualizaciones incluirán los últimos parches de Microsoft)

### <span id="page-127-1"></span>**Chipset**

- 1. Haga clic en **Install Drivers** (botón).
- 2. Haga clic en **1.Install Chipset Driver > Sí**.
- 3. Haga clic en **Siguiente > Sí > Siguente > Siguiente**.
- 4. Haga clic en **Finalizar** para reiniciar el sistema.

## **Red (LAN)**

- 1. Haga clic en **2.Install LAN Driver > Sí**.
- 2. Haga clic en **Siguiente > Instalar > Finalizar**.

### **Lector de tarjetas**

- 1. Haga clic en **3.Install Cardreader Driver > Sí**.
- 2. Haga clic en **Finalizar**.

### **Touchpad**

- 1. Haga clic en **4.Install Touchpad Driver > Sí**.
- 2. Haga clic en **Siguiente**.
- 3. Haga clic en el botón **Acepto este contrato**, luego haga clic en **Siguiente**.
- 4. Haga clic en **Finalizar > Reiniciar ahora** para reiniciar el sistema.

## **Hot-Key**

- 1. Haga clic en **5.Install Hotkey AP > Sí**.
- 2. Haga clic en **Next > Next**.
- 3. Haga clic en **Finish > Finish** para reiniciar el sistema.

## **USB 3.0**

- 1. Haga clic en **6.Install USB 3.0 Driver > Sí**.
- 2. Haga clic en **Siguiente > Sí > Siguente > Siguiente**.
- 3. Haga clic en **Finalizar** para reiniciar el sistema.

## **Intel MEI**

- 1. Haga clic en **7.Install MEI Driver > Sí**.
- 2. Haga clic en **Siguiente > Sí > Siguente > Finalizar**.

## **Sonido**

- 1. Haga clic en **8.Install Audio Driver > Sí**.
- 2. Haga clic en **Si** > **Aceptar** para reiniciar el sistema.

# **Controladores de vídeo**

Deberá instalar los controladores de vídeo NVIDIA o AMD. Haga clic en el botón de instalación del controlador y el controlador apropiado se instalará en su sistema.

## <span id="page-127-0"></span>**NVIDIA Vídeo (VGA)**

- 1. Haga clic en **9.Install NVIDIA VGA Driver > Sí**.
- 2. Haga clic en **ACEPTAR Y CONTINUAR** (botón) para aceptar el acuerdo de licencia.
- 3. Haga clic en **Siguiente > Siguiente**.
- 4. Haga clic en **REINICIAR AHORA** para reiniciar el sistema.

## **AMD Vídeo (VGA)**

- 1. Haga clic en **9.Install Video Driver > Sí**.
- 2. Haga clic en **Siguiente > Instalar** (botón).
- 3. Haga clic en el botón **Express** o **Personalizado** (si prefiere ajustar manualmente la configuración de la instalación del controlador) y haga clic en **Siguiente**.
- 4. Haga clic en **Aceptar** (botón) y haga clic en **Sí**.
- 5. Haga clic en **Finalizar > Sí** para reiniciar el sistema.

# <span id="page-128-0"></span>**Cámara PC (Opción)**

Antes de instalar el controlador **cámara PC**, asegúrese de que el módulo cámara PC esté encendido. Utilice la combinación de teclas **Fn + F10** para cambiar la energía al módulo cámara PC. Cuando el módulo cámara PC está encendido, el indicador visual en pantalla **a fa** aparecerá brevemente. Cuando la aplicación PC Camera esté en ejecución el indicador LED de la izquierda de la cámara se iluminará en rojo (consulte *["Mapa del sistema: Vista frontal](#page-113-0) [con panel LCD abierto" en la página 109](#page-113-0)*).

# **Instalación del controlador de la cámara PC**

- 1. Haga clic en **Option Drivers** (botón).
- 2. Haga clic en **1.Install WebCam Driver > Sí**.
- 3. Haga clic en **Finalizar** para reiniciar el sistema.  $\Omega$

#### Haga clic en **Siguiente** > **Finalizar**.

4. Ejecute la aplicación de cámara desde el acceso directo en el escritorio (si el hardware está apagado utilice la combinación de teclas **Fn + F10** para volver a encenderlo).

# $\exists \cap$

#### **Estados de la aplicación PC Camera y ahorro de energía**

Si el ordenador entra en el modo Suspensión o Hibernación durante la ejecución de la aplicación de la cámara, el programa se detendrá y deberá reiniciarse cuando el sistema se reanude del estado de ahorro de energía.

# <span id="page-128-1"></span>**Configuración del audio de la cámara PC**

Configure las opciones de grabación de **audio** en *Windows* para capturar vídeo & audio con su cámara.

- 1. Haga clic en **Inicio** (menú), y haga clic en **Panel de control** (o vaya a **Configuración** y haga clic en **Panel de control**).
- 2. Haga clic en **Sonido** (**Hardware y sonido**).
- 3. Haga clic en **Grabar** (ficha).
- 4. Haga clic con el botón derecho en **Micrófono** (Realtek High Definition Audio) y compruebe que el ítem esté deshabilitado.
- 5. Haga doble clic en **Micrófono** (o seleccione **Propiedades** en el menú contextual).
- 6. Haga clic en **Niveles** (ficha) y ajuste los controles deslizantes de **Micrófono** y **Amplificación de micrófono** hasta el nivel deseado.
- 7. Haga clic en **Aceptar** y cierre los paneles de control.
- 8. Ejecute la aplicación de cámara desde el acceso directo en el escritorio.
- 9. Vaya al menú **Devices** (Dispositivos) y seleccione **Micrófono** (Realtek....) (debería tener una marca al lado).
- 10. Vaya al menú **Capture** (Capturar) y seleccione **Capture Audio** (debería tener una marca al lado).
- 11. Para obtener la mejor calidad de grabación de sonido habilite **Supresión de ruidos** en el panel de control de **Administrador de sonido Realtek HD** (consulte *["Configuración para](#page-124-0)  [grabación de audio" en la página 120](#page-124-0)*).

# **Aplicación de cámara**

La aplicación de cámara es un visor de vídeo útil para el propósito general de visualización y comprobación de vídeo y puede capturar archivos de vídeo en formato .avi.

- 1. Ejecute la aplicación de cámara desde el acceso directo en el escritorio (se recomienda que **Ajuste el archivo de captura** antes del proceso de captura - **ver "Ajustar archivo de captura"** a continuación).
- 2. Vaya al menú de **Capture** (Capturar) (si desea capturar audio consulte *["Configuración del audio de la cámara PC" en la](#page-128-1)  [página 124](#page-128-1)*) y seleccione **Start Capture** (Iniciar captura).
- 3. Haga clic en **OK** (Aceptar) (la ubicación del archivo aparecerá en el cuadro emergente) para iniciar la captura y pulse **Esc** para detenerla (puede ver el archivo usando *Windows Media Player*).

### **Ajustar archivo de captura**

Antes de capturar archivos de vídeo puede seleccionar la opción **Set Capture File...** (Ajustar archivo de captura...) en el menú **File** (Archivo) y ajuste el nombre del archivo y la ubicación antes de capturar (esto ayudará a evitar sobrescribir archivos accidentalmente). Ajuste el nombre y la ubicación y luego haga clic en **Abrir**, luego ajuste el "Tamaño del archivo de captura": y haga clic en **OK** (Aceptar). Luego podrá iniciar el proceso de captura como arriba.

### **Reducir el tamaño de archivo de vídeo**

Tenga en cuenta que la captura de archivos de vídeo a alta resolución necesita una cantidad considerable de espacio en el disco para cada archivo. Tras grabar el vídeo, compruebe el tamaño del archivo de vídeo (haga clic en el archivo y seleccione **Propiedades**) y el espacio libre en su disco duro (vaya a **Equipo**, haga clic con el botón derecho en el disco duro y seleccione **Propiedades**). Si lo necesita, puede pasar el archivo de vídeo grabado a un medio extraíble, como CD, DVD o unidad USB Flash.

Tenga en cuenta que el sistema *Windows* necesita un mínimo de **15GB** de espacio libre en la unidad **C:** para la partición del sistema. Para evitar problemas en el sistema, se recomienda que guarde el archivo de vídeo capturado en una ubicación distinta a la unidad **C:**, limite el tamaño de archivo del vídeo capturado o reduzca la resolución del vídeo.

#### **Para reducir el tamaño de salida de la resolución del vídeo:**

- 1. Ejecute la aplicación de cámara desde el acceso directo en el escritorio.
- 2. Vaya a **Options** y seleccione **Video Capture Pin...**.
- 3. Haga clic en el cuadro desplegable **Tamaño de salida** y seleccione un tamaño de resolución menor para reducir el tamaño del archivo capturado.

# <span id="page-130-0"></span>**Módulo LAN Wireless (Opción)**

Antes de instalar el controlador del módulo WLAN utilice la combinación de teclas **Fn + F11** para **encender** el módulo WLAN. Cuando el módulo WLAN está encendido, el LED  $\langle \psi \rangle$  se encenderá y el indicador visual en pantalla aparecerá brevemente.

# **Instalación del controlador de WLAN**

Siga las instrucciones siguientes:

### *WLAN/WLAN y Bluetooth Combo (Intel)*

- 1. Haga clic en **Option Drivers** (botón).
- 2. Haga clic en **2.Install WLAN Driver > Sí**.
- 3. Haga clic en **Siguiente > Siguiente**.
- 4. Haga clic en el botón **Acepto los términos del contrato de licencia**, luego haga clic en **Siguiente**.
- 5. Haga clic en **Tipica** (botón) o **Personalizada** (botón).
- 6. Haga clic en **Instalar > Finalizar**.

#### *WLAN (de tercera parte)*

- 1. Haga clic en **Option Drivers** (botón).
- 2. Haga clic en **2.Install WLAN Driver > Sí**.
- 3. Elija el idioma que prefiera y haga clic en **Siguiente**.
- 4. Haga clic en **Siguiente > Instalar**.
- 5. Haga clic en **Finalizar** para completar la instalación.

### *WLAN y Bluetooth 4.0 Combo (de tercera parte)*

- 1. Haga clic en **Option Drivers** (botón).
- 2. Haga clic en **2.Install WLAN Driver > Sí**.
- 3. Haga clic en **Siguiente**.
- 4. Haga clic en **Finalizar** para completar la instalación.

# **Conectar a una red inalámbrica**

El sistema operativo es la configuración predeterminada para el control de LAN inalámbrica en *Windows*. Compruebe que el módulo WLAN esté activado.

- 1. Haga clic en el icono de LAN inalámbrica **de la bara de tareas** y luego haga doble clic en un punto de acceso para conectarse o haga clic para **Abrir Centro de redes y recursos compartidos** si no ve la red a la que desea conectarse en el menú de la barra de tareas (aparecerá una lista de opciones para poder cambiar la configuración y crear una nueva red).
- 2. Puede que necesite introducir una clave de seguridad para un punto de acceso al que intenta conectarse.
- 3. Haga clic para seleccionar una ubicación de red (p.ej. **Red doméstica**, **Red de trabajo** o **Red pública**).
- 4. Haga clic en "**Ver o cambiar la configuración en el Centro de redes y recursos compartidos**" para acceder a más opciones para la conexión.
- 5. Haga clic en el icono de la barra de tareas **anti** para ver las redes conectadas actualmente.
- 6. Para desconectar de la red inalámbrica, puede hacer clic en el icono de la LAN inalámbrica , il hacer clic en la conexión activa y luego en **Desconectar** (botón).

**Español**

# <span id="page-131-0"></span>**Lector de huellas digitales**

Instale el controlador y registre sus huellas digitales como se describe a continuación antes de usarlo.

# **Instalación del controlador para huellas digitales**

- 1. Haga clic en **Option Drivers** (botón).
- 2. Haga clic en **3.Install Fingerprint Driver > Sí**.
- 3. Haga clic en **Siguiente**.
- 4. Haga clic en el botón para aceptar el acuerdo de licencia, luego haga clic en **Siguiente**.
- 5. Haga clic en **Instalación del software**.
- 6. Haga clic en **Siguiente > Instalar > Siguiente**.
- 7. Haga clic en **Finalizar > Sí** para reiniciar el sistema.

# **Inclusión de usuarios**

- 1. Haga clic en **Inicio** > **Programas/Todos los programas** > **Protector Suite QL** > **AuthenTec TrueSuite**.
- 2. Haga clic en Sí cuando haya identificado su sensor de huellas digitales.
- 3. Haga clic en Sí cuando esté listo para registrar sus huellas digitales.
- 4. Haga clic en el diagrama de huellas digitales para seleccionar un dedo para registrar.
- 5. Se le pedirá que introduzca su contraseña de *Windows* (deberá crear una contraseña si no la tiene aún) en este punto (haga clic en Aceptar para validar la contraseña).
- 6. Coloque el dedo hasta que la barra de progreso alcance **100%** para registrarlo.
- 7. Se le pedirá que seleccione otro dedo para su registro (se recomienda que registre un número de dedos).
- 8. Haga clic en el botón para continuar una vez registrado un número de huellas digitales.
- 9. Escriba la información necesaria y haga clic en el botón para registrar su software o haga clic para registrarlo más tarde.
- 10. Sus huellas digitales serán registradas ahora (puede registrar una huella digital adicional en cualquier momento).

## $\mathscr{P}$ **Ayuda**

Haga clic en el icono de **Ayuda** i y seleccione un tema de ayuda del menú desplegable. "**Obtener más ayuda**" ofrecerá una lista de temas de ayuda.

## **Configuración**

Haga clic en **Configuración** en la barra de menús para acceder a la Configuración de personalización de AuthenTec TrueSuite. Aquí puede elegir si activar o desactivar Inicio de sesión en sitio Web, QuickLaunch, Cambio de usuario rápido y el acceso directo en el escritorio. También puede seleccionar el Tema y exportar o importar identidades. Haga clic en **Guardar** para guardar los cambios realizados.

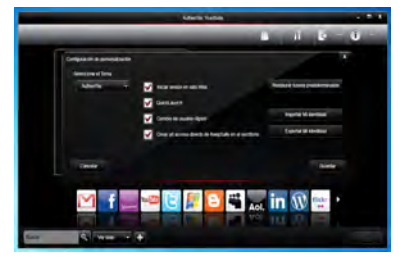

*Figura 14* **AuthenTec TrueSuite - Configuración**

Cómo agregar un sitio Web Cómo utilizar QuickLaunch Obtener más ayuda Acerca de

# <span id="page-132-0"></span>**Módulo Bluetooth (Opción)**

Antes de instalar el controlador del módulo **Bluetooth** utilice la combinación de teclas **Fn + F12** para **encender** el módulo **Bluetooth**. Cuando el módulo Bluetooth está encendido, el LED  $\frac{B}{1000}$  se encenderá y el indicador visual en pantalla aparecerá brevemente.

# **Instalación del controlador de Bluetooth**

Siga las instrucciones siguientes:

### *WLAN y Bluetooth Combo (Intel)*

- 1. Haga clic en **Option Drivers** (botón).
- 2. Haga clic en **4.Install Combo BT Driver > Sí**.
- 3. Haga clic en **Siguiente** > **Siguiente**.
- 4. Haga clic en el botón para aceptar el acuerdo de licencia, luego haga clic en **Siguiente**.
- 5. Haga clic en **Siguiente** > **Finalizar**.

### *WLAN y Bluetooth 4.0 Combo (tercera parte)*

- 1. Haga clic en **Option Drivers** (botón).
- 2. Haga clic en **4.Install Combo BT Driver > Sí**.
- 3. Haga clic en **Siguiente**.
- 4. Haga clic en **Finalizar** para reiniciar el sistema.

# **Configuración de Bluetooth**

## **Configurar su dispositivo Bluetooth para que el ordenador pueda encontrarlo**

- 1. Encienda su dispositivo Bluetooth (p. ej. PDA, teléfono móvil, etc.).
- 2. Deje al dispositivo accesible (para hacerlo consulte la documentación del dispositivo).

## **Para encender el módulo Bluetooth**

- 1. Utilice la combinación **Fn + F12** para activar el módulo Bluetooth.
- 2. Aparecerá un icono de Bluetooth **eta** en la barra de tareas.
- 3. Luego podrá hacer lo siguiente para acceder al panel de control **Dispositivos Bluetooth**.
	- Haga doble clic en el icono **p** para acceder al panel de control **Dispositivos Bluetooth**.
	- Haga clic en/Haga clic con el botón derecho en el icono y elija una opción desde el menú.

## **Ayuda Bluetooth**

Haga clic en **Inicio** y seleccione **Ayuda y Soporte** y luego escriba **Bluetooth** en el cuadro **Buscar ayuda** y haga clic en el icono de la lupa para buscar más información sobre la transferencia por **Bluetooth**.

**Español**

# <span id="page-133-0"></span>**TPM (Trusted Platform Module)**

Antes de configurar las funciones del TPM deberá iniciar la plataforma de seguridad.

# **Activar TPM**

- 1. Reinicie el ordenador.
- 2. Entre en **Aptio Setup Utility** pulsando **F2** durante el **POST**.
- 3. El menú **Security** aparecerá.
- 4. Seleccione **TPM Configuration** y presione Entrar.
- 5. Seleccione **TPM Support** y presione Entrar. Seleccione **Enable** y presione Entrar.
- 6. Seleccione **TPM State**, presione Entrar y seleccione **Enable** (Activar) para cambiar el estado de TPM a activado. Luego deberá presionar **F4** para guardar los cambios y reiniciar el ordenador.
- 7. Cuando el ordenador reinicie presione **F2** para entrar en la BIOS de nuevo y vaya al menú **TPM Configuration** (Configuración de TPM).
- 8. Seleccione **Pending TPM operation** (Operación TPM pendiente), presione Entrar y seleccione la opción necesaria (si está inicializando TPM debería seleccionar **Enable Take Ownership** (Activar tomar posesión). Luego deberá presionar **F4** para guardar los cambios y reiniciar el ordenador.
- 9. Ahora puede instalar **el controlador TPM** y luego inicializar el TPM.

# **Instalación del controlador TPM**

- 1. Haga clic en **Option Drivers** (botón).
- 2. Haga clic en **5.Install TPM Driver > Sí**.
- 3. Haga clic en **Instalar** > **Siguiente**.
- 4. Haga clic en el botón para aceptar el acuerdo de licencia, luego haga clic en **Siguiente**.
- 5. Haga clic en **Siguiente > Siguiente >Instalar**.
- 6. Haga clic en **Finalizar > Sí** para reiniciar el sistema.

# **Inicializar el TPM**

- 1. Ejecute la aplicación del TPM desde la opción **La solución Infineon Security Platform > Administrar Security Platform** en el menú **Inicio > Programas/Todos los programas**.
- 2. Haga clic en **Configuración del usuario**, y haga clic en **Sí**, o haga clic con el botón derecho en el icono FPM en el área de notificación de la barra de tareas y seleccione **Inicialización de Security Platform** (o haga clic en la burbuja de la barra de tareas **Security Platform State** (**Estado de Security Platform**)).
- 3. El método **Inicialización rápida** se seleccionará automáticamente (si necesita utilizar la configuración avanzada ofrecida por su administrador de red, seleccione **Inicialización avanzada**).
- 4. Necesitará usar una unidad extraíble (p. ej. una unidad Flash USB) para almacenar contraseñas y datos (guarde la unidad en un lugar seguro hasta que la necesite).

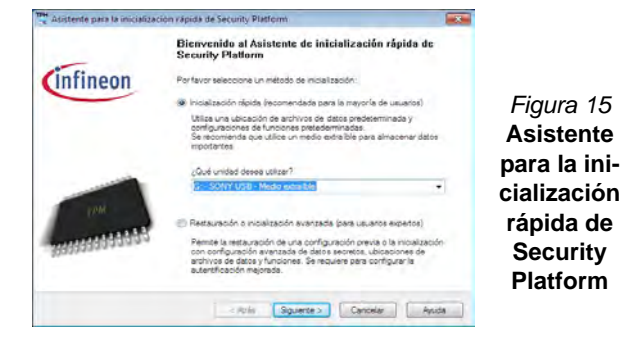

- 5. Seleccione la unidad que desea usar en el menú desplegable y haga clic en **Siguiente**.
- 6. Elija las **Características de Security Platform** que desee usar haciendo clic en la casilla apropiada.
- 7. Escriba una **Contraseña básica de usuario** (y vuelva a escribirla para confirmarla) y haga clic en **Siguiente**.
- 8. Haga clic en **Siguiente** para confirmar la configuración.
- 9. El ordenador inicializará la configuración.
- 10. Haga clic en **Finalizar**.
- 11. Haga clic en las fichas y paneles de control para ajustar la configuración.
- 12. Haga doble clic en el icono de la barra de tareas  $\mathbb{R}^{\mathbb{N}}$  para acceder a la **Herramienta de configuración de Infineon Security Platform** o haga clic con el botón derecho en el icono **TEM** y seleccione un elemento del menú.

# **Herramienta de configuración de Infineon Security Platform**

La Herramienta de configuración de Infineon Security Platform le permite administrar y comprobar el estado de la TPM, administrar su información de contraseñas y copiar y restaurar los datos de la TPM. Como la TPM normalmente es administrada en empresas y organizaciones grandes, su administrador de sistemas deberá asesorarle para administrar esta información. *Figura 15*

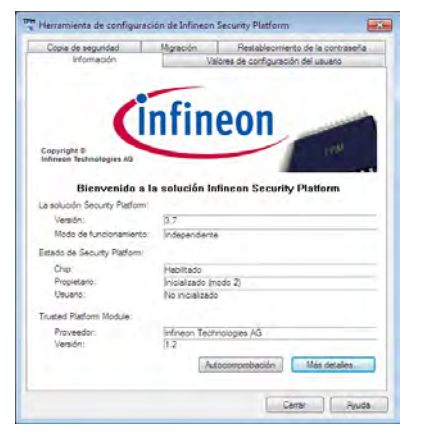

*Figura 16* **Herramienta de configuración de Infineon Security Platform**

**130**

**Español**

# **Intel® Rapid Storage Technology**

Si su opción de compra incluye una unidad Solid State (SSD) puede configurar **Intel® Smart Response Technology** para su sistema.

## <span id="page-135-0"></span>**Instalación del controlador IRST**

- 1. Haga clic en **Option Drivers** (botón).
- 2. Haga clic en **7.Install IRST Driver > Sí**.
- 3. Haga clic en **Siguiente > Sí > Siguente > Siguiente**.
- 4. Haga clic en **Finalizar** para reiniciar el sistema (deberá reiniciar el sistema otra vez después del reinicio del sistema).

# **Intel® Smart Response Technology**

Intel® Smart Response Technology es una característica de caché Intel® Rapid Storage Technology (RST) que acelera el rendimiento del sistema del ordenador usando la SSD como memoria caché entre el disco duro y la memoria del sistema.

Requisitos del sistema para el soportar Intel® Smart Response Technology:

- Sistema BIOS con modo SATA ajustado a RAID
- Software Intel Rapid Storage Technology instalado
- Un único HDD o múltiples HDDs en un único volumen RAID
- Una unidad Solid State (SSD) con capacidad mínima de 18.6GB

## **Habilitar Intel Smart Response Technology**

- 1. Ejecute la aplicación **Intel® Rapid Storage Technology** en el menú **Todos los programas**.
- 2. Haga clic en **Activar aceleración** en **Estado** o **Acelerar**.
- 3. Seleccione la unidad SSD que se va a usar como dispositivo caché.
- 4. Seleccione el tamaño de la SSD que se va a designar para la memoria caché (cualquier espacio restante en la SSD puede usarse para almacenamiento de datos usando el volumen de datos de un disco RAID 0 que se crea automáticamente).
- 5. Seleccione el HDD (o volumen RAID) que se va a acelerar (se recomienda encarecidamente que acelere el volumen del sistema o el disco del sistema para el máximo rendimiento).
- 6. Seleccione el modo de aceleración (**Modo mejorado** es seleccionado por defecto).
	- Nota: **Modo mejorado** (predeterminado): Aceleración optimizada para protección de datos **Modo maximizado**: Aceleración optimizada para rendimiento de entrada/salida.
- 7. La página se actualizará e informará sobre la nueva configuración en **Aceleración**.

# **Intel® Rapid Start Technology Driver**

Intel(R) Rapid Start Technology puede reanudar la alimentación desde el estado de Hibernación de 5 a 6 segundos y puede recordar el estado anterior del ordenador con energía cero.

Requisitos del sistema para el soportar Intel® Rapid Start Technology:

- Rapid Start Technology debe habilitarse en el menú Advanced (Avanzado) del BIOS.
- Software Intel Rapid Storage Technology instalado
- Una unidad Solid State (SSD) con capacidad mínima de 18.6GB

## **Configuración de Intel® Rapid Start Technology**

- 1. Habilite/deshabilite Intel(R) Rapid Start Technology en el BIOS.
- 2. Vaya al Panel de control de *Windows* y haga doble clic en **Herramientas administrativas** (**Sistema y Seguridad**) **> Administración de equipos > Almacenamiento > Administración de discos**.
- 3. Haga clic con el botón derecho en SSD y seleccione **Reducir volumen** en el menú.
- 4. Escriba el número, que debería ser igual a la cantidad de memoria del sistema (RAM) en su equipo, en "**Tamaño del espacio que desea reducir, en MB:**".
- 5. Haga clic en **Reducir** (el espacio de archivos no asignado puede ser formateado para uso de almacenamiento).
- 6. Haga clic en el menú **Inicio** y escriba "**CMD**" en la casilla de búsqueda.
- 7. Haga clic en **CMD** en la lista encontrada.
- 8. Escriba "**DISKPART**".
- 9. En el comando DISKPART escriba "**list disk**".
- 10. Escriba "**select disk #**" (**#** es el número del disco donde desea crear la partición de almacenamiento, consulte los resultados obtenidos en "list disk" para el número exacto del disco).
- 11. Aparecerá el mensaje "**El disco # es ahora el disco seleccionado.**".
- 12. Escriba "**create partition primary**".
- 13. Debería aparecer el mensaje "**DiskPart ha creado satisfactoriamente la partición especificada.**".

#### DISKPART> select disk 1

El disco 1 es ahora el disco seleccionado.

DISKPART> create partition primary

DiskPart ha creado satisfactoriamente la partición especificada  $\tt{DISKPART>$  \_

14. Escriba "**detail disk**".

- 15. Escriba "**select volume #**" (**#** es el volumen de su partición de almacenamiento, consulte los resultados obtenidos en "detail disk" para el número de volumen exacto).
- 16. Aparecerá el mensaje "**El volumen # es el volumen seleccionado.**".
- 17. Escriba "**set id=84 override**" (el id debe ajustarse a 84).
- 18. Aparecerá el mensaje "**DiskPart estableció correctamente el Id. de la partición.**".
- 19. Cierre la ventana CMD.
- 20. Vaya al Panel de control de *Windows* y haga doble clic en **Herramientas administrativas** (**Sistema y Seguridad**) **> Administración de equipos > Almacenamiento > Administración de discos**.
- 21. La partición del disco debería aparecer como **Correcto (Partición de hibernación)**.

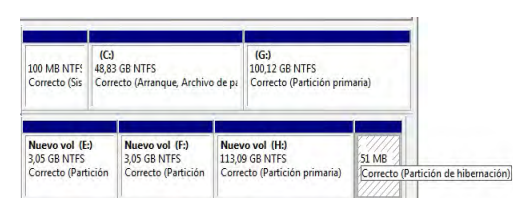

22. Reinicie el sistema.

## <span id="page-137-0"></span>**Instalación del controlador Intel® Rapid Start Technology**

- 1. Haga clic en **Option Drivers** (botón).
- 2. Haga clic en **8.Install Rapid Start Driver > Sí**.
- 3. Haga clic en **Siguiente > Sí > Siguente**.
- 4. Haga clic en **Finalizar**.

# **Solución de problemas**

<span id="page-138-0"></span>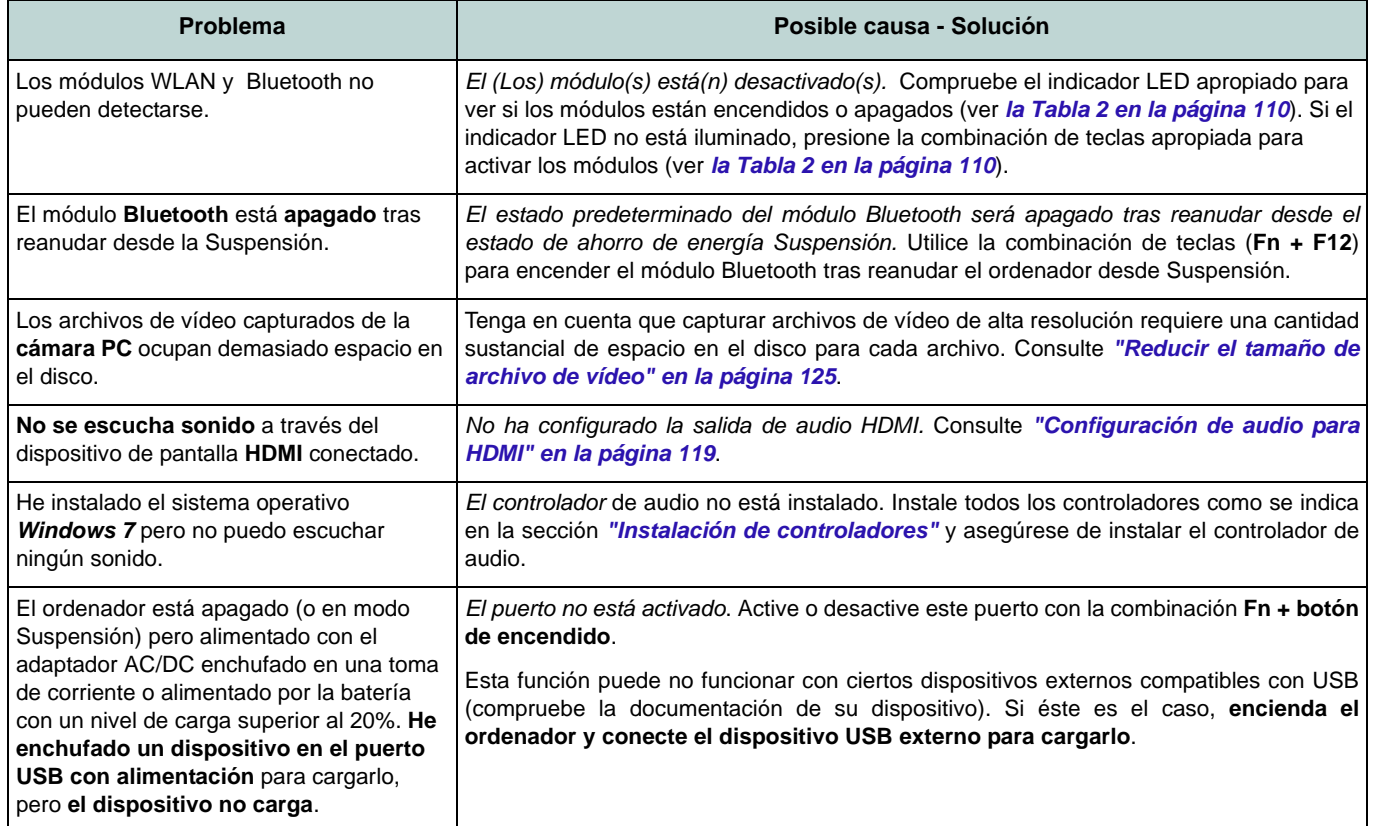

# **Especificaciones**

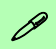

#### **Información actualizada de especificaciones**

Las especificaciones listadas en este Apéndice son correctas en el momento de publicación. Ciertas opciones (particularmente tipos/velocidades de procesadores) pueden cambiar o actualizarse según la fecha de lanzamiento del fabricante. Diríjase a su centro de servicios para más detalles.

#### **Opciones de procesadores**

**Procesador Intel® Core™ i7 i7-3940XM (3,00GHz), i7-3920XM (2,90GHz)**

Caché de nivel 3 de 8MB, **22nm**, DDR3- 1600MHz, TDP 55W

**i7-3840QM (2,80GHz), i7-3820QM (2,70GHz)**

Caché de nivel 3 de 8MB, **22nm**, DDR3- 1600MHz, TDP 45W

#### **i7-3740QM (2,70GHz), i7-3720QM (2,60GHz), i7-3610QM (2,30GHz)**

Caché de nivel 3 de 6MB, **22nm**, DDR3- 1600MHz, TDP 45W

#### **LCD**

17,3" (43,94cm) FHD LCD

#### **Memoria**

Cuatro bases de 204 contactos SODIMM, para memoria **DDR3 1333/1600MHz**

Memoria expansible hasta 32GB

#### **Núcleo logic**

Chipset Intel® HM77

#### **BIOS**

AMI BIOS (SPI Flash ROM de 48Mb)

#### **Seguridad**

Ranura para cierre de seguridad (tipo Kensington®) Contraseña de BIOS Módulo lector de huellas digitales TPM 1.2

#### **Dispositivos de almacenamiento**

Hasta dos (**Opción de fábrica**) unidades de disco duro/SSD intercambiables de 2,5" (6cm) 9,5mm (h) **SATA** con soporte para RAID nivel 0/1/Recuperación

(**Opción de fábrica**) una unidad Solid State (SSD) mSATA

(**Opción de fábrica**) Una unidad de dispositivo óptico de 12,7mm(h) intercambiable (unidad Super Multi/unidad combo Blu-ray/unidad escribir Blu-ray)

#### **Adaptador de vídeo**

**Tarjeta de vídeo AMD Radeon HD 7970M PCI-E**

**2GB** de RAM de vídeo GDDR5

Compatible con MS DirectX® 11 (segunda generación)

Soporta la Tecnología AMD CrossFireX

#### **Tarjeta de vídeo NVIDIA® GeForce GTX 680M PCI-E**

**4GB** de RAM de vídeo GDDR5

Compatible con MS DirectX® 11

Soporta la Tecnología NVIDIA® SLI

#### **Teclado**

Teclado de tamaño completo **iluminado** con teclado numérico y teclas para juegos W/A/ S/D

#### **Dispositivo puntero**

ClickPad incorporado (con funcionalidad multigestos)

#### **Audio**

Interfaz compatible HDA (Sonido de alta definición) Emissione digitale S/PDIF

Dos altavoces

Un Sub-Woofer

Micrófono incorporado

Sound Blaster® X-Fi™ MB2

#### **Interfaz**

Tres puertos USB 3.0 (incluyendo un puerto USB alimentado por AC/DC) Un puerto USB 2.0 Un conector de salida HDMI Un puerto eSATA (puerto USB 2.0 combinado) Un puerto de pantalla (la versión depende del controlador de vídeo) Un conector de salida S/PDIF Un conector de entrada de línea Un conector de salida de auriculares Un conector de entrada para micrófono Un conector LAN RJ-45 Un puerto de pantalla Un conector de entrada DC

**Nota:** Salida de audio externa de 7.1CH compatible con conectores de altavoces, micrófono, entrada de línea y salida Surround

#### **Ranuras**

**Español**

Ranura 1 para módulo **LAN inalámbrica** o módulo combo **Bluetooth y LAN Inalámbrica** Ranura 2 para mSATA **SSD**

#### **Lector de tarjetas**

Módulo lector de tarjetas Push-Push multi en 1

MMC (MultiMedia Card) / RS MMC SD (Secure Digital) / Mini SD / SDHC/ compatible SDXC MS (Memory Stick) / MS Pro / MS Duo

#### **Comunicaciones**

LAN Ethernet de 1Gbit PCI-E incorporada (**Opción de fábrica**) Módulo cámara PC FHD (2,0M)

(**Opción de fábrica**) Módulo Bluetooth 2.1 + EDR USB

#### **Módulos Half Mini-Card WLAN/ Bluetooth:**

(**Opción de fábrica**) LAN inalámbrica (**802.11a/g/n**) Intel® Centrino® Ultimate-N 6300

(**Opción de fábrica**) Bluetooth **4.0** y LAN inalámbrica (**802.11a/g/n**) Intel® Centrino® Advanced-N 6235

(**Opción de fábrica**) Bluetooth **4.0** y LAN inalámbrica (**802.11b/g/n**) Intel® Centrino® Wireless-N 2230

(**Opción de fábrica**) Bluetooth **4.0** y LAN Inalámbrica (**802.11b/g/n**)

#### **Especificaciones del ambiente**

#### **Temperatura**

En funcionamiento: 5°C - 35°C Apagado: -20°C - 60°C **Humedad relativa**

En funcionamiento: 20% - 80% Apagado: 10% - 90%

#### **Alimentación**

Batería de Litio-Ion inteligente de 8 elementos, 89,21WH Adaptador de AC/DC autodetector de corriente

Entrada AC: 100-240V, 50-60Hz

Salida DC: 20V, 15A (**300W**)

#### **Dimensiones y peso**

419 (a) x 293 (l) x 39,3 - 49,7 (h) mm Alrededor de 3,9kgs con 1 tarjeta de vídeo, batería & unidad óptica

# **Informazioni sulla Guida Rapida per l'Utente**

Questo manuale rappresenta un'introduzione rapida all'avvio del sistema. Si tratta di un supplemento e non di una sostituzione del *Manuale per l'utente* completo in lingua inglese nel formato Adobe Acrobat, memorizzato sul disco *Device Drivers & Utilities + User's Manual* fornito a corredo del computer. Inoltre, questo disco contiene i driver e le utilità necessari per il corretto uso del computer (**Nota**: La società si riserva il diritto di revisionare la presente pubblicazione o di modificarne il contenuto senza preavviso).

È possibile che alcune o tutte le funzionalità del computer siano già state configurate. In caso contrario, o se si sta pianificando di riconfigurare (o reinstallare) componenti del sistema, fare riferimento al *Manuale utente* completo. Il disco *Device Drivers & Utilities + User's Manual* non contiene il sistema operativo.

## **Informazioni legali e di sicurezza**

Prestare particolare attenzione alle informative legali e di sicurezza contenute nel manuale dell'utente che si trova sul disco *Device Drivers & Utilities + User's Manual*.

© Agosto 2012

## **Marchi registrati**

Intel ed Intel Core sono marchi/marchi registrati della Intel Corporation.

# **Istruzioni per la custodia e il funzionamento**

Il computer è abbastanza rigido, ma è possibile che possa essere danneggiato. Per evitare qualsiasi danno, attenersi ai seguenti suggerimenti:

- **Non lasciarlo cadere ed evitare urti.** Se il computer cade, è possibile che il telaio e i componenti possano esserne danneggiati.
- **Tenerlo all'asciutto e non provocarne il surriscaldamento.** Tenere il computer e l'alimentazione lontani da ogni tipo di impianto di riscaldamento. Si tratta di un apparato elettrico. Se acqua o altri liquidi dovessero penetrarvi, esso potrebbe risultarne seriamente danneggiato.
- **Evitare le interferenze.** Tenere il computer lontano da trasformatori ad alta capacità, motori elettrici e altri intensi campi magnetici. Ciò ne può impedire il corretto funzionamento e danneggiare i dati.
- **Attenersi alle corrette procedure di lavoro con il computer**. Spegnere il computer correttamente e non dimenticare di salvare il proprio lavoro. Ricordare di salvare frequentemente i propri dati poiché essi potrebbero essere persi nel caso in cui la batteria si esaurisse.
- Si noti che nei computer che hanno un logo elettroimpresso LCD in rilievo, questo è coperto da un adesivo protettivo. Nell'uso quotidiano e con il passare del tempo, questo adesivo potrebbe deteriorarsi e il logo sottostante potrebbe avere del bordi acuminati. In questo caso, fare attenzione quando si maneggia il computer ed evitare di toccare il logo elettroimpresso LCD in rilievo. Evitare di inserire altri oggetti nella borsa di trasporto poiché potrebbero sfregare contro la copertura del computer durante il trasporto. Se si sviluppano parti consumate e logorate, contattare il centro di assistenza.

## **Sicurezza dell'alimentazione e della batteria**

- Utilizzare esclusivamente un adattatore AC/DC approvato per l'utilizzo di questo computer.
- Utilizzare solo il cavo di alimentazione e le batterie indicate in questo manuale.
- L'adattatore AC/DC potrebbe essere stato progettato per viaggi

all'estero, ma richiede ugualmente un'alimentazione stabile e continua. Se non si è certi delle specifiche elettriche locali, consultare l'assistenza tecnica o la società locale di fornitura elettrica.

- L'adattatore di alimentazione deve avere una spina dotata di messa a terra a due o tre poli. Il terzo polo costituisce un'importante funzionalità di sicurezza. Non rinunciare al suo impiego. Se non è disponibile una presa compatibile, farne installare una da un elettricista qualificato.
- Quando si desidera scollegare il cavo dell'alimentazione, accertarsi di scollegarlo toccando la testa della spina, non il suo cavo.
- Accertarsi che la presa e ogni prolunga utilizzata siano in grado di supportare il carico di corrente totale risultante da tutte le periferiche collegate.
- Assicurarsi che il computer sia completamente spento prima di inserirlo in una borsa da viaggio (o in un contenitore simile).
- Utilizza unicamente batterie progettate per questo computer. Un tipo di batteria errato potrebbe esplodere, avere perdite o danneggiare il computer.
- Non continuare a usare in alcun modo una batteria che sia caduta in terra o che sembri danneggiata (es. piegata o torta). Anche se il computer continua a funzionare con una batteria danneggiata, questa può provocare danni ai circuiti risultanti in pericolo di incendio.
- Ricaricare le batterie utilizzando il sistema del computer. Un'operazione di ricarica non corretta può far esplodere la batteria.
- Non provare a riparare il pacco batteria. Fare riferimento sempre all'assistenza tecnica o a personale qualificato per la riparazione o la sostituzione del pacco batteria.
- Tenere i bambini lontani da una batteria danneggiata e provvedere tempestivamente al suo smaltimento. Smaltire sempre con cura le batterie. Le batterie possono esplodere o presentare perdite se esposte a fuoco oppure se manipolate o smaltite impropriamente.
- Tenere la batteria lontana da qualsiasi apparecchio di metallo.
- Apporre del nastro adesivo sui contatti della batteria prima di smaltirla.
- Non gettare le batterie nel fuoco, poiché potrebbero esplodere. Fare riferimento alle normative locali per istruzioni speciali in tema di smaltimento rifiuti.
- Non toccare i contatti della batteria con le mani o con oggetti metallici.

### **Precauzioni relative alla batteria ai polimeri**

Le informazioni seguenti sono molto importanti e si riferiscono unicamente alle batterie ai polimeri e, ove applicabile, hanno priorità rispetto alle precauzioni generali relative alle batterie.

- Le batterie ai polimeri possono espandersi o gonfiarsi leggermente, tuttavia questo fa parte del meccanismo di sicurezza della batteria e non deve essere causa di preoccupazione.
- Maneggiare le batterie ai polimeri in modo corretto nel loro utilizzo. Non utilizzare batterie ai polimeri in ambienti con temperature elevate e non conservare le batterie inutilizzate per periodi di tempo prolungati.

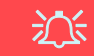

#### **Smaltimento della batteria & Attenzione**

Il prodotto acquistato contiene una batteria ricaricabile. La batteria è riciclabile. Al termine della durata di uso, in base alle diverse leggi locali e statali, può essere illegale smaltire questa batteria insieme ai rifiuti comuni. Controllare i requisiti previsti nella propria zona consultando i funzionari locali addetti allo smaltimento dei rifiuti solidi per le opzioni di riciclo o lo smaltimento corretto.

Pericolo di esplosione in caso sostituzione errata della batteria. Sostituire solamente con lo stesso tipo o con uno analogo raccomandato dal produttore. Eliminare la batteria usata seguendo le istruzioni del produttore.

### **Assistenza**

Ogni tentativo di riparare da soli il computer può annullare la garanzia ed esporre l'utente a scosse elettriche. Per l'assistenza rivolgersi solo a personale tecnico qualificato, in particolar modo nelle situazioni seguenti:

- Quando il cavo di alimentazione o l'adattatore AC/DC è danneggiato o logorato.
- Se il computer è stato esposto alla pioggia o ad altri liquidi.
- Se il computer non funziona normalmente dopo aver seguito correttamente le istruzioni operative.
- Se il computer è caduto o si è danneggiato (non toccare il liquido velenoso in caso di rottura dello schermo LCD).
- Se c'è un odore non usuale, calore o fumo che fuoriesce dal computer.

### **Pulizia**

- Per pulire il computer utilizzare solo un panno morbido e pulito, evitando di applicare detergenti direttamente sul computer.
- Non utilizzare detergenti volatili (distillati di petrolio) o abrasivi su qualsiasi parte del computer.
- Prima di pulire il computer ricordare sempre di rimuovere la batteria e di scollegare il computer da qualsiasi fonte di alimentazione esterna, da periferiche e altri cavi (incluse linee telefoniche).
# **Guida di avvio rapido**

- 1. Eliminare tutti i materiali di imballo.
- 2. Appoggiare il computer su una superficie stabile.
- 3. Inserire la batteria e verificare che sia bloccata in posizione.
- 4. Collegare bene le periferiche che si desidera usare con il computer (per esempio tastiera e mouse) alle porte corrispondenti.
- 5. Collegare l'adattatore AC/DC al jack di ingresso CC situato sul retro del computer, quindi inserire il cavo di alimentazione AC in una presa e collegare il cavo di alimentazione AC all'adattatore AC/DC.
- 6. Con una mano sollevare con cautela il coperchio/LCD fino a un angolo di visione comodo (non superare i **135** gradi), mentre con l'altra mano (come illustrato nella *[Figura 1](#page-144-0)*) si mantiene la base del computer (**nota:** non sollevare **mai** il computer tenendolo dal coperchio/LCD).
- 7. Premere il pulsante di alimentazione per accendere.

## **Software del sistema**

È possibile che il software sia già pre-installato sul computer. In caso contrario, oppure in casi di riconfigurazione del computer per un sistema diverso, questo manuale si riferisce a *Microsoft Windows 7*.

## **Supporto RAID dei dischi rigidi**

I dischi rigidi possono essere configurati in modalità AHCI o in modalità RAID (per ottenere maggiori prestazioni o più sicurezza). Si noti che la configurazione dei dischi rigidi in modalità RAID deve essere effettuata prima di installare il S. O. *Windows* (vedere *["Configurazione RAID" a pagina 141](#page-145-0)*).

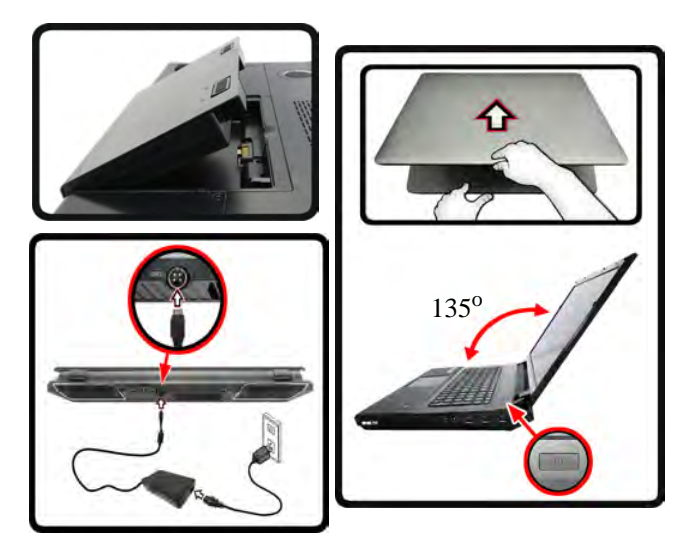

<span id="page-144-0"></span>*Figura 1* **- Apertura del coperchio/LCD/Computer con alimentatore AC/DC collegato**

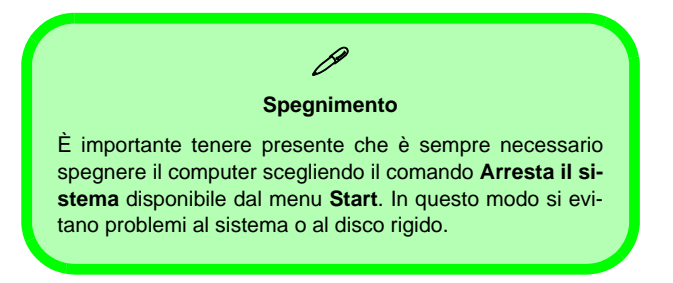

# <span id="page-145-0"></span>**Configurazione RAID**

È possibile combinare i dischi rigidi in modalità Striping (RAID 0) o Mirroring (RAID 1) o Ripristino per ottenere la protezione di fault tolerance o maggiore prestazioni.

### *Tabella 1 -* **Descrizione del RAID**

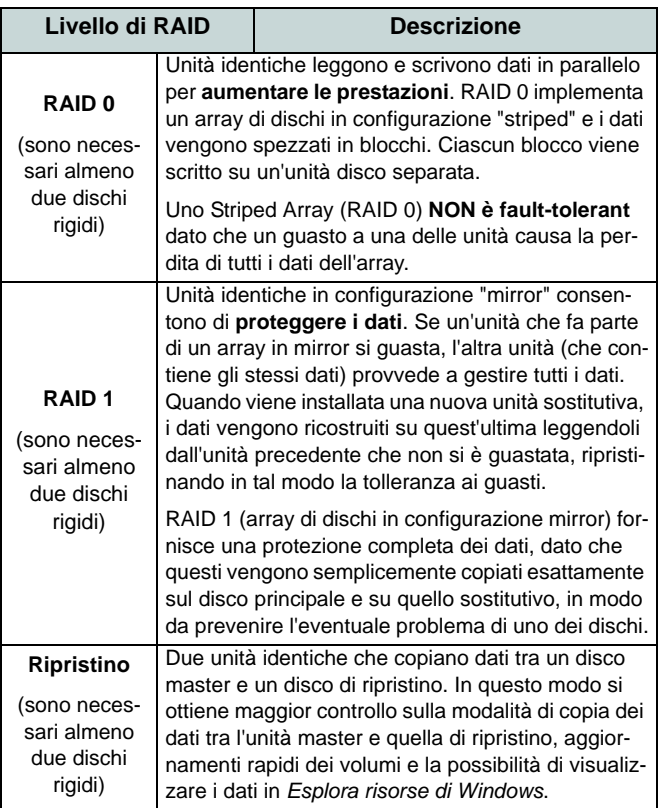

Prima di configurare il disco rigido Serial ATA in modalità RAID è necessario disporre di quanto segue:

- Il disco del sistema operativo *Microsoft Windows 7*.
- Il disco *Device Drivers & Utilities + User's Manual*.

**Nota**: Tutti i dischi rigidi di un gruppo RAID devono essere identici (stesso taglio e stessa marca) per evitare che il sistema si comporti in modo inatteso.

## **Procedimento di configurazione RAID Parte 1: BIOS**

- 1. Accendere il computer e premere **F2** per entrare nel **BIOS**.
- 2. Aprire il menu **Advanced**, selezionare **SATA Mode** e premere **Invio**.
- 3. Selezionare "**RAID Mode**".
- 4. Premere **Esc** e aprire il menu **Boot**.
- 5. Impostare l'*unità CD/DVD-ROM* (verificare che sia inserito il disco del sistema operativo *Microsoft Windows*) come prima periferica nell'ordine di avvio (boot) dal menu **Boot**.
- 6. Selezionare **Save Changes and Reset** dal menu **Exit** (o premere **F4**) e premere **Invio** per uscire dal BIOS e riavviare il computer.

## **Parte 2: Intel Matrix**

- 1. Premere **Ctrl + i** per entrare nel menu di configurazione RAID.
- 2. .Selezionare **1.Create RAID Volume** e premere **Invio**.
- 3. Immettere il **nome del volume RAID** e premere **Tab** o **Invio** per passare al campo successivo.
- 4. Specificare (con i tasti freccia su/giù) il **livello RAID** (**RAID 0, RAID 1**, **Ripristino** - vedere *la Tabella 1 a pagina 141*) e premere **Tab** o **Invio** per passare al campo successivo.
- 5. Premere **Invio** e il sistema selezionerà i dischi fisici da utilizzare.
- 6. Premere **Invio** e selezionare (se applicabile) la dimensione di Striping (impostazione migliore predefinita).
- 7. Premere **Invio** e selezionare la dimensione nell'opzione Capacity (capacità) (impostazione migliore predefinita).
- 8. Premere **Invio** per selezionare **Create Volume**.
- 9. Premere **Invio** per creare il volume e confermare la selezione premendo **Y**.
- 10. In questo modo si torna al menu principale.

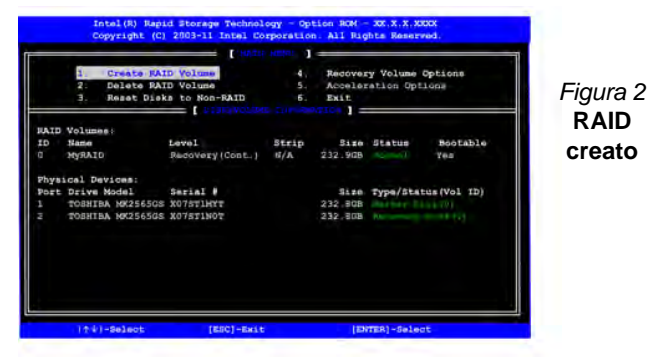

- 11. Selezionare **6. Exit** e premere **Invio**, quindi premere **Y** per uscire dal menu di configurazione RAID.
- 12. Verificare che il DVD del sistema operativo *Windows 7* si trovi nell'unità DVD, nonché che il computer si avvii automaticamente

dal DVD del sistema *Windows 7* (viene richiesto di premere un tasto per avviare il computer dal DVD).

- 13. Premere **Invio** per continuare l'installazione del sistema operativo normalmente (vedere la documentazione di *Windows* se occorrono istruzioni sull'installazione del sistema operativo *Windows*).
- 14. Installare i driver di *Windows* come in *[Tabella 8 a pagina 156](#page-160-0)*. assicurarsi di aver installato il driver **Intel Rapid Storage Technology (IRST)** (vedere *[la pagina 165](#page-169-0)*).

**Italiano**

# <span id="page-147-0"></span>**Descrizione del sistema: Vista anteriore con pannello LCD aperto**

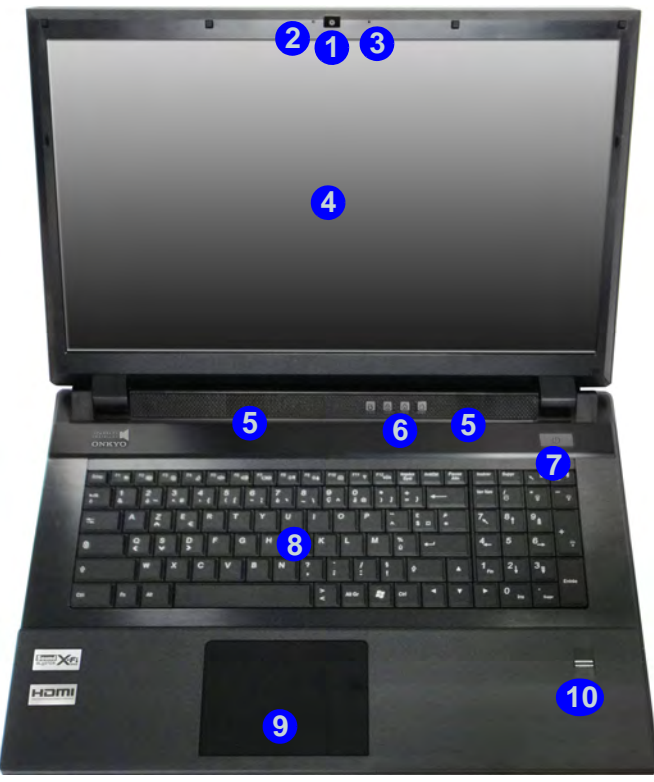

### *Figura 3* **Vista anteriore con pannello LCD aperto**

- 1. Camera PC (**opzionale**)
- 2. LED della camera PC
- 3. Microfono incorporato
- 4. Schermo LCD
- 5. Altoparlanti incorporati
- 6. Indicatori LED
- 7. Pulsante di alimentazione
- 8. Tastiera
- 9. Touchpad e pulsanti
- 10. Lettore d'impronte digitali

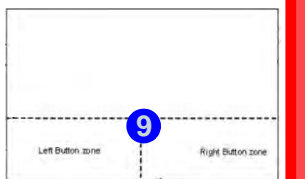

### **Sensibilità del clickpad/ touchpad**

P

Le aree pulsanti del mouse nella parte inferiore del pad misurano circa 15mm dal fondo del pad, mentre i pulsanti sinistro e destro sono suddivisi pressappoco come illustrato, in basso al centro. Premere nell'area del pulsante sinistro per un clic sinistro e nell'area del pulsante destro per un clic destro.

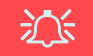

### **Pulizia del touchpad**

Per mantenere sempre ottimali le prestazioni del touchpad è necessario tenere la sua superficie pulita e libera da impronte, macchie, segni e così via. Utilizzare il panno di pulizia fornito a corredo per tenere pulita la superficie del Touchpad.

### **Disattivazione del touchpad**

È possibile disattivare il touchpad con la combinazione di tasti F**n + F1** o con l'apposito pulsante del Control Center.

# **Indicatori LED**

Gli indicatori LED sul computer segnalano importanti informazioni relative allo stato corrente del computer.

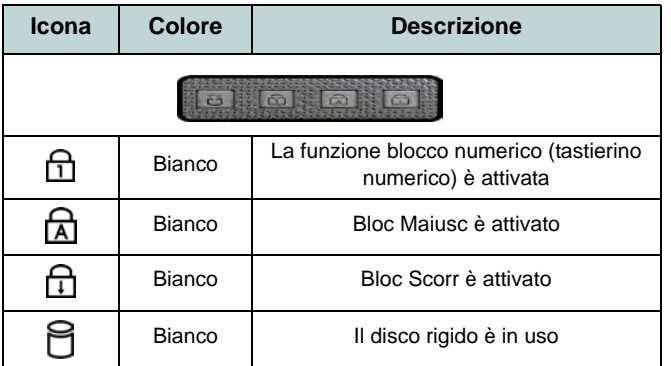

<span id="page-148-1"></span>*Tabella 2* **- Indicatori LED parte superiore del case**

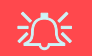

**Funzionamento del dispositivo senza fili a bordo di un aereo**

Solitamente l'uso di qualsiasi dispositivo di trasmissione elettronica è proibito a bordo di un aereo (p.es. WLAN o Bluetooth). **Accertarsi che i moduli wireless siano spenti quando si utilizza il computer in aereo.**

Utilizzare la combinazione dei tasti funzione / tasto istantaneo Touch Sensor appropriato per accendere/spegnere i vari moduli wireless, controllare gli indicatori per vedere se i moduli sono alimentati o meno (vedere *[la Tabella 3 a](#page-148-0) [pagina 144](#page-148-0)*).

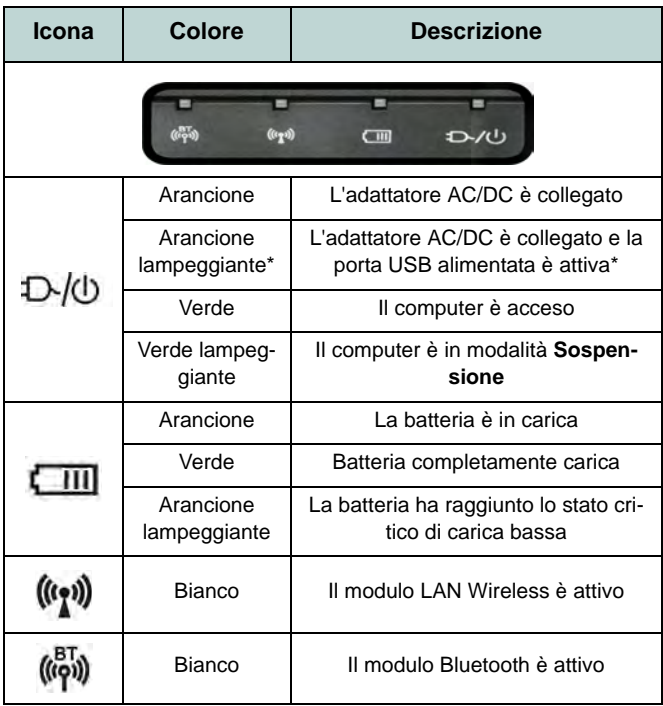

### *Tabella 3* **- Indicatori LED anteriori**

<span id="page-148-0"></span>\*La porta USB alimentata può essere attivata e disattivata con la combinazione di tasti **Fn + Pulsante di alimentazione**. Quando la porta USB alimentata è attiva, essa fornisce alimentazione quando il sistema è spento ma ancora alimentato tramite l'alimentatore collegato in una presa funzionante (potrebbe non funzionare con alcuni dispositivi - vedere *[la pagina 150](#page-154-0)*).

# **Tastiera & tasti funzione**

La tastiera è dotata di un tastierino numerico (sul lato destro della tastiera) per facilitare l'immissione di dati numerici. Premere **NumLk** per commutare l'attivazione e la disattivazione della tastiera numerica. Dispone anche di tasti funzione che consentono di cambiare istantaneamente le funzionalità operative. I tasti funzione (da **F1** a **F12**) agiscono come Hot-Key quando premuti tenendo premuto il tasto **Fn**. In aggiunta alle combinazioni di tasti funzione base, quando è installato il driver hot key sono disponibili gli indicatori visivi.

<span id="page-149-0"></span>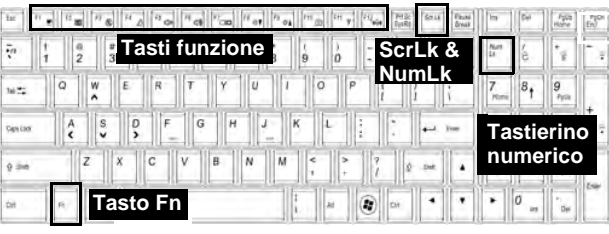

*Figura 4* **- Tastiera**

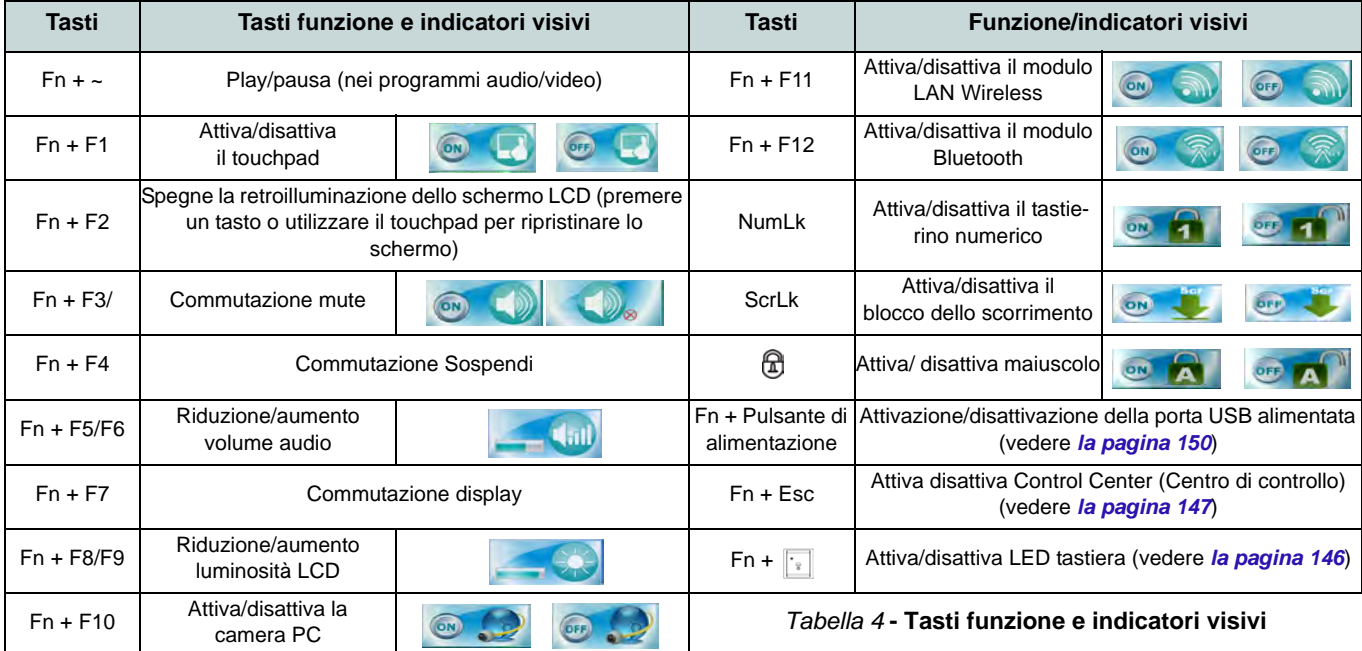

## <span id="page-150-0"></span>**LED della tastiera**

Premere  $\mathbf{F} \mathbf{n}$  + tasto  $\begin{bmatrix} \cdot \\ \cdot \end{bmatrix}$  per attivare/disattivare il LED della tastiera. È possibile configurare il LED della tastiera utilizzando **Fn** + combinazione di tasti secondo quanto riportato nella seguente tabella. È inoltre possibile premere Fn più il tasto per avviare l'applicazione di retroilluminazione della tastiera per configurare le impostazioni.

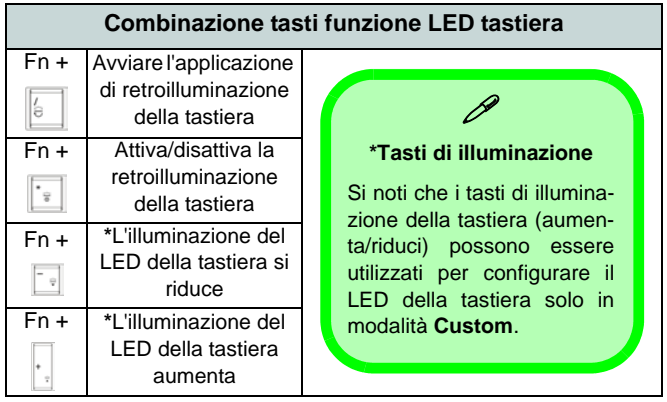

*Tabella 5* **- LED della tastiera**

## **Applicazione di retroilluminazione della tastiera**

È possibile accedere all'applicazione di retroilluminazione della tastiera premendo i tasti  $\mathbf{Fn} + \sqrt{\epsilon}$ . Fare clic sul pulsante Guida<sup>7</sup> dell'applicazione per conoscere quali sono i tasti di configurazione.

• Fare clic sul pulsante **Custom per visualizzare le tre** sezioni della tastiera che è possibile configurare.

- Fare clic su una sezione della tastiera, vengono visualizzati i pulsanti dei colori.
- Fare clic su un campione di colore per applicare il colore alla sezione selezionata quando questa non prevede già un effetto applicato.
- Fare clic su uno dei pulsanti di effetto per applicare colori casuali, effetti di onde e lampeggiamento, e così via.

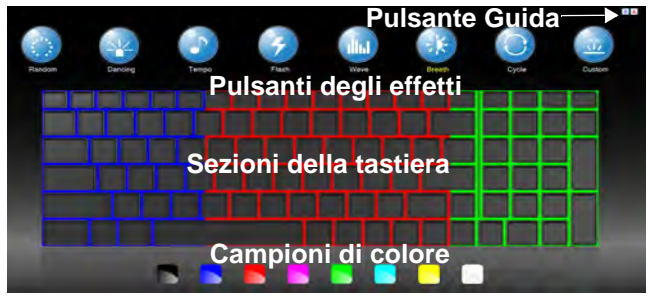

*Figura 5* **- Applicazione di retroilluminazione della tastiera**

## **Pulsanti degli effetti & guida**

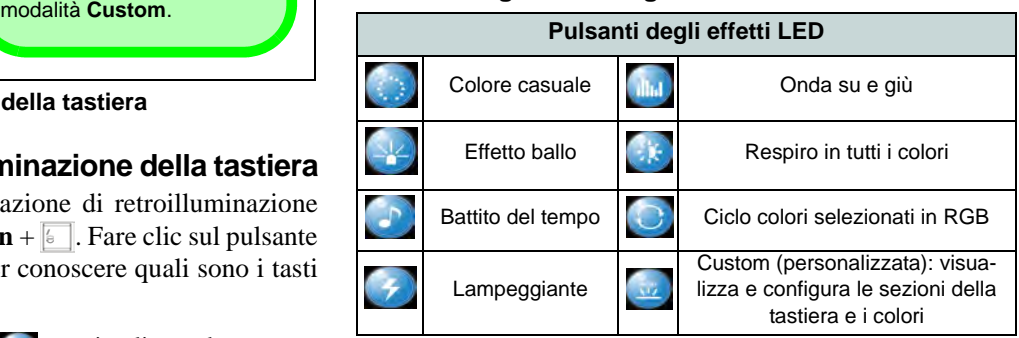

*Tabella 6* **- Pulsanti degli effetti LED**

# <span id="page-151-0"></span>**Control Center (Centro di controllo)**

Premere la combinazione di tasti **Fn** + **Esc** oppure fare doppio clic sull'icona nell'area di notifica della barra delle applicazioni per attivare/disattivare il **Control Center** (Centro di controllo). Il **Control Center** (Centro di controllo) consente di accedere rapidamente ai controlli utilizzati più frequentemente, e di attivare/disattivare velocemente i vari moduli del computer.

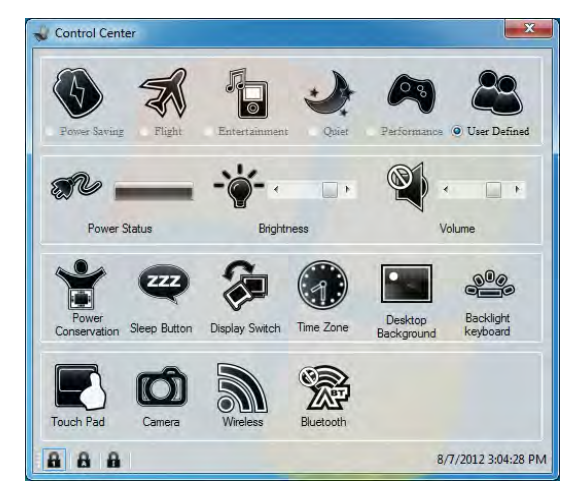

*Figura 6* **- Control Center**

Fare clic su uno dei pulsanti per attivare/disattivare i moduli (ad esempio il Touchpad o la fotocamera). Fare clic su **Power Conservation** (Modalità di risparmio energetico) per selezionare le modalità **Performance** (Prestazioni), **Balanced** (Bilanciate) o **Energy Star**. Fare clic sui pulsanti (oppure semplicemente fare clic e tenere premuto il tasto del mouse) per regolare il cursore di Luminosità (**Brightness**)/**Volume**. Fare clic su **Display Switch** (Switch visualizzazione)/**Time Zone** (Fuso orario)/**Desktop Background** (Sfondo del desktop) per aprire il pannello di controllo di *Windows* desiderato. Fare clic sul pulsante **Sospensione** per passare il computer nelle modalità **Ibernazione** o **Sospensione**.

## **Modalità risparmio energia**

È possibile impostare una **Modalità risparmio energia** facendo clic sull'icona corrispondente nella parte superiore del **Control Center** (Centro di controllo). Ciascuna modalità di risparmio energetico influenza lo stato di alimentazione di moduli (WLAN o Videocamera), luminosità dello schermo, potenza del Touchpad e Modalità silenziosa. È possibile fare clic su un'icona del **Control Center** (Centro di controllo) per impostare una modalità di risparmio energetico generale e quindi scegliere le singole icone del **Control Center** (Centro di controllo) per attivare/disattivare i moduli e così via.

*La Tabella 7* illustra le impostazioni di base di ciascuna modalità di risparmio energetico. Se si sceglie Definita dall'utente, le impostazioni corrisponderanno alle impostazioni di sistema selezionate.

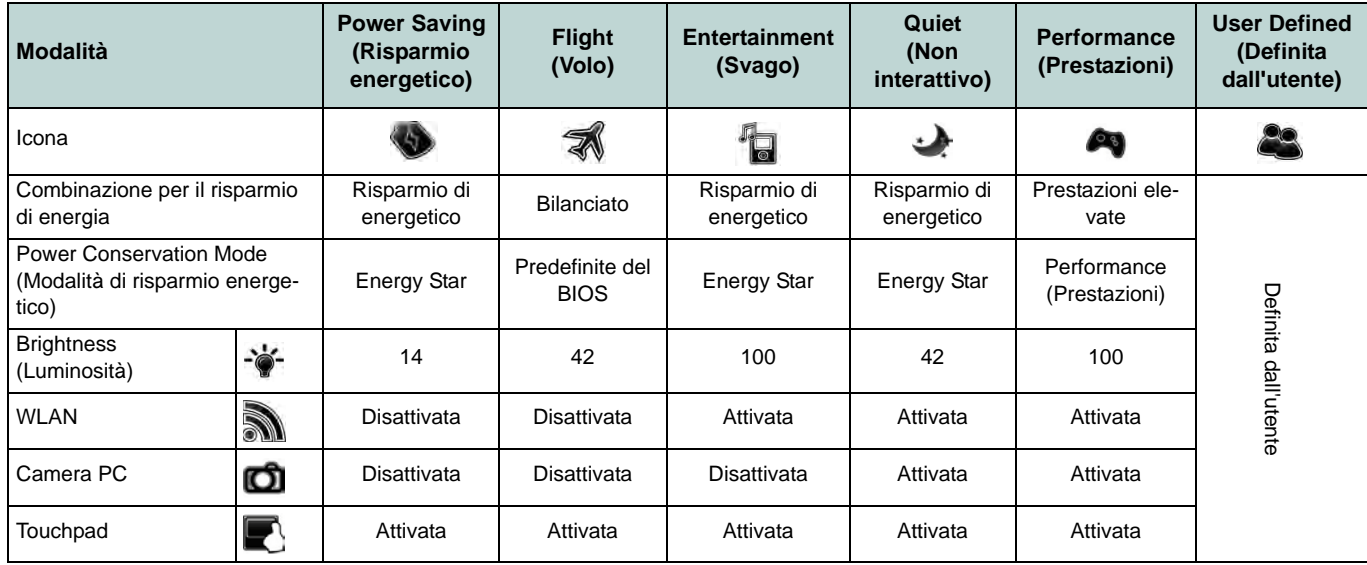

*Tabella 7* **- Modalità risparmio energia**

# **ne)**

L'icona **Stato di alimentazione** viene visualizzata se attualmente il computer è alimentatore con la batteria, oppure mediante l'alimentatore collegato in una presa funzionante. La barra dello stato di alimentazione mostra la carica corrente della batteria.

## **Brightness (Luminosità)**

L'icona **Luminosità** mostra il livello di luminosità corrente dello schermo. È possibile utilizzare la barra di scorrimento per regolare la luminosità dello schermo o le combinazioni di tasti **Fn + F8/F9**, oppure utilizzare la combinazione di tasti **Fn + F2** per disattivare la retroilluminazione LED (premere un tasto qualsiasi per riattivarla). Si noti che anche la luminosità dello schermo viene influenzata dalla Modalità di risparmio energetico selezionata.

## **Volume (Volume)**

L'icona **Volume** mostra il livello di volume corrente. È possibile utilizzare la barra di scorrimento per regolare il Volume o le combinazioni di tasti **Fn + F5/F6**, oppure utilizzare la combinazione di tasti **Fn + F3** per disattivare totalmente l'audio.

### **Power Status (Stato di alimentazio-Power Conservation (Conservazio-Time Zone (Fuso orario) ne dell'energia)**

Il sistema supporta le funzionalità della gestione energetica **Energy Star** che pone i computer (CPU, disco rigido ecc.) in una modalità di sospensione a basso consumo dopo un certo periodo di inattività impostato. Fare clic sul pulsante **Prestazioni**, **Bilanciato** o **Energy Star**.

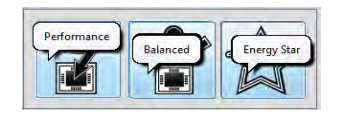

## **Sospensione**

Fare clic sul pulsante **Sospensione** per mostrare i pulsanti Ibernazione  $\bigcirc$  e Sospensione  $\Box$ , quindi scegliere uno dei pulsanti per porre il computer nella modalità di risparmio energetico desiderata.

### **Display Switch (Switch visualizzazione)**

Fare clic sul pulsante **Switch visualizzazione** per accedere al menu (o utilizzare la combinazione di tasti  $\mathbf{F} + \mathbf{P}$ ) e selezionare la modalità di visualizzazione appropriata.

Il pulsante **Fuso orario** consente di accedere al pannello di controllo di *Windows* **Data e ora**.

### **Desktop Background (Sfondo del desktop)**

Il pulsante **Sfondo del desktop** consente di cambiare l'immagine sullo sfondo del desktop.

## **K/B LED**

Fare clic per accedere al controllo delle impostazioni della tastiera per configurare il LED della tastiera.

### **Touchpad/camera PC/modulo LAN wireless/modulo Bluetooth**

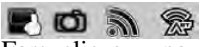

Fare clic su uno di questi pulsanti per cambiare lo stato di risparmio energetico del Touchpad o dei moduli. Quando disattivata, sull'angolo superiore sinistro dell'icona compare un segno di spunta. Si noti che lo stato di risparmio energetico di un modulo e la potenza del Touchpad viene influenzato anche dalla Modalità di risparmio energetico selezionata.

# **Descrizione del sistema: Vista anteriore, sinistra e destra**

### *Figura 7* **Vista anteriore, sinistra e destra**

- 1. Indicatori LED
- 2. Slot blocco di sicurezza
- 3. Jack di rete tipo RJ-45
- 4. Lettore di schede Multi-in-1
- 5. Jack di ingresso di linea
- 6. Jack uscita S/PDIF
- 7. Jack ingresso del microfono
- 8. Jack uscita delle cuffie
- 9. Bay unità ottica
- 10. Foro di espulsione di emergenza
- 11. Porta eSATA/USB 2.0 combinata
- 12. Porta USB 3.0 alimentata (vedere la nota sotto)
- 13. Porte USB 3.0

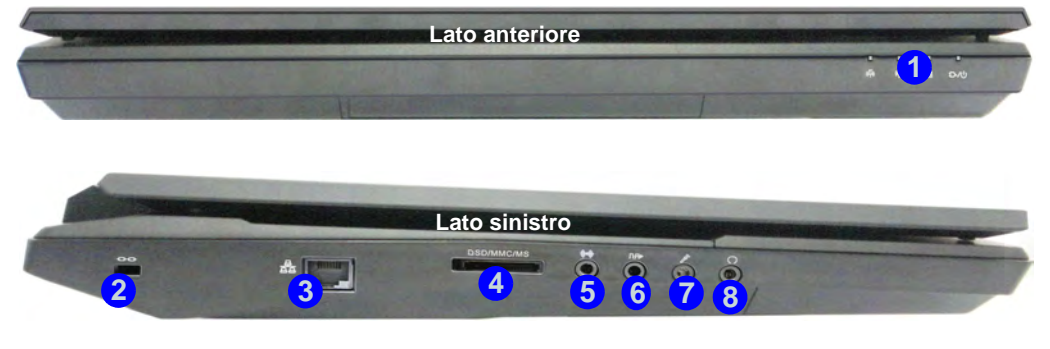

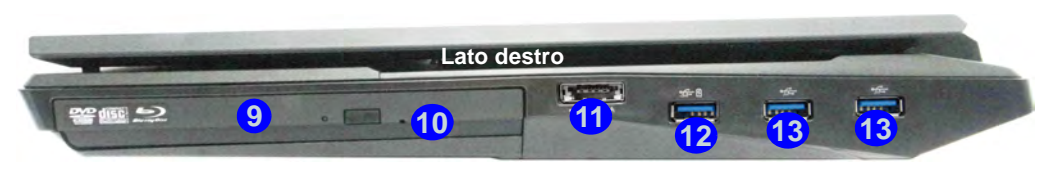

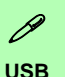

<span id="page-154-0"></span>Le porte USB 3.0 sono di colore **blu**. USB 3.0 trasferisce i dati molto più velocemente di USB 2.0 ed è compatibile con i dispositivi. Quando la porta USB 3.0 alimentata (12) è attiva, essa fornisce alimentazione (**solo per ricaricare i dispositivi, non per farli funzionare**) quando il sistema è spento ma ancora alimentato tramite l'alimentatore collegato in una presa funzionante o dalla batteria con un livello di capacità superiore al 20% (potrebbe non funzionare con alcuni dispositivi - vedere *[la pagina 168](#page-172-0)*). Attivare/disattivare la porta utilizzando **Fn + Pulsante di alimentazione**.

# **Descrizione del sistema: Vista posteriore e inferiore**

## $\mathscr{P}$

### **Informazioni sulla batteria**

Prima di utilizzare una batteria nuova, scaricarla prima completamente, quindi caricarla al massimo. Scaricare completamente e caricare la batteria almeno una volta ogni 30 giorni oppure dopo una ventina di cariche parziali (consultare il *Manuale per l'utente esteso* nel disco *Device Drivers & Utilities + User's Manual*).

### **HDMI**

Si noti che la porta uscita HDMI supporta i segnali video e audio per il collegamento di schermi esterni (nota: al collegamento di uno schermo esterno tramite HDMI, THX Tru Studio Pro verrà disabilitato - vedere *la pagina 163*).

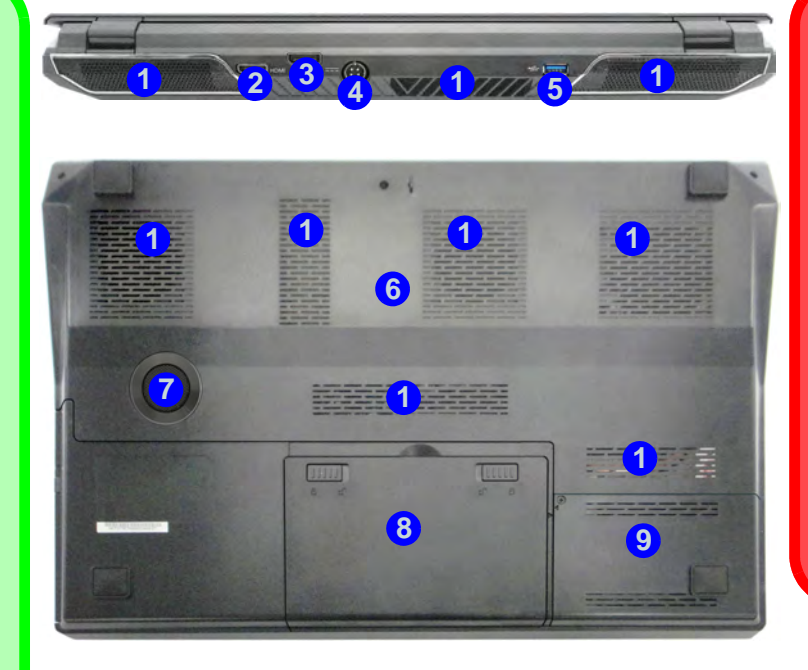

### *Figure 8* **- Vues du arrière & dessous**

- 1. Ventola
- 2. Porta uscita HDMI
- 3. Porta monitor
- 4. Jack di ingresso DC
- 5. Porta USB 3.0
- 6. Coperchio bay Component
- 7. Subwoofer
- 8. Batteria
- 9. Bay HDD

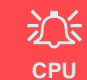

La CPU non è un componente che necessita assistenza da parte dell'utente. Accedere alla CPU in qualsiasi modo implica una violazione della garanzia.

### **Surriscaldamento**

Per prevenire il surriscaldamento del computer, accertarsi che non vi sia nulla che ostruisca la (le) ventola (ventole) durante l'uso del computer.

# **Funzioni video**

Questo computer presenta due opzioni video differenti (**NVIDIA** o **AMD**). È possibile selezionare i dispositivi di visualizzazione e configurare le opzioni dei dispositivi video dal pannello di controllo Schermo in ambiente *Windows*, se è installato il driver video.

### *Per accedere al pannello di controllo Schermo:*

- 1. Fare clic su **Start**, e fare clic su **Pannello di controllo** (oppure scegliere **Impostazioni** e fare clic su **Pannello di controllo**).
- 2. Fare clic sull'icona **Schermo** in **Aspetto e personalizzazione** (categoria).
- 3. Fare clic su **Modifica risoluzione dello schermo/Modifica risoluzione**.

### O

- 4. In alternativa è possibile fare clic con il pulsante destro del mouse sul desktop e scegliere **Risoluzione dello schermo**.
- 5. Utilizzare la casella di riepilogo a discesa per selezionare la risoluzione dello schermo.
- 6. Fare clic su **Impostazioni avanzate**.

### *Per accedere al Pannello di controllo NVIDIA*:

- 1. Fare clic con il pulsante destro del mouse sul desktop e scegliere **Pannello di controllo NVIDIA** dal menu.
- 2. Fare clic sull'icona **Pannello di controllo NVIDIA** in **Aspetto e personalizzazione** (categoria).
- $\frac{0}{3}$ 3. Fare clic con il pulsante destro del mouse sul desktop e scegliere **Pannello di controllo NVIDIA** dal menu.

### *Per accedere all'ATI Catalyst Control Center:*

- 1. Fare clic con il pulsante destro del mouse sul desktop e scegliere **Proprietà grafiche** dal menu.
- O 2. Fare doppio clic sull'icona (oppure fare clic con il pulsante

destro del mouse sull'icona e scegliere **Configura Grafica**) nell'area di notifica della barra delle applicazioni (verificare che sia stata selezionata l'opzione "**Attiva menu Barra delle applicazioni**" nelle **Preferenze**).

## **Configurazione Multi GPU**

Questo computer supporta **NVIDIA SLI/AMD CrossFireX** che migliora la qualità grafica e le prestazioni combinando **due** GPU (sono richieste due schede video) in un unico sistema.

### *Per abilitare/disabilitare la configurazione SLI:*

- 1. Aprire il **Pannello di controllo NVIDIA**.
- 2. Fare clic sul segno "**+**" accanto a **Impostazioni 3D** (se i sui sottoelementi non sono visualizzati) e quindi fare clic su **Imposta configurazione SLI**.
- 3. Fare clic su "**Abilita tecnologia SLI (consigliato**)".
- 4. Fare clic per "**Selezionare lo schermo per visualizzare il contenuto di cui è stato eseguito il rendering mediante lo SLI.**" (è possibile utilizzare solo uno **schermo singolo**).
- 5. Fare clic su **Applica** e su **Sì** per riavviare il computer.

### *Per abilitare/disabilitare la configurazione CrossFireX:*

- 1. Aprire il **ATI Catalyst Control Center**.
- 2. Fare clic sul segno "**>**" accanto a **Giochi** (se i sui sottoelementi non sono visualizzati) e quindi fare clic su **AMD CrossFireX**.
- 3. Accertarsi che l'opzione "**Attiva AMD CrossFireX**" sia selezionata.

## **Dispositivi di visualizzazione**

Oltre allo schermo LCD integrato, è possibile utilizzare un monitor VGA/LCD a schermo piatto o una TV (collegato alla porta uscita HDMI/porta monitor) come periferica di visualizzazione.

# **Opzioni risparmio energia**

Il pannello di controllo delle **Opzioni risparmio energia** (menu Hardware e suoni) di *Windows* consente la configurazione delle funzioni di risparmio energetico del computer. Selezionando **Risparmio di energia** è possibile attivare questa funzione e configurare le opzioni relative al **pulsante di alimentazione**, **pulsante di sospensione (Fn + F4)**, **coperchio del computer (chiuso)**, **schermo** e **modalità sospensione** (lo stato di risparmio di energia predefinito). Nota: la funzione **Risparmio di energia** può influire sulle prestazioni del computer.

Fare clic su una delle combinazioni esistenti o su **Crea combinazione per il risparmio di energia** sul menu di sinistra e personalizzarla per creare una nuova combinazione. Fare clic su **Modifica impostazioni combinazione**, quindi su **Cambia impostazioni avanzate risparmio energia** per accedere a ulteriori opzioni di configurazione.Funzionalità audio

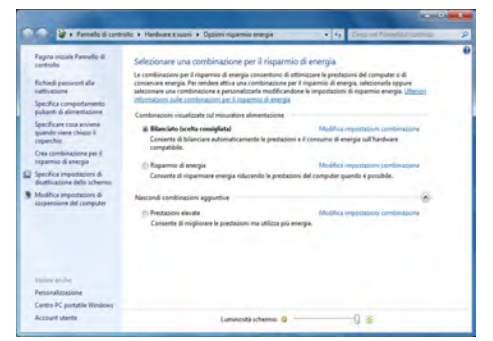

*Figura 9* **- Opzioni risparmio energia**

# **Funzionalità audio**

È possibile configurare le opzioni audio del computer dal pannello di controllo **Audio** di *Windows*, oppure dall'icona Gestione Audio Realtek HD **(1)** nell'area di notifica/pannello di controllo (fare clic con il pulsante destro del mouse sull'icona dell'area di notifica per aprire un menu audio). Il volume può essere regolato anche con la combinazione di tasti **Fn** + **F5**/**F6**.

## <span id="page-157-0"></span>**Configurazione audio per HDMI**

HDMI supporta i segnali video e **audio**. In alcuni casi sarà necessario aprire il pannello di controllo Suoni e configurare manualmente l'uscita audio HDMI.

- 1. Fare clic su Start, e fare clic su Pannello di controllo (oppure scegliere Impostazioni e fare clic su Pannello di controllo).
- 2. Fare clic su **Audio** (**Hardware e suoni**).
- 3. Fare clic su **Riproduzione** (scheda).
- 4. Verrà selezionato il dispositivo di riproduzione.
- 5. In alcuni casi può essere necessario selezionare la periferica audio e fare clic **Predefinito** (pulsante).
- 6. Fare doppio clic sul dispositivo per accedere alle schede del pannello di controllo.
- 7. Modificare le impostazioni dell'HDMI dalle schede del pannello di controllo.
- 8. Fare clic su **OK** per chiudere il pannello di controllo **Audio** .

## <span id="page-158-0"></span>**Configurazione per la registrazione audio**

Per registrare sorgenti audio sul computer in qualità ottimale, seguire le seguenti istruzioni:

- 1. Fare clic su Start, e fare clic su Pannello di controllo (oppure scegliere Impostazioni e fare clic su Pannello di controllo).
- 2. Fare clic su **Gestione Audio Realtek HD** (oppure fare clic con il pulsante destro del mouse sull'icona nell'area di notifica e scegliere **Gestione Sonoro**).
- 3. Selezionare la scheda **Effetti microfono** nella scheda **Microfono**, quindi fare clic sul pulsante **Soppressione dei disturbi** o regolare il livello del Volume di registrazione a un valore intorno a **60** al fine di ottenere la qualità di registrazione ottimale.
- 4. Fare clic su OK per chiudere il pannello di controllo Audio ...

## **Configurazione del suono 5.1 o 7.1 Surround**

Per configurare il sistema audio 5.1 o 7.1 Surround è necessario collegare i cavi audio ai jack di ingresso linea, di uscita delle cuffie, ingresso del microfono e uscita S/PDIF (**solo 7.1 casse**).

- 1. Fare clic su **Start**, e fare clic su **Pannello di controllo** (oppure scegliere **Impostazioni** e fare clic su **Pannello di controllo**) e assicurarsi che sia attiva la **vista Classica**.
- 2. Fare clic su **Gestione Audio Realtek HD** (oppure fare clic con il pulsante destro del mouse sull'icona  $\left| \cdot \right|$  nell'area di notifica e selezionare **Gestione Sonoro**).
- 3. Fare clic su **Altoparlanti** (scheda) e fare clic su **Configurazione casse** (scheda).
- 4. Selezionare **5.1 casse o 7.1 casse** dal menu **Configurazione casse**.

### *Figura 10* **Configurazione casse**

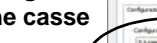

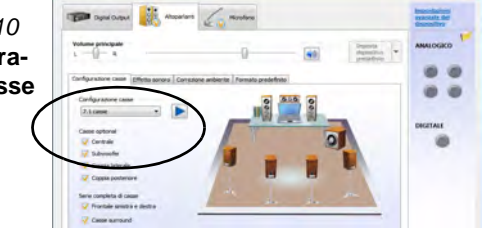

- 5. Collegare i cavi delle casse frontali nel jack di uscita delle cuffie.
- 6. Collegare i cavi (può essere necessario disporre di un adattatore per collegare i vari cavi ai jack appropriati, ad esempio un adattatore da stereo mini a RCA doppio) dalle casse nel modo seguente:
	- Jack di ingresso di linea = uscita altoparlanti laterali
	- Jack ingresso del microfono = uscita cassa centrale/ subwoofer
	- Uscita S/PDIF = uscita casse posteriori (**solo 7.1 casse**)
- 7. Al collegamento di ogni cavo viene visualizzata una finestra di dialogo.
- 8. Selezionare la casella relativa alla cassa collegata (ad esempio uscita cassa posteriore) e scegliere **OK** per salvare l'impostazione.
- 9. Scegliere OK per chiudere **Gestione audio Realtek HD**.

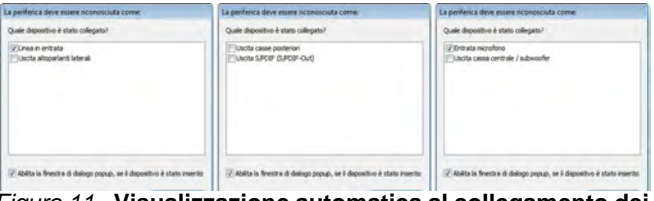

*Figura 11* **- Visualizzazione automatica al collegamento dei dispositivi**

## **Audio Sound Blaster Pro**

Installare l'applicazione **Sound Blaster** per consentire all'utente di configurare le impostazioni audio in base ai propri requisiti per ottenere le prestazioni migliori in giochi, musica e filmati.

I controlli audio Sound Blaster includono la Sound Blaster Console, i gadget del desktop, Creative ALchemy, Creative Music Server e l'applicazione THX TruStudio Pro.

## <span id="page-159-0"></span>**Installazione dell'applicazione Sound Blaster X-Fi MB-2**

- 1. Fare clic su **Option Drivers** (pulsante).
- 2. Fare clic su **6.Install SBX-Fi MB2 AP > Sì**.
- 3. Scegliere la lingua desiderata e fare clic su **Sì**.
- 4. Fare clic su **Avanti** > **Installazione completa** (pulsante).
- 5. Fare clic su **Fine** per riavviare il computer.

## **Attivazione dell'applicazione Sound Blaster**

Al primo avvio di **Sound Blaster AP** sarà necessario attivare l'applicazione.

- 1. Per attivare l'applicazione sarà necessario essere connessi a Internet.
- 2. Fare doppio clic sull'icona **Sound Blaster** sull sul desktop e fare clic su **Activate** (Attivare).
- 3. Il programma si connetterà a Internet per verificare la chiave di attivazione.
- 4. Fare clic su Finish (fine) per completare l'attivazione dell'applicazione.
- 5. Riavviare il computer.

## **Applicazione Sound Blaster**

L'applicazione potrà essere avviata dal collegamento presente nel menu **Start** (**Start > Programmi/ Tutti i programmi > Creative > Sound Blaster X-Fi MB-2**).

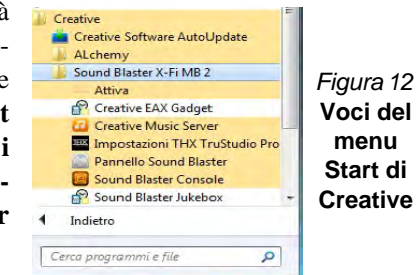

### **THX Tru Studio Pro & HDMI**

- 1. Quando si collega uno schermo HDMI alla porta di uscita HDMI, i controlli di THX Tru Studio Pro vengono disabilitati.
- 2. Verrà visualizzata una finestra di avviso con la richiesta *"Selezionare un altro dispositivo audio ora?"*.
- 3. Fare clic su **No** per continuare a utilizzare l'uscita audio HDMI dallo schermo esterno (non provare a selezionare un'altra periferica audio quando si è collegato uno schermo HDMI esterno).

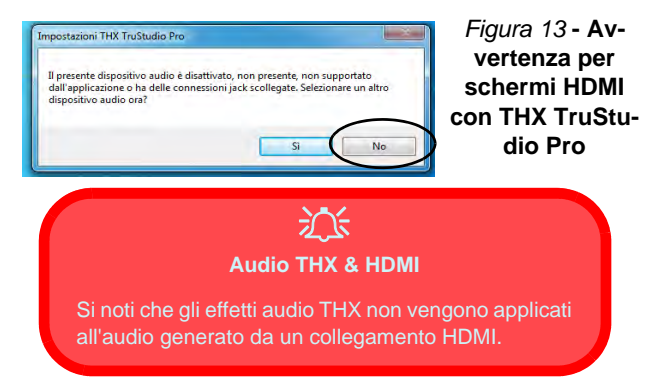

# **Installazione driver**

Il disco *Device Drivers & Utilities + User's Manual* contiene i driver e le utilità necessari per il corretto funzionamento del computer. Inserire il disco e fare clic su **Install Drivers** (pulsante), oppure il pulsante **Option Drivers** per accedere al menu del driver opzionale (installare unicamente i driver per i moduli inclusi nella configurazione acquistata). Installare i driver attenendosi all'ordine indicato nella *[Tabella 8](#page-160-0)*. Dopo l'installazione di ciascun driver, lo stesso viene oscurato (se occorre reinstallare uno dei driver, fare clic sul pulsante **Unlock**).

## **Installazione manuale dei driver**

Fare clic sul pulsante **Browse CD**/**DVD** nell'applicazione *Drivers Installer* e selezionare il file eseguibile nella cartella del driver corrispondente. Se compare l'installazione guidata **Trovato nuovo hardware** durante la procedura di installazione, fare clic su **Annulla** per chiudere l'installazione guidata e seguire la procedura di installazione come descritto.

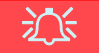

### **Installazione dei driver e alimentazione**

Quando si installano i driver, assicurarsi che il computer sia alimentato con l'alimentatore collegato a una fonte di corrente funzionante. Alcuni driver assorbono una quantità considerevole di energia durante la procedura d'installazione, e se la capacità rimanente della batteria non è sufficiente, il computer potrebbe spegnersi e causare problemi al sistema (si noti che non si tratta di un problema legato alla sicurezza e che la batteria sarà ricaricabile in un minuto).

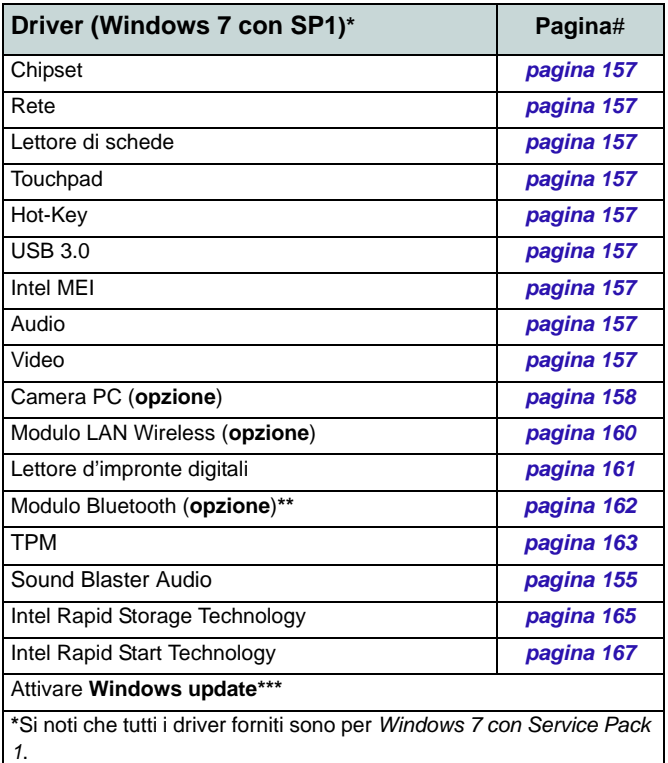

**\*\***Non è necessaria nessuna installazione i driver per moduli **Bluetooth 2.1 di terze parti**.

<span id="page-160-0"></span>**\*\*\***Dopo l'installazione di tutti i driver assicurarsi di aver attivato **Windows update** per ottenere tutti i recenti aggiornamenti di sicurezza ecc. (tutti gli aggiornamenti includeranno i più recenti hotfixes di Microsoft).

## <span id="page-161-0"></span>**Chipset**

- 1. Fare clic su **Install Drivers**.
- 2. Fare clic su **1.Install Chipset Driver > Sì**.
- 3. Fare clic su **Avanti > Sì > Avanti > Avanti**.
- 4. Fare clic su **Fine** per riavviare il computer.

## **Rete (LAN)**

- 1. Fare clic su **2.Install LAN Driver > Sì**.
- 2. Fare clic su **Avanti** > **Installa** > **Fine**.

## **Lettore di schede**

- 1. Fare clic su **3.Install Cardreader Driver > Sì**.
- 2. Fare clic su **Fine**.

## **Touchpad**

- 1. Fare clic su **4.Install Touchpad Driver > Sì**.
- 2. Fare clic su **Avanti**.
- 3. Fare clic sul pulsante "**Accetto il contratto**", quindi fare clic su **Avanti**.
- 4. Fare clic su **Fine** > **Riavvia ora** per riavviare il computer.

## **Hot-Key**

- 1. Fare clic su **5.Install Hotkey AP > Sì**.
- 2. Fare clic su **Next** > **Next**.
- 3. Fare clic su **Finish** > **Finish** per riavviare il computer.

## **USB 3.0**

- 1. Fare clic su **3.Install USB 3.0 Driver > Sì**.
- 2. Fare clic su **Avanti > Sì > Avanti > Avanti**.
- 3. Fare clic su **Fine** per riavviare il computer.

## **Intel MEI**

- 1. Fare clic su **7.Install MEI Driver > Sì**.
- 2. Fare clic su **Avanti** > **Sì** > **Avanti > Avanti** > **Fine**.

## **Audio**

- 1. Fare clic su **10.Install Audio Driver > Sì**.
- 2. Fare clic su **Avanti** > **Fine** per riavviare il computer.

## **Driver video**

Sarà necessario installare i driver video NVIDIA oppure AMD. Fare clic sul pulsante di installazione del driver per installare il driver giusto per il proprio sistema.

## <span id="page-161-1"></span>**NVIDIA Video (VGA)**

- 1. Fare clic su **9.Install VGA Driver > Sì**.
- 2. Fare clic sul **ACCETTA E CONTINUA** (pulsante) per accettare i termini del contratto di licenza.
- 3. Fare clic su **Avanti > Avanti**.
- 4. Fare clic su **Riavvia ora** per riavviare il computer.

## **AMD Video (VGA)**

- 1. Fare clic su **9.Install VGA Driver > Sì**.
- 2. Fare clic su **Avanti > Installa** (pulsante).
- 3. Scegliere il pulsante **Rapida** oppure il pulsante **Personalizzata** (se si preferisce configurare manualmente le impostazioni di installazione del driver) e fare clic su **Avanti**.
- 4. Fare clic su **Accetta** (pulsante)e fare clic su **Sì**.
- 5. Fare clic su **Fine** > **Sì** per riavviare il computer.

# <span id="page-162-0"></span>**Camera PC (Opzione)**

Prima di installare il driver della **camera PC**, verificare che il modulo camera PC sia acceso. Utilizzare la combinazione di tasti **Fn + F10** per accendere/spegnere il modulo camera PC. Quando il modulo camera PC è acceso, l'indicatore visivo viene visualizzato per breve tempo. Quando l'applicazione Camera PC viene eseguita, l'indicatore LED alla sinistra della camera si accenderà di colore rosso ([vedere](#page-147-0) *["Descrizione del sistema: Vista anteriore con pannello](#page-147-0) [LCD aperto" a pagina 143](#page-147-0)*).

## **Installazione del driver della camera PC**

- 1. Fare clic su **Option Drivers** (pulsante).
- 2. Fare clic su **1.Install WebCam Driver > Sì**.
- 3. Fare clic su **Fine** per riavviare il computer. O

Fare clic su **Avanti > Fine**.

4. Eseguire l'applicazione della camera dal collegamento sul desktop (se l'hardware è spento, utilizzare la combinazione di tasti **Fn + F10** per riaccenderlo).

### **Applicazione Camera PC e stati di risparmio energetico**

Se il computer passa nella modalità Sospensione o Ibernazione mentre è in esecuzione l'applicazione della videocamera, il programma interromperà l'esecuzione e sarà necessario riavviarla quando il sistema verrà ripreso dallo stato di risparmio energetico.

## <span id="page-162-1"></span>**Configurazione audio della camera PC**

Configurare le opzioni di registrazione audio in *Windows* per catturare video e **audio** con la camera.

- 1. Fare clic su **Start**, e fare clic su **Pannello di controllo** (oppure scegliere **Impostazioni** e fare clic su **Pannello di controllo**).
- 2. Fare clic su **Audio** (**Hardware e suoni**).
- 3. Fare clic su **Registrazione** (scheda).
- 4. Fare clic con il pulsante destro del mouse su **Microfono** (Realtek High Definition Audio) et accertarsi che la voce non sia disabilitata.
- 5. Fare doppio clic su **Microfono** (o selezionare **Proprietà** dal menu di scelta rapida ottenuto con il tasto destro del mouse).
- 6. Scegliere **Livelli** (scheda) e regolare i cursori **Microfono e Preamplificazione microfono**) per ottenere il livello richiesto.
- 7. Fare clic su **OK**, quindi chiudere i pannelli di controllo.
- 8. Eseguire l'applicazione della camera dal collegamento sul desktop.
- 9. Aprire il menu **Dispositivi** e selezionare **Microfono** (Realtek, ecc.) (accanto ad esso dovrebbe essere presente un segno di spunta).
- 10. Aprire il menu **Cattura** e selezionare **Audio cattura** (accanto ad esso dovrebbe essere presente un segno di spunta).
- 11. Per ottenere la migliore qualità di registrazione audio, attivare la **Soppressione dei disturbi** nel pannello di controllo **Gestione Audio Realtek HD** (vedere *"Configurazione per la [registrazione audio" a pagina 154](#page-158-0)***).**

## **Applicazione della camera**

L'applicazione della camera è un utile visualizzatore video per la visualizzazione e il test di video generali, ed è inoltre in grado di catturare file video in formato .avi.

- 1. Eseguire l'applicazione della camera dal collegamento sul desktop.
- 2. Aprire il menu **Cattura** (se si desidera catturare file di audio vedere *["Configurazione audio della camera PC" a pagina 158](#page-162-1)*) e selezionare **Avvia cattura**.
- 3. Fare clic su **OK** (la collocazione del file verrà visualizzata nella casella a scomparsa), per avviare la cattura, quindi premere **Esc** per interromperla (è possibile visualizzare il file utilizzando *Windows Media Player*).

## **Imposta cattura file**

Prima di effettuare la cattura dei file di video si può selezionare l'opzione **Imposta file di cattur** nel menu **File** e impostare il nome del file e la collocazione prima della cattura (questo contribuirà a evitare la sovrascrittura dei file). Impostare il nome e la collocazione poi cliccare **Apri**, quindi impostare la "dimensione del file di cattura:" e cliccare **OK**. Quindi è possibile avviare il processo di cattura di cui sopra.

## **Riduzione delle dimensioni dei file video**

Si noti che la cattura di file video ad alta risoluzione richiede una grande quantità di spazio sul disco rigido per ogni file. Dopo aver registrato il video, controllare le dimensioni del file video (fare clic con il pulsante destro del mouse sul file e scegliere **Proprietà**) e lo spazio libero rimanente sul disco rigido (aprire **Computer**, fare clic con il pulsante destro del mouse sul disco rigido e scegliere **Proprietà**). Se necessario è possibile spostare il file video registrato su un supporto rimovibile, ad esempio CD, DVD o unità flash USB.

Si noti che il sistema operativo *Windows* richiede almeno **15GB** di spazio libero sulla partizione di sistema **dell'unità C:**. Per evitare problemi al sistema si consiglia di salvare il file del video in una posizione diversa **dall'unità C:**, limitare le dimensioni dei file del video catturato o ridurre la risoluzione del video.

### **Per ridurre le dimensioni della risoluzione di output del video**

- 1. Eseguire l'applicazione della camera dal collegamento sul desktop.
- 2. Aprire **Opzioni** e scorrere in giù per selezionare **Video Capture Pin...**.
- 3. Scegliere l'elenco **Dimensioni output** e selezionare una risoluzione inferiore per ridurre le dimensioni del file catturato.

# <span id="page-164-0"></span>**Modulo LAN Wireless (Opzione)**

Prima di installare il driver del modulo **LAN Wireless**, utilizzare la combinazione **Fn + F11** per accendere/ spegnere il modulo LAN Wireless. Quando il modulo LAN Wireless è acceso, il LED  $\langle \psi \rangle$  si accende e l'indicatore visivo **s** viene visualizzato per breve tempo.

## **Installazione del driver WLAN**

Seguire le seguenti istruzioni:

### *WLAN/WLAN e Bluetooth Combo (Intel)*

- 1. Fare clic su **Option Drivers** (pulsante).
- 2. Fare clic su **2.Install WLAN Driver > Sì**.
- 3. Fare clic su **Avanti > Avanti**.
- 4. Fare clic sul pulsante "**Accetto i termini del contratto di licenza**", quindi fare clic su **Avanti**.
- 5. Fare clic su **Tipica** (pulsante) o **Personalizzata** (pulsante).
- 6. Fare clic su **Installa > Fine**.

### *WLAN (terze parti)*

- 1. Fare clic su **Option Drivers** (pulsante).
- 2. Fare clic su **2.Install WLAN Driver > Sì**.
- 3. Scegliere la lingua desiderata e fare clic su **Avanti** > **Avanti** > **Installa**.
- 4. Fare clic su **Fine** per completare l'installazione.

### *WLAN e Bluetooth 4.0 Combo (terze parti)*

- 1. Fare clic su **Option Drivers** (pulsante).
- 2. Fare clic su **2.Install WLAN Driver > Sì**.
- 3. Fare clic su **Avanti**.
- 4. Fare clic su **Fine** per completare l'installazione.

## **Connessione a una rete wireless**

Il sistema operativo è l'impostazione predefinita per il controllo LAN wireless in *Windows*. Accertarsi che il modulo LAN Wireless sia acceso.

- 1. Fare clic sull'icona della LAN wireless nell'area di notifica. quindi fare doppio clic su un Access Point per connettersi oppure fare clic su **Apri Centro connessioni di rete e condivisione** se nel menu della barra dell'area di notifica non è presente una rete a cui connettersi (appare un elenco di opzioni che consentono di modificare impostazioni e creare una nuova rete).
- 2. Può essere richiesta l'immissione di una chiave di sicurezza quando si cerca di connettersi a un Access Point.
- 3. Fare clic per selezionare una posizione di rete (ad esempio **Rete domestica**, **Rete aziendale** o **Rete pubblica**).
- 4. Fare clic su "**Visualizza o modifica impostazioni in Centro connessioni di rete e condivisione**" per accedere a ulteriori opzioni per la connessione.
- 5. Fare clic sull'icona dell'area di notifica per vedere tutte le reti correntemente connesse.
- 6. Per disconnettersi dalla rete wireless è possibile fare clic sull'icona della LAN wireless dell'area di notifica, scegliere la connessione attiva e quindi fare clic sul pulsante **Disconnetti**.

**Italiano**

# <span id="page-165-0"></span>**Lettore d'impronte digitali**

Installare il driver e registrare le proprie impronte seguendo le istruzioni seguenti prima dell'uso.

## **Installazione del driver per l'impronta digitale**

- 1. Fare clic su **Option Drivers** (pulsante).
- 2. Fare clic su **3.Install Fingerprint Driver** > **Sì**.
- 3. Fare clic su **Avanti**.
- 4. Fare clic sul pulsante "**Accetto i termini del contratto di licenza**", quindi fare clic su **Avanti**.
- 5. Fare clic su **Avanti** > **Installa**.
- 6. Fare clic su **Fine** > **Sì** per riavviare il computer.

## **Registrazione utente**

- 1. Fare clic su **Start** > **Programmi/ Tutti i programmi** > **AuthenTec TrueSuite**.
- 2. Scegliere Sì quando si è identificato il sensore di impronte digitali.
- 3. Scegliere Sì quando si è pronti per registrare le proprie impronte digitali.
- 4. Fare clic sulla figura dell'impronta digitale per selezionare le singole dita da registrare.
- 5. A questo punto verrà richiesto di immettere la password di *Windows* (se non ne è stata registrata una, verrà richiesto di crearla). Scegliere OK per confermare la password immessa.
- 6. Registrare il dito appoggiandolo con un colpetto finché la barra di avanzamento raggiunge il **100%**.
- 7. Verrà richiesto di selezionare un altro dito per la registrazione (si consiglia di registrare diverse dita).
- 8. Una volta registrare diverse impronte digitali, fare clic sul pulsante per continuare.
- 9. Immettere le informazioni richieste e fare clic sul pulsante di registrazione del software, oppure scegliere di registrare in un secondo momento.
- 10. Le impronte digitali verranno registrate (in qualsiasi momento è possibile registrare qualsiasi altra impronta digitale aggiuntiva).

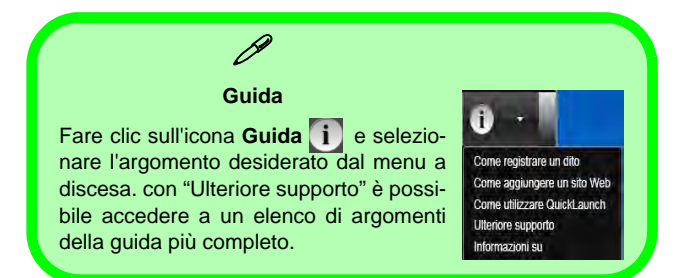

## **Impostazioni**

Fare clic sul pulsante **Impostazioni** sulla barra dei menu per accedere alle Impostazioni di personalizzazione di AuthenTec TrueSuite. Da questa sezione è possibile scegliere di attivare/disattivare Accesso a sito Web, QuickLaunch, Passaggio utente rapido e l'icona sul desktop. È anche possibile selezionare il tema e le identità di esportazione/importazione. Fare clic sul pulsante **Salva** per salvare tutte le modifiche apportate.

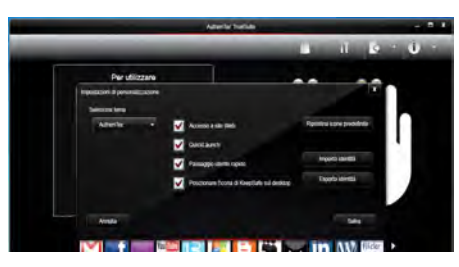

*Figura 14* **AuthenTec TrueSuite - Impostazioni**

# <span id="page-166-0"></span>**Modulo Bluetooth (Opzione)**

Prima di installare il driver del modulo **Bluetooth**, utilizzare la combinazione **Fn + F12** per accendere/spegnere il modulo Bluetooth. Quando il modulo Bluetooth è acceso, il LED  $\begin{bmatrix} 87 \\ 100 \end{bmatrix}$  si accende e l'indicatore visivo  $\begin{bmatrix} 6 \\ 9 \end{bmatrix}$  viene visualizzato per breve tempo.

## **Installazione del driver Bluetooth**

Seguire le seguenti istruzioni:

### *WLAN e Bluetooth Combo (Intel)*

- 1. Fare clic su **Option Drivers** (pulsante).
- 2. Fare clic su **4.Install Combo BT Driver** > **Sì**.
- 3. Fare clic su **Avanti** > **Avanti**.
- 4. Fare clic sul pulsante di accettazione dell'accordo di licenza, quindi fare clic su **Avanti**.
- 5. Fare clic su **Avanti** > **Fine**.

### *WLAN e Bluetooth 4.0 Combo (terze parti)*

- 1. Fare clic su **Option Drivers** (pulsante).
- 2. Fare clic su **4.Install Combo BT Driver** > **Sì**.
- 3. Fare clic su **Avanti**.
- 4. Fare clic su **Fine** per riavviare il computer.

# **Configurazione Bluetooth**

## **Bluetooth in modo che il computer possa trovarlo**

- 1. Accendere il proprio dispositivo Bluetooth (PDA, cellulare ecc.).
- 2. Rendere da trovare il dispositivo (per questo si veda la documentazione che accompagna il proprio dispositivo).

## **Per accendere il modulo Bluetooth**

- 1. Utilizzare la combinazione di tasti **Fn + F12** per accendere il modulo **Bluetooth**.
- 2. Un'icona Bluetooth apparirà nella barra di applicazioni.
- 3. Quindi è possibile effettuare una qualsiasi delle azioni seguenti per accedere al pannello di controllo **Dispositivi Bluetooth**.
	- Fare doppio clic sull'icona **per accedere al pannello di con**trollo **Dispositivi Bluetooth**.
	- Fare clic/Fare clic con il pulsante destro del mouse sull'icona e selezionare un'opzione dal menu.

## **Guida per il Bluetooth**

Scegliere **Start** e selezionare **Guida in linea e supporto** quindi digitare **Bluetooth** nel **riquadro Cerca**. A questo punto fare clic sull'icona della lente d'ingrandimento per trovare altre informazioni sul trasferimento tramite **Bluetooth**.

# <span id="page-167-0"></span>**TPM (Trusted Platform Module)**

Prima di configurare le funzioni TPM è necessario inizializzare la piattaforma di sicurezza.

## **Attivazione di TPM**

- 1. Riavviare il computer.
- 2. Inserire **Aptio Setup Utility** premendo **F2** durante il **POST** .
- 3. Utilizzare i tasti freccia per selezionare il menu **Security**.
- 4. Selezionare **TPM Configuration** e premere Invio.
- 5. Selezionare **TPM Support** e premere Invio. Selezionare **Enable** e premere Invio.
- 6. Selezionare **TPM State**, premere Invio e selezionare **Enable** (Attiva) per attivare lo stato TPM. Sarà necessario premere **F4** per salvare le modifiche e riavviare il computer.
- 7. Quando il computer si riavvia, premere **F2** per entrare di nuovo nel BIOS e passare al menu **TPM Configuration**.
- 8. Selezionare **Pending TPM operation** (Operazione TPN in attesa), premere Invio e selezionare l'opzione desiderata (se si sta inizializzando TPM occorre selezionare **Enable Take Ownership** (Attiva presa di proprietà)). Sarà necessario premere **F4** per salvare le modifiche e riavviare il computer.
- 9. A questo punto è possibile **installare il driver TPM** e quindi inizializzare il TPM.

## **Installazione del driver TPM**

- 1. Fare clic su **Option Drivers** (pulsante).
- 2. Fare clic su **5.Install TPM Driver > Sì**.
- 3. Fare clic su **Installa > Avanti** .
- 4. Fare clic sul pulsante di accettazione dell'accordo di licenza, quindi fare clic su **Avanti**.
- 5. Fare clic su **Avanti > Avanti > Installa**.
- 6. Fare clic su **Fine > Sì** per riavviare il computer.

## **Inizializzare TPM**

- 1. Eseguire l'applicazione del TPM dalla voce **Infineon Security Platform Solution > Gestione di Security Platform** del menu **Start > Programmi/Tutti i programmi**.
- 2. Fare clic su **Impostazioni dell'utente**, e fare clic su **Sì**, oppure fare clic con il pulsante destro del mouse sull'icona dell'area di notifica  $\frac{1000}{2000}$  e scegliere **Inizializzazione di Security Platform** (oppure fare clic sul messaggio di notifica **Stato Security Platform**).
- 3. Il metodo **Inizializzazione rapida** è quello automaticamente selezionato (se occorre utilizzare le impostazioni avanzate fornite dall'amministratore di rete, selezionare **Inizializzazione avanzata**.
- 4. È necessario utilizzare un supporto rimovibile, ad esempio un'unità flash USB, per memorizzare le password e i dati (conservare il supporto in un luogo sicuro, se necessario).

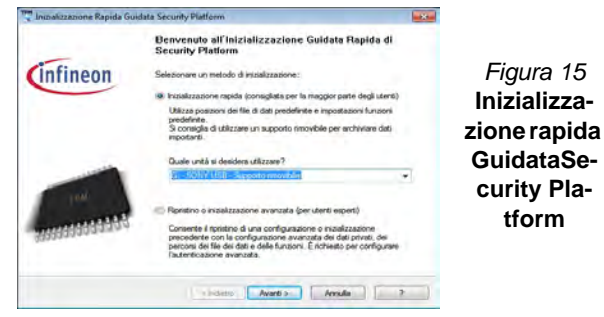

- 5. Selezionare l'unità da utilizzare dal menu a discesa e fare clic su **Avanti**.
- 6. Scegliere le **Unzioni di Security Platform** per utilizzarle selezionando l'apposita casella di spunta.
- 7. Immettere una **Password utente di base** (e digitarla di nuovo per confermarla) e fare clic su **Avanti**.
- 8. Fare clic su **Avanti** per confermare le modifiche di configurazione apportate.
- 9. Il computer inizializza le impostazioni.
- 10. Fare clic su **Fine**.
- 11. Selezionare le schede e i pannelli di controllo per regolare le impostazioni.
- 12. Fare doppio clic sull'icona dell'area di notifica **per accedere al Tool di configurazione di Infineon Security Platform**, oppure fare clic con il pulsante destro del mouse sull'icona dell'area di notifica **FEM** e selezionare una voce di menu.

## **Tool di configurazione di Infineon Security Platform**

Il **Tool di configurazione di Infineon Security Platform** consente all'utente di gestire e controllare lo stato del TPM, gestire le informazioni sulle password ed effettuare le operazioni di backup e ripristino dei dati TPM. Dato che in genere il TPM è amministrato all'interno delle organizzazioni e delle imprese di grandi dimensioni, l'amministratore di sistema dovrà assistere l'utente nella gestione delle informazioni qui riportate.

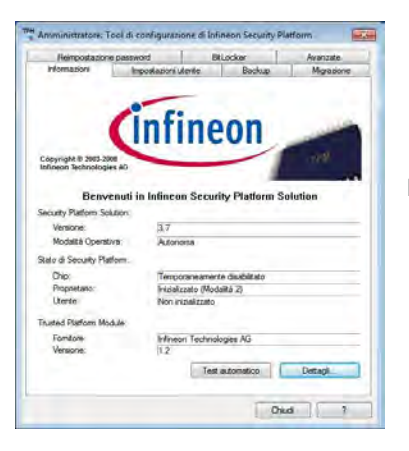

*Figura 16* **Tool di configurazione di Infineon Security Platform**

**Italiano**

# **Intel® Rapid Storage Technology**

Se nell'opzione di acquisto è stato incluso un Solid State Drive (SSD) è possibile configurare Intel® Smart Response Technology per il sistema.

## <span id="page-169-0"></span>**Installazione del driver IRST**

- 1. Fare clic su **Option Drivers**.
- 2. Fare clic su **7.Install IRST Driver > Sì**.
- 3. Fare clic su **Avanti > Avanti > Sì > Avanti**.
- 4. Fare clic su **Fine** per riavviare il computer (Dopo il riavvio del computer sarà necessario riavviare di nuovo il sistema)

## **Intel® Smart Response Technology**

Intel® Smart Response Technology è una funzionalità di cache della tecnologia Intel® Rapid Storage Technology (RST) che accelera la prestazioni del computer utilizzando la SSD come memoria cache tra disco rigido e memoria di sistema.

Requisiti di sistema per supportare la Intel® Smart Response Technology:

- BIOS di sistema con modalità SATA (SATA mode) impostata su RAID
- Software Intel Rapid Storage Technology installata
- Singolo disco rigido o più dischi rigidi in un volume RAID singolo
- Un Solid State Drive (SSD) con capacità minima di 18,6 GB

## **Attivazione della Intel Smart Response Technology**

- 1. Eseguire l'applicazione **Intel® Rapid Storage Technology** dal menu **Tutti i programmi**.
- 2. Fare clic su **Attiva accelerazione** in **Status** (Stato) o **Accelera**.
- 3. Selezionare la SSD da utilizzare come dispositivo cache.
- 4. Selezionare la dimensione della SSD da assegnare alla memoria cache (tutto lo spazio libero della SSD può essere utilizzato per archiviare dati utilizzando il volume RAID 0 a singolo disco dati semplice che viene creato automaticamente).
- 5. Selezionare il disco rigido (o il volume RAID) da accelerare (è vivamente consigliato accelerare il volume di sistema o il disco di sistema per ottenere le massime prestazioni).
- 6. Selezionare la modalità di accelerazione (la **Modalità Avanzata** è attivata per impostazione predefinita).

Nota: **Modalità Avanzata** (predefinita): Accelerazione ottimizzata per la protezione dati Modalità Ingrandita: Accelerazione ottimizzata per le prestazioni input/output.

7. La pagina viene aggiornata e riporta la nuova configurazione in **Accelerazione**.

# **Intel® Rapid Start Technology**

Intel(R) Rapid Start Technology può riprendere l'alimentazione a partire dall'Ibernazione entro 5/6 secondi e può ricordare lo stato precedente del computer in assenza di alimentazione.

Requisiti di sistema per supportare la Intel® Rapid Start Technology:

- La Rapid Start Technology va attivata dal menu Advanced (Avanzate) del BIOS.
- Software Intel Rapid Storage Technology installata
- Un Solid State Drive (SSD) con capacità minima di 18,6 GB

## **Configurazione di Intel® Rapid Start Technology**

- 1. Attivare/disattivare la **Intel(R) Rapid Start Technology** dal BIOS.
- 2. Aprire il pannello di controllo di *Windows* e fare doppio clic su **Strumenti di amministrazione** (**Sistema e sicurezza**) **> Gestione computer > Archiviazione > Gestione disco**.
- 3. Fare clic con il pulsante destro del mouse sulla SSD e selezionare **Riduci volume** dal menu.
- 4. Immettere la cifra, che dovrebbe essere uguale alla quantità di memoria di sistema (RAM) del computer, in "**Specificare la quantità di spazio da ridurre, in MB**".
- 5. Fare clic su **Riduci** (tutto lo spazio libero può essere formattato per l'uso di archiviazione).
- 6. Fare clic sul menu **Start** e digitare "**CMD**" nella casella di testo.
- 7. Fare clic su **CMD** trovato nell'elenco.
- 8. Digitare "**DISKPART**".
- 9. Al comando DISKPART digitare "**list disk**".
- 10. Digitare "**select disk #**" (dove **#** è il numero del disco su cui creare la partizione di archiviazione, pertanto fare riferimento ai risultati ottenuti da "list disk" per il numero di disco da utilizzare).
- 11. Viene visualizzato il messaggio "**Il disco attualmente selezionato è il disco #**".
- 12. Digitare "**create partition primary**".
- 13. Dovrebbe comparire il messaggio "**Creazione della partizione specificata completata.**".

Non è stato selezionato alcun disco. DISKPART> select disk 0 Il disco attualmente selezionato è il disco 0. DISKPART> create partition primary Creazione della partizione specificata completata.

14. Digitare "**detail disk**".

- 15. Digitare "**select Volume #**" (**#** è il volume della partizione di archiviazione, pertanto fare riferimento ai risultati ottenuti da "detail disk" per il numero di volume esatto).
- 16. Viene visualizzato il messaggio "**Il volume attualmente selezionato è il volume #**".
- 17. Digitare "**set id=84 override**" (l'id deve essere impostato su 84).
- 18. Viene visualizzato il messaggio "**impostazione dell'ID della partizione specificata completata.**".
- 19. Chiudere la finestra di CMD.
- 20. Aprire il pannello di controllo di *Windows* e fare doppio clic su **Strumenti di amministrazione** (**Sistema e sicurezza**) **> Gestione computer > Archiviazione > Gestione disco**.
- 21. La partizione del disco dovrebbe divenire **Integro (Partizione per ibernazione)**.

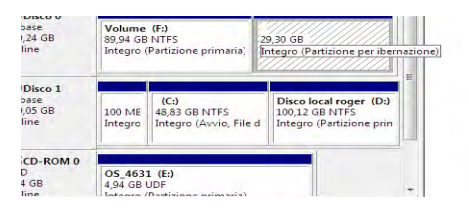

22. Riavviare il computer.

# <span id="page-171-0"></span>**Installazione del driver Intel® Rapid Start Technology**

- 1. Fare clic su **Option Drivers**.
- 2. Fare clic su **8.Install Rapid Start Driver > Sì**.
- 3. Fare clic su **Avanti > Sì > Avanti.**
- 4. Fare clic su **Fine**.

# **Risoluzione dei problemi**

<span id="page-172-0"></span>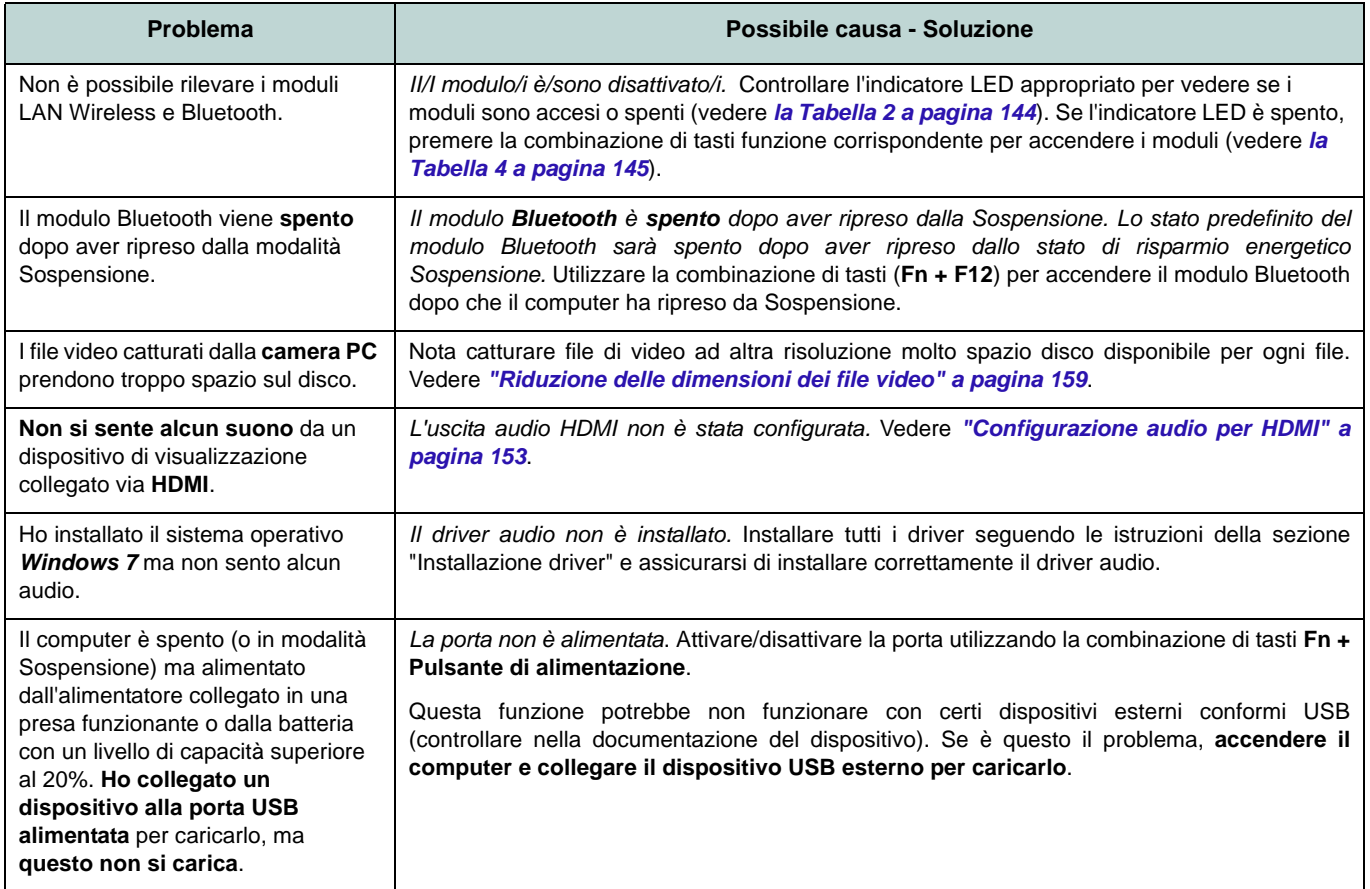

# **Specifiche tecniche**

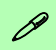

### **Ultimi aggiornamenti delle specifiche tecniche**

Le specifiche tecniche elencate in questa appendice sono corrette al momento di andare in stampa. Alcuni elementi (in particolare tipi di processore e velocità) possono essere modificati o aggiornati causa la programmazione del produttore. Per dettagli rivolgersi al proprio centro di assistenza.

### **Opzioni di processore**

**Processore Intel® Core™i7**

**i7-3940XM (3,00GHz), i7-3920XM (2,90GHz)** Cache L3 da 8MB, **22**nm, DDR3-1600MHz, TDP 55W

**i7-3840QM (2,80GHz), i7-3820QM (2,70GHz)**

Cache L3 da 8MB, **22nm**, DDR3-1600MHz, TDP 45W

### **i7-3740QM (2,70GHz), i7-3720QM (2,60GHz), i7-3610QM (2,30GHz)**

Cache L3 da 6MB, **22nm**, DDR3-1600MHz, TDP 45W

### **LCD**

17,3" (43,94cm) FHD TFT LCD

### **Memoria**

Quattro prese SODIMM 204 pin, dotate di supporto per la memoria **DDR3 1333/ 1600MHz**

Memoria espandibile fino a 32GB

### **Logica del core**

Chipset Intel® HM77

### **BIOS**

AMI BIOS (SPI Flash ROM da 48Mb)

### **Sicurezza**

Slot blocco di sicurezza (tipo Kensington®) Password del BIOS

Modulo lettore d'impronte digitali

TPM 1.2

### **Periferiche di memorizzazione**

Fino a due (**Opzione di fabbrica**) dischi rigidi/SSD sostituibili da 2,5" (6cm) 9,5mm (altezz.) **SATA** con supporto RAID livelli 0/1/ Ripristino

(**Opzione di fabbrica**) Un Solid State Drive (SSD) mSATA

(**Opzione di fabbrica**) Una unità di tipo ottico sostituibile da 12,7mm (altezza) (modulo unità Super Multi/ modulo unità combo Blu-Ray)

### **Adattatore Video**

**Scheda video AMD Radeon HD 7970M PCI-E**

**2GB** GDDR5 Video RAM On Board Compatibile con MS DirectX® 11 (2° generazione)

Supporto per tecnologia AMD CrossFireX

### **Scheda video NVIDIA® GeForce GTX 680M PCI-E**

**4GB** GDDR5 Video RAM On Board

Compatibile con MS DirectX® 11

Supporto per tecnologia NVIDIA® SLI

### **Tastiera**

Tastiera completa **illuminata** con tastierino numerico e tasti gioco W/A/S/D

### **Periferica di puntamento**

Clickpad incorporato (con funzionalità Multi Gesture)

### **Audio**

Interfaccia conforme HDA

Emissione digitale S/PDIF

Due casse

Un subwoofer

Microfono incorporato

Sound Blaster® X-Fi™ MB2

### **Interfaccia**

Quattro porte USB 3.0 (include una porta USB alimentata AC/DC)

Una porta USB 2.0

Una porta eSATA (porta USB 2.0 combinata)

Una porta uscita HDMI

Una porta monitor (la versione dipende dal controller video)

Un jack uscita S/PDIF

Un jack uscita delle cuffie Un jack ingresso del microfono Un jack di ingresso di linea (Line-In) Un jack RJ-45 per LAN

Un jack di ingresso DC

**Nota:** Uscita audio 7.1 canali esterna con supporto di jack uscita delle cuffie, jack ingresso del microfono, jack di ingresso di linea e jack uscita Surround

### **Slot Mini-Card**

Slot 1 per il modulo **Wireless LAN** o modulo combo **Bluetooth e Wireless LAN** Slot 2 per il modulo per **SSD** mSATA

### **Lettore di schede**

Modulo lettore di schede Push-Push multiin-1

MMC (MultiMedia Card) / RS MMC SD (Secure Digital) / Mini SD / SDHC/ SDXC

MS (Memory Stick) / MS Pro / MS Duo

### **Comunicazione**

Ethernet LAN da 1GB PCIe (**Opzione di fabbrica**) Modulo di camera PC FHD (2,0M)

(**Opzione di fabbrica**) Modulo Bluetooth 2.1 + EDR

### **Moduli Half Mini-Card WLAN/ Bluetooth:**

(**Opzione di fabbrica**) Intel® Centrino® Ultimate-N 6300 Wireless LAN (**802.11a/g/n**)

(**Opzione di fabbrica**) Intel® Centrino® Advanced-N 6235 Bluetooth **4.0** e Wireless LAN (**802.11a/g/n**)

(**Opzione di fabbrica**) Intel® Centrino® Advanced-N 2230 Bluetooth **4.0** e Wireless LAN (**802.11b/g/n**)

(**Opzione di fabbrica**) Bluetooth **4.0** e Wireless LAN (**802.11b/g/n**)

### **Requisiti ambientali**

### **Temperatura**

In esercizio: 5°C - 35°C Non in esercizio: -20°C - 60°C **Umidità relativa** In esercizio: 20% - 80% Non in esercizio: 10% - 90%

### **Alimentazione**

Pacco batteria Smart agli ioni di Litio a 8 celle, 89,21WH

Adattatore AC/DC a pieno campo Ingresso AC: 100-240V, 50-60Hz

Uscita DC: 20V, 157A (**300W**)

### **Dimensioni fisiche & peso**

419(larghezza) x 293 (profondità) x 39,3 - 49,7 (altezza) mm (min) Circa 3,9kg con 1 scheda video**,** batteria & unità ottica